# User's and Programmer's Reference Volume 1 Core Spectrum Analyzer Functions

# **PSA Series Spectrum Analyzers**

Refer to Volume 2 for one-button power measurements information.

This manual provides documentation for the following instruments:

**Agilent Technologies PSA Series** 

E4440A (3 Hz - 26.5 GHz) E4443A (3 Hz - 6.7 GHz) E4445A (3 Hz - 13.2 GHz) E4446A (3 Hz - 44.5 GHz) E4447A (3 Hz - 42.98 GHz) E4448A (3 Hz - 51.0 GHz)

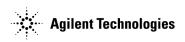

Manufacturing Part Number: E4440-90285 Supersedes: April 2006 Printed in USA May 2006

© Copyright 2001-2006 Agilent Technologies, Inc.

# Legal Information

The information contained in this document is subject to change without notice.

Agilent Technologies makes no warranty of any kind with regard to this material, including but not limited to, the implied warranties of merchantability and fitness for a particular purpose. Agilent Technologies shall not be liable for errors contained herein or for incidental or consequential damages in connection with the furnishing, performance, or use of this material.

#### Where to Find the Latest Information

Documentation is updated periodically.

• For the latest information about Agilent Technologies PSA Spectrum Analyzers, including firmware upgrades and application information, please visit the following Internet URL:

http://www.agilent.com/find/psa

| 1. Using This Document                        |       |
|-----------------------------------------------|-------|
| About the User's and Programmer's Information |       |
| What is in This Book.                         | <br>ľ |
| Terms Used in This Book                       |       |
| 2. Instrument Functions: A – L                |       |

| AMPLITUDE / Y Scale.                 | 37  |
|--------------------------------------|-----|
| Ref Level                            |     |
| Attenuation                          | 38  |
| Scale/Div                            |     |
| Scale Type                           |     |
| Presel Center                        |     |
| Presel Adjust                        |     |
| Y Axis Units                         |     |
| Ref Lvl Offset                       |     |
| Int Preamp                           |     |
| Corrections                          |     |
| Ext Amp Gain                         |     |
| Atten Step                           |     |
| Max Mixer Lvl                        |     |
| Auto Couple                          |     |
| Auto All                             |     |
| FFT & Sweep                          |     |
| PhNoise Opt                          |     |
| Detector                             |     |
| Avg/VBW Type                         |     |
| ADC Dither                           |     |
| ADC Ranging.                         |     |
| BW/Avg                               |     |
| Res BW                               |     |
| Video BW                             |     |
| VBW/RBW                              |     |
| Average                              |     |
| Avg/VBW Type                         |     |
| Span/RBW                             |     |
| Det/Demod                            |     |
| Detector                             |     |
| Display                              |     |
| Full Screen.                         |     |
| Display Line                         |     |
| Active Fctn Position                 |     |
| Limits                               |     |
| Title                                |     |
| Preferences                          |     |
| Display Enable (Remote Command Only) |     |
| File                                 |     |
| Catalog                              |     |
| Save                                 |     |
| Load                                 | 133 |

| Delete                                             | 138 |
|----------------------------------------------------|-----|
| Сору                                               | 139 |
| Rename                                             | 141 |
| Create Dir                                         | 143 |
| Delete All                                         | 145 |
| Query Trace Data (Remote Command Only)             | 145 |
| Move Data to a File (Remote Command Only)          |     |
| Set Data Byte Order (Remote Command Only)          | 147 |
| Format Numeric Data (Remote Command Only)          | 147 |
| FREQUENCY / Channel                                | 149 |
| Center Freq                                        | 150 |
| Start Freq                                         | 151 |
| Stop Freq                                          | 152 |
| CF Step                                            | 153 |
| Freq Offset                                        | 154 |
| Signal Track                                       | 155 |
| Input/Output                                       |     |
| Input Port                                         | 157 |
| RF Coupling                                        | 158 |
| Input Mixer (Option AYZ only)                      | 158 |
| 321.4 MHz IF Out Opt                               |     |
| Microwave Preselector (E4440A, E4443A, and E4445A) | 160 |
| µW/mmW Preselectors (E4446A, E4447A, and E4448A)   | 161 |
| Ext Mix Band (Option AYZ only).                    | 162 |
| Signal ID (Option AYZ only)                        | 167 |
| Signal ID Mode                                     | 168 |
| Mixer Config                                       | 169 |
|                                                    |     |

#### 3. Instrument Functions: M – O

| Marker           |
|------------------|
| Select Marker    |
| Normal           |
| Delta            |
| Delta Pair       |
| Span Pair        |
| Off              |
| Marker Trace     |
| Readout          |
| Marker Table     |
| Marker All Off   |
| Marker Fctn      |
| Select Marker    |
| Marker Noise     |
| Band/Intvl Power |
| Function Off     |
| Marker Count     |
| Marker ->        |
| Mkr->CF          |
| Mkr->CF Step     |

# Table of Contents

## Contents

| Mkr->Start                                              |     |
|---------------------------------------------------------|-----|
| Mkr->Stop                                               |     |
| Mkr∆->Span                                              |     |
| $Mkr\Delta - \hat{CF}$                                  |     |
| Mkr->Ref Lvl                                            |     |
| MEASURE (Spectrum Analysis Mode)                        |     |
| Measurement Setup                                       |     |
| Meas Control.                                           | 201 |
| Restart                                                 |     |
| Measure                                                 |     |
| Pause or Resume                                         |     |
| Trigger a Sweep or Measurement (Remote Command Only)    |     |
| Abort the Sweep or Measurement (Remote Command Only)    |     |
| MODE and Mode Setup                                     |     |
| Spectrum Analysis                                       | 206 |
| Application Mode Number Selection (Remote command only) |     |
| Application Mode Catalog Query (Remote command only)    |     |
| Mode Setup (Spectrum Analysis Mode)                     |     |

#### 4. Instrument Functions: P – Z

| Auto Sweep Time                             | 243 |
|---------------------------------------------|-----|
| Gate                                        |     |
| Gate Setup                                  |     |
| Points                                      | 250 |
| System                                      | 253 |
| Show Errors                                 | 253 |
| Power On/Preset.                            | 255 |
| Time/Date                                   | 260 |
| Alignments                                  | 262 |
| Config I/O                                  |     |
| Reference                                   |     |
| Show System.                                |     |
| Show Hdwr                                   | 279 |
| Color Palette                               |     |
| Diagnostics                                 |     |
| Restore Sys Defaults                        |     |
| Licensing                                   |     |
| Personality                                 |     |
| Security                                    |     |
| Managing Security                           |     |
| Service.                                    |     |
| Keyboard Lock (Remote Command Only)         |     |
| Remote Message                              |     |
| Remote Message Turned Off                   |     |
| Power On Elapsed Time (Remote Command Only) |     |
| SCPI Version Query (Remote Command Only)    |     |
| Trace/View                                  |     |
| Send/Query Trace Data (Remote Command Only) |     |
| Trace                                       |     |
| Clear Write                                 |     |
| Max Hold                                    |     |
| Min Hold                                    |     |
| View                                        |     |
| Blank                                       |     |
| Operations                                  |     |
| Trig                                        |     |
| Free Run                                    |     |
| Video                                       |     |
| Line                                        |     |
| Ext Front (Ext Trig In).                    |     |
| Ext Rear (Trigger In)                       |     |
| RF Burst (Wideband)                         |     |
| Trig Slope                                  |     |
| Trig Delay                                  |     |
| Trig Offset (Remote Command Only)           |     |
| 0                                           |     |

#### 5. Programming Fundamentals

| SCPI Language Basics        | 1 |
|-----------------------------|---|
| Command Keywords and Syntax | 1 |

| Creating Valid Commands                                                           |       |
|-----------------------------------------------------------------------------------|-------|
| Special Characters in Commands                                                    |       |
| Parameters in Commands                                                            |       |
| Putting Multiple Commands on the Same Line                                        | . 322 |
| Improving Measurement Speed                                                       | . 325 |
| Turn off the display updates                                                      | . 325 |
| Use binary data format instead of ASCII                                           | . 325 |
| Minimize the number of GPIB transactions                                          |       |
| Avoid unnecessary use of *RST                                                     |       |
| Put ADC Ranging in Bypass for FFT Measurements                                    |       |
| Minimize DUT/instrument setup changes.                                            |       |
| Consider using USB (Option 111) or LAN instead of GPIB                            |       |
| Using an Option Mode: Minimize the number of GPIB transactions                    |       |
| Using an Option Mode: Avoid automatic attenuator setting                          |       |
| Using an Option Mode: Optimize your GSM output RF spectrum switching measureme    |       |
| 329                                                                               |       |
| Using an Option Mode: Avoid using RFBurst trigger for single burst signals        | 329   |
| Using an Option Mode: When making power measurements on multiple bursts or slots, |       |
| CALCulate:DATA <n>:COMPress?</n>                                                  |       |
| Programming Command Compatibility                                                 | , 000 |
| Across Model Numbers and Across Modes                                             | 222   |
| Across PSA Modes: Command Subsystem Similarities                                  |       |
| Across PSA Modes: Command Subsystem Sinnarities                                   |       |
|                                                                                   |       |
| Using Applications in PSA Series vs. VSA E4406A                                   |       |
| Using USB to Control the Instrument                                               |       |
| USB VISA Address                                                                  |       |
| Optimizing USB Performance                                                        |       |
| Using the LAN to Control the Instrument                                           |       |
| Using ftp for File Transfers                                                      |       |
| Using Telnet to Send Commands                                                     |       |
| Using Socket LAN to Send Commands                                                 |       |
| Using SICL LAN to Control the Instrument.                                         |       |
| Using HP/Agilent VEE Over Socket LAN                                              |       |
| Using a Java <sup>™</sup> Applet Over Socket LAN                                  |       |
| Using a C Program Over Socket LAN                                                 |       |
| General LAN Troubleshooting                                                       |       |
| Programming in C Using the VTL                                                    |       |
| Typical Example Program Contents                                                  |       |
| Linking to VTL Libraries                                                          |       |
| Compiling and Linking a VTL Program                                               | . 369 |
| Example Program                                                                   | . 371 |
| Including the VISA Declarations File                                              | . 371 |
| Opening a Session                                                                 | . 371 |
| Device Sessions                                                                   | . 372 |
| Addressing a Session                                                              | . 373 |
| Closing a Session.                                                                | . 375 |
| Overview of the GPIB Bus                                                          |       |
| GPIB Command Statements                                                           | . 376 |
|                                                                                   |       |

#### 6. Using the STATus System

| Status System Commands                       | .380 |
|----------------------------------------------|------|
| Using the Status Registers                   | .383 |
| What Status Registers Are                    | .383 |
| How to Use the Status Registers              | .385 |
| Using a Status Register                      | .386 |
| Using the Service Request (SRQ) Method       | .387 |
| Status Byte Register                         | .391 |
| Standard Event Status Register               |      |
| Operation and Questionable Status Registers  |      |
| CommonUsing the STATus System IEEE Commands  |      |
| Calibration Query.                           |      |
| Clear Status                                 |      |
| Standard Event Status Enable                 | .399 |
| Standard Event Status Register Query         |      |
| Identification Query                         |      |
| Instrument State Query.                      |      |
| Operation Complete                           |      |
| Query Instrument Options                     |      |
| Power-On Status Clear                        |      |
| Recall                                       | .403 |
| Reset                                        | .404 |
| Save                                         | .404 |
| Service Request Enable                       |      |
| Read Status Byte Query                       | .405 |
| Trigger                                      |      |
| Self Test Query                              |      |
| Wait-to-Continue                             |      |
| STATus Subsystem                             | .407 |
| Operation Register                           |      |
| Preset the Status Byte                       |      |
| Questionable Register                        |      |
| Questionable Calibration Register            |      |
| Questionable Frequency Register              |      |
| Questionable Integrity Register              |      |
| Questionable Integrity Signal Register       |      |
| Questionable Integrity Uncalibrated Register |      |
| Questionable Power Register                  |      |
| Questionable Temperature Register            | .421 |

#### 7. Menu Maps: Spectrum Analysis

| Directions for Use                           | 424 |
|----------------------------------------------|-----|
| Alpha Editor Keys, 1 of 2                    |     |
| AMPLITUDE Y Scale Key, 1 of 2 (See page 35). | 427 |
| Auto Couple Key, 1 of 3 (See page 59)        | 429 |
| BW/Avg Key (See page 73)                     | 432 |
| Det/Demod Key (See page 85)                  | 433 |
| Display Key, 1 of 2 (See page 97)            |     |
| File Key, 1 of 6 (See page 119)              |     |
|                                              |     |

# Table of Contents

# Contents

| FREQUENCY Channel Key (See page 149) |
|--------------------------------------|
| Input/Output Key (See page 157)      |
| Marker Key (See page 175)            |
| Marker> Key (See page 195)           |
| Marker Fctn Key (See page 189)       |
| MODE Key (See page 199)              |
| Peak Search Key (See page 213)       |
| Preset Key (See page 221)            |
| Print Setup Key (See page 226)       |
| SPAN X Scale Key (See page 237)      |
| Sweep Key (See page 241)             |
| System Key, 1 of 4 (See page 253)    |
| Trace/View Key (See page 295)        |
| Trig Key (See page 307)              |

| :TRACe3:DISPlay:                                                    |
|---------------------------------------------------------------------|
| *CAL?                                                               |
| *CLS                                                                |
| *CLS                                                                |
| *ESE <number></number>                                              |
| *ESE?                                                               |
| *ESR?                                                               |
| *IDN?                                                               |
| *OPC                                                                |
| *OPC?                                                               |
| *PSC                                                                |
| *PSC?                                                               |
| *RCL <register></register>                                          |
| *RST                                                                |
| *SAV <register></register>                                          |
| *SRE <integer></integer>                                            |
| *SRE?                                                               |
| *STB?                                                               |
| *TRG                                                                |
| *TST?                                                               |
| *TST?                                                               |
| *WAI                                                                |
| :ABORt                                                              |
| :CALCulate:LLINe:ALL:DELete                                         |
| :CALCulate:LLINe:CMODe FIXed   RELative                             |
| :CALCulate:LLINe:CMODe?                                             |
| :CALCulate:LLINe:CONTrol:DOMain FREQuency   TIME                    |
| :CALCulate:LLINe:CONTrol:DOMain?                                    |
| :CALCulate:LLINe[1] 2:AMPLitude:INTerpolate:TYPE LOGarithmic LINear |
| :CALCulate:LLINe[1] 2:AMPLitude:INTerpolate:TYPE?                   |

| :CALCulate:LLINe[1] 2:CONTrol:INTerpolate:TYPE LOGarithmic LINear112                                                            |
|----------------------------------------------------------------------------------------------------|
| :CALCulate:LLINe[1] 2:CONTrol:INTerpolate:TYPE?                                                                                 |
| :CALCulate:LLINe[1] 2:DATA<br><x-axis>, <ampl>, <connected>{,<x-axis>,<ampl>,</ampl></x-axis></connected></ampl></x-axis>       |
| :CALCulate:LLINe[1] 2:DATA:MERGe<br><x-axis>, <ampl>, <connected>{,<x-axis>,<ampl>,</ampl></x-axis></connected></ampl></x-axis> |
| :CALCulate:LLINe[1] 2:DATA?                                                                                                    |
| :CALCulate:LLINe[1] 2:DELete111                                                                                                 |
| :CALCulate:LLINe[1] 2:DISPlay104                                                                                                |
| :CALCulate:LLINe[1] 2:DISPlay?                                                                                                  |
| :CALCulate:LLINe[1] 2:FAIL?                                                                                                    |
| :CALCulate:LLINe[1] 2:MARGin <ampl_rel></ampl_rel>                                                                              |
| :CALCulate:LLINe[1] 2:MARGin:STATe OFF ON 0 1                                                                                   |
| :CALCulate:LLINe[1] 2:MARGin:STATe?                                                                                             |
| :CALCulate:LLINe[1] 2:MARGin?107                                                                                                |
| :CALCulate:LLINe[1] 2:STATe OFF ON 0 1105                                                                                       |
| :CALCulate:LLINe[1] 2:STATe?105                                                                                                 |
| :CALCulate:LLINe[1] 2:TYPE UPPer LOWer104                                                                                       |
| :CALCulate:LLINe[1] 2:TYPE?                                                                                                    |
| :CALCulate:MARKer:AOFF                                                                                                    |
| :CALCulate:MARKer:FCOunt:GATetime <time></time>                                                                                 |
| :CALCulate:MARKer:FCOunt:GATetime:AUTO OFF   ON   0   1                                                                         |
| :CALCulate:MARKer:FCOunt:GATetime:AUTO?                                                                                         |
| :CALCulate:MARKer:FCOunt:GATetime?                                                                                              |
| :CALCulate:MARKer:PEAK[1] 2 3 4:SEARch:MODE PARameter MAXimum                                                                   |
| :CALCulate:MARKer:PEAK[1] 2 3 4:SEARch:MODE?                                                                                    |
| :CALCulate:MARKer:TABLe:STATe OFF   ON   0   1                                                                                  |
| :CALCulate:MARKer:TABLe:STATe?                                                                                                  |
| :CALCulate:MARKer[1] 2 3 4:CPEak[:STATe] OFF ON 0 1                                                                             |
| :CALCulate:MARKer[1] 2 3 4:CPEak[:STATe]?                                                                                       |
| :CALCulate:MARKer[1] 2 3 4:FCOunt:X?                                                                                            |
| :CALCulate:MARKer[1] 2 3 4:FCOunt[:STATe] OFF ON 0 1                                                                            |

| :CALCulate:MARKer[1] 2 3 4:FCOunt[:STATe]?193                             |
|---------------------------------------------------------------------------|
| :CALCulate:MARKer[1] 2 3 4:FUNCtion BPOWer NOISe OFF                      |
| :CALCulate:MARKer[1] 2 3 4:FUNCtion?                                      |
| :CALCulate:MARKer[1] 2 3 4:MAXimum                                        |
| :CALCulate:MARKer[1] 2 3 4:MAXimum:LEFT                                   |
| :CALCulate:MARKer[1] 2 3 4:MAXimum:NEXT                                   |
| :CALCulate:MARKer[1] 2 3 4:MAXimum:RIGHt                                  |
| :CALCulate:MARKer[1] 2 3 4:MINimum                                        |
| :CALCulate:MARKer[1] 2 3 4:MODE POSition DELTa BAND SPAN OFF176           |
| :CALCulate:MARKer[1] 2 3 4:MODE?176                                       |
| :CALCulate:MARKer[1] 2 3 4:PEAK:EXCursion <rel_amplitude></rel_amplitude> |
| :CALCulate:MARKer[1] 2 3 4:PEAK:EXCursion?                                |
| :CALCulate:MARKer[1] 2 3 4:PEAK:THReshold <ampl></ampl>                   |
| :CALCulate:MARKer[1] 2 3 4:PEAK:THReshold?                                |
| :CALCulate:MARKer[1] 2 3 4:PTPeak                                         |
| :CALCulate:MARKer[1] 2 3 4:STATe OFF ON 0 1                               |
| :CALCulate:MARKer[1] 2 3 4:STATe?                                         |
| :CALCulate:MARKer[1] 2 3 4:TRACe 1 2 3184                                 |
| :CALCulate:MARKer[1] 2 3 4:TRACe:AUTO OFF ON 0 1184                       |
| :CALCulate:MARKer[1] 2 3 4:TRACe:AUTO?                                    |
| :CALCulate:MARKer[1] 2 3 4:TRACe?                                         |
| :CALCulate:MARKer[1] 2 3 4:TRCKing[:STATe] OFF ON 0 1156                  |
| :CALCulate:MARKer[1] 2 3 4:TRCKing[:STATe]?156                            |
| :CALCulate:MARKer[1] 2 3 4:X <param/>                                     |
| :CALCulate:MARKer[1] 2 3 4:X:CENTer <param/>                              |
| :CALCulate:MARKer[1] 2 3 4:X:CENTer?                                      |
| :CALCulate:MARKer[1] 2 3 4:X:POSition:CENTer <pre>param&gt;</pre>         |
| :CALCulate:MARKer[1] 2 3 4:X:POSition:CENTer?                             |
| :CALCulate:MARKer[1] 2 3 4:X:POSition:SPAN <param/>                       |
| :CALCulate:MARKer[1] 2 3 4:X:POSition:SPAN?                               |
| :CALCulate:MARKer[1] 2 3 4:X:POSition:STARt <integer></integer>           |

| :CALCulate:MARKer[1] 2 3 4:X:POSition:STARt?                        |
|---------------------------------------------------------------------|
| :CALCulate:MARKer[1] 2 3 4:X:POSition:STOP <integer></integer>      |
| :CALCulate:MARKer[1] 2 3 4:X:POSition:STOP?                         |
| :CALCulate:MARKer[1] 2 3 4:X:READout FREQuency TIME ITIMe PERiod185 |
| :CALCulate:MARKer[1] 2 3 4:X:READout?                               |
| :CALCulate:MARKer[1] 2 3 4:X:SPAN <param/>                          |
| :CALCulate:MARKer[1] 2 3 4:X:SPAN?                                  |
| :CALCulate:MARKer[1] 2 3 4:X:STARt <param/>                         |
| :CALCulate:MARKer[1] 2 3 4:X:STARt?                                 |
| :CALCulate:MARKer[1] 2 3 4:X:STOP <param/>                          |
| :CALCulate:MARKer[1] 2 3 4:X:STOP?                                  |
| :CALCulate:MARKer[1] 2 3 4:X?176                                    |
| :CALCulate:MARKer[1] 2 3 4:Y?176                                    |
| :CALCulate:MARKer[1] 2 3 4[:SET]:CENTer195                          |
| :CALCulate:MARKer[1] 2 3 4[:SET]:DELTa:CENTer                       |
| :CALCulate:MARKer[1] 2 3 4[:SET]:DELTa:SPAN197                      |
| :CALCulate:MARKer[1] 2 3 4[:SET]:RLEVel                             |
| :CALCulate:MARKer[1] 2 3 4[:SET]:STARt                              |
| :CALCulate:MARKer[1] 2 3 4[:SET]:STEP195                            |
| :CALCulate:MARKer[1] 2 3 4[:SET]:STOP196                            |
| :CALCulate:NTData[:STATe] OFF   ON   0   1                          |
| :CALCulate:NTData[:STATe]?                                          |
| :CALibration:ADC                                                    |
| :CALibration:ADC?                                                   |
| :CALibration:AUTO OFF   ON   ALERt                                  |
| :CALibration:AUTO?                                                  |
| :CALibration:DATA:DEFault                                           |
| :CALibration:FLATness:IF                                            |
| :CALibration:FLATness:IF?                                           |
| :CALibration:FREQuency[:STATe] OFF   ON   0   1                     |
| :CALibration:FREQuency[:STATe]?                                     |

| :CALibration:GAIN:ADIGitizer                      |
|---------------------------------------------------|
| :CALibration:GAIN:ADIGitizer?                     |
| :CALibration:GAIN:CSYStem                         |
| :CALibration:GAIN:CSYStem?                        |
| :CALibration:IF                                   |
| :CALibration:IF?                                  |
| :CALibration:RF                                   |
| :CALibration:RF?                                  |
| :CALibration:TCORrections AUTO   ON   OFF         |
| :CALibration[:ALL]                                |
| :CALibration[:ALL]?                               |
| COUPle ALL   NONE                                 |
| :COUPle?                                          |
| :DISPlay:AFUNction:POSition BOTtom                |
| :DISPlay:AFUNction:POSition BOTTom   CENTer   TOP |
| :DISPlay:AFUNction:POSition CENTer                |
| :DISPlay:AFUNction:POSition TOP                   |
| :DISPlay:AFUNction:POSition?                      |
| :DISPlay:ANNotation:CLOCk:DATE:FORMat MDY   DMY   |
| :DISPlay:ANNotation:CLOCk:DATE:FORMat?            |
| :DISPlay:ANNotation:CLOCk[:STATe] ON   OFF        |
| :DISPlay:ANNotation:CLOCk[:STATe]?                |
| :DISPlay:ANNotation:TITLe:DATA <string></string>  |
| :DISPlay:ANNotation:TITLe:DATA?                   |
| :DISPlay:ENABle OFF   ON   0   1                  |
| :DISPlay:ENABle?                                  |
| :DISPlay:FSCReen[:STATe] OFF   ON   0   1         |
| :DISPlay:FSCReen[:STATe]?                         |
| :DISPlay:WINDow:ANNotation[:ALL] OFF   ON   0   1 |
| :DISPlay:WINDow:ANNotation[:ALL]?                 |
| :DISPlay:WINDow:TRACe:Y:DLINe <ampl></ampl>       |

| :DISPlay:WINDow:TRACe:Y:DLINe:STATe OFF   ON   0   1                     |
|--------------------------------------------------------------------------|
| :DISPlay:WINDow:TRACe:Y:DLINe:STATe?                                     |
| :DISPlay:WINDow:TRACe:Y:DLINe?                                           |
| :DISPlay:WINDow:TRACe:Y[:SCALe]:NRPosition <integer></integer>           |
| :DISPlay:WINDow:TRACe:Y[:SCALe]:NRPosition?                              |
| :DISPlay:WINDow[1]:TRACe:Y:[SCALe]:PDIVision <pre>power&gt;</pre>        |
| :DISPlay:WINDow[1]:TRACe:Y:[SCALe]:PDIVision?                            |
| :DISPlay:WINDow[1]:TRACe:Y:[SCALe]:RLEVel <ampl></ampl>                  |
| :DISPlay:WINDow[1]:TRACe:Y:[SCALe]:RLEVel:OFFSet <rel_power></rel_power> |
| :DISPlay:WINDow[1]:TRACe:Y:[SCALe]:RLEVel:OFFSet?                        |
| :DISPlay:WINDow[1]:TRACe:Y:[SCALe]:RLEVel?                               |
| :DISPlay:WINDow[1]:TRACe:Y:[SCALe]:SPACing LINear   LOGarithmic          |
| :DISPlay:WINDow[1]:TRACe:Y:[SCALe]:SPACing?40                            |
| :FORMat:BORDer NORMal   SWAPped                                          |
| :FORMat:BORDer?                                                          |
| :FORMat[:TRACe][:DATA] ASCii   INTeger,32   REAL,32   REAL,64            |
| :FORMat[:TRACe][:DATA]?                                                  |
| :HCOPy:ABORt                                                             |
| :HCOPy:DEVice:COLor NO   YES                                             |
| :HCOPy:DEVice:COLor?                                                     |
| :HCOPy:DEVice:LANGuage PCL3   PCL5                                       |
| :HCOPy:DEVice:LANGuage?                                                  |
| :HCOPy:IMAGe:COLor[:STATe] OFF   ON   0   1                              |
| :HCOPy:IMAGe:COLor[:STATe]?                                              |
| :HCOPy:ITEM:FFEed[:IMMediate]                                            |
| :HCOPy:PAGE:ORIentation LANDscape   PORTrait                             |
| :HCOPy:PAGE:ORIentation?                                                 |
| :HCOPy:PAGE:PRINts <integer></integer>                                   |
| :HCOPy:PAGE:PRINts?                                                      |
| :HCOPy:PAGE:SIZE A   B   A3   A4   LETTer   LEGal   EXECutive   LEDGer   |
| :HCOPy:PAGE:SIZE?                                                        |

| :HCOPy[:IMMediate]                                                                                                    |
|----------------------------------------------------------------------------------------------------|
| INITiate:CONTinuous OFF   ON   0   1                                                                                          |
| :INITiate:CONTinuous?                                                                                                    |
| :INITiate:PAUSe                                                                                                    |
| :INITiate:RESTart                                                                                                    |
| :INITiate:RESTart                                                                                                    |
| :INITiate:RESume                                                                                                    |
| :INITiate[:IMMediate]                                                                                                    |
| :INITiate[:IMMediate]                                                                                                    |
| INPut:COUPling AC   DC                                                                                                    |
| :INPut:COUPling?                                                                                                    |
| :INPut:MIXer INT   EXT                                                                                                    |
| :INPut:MIXer:TYPE PRESelected   UNPReselect                                                                                   |
| :INPut:MIXer:TYPE?                                                                                                    |
| :INSTrument:CATalog?                                                                                                    |
| :INSTrument:NSELect <integer></integer>                                                                                       |
| :INSTrument:NSELect?                                                                                                    |
| :INSTrument[:SELect] BASIC   CDMA   CDMA1XEV   CDMA2K   EDGEGSM  <br>LINK   NADC   NFIGURE   PDC   PNOISE   SA   WCDMA   WLAN |
| :INSTrument[:SELect]?                                                                                                    |
| :MMEMory:CATalog? <dir_name> 122</dir_name>                                                                                   |
| :MMEMory:COPY <'file_name1'>,<'file_name2'>140                                                                                |
| :MMEMory:DATA <'file_name'>, <definite_length_block></definite_length_block>                                                  |
| :MMEMory:DATA? <'file_name'>                                                                                                  |
| :MMEMory:DELete <'file_name'>                                                                                                 |
| :MMEMory:LOAD:CORRection ANTenna   CABLe   OTHer   USER,<'file_name'>134                                                      |
| :MMEMory:LOAD:LIMit LLINE1   LLINE2,<'file_name'>                                                                             |
| :MMEMory:LOAD:STATe 1,<'file_name'>134                                                                                        |
| :MMEMory:LOAD:TRACe <label>,&lt;'file_name'&gt;134</label>                                                                    |
| :MMEMory:MDIRectory <'dir_name'> 144                                                                                          |
| :MMEMory:MOVE <'file_name1'>,<'file_name2'>                                                                                   |

| :MMEMory:RDIRectory <'directory_name'>                                                                           |
|----------------------------------------------------------------------------------------------------|
| $: MMEMory: STORe: CORRection \ ANTenna \   \ CABLe \   \ OTHer \   \ USER, <`file_name'> \dots \dots \dots 128$ |
| :MMEMory:STORe:LIMit LLINE1   LLINE2,<'file_name'>                                                               |
| :MMEMory:STORe:RESults <'file_name'>128                                                                          |
| :MMEMory:STORe:SCReen <'file_name'>                                                                              |
| :MMEMory:STORe:STATe 1,<'file_name'>128                                                                          |
| :MMEMory:STORe:TRACe <label>,&lt;'file_name'&gt;128</label>                                                      |
| :OUTPut:ANALog SANalyzer   DNWB                                                                                  |
| :OUTPut:ANALog?                                                                                                  |
| :STATus:OPERation:CONDition?                                                                                     |
| :STATus:OPERation:ENABle <integer></integer>                                                                     |
| :STATus:OPERation:ENABle?                                                                                        |
| :STATus:OPERation:NTRansition <integer></integer>                                                                |
| :STATus:OPERation:NTRansition?                                                                                   |
| :STATus:OPERation:PTRansition <integer></integer>                                                                |
| :STATus:OPERation:PTRansition?                                                                                   |
| :STATus:OPERation[:EVENt]?                                                                                       |
| :STATus:PRESet                                                                                                   |
| :STATus:QUEStionable:CALibration:CONDition?                                                                      |
| :STATus:QUEStionable:CALibration:ENABle <number></number>                                                        |
| :STATus:QUEStionable:CALibration:ENABle?                                                                         |
| :STATus:QUEStionable:CALibration:NTRansition <number></number>                                                   |
| :STATus:QUEStionable:CALibration:NTRansition?                                                                    |
| :STATus:QUEStionable:CALibration:PTRansition <number></number>                                                   |
| :STATus:QUEStionable:CALibration:PTRansition?                                                                    |
| :STATus:QUEStionable:CALibration[:EVENt]?411                                                                     |
| :STATus:QUEStionable:CONDition?                                                                                  |
| :STATus:QUEStionable:ENABle <number></number>                                                                    |
| :STATus:QUEStionable:ENABle?                                                                                     |
| :STATus:QUEStionable:FREQuency:CONDition?                                                                        |
| :STATus:QUEStionable:FREQuency:ENABle <number></number>                                                          |

| :STATus:QUEStionable:FREQuency:ENABle?                                    |
|---------------------------------------------------------------------------|
| :STATus:QUEStionable:FREQuency:NTRansition <number></number>              |
| :STATus:QUEStionable:FREQuency:NTRansition?                               |
| :STATus:QUEStionable:FREQuency:PTRansition <number></number>              |
| :STATus:QUEStionable:FREQuency:PTRansition?                               |
| :STATus:QUEStionable:FREQuency[:EVENt]?                                   |
| :STATus:QUEStionable:INTegrity:CONDition?                                 |
| :STATus:QUEStionable:INTegrity:ENABle <number></number>                   |
| :STATus:QUEStionable:INTegrity:ENABle?                                    |
| :STATus:QUEStionable:INTegrity:NTRansition <number></number>              |
| :STATus:QUEStionable:INTegrity:NTRansition?                               |
| :STATus:QUEStionable:INTegrity:PTRansition <number></number>              |
| :STATus:QUEStionable:INTegrity:PTRansition?                               |
| :STATus:QUEStionable:INTegrity:SIGNal:CONDition?                          |
| :STATus:QUEStionable:INTegrity:SIGNal:ENABle <number></number>            |
| :STATus:QUEStionable:INTegrity:SIGNal:ENABle?                             |
| :STATus:QUEStionable:INTegrity:SIGNal:NTRansition <number></number>       |
| :STATus:QUEStionable:INTegrity:SIGNal:NTRansition?                        |
| :STATus:QUEStionable:INTegrity:SIGNal:PTRansition <number></number>       |
| :STATus:QUEStionable:INTegrity:SIGNal:PTRansition?                        |
| :STATus:QUEStionable:INTegrity:SIGNal[:EVENt]?                            |
| :STATus:QUEStionable:INTegrity:UNCalibrated:CONDition?                    |
| :STATus:QUEStionable:INTegrity:UNCalibrated:ENABle                        |
| :STATus:QUEStionable:INTegrity:UNCalibrated:ENABle?                       |
| :STATus:QUEStionable:INTegrity:UNCalibrated:NTRansition <number></number> |
| :STATus:QUEStionable:INTegrity:UNCalibrated:NTRansition?                  |
| :STATus:QUEStionable:INTegrity:UNCalibrated:PTRansition <number></number> |
| :STATus:QUEStionable:INTegrity:UNCalibrated:PTRansition?                  |
| :STATus:QUEStionable:INTegrity:UNCalibrated[:EVENt]?                      |
| :STATus:QUEStionable:INTegrity[:EVENt]?                                   |
| :STATus:QUEStionable:NTRansition <number></number>                        |

| :STATus:QUEStionable:NTRansition?                              |
|----------------------------------------------------------------|
| :STATus:QUEStionable:POWer:CONDition?                          |
| :STATus:QUEStionable:POWer:ENABle <number></number>            |
| :STATus:QUEStionable:POWer:ENABle?                             |
| :STATus:QUEStionable:POWer:NTRansition <number></number>       |
| :STATus:QUEStionable:POWer:NTRansition?                        |
| :STATus:QUEStionable:POWer:PTRansition <number></number>       |
| :STATus:QUEStionable:POWer:PTRansition?>                       |
| :STATus:QUEStionable:POWer[:EVENt]?                            |
| :STATus:QUEStionable:PTRansition <number>410</number>          |
| :STATus:QUEStionable:PTRansition?                              |
| :STATus:QUEStionable:TEMPerature:CONDition?                    |
| :STATus:QUEStionable:TEMPerature:ENABle <number></number>      |
| :STATus:QUEStionable:TEMPerature:ENABle?421                    |
| :STATus:QUEStionable:TEMPerature:NTRansition <number></number> |
| :STATus:QUEStionable:TEMPerature:NTRansition?                  |
| :STATus:QUEStionable:TEMPerature:PTRansition <number></number> |
| :STATus:QUEStionable:TEMPerature:PTRansition?                  |
| :STATus:QUEStionable:TEMPerature[:EVENt]?                      |
| :STATus:QUEStionable[:EVENt]?410                               |
| :SYSTem:COMMunicate:GPIB[:SELF]:ADDRess <integer></integer>    |
| :SYSTem:COMMunicate:GPIB[:SELF]:ADDRess?                       |
| :SYSTem:COMMunicate:LAN:SCPI:SICL:ENABle OFF   ON   0   1      |
| :SYSTem:COMMunicate:LAN:SCPI:SICL:ENABle?                      |
| :SYSTem:COMMunicate:LAN:SCPI:SOCKet:CONTrol?                   |
| :SYSTem:COMMunicate:LAN:SCPI:SOCKet:ENABle OFF   ON   0   1    |
| :SYSTem:COMMunicate:LAN:SCPI:SOCKet:ENABle?                    |
| :SYSTem:COMMunicate:LAN:SCPI:TELNet:ENABle OFF   ON   0   1    |
| :SYSTem:COMMunicate:LAN:SCPI:TELNet:ENABle?                    |
| :SYSTem:COMMunicate:LAN[:SELF]:IP <string></string>            |
| :SYSTem:COMMunicate:LAN[:SELF]:IP?                             |

| :SYSTem:COMMunicate:USB:CONNection?                            |
|----------------------------------------------------------------|
| :SYSTem:COMMunicate:USB:PACKets?                               |
| :SYSTem:COMMunicate:USB:STATus?                                |
| :SYSTem:CONFigure:HARDware OFF   ON   0   1                    |
| :SYSTem:DATE <year>,<month>,<day></day></month></year>         |
| :SYSTem:DATE?                                                  |
| :SYSTem:ERRor:VERBose OFF   ON   0   1                         |
| :SYSTem:ERRor:VERBose?                                         |
| :SYSTem:ERRor[:NEXT]?                                          |
| :SYSTem:HID?                                                   |
| :SYSTem:KLOCK?                                                 |
| :SYSTem:LKEY <"option">, <"license key"> 285                   |
| :SYSTem:LKEY:DELete < application option'>, < license key'>    |
| :SYSTem:LKEY? <"option">                                       |
| :SYSTem:MESSage <string></string>                              |
| :SYSTem:MESSage:OFF                                            |
| :SYSTem:OPTions?                                               |
| :SYSTem:PON:ETIMe?                                             |
| :SYSTem:PON:TYPE PRESet   LAST                                 |
| :SYSTem:PON:TYPE?                                              |
| :SYSTem:PRESet                                                 |
| :SYSTem:PRESet:PERSistent                                      |
| :SYSTem:PRESet:TYPE FACTory   USER   MODE                      |
| :SYSTem:PRESet:TYPE?                                           |
| :SYSTem:PRESet[:USER]:SAVE                                     |
| :SYSTem:SECurity:CLEAr                                         |
| :SYSTem:SECurity:ENABle ON   OFF                               |
| :SYSTem:SECurity:ENABle                                        |
| :SYSTem:SECurity:IMMediate                                     |
| :SYSTem:TIME <hour>,<minute>,<second></second></minute></hour> |
| :SYSTem:TIME:ADJust <seconds></seconds>                        |

| :SYSTem:TIME?                                                                                                    |
|----------------------------------------------------------------------------------------------------|
| :SYSTem:VERSion?                                                                                                    |
| :TRACe:COPY <src_trace>,<dest_trace></dest_trace></src_trace>                                                                                                    |
| :TRACe:COPY <src_trace>,<dest_trace></dest_trace></src_trace>                                                                                                    |
| :TRACe:EXCHange: <trace_name>, <trace_name></trace_name></trace_name>                                                                                                    |
| :TRACe:EXCHange: <trace_name>, <trace_name></trace_name></trace_name>                                                                                                    |
| :TRACe:MATH:ADD <dest_trace>,<src_trace></src_trace></dest_trace>                                                                                                    |
| :TRACe:MATH:MEAN? <src_trace></src_trace>                                                                                                    |
| $: TRACe: MATH: SUBTract < dest_trace>, < src_trace>, < src_trace>,$                                                                                                    |
| :TRACe:MATH:SUBTract:DLIN <trace_name></trace_name>                                                                                                    |
| :TRACe[:DATA] TRACE1   TRACE2   TRACE3   TRACE4   TRACE5   TRACE6,<br><definite_length_block>   <comma_separated_ascii_data></comma_separated_ascii_data></definite_length_block> |
| :TRACe[:DATA]? TRACE1   TRACE2   TRACE3   TRACE4   TRACE5   TRACE6                                                                                                    |
| :TRACe[:DATA]? TRACE1   TRACE2   TRACE3   LLINE1   LLINE2                                                                                                    |
| :TRACe[1]   2   3:MODE WRITe   MAXHold   MINHold   VIEW   BLANk                                                                                                    |
| :TRACe[1] 2 3:MODE?                                                                                                    |
| :TRIGger[:SEQuence]:DELay <time></time>                                                                                                    |
| :TRIGger[:SEQuence]:DELay:STATe OFF   ON   0   1                                                                                                    |
| :TRIGger[:SEQuence]:DELay:STATe?                                                                                                    |
| :TRIGger[:SEQuence]:DELay?                                                                                                    |
| :TRIGger[:SEQuence]:OFFSet <time></time>                                                                                                    |
| :TRIGger[:SEQuence]:OFFSet:STATe OFF ON 0 1                                                                                                    |
| :TRIGger[:SEQuence]:OFFSet:STATe?                                                                                                    |
| :TRIGger[:SEQuence]:OFFSet?                                                                                                    |
| :TRIGger[:SEQuence]:SLOPe POSitive   NEGative                                                                                                    |
| :TRIGger[:SEQuence]:SLOPe?                                                                                                    |
| $: TRIGger [: SEQuence] : SOURce\ IMMediate  \ VIDeo\  \ LINE\  \ EXTernal [1]\  \ EXTernal 2\  \ RFBurst\ .\ .307$                                                               |
| :TRIGger[:SEQuence]:SOURce?                                                                                                    |
| :TRIGger[:SEQuence]:VIDeo:LEVel <ampl></ampl>                                                                                                    |
| :TRIGger[:SEQuence]:VIDeo:LEVel:FREQuency <freq></freq>                                                                                                    |
| :TRIGger[:SEQuence]:VIDeo:LEVel:FREQuency?                                                                                                    |

| :TRIGger[:SEQuence]:VIDeo:LEVel?                                                          |
|-------------------------------------------------------------------------------------------|
| :UNIT:POWer DBM   DBMV   DBMA   V   W   A   DBUV   DBUA   DBUVM   DBUAM   DBPT   DBG . 45 |
| :UNIT:POWer?                                                                              |
| [:SENSe]:ADC:DITHer[:STATe] OFF   ON   AUTO                                               |
| [:SENSe]:ADC:DITHer[:STATe]?                                                              |
| [:SENSe]:ADC:RANGe AUTO   NONE                                                            |
| [:SENSe]:ADC:RANGe?                                                                       |
| [:SENSe]:AVERage:CLEar                                                                    |
| [:SENSe]:AVERage:COUNt <integer></integer>                                                |
| [:SENSe]:AVERage:COUNt?                                                                   |
| [:SENSe]:AVERage:TYPE RMS LOG SCALar                                                      |
| [:SENSe]:AVERage:TYPE:AUTO OFF   ON   0   1                                               |
| [:SENSe]:AVERage:TYPE:AUTO?                                                               |
| [:SENSe]:AVERage:TYPE?                                                                    |
| [:SENSe]:AVERage[:STATe] OFF   ON   0   1                                                 |
| [:SENSe]:AVERage[:STATe]?                                                                 |
| [:SENSe]:BANDwidth   BWIDth:VIDeo <freq></freq>                                           |
| [:SENSe]:BANDwidth BWIDth:VIDeo:AUTO OFF ON 0 1                                           |
| [:SENSe]:BANDwidth   BWIDth:VIDeo:AUTO?                                                   |
| [:SENSe]:BANDwidth   BWIDth:VIDeo:RATio <number></number>                                 |
| [:SENSe]:BANDwidth BWIDth:VIDeo:RATio:AUTO OFF ON 0 1                                     |
| [:SENSe]:BANDwidth   BWIDth:VIDeo:RATio:AUTO?                                             |
| [:SENSe]:BANDwidth BWIDth:VIDeo:RATio?                                                    |
| [:SENSe]:BANDwidth   BWIDth:VIDeo?                                                        |
| [:SENSe]:BANDwidth BWIDth[:RESolution] <freq></freq>                                      |
| [:SENSe]:BANDwidth BWIDth[:RESolution]:AUTO OFF ON 0 1                                    |
| [:SENSe]:BANDwidth   BWIDth[:RESolution]:AUTO?                                            |
| [:SENSe]:BANDwidth   BWIDth[:RESolution]?                                                 |
| [:SENSe]:CORRection:CSET:ALL:DELete                                                       |
| [:SENSe]:CORRection:CSET:ALL[:STATe] OFF   ON   0   1                                     |
| [:SENSe]:CORRection:CSET:ALL[:STATe]?                                                     |

| $[:SENSe]: CORRection: CSET[1] \   \ 2 \   \ 3 \   \ 4: DATA < \! freq>, < \! rel\_ampl> \{, <\! freq>, < \! rel\_ampl> \}. \ldots$                                                    |
|----------------------------------------------------------------------------------------------------|
| $[:SENSe]: CORRection: CSET[1] \   \ 2 \   \ 3 \   \ 4: DATA: MERGe < \!\!freq \!\!>, \!\!<\!\!rel\_ampl \!\!> \!\!\{, \!\!<\!\!freq \!\!>, \!\!<\!\!rel\_ampl \!\!> \!\!\} \ . \ .55$ |
| [:SENSe]:CORRection:CSET[1] 2 3 4:DATA?                                                                                                    |
| [:SENSe]:CORRection:CSET[1] 2 3 4:DELete                                                                                                    |
| [:SENSe]:CORRection:CSET[1]121314:X:SPACing LINear1LOGarithmic                                                                                                    |
| [:SENSe]:CORRection:CSET[1] 2 3 4[:STATe] OFF ON 0 154                                                                                                    |
| [:SENSe]:CORRection:CSET[1]121314[:STATe]?                                                                                                    |
| [:SENSe]:CORRection:OFFSet[:MAGNitude] <relative_power></relative_power>                                                                                                    |
| [:SENSe]:CORRection:OFFSet[:MAGNitude]?                                                                                                    |
| [:SENSe]:DETector:AUTO OFF   ON   0   1                                                                                                    |
| [:SENSe]:DETector:AUTO?                                                                                                    |
| [:SENSe]:DETector[:FUNCtion] NORMal   AVERage   POSitive   SAMPle   NEGative   QPEak<br>  EAVerage   EPOSitive   MPOSitiv   RMS                                                        |
| [:SENSe]:DETector[:FUNCtion]?                                                                                                    |
| [:SENSe]:FEED RF   AREFerence                                                                                                    |
| [:SENSe]:FEED?                                                                                                    |
| [:SENSe]:FREQuency:CENTer <frequency>UPIDOWN</frequency>                                                                                                    |
| [:SENSe]:FREQuency:CENTer:STEP:AUTO OFF   ON   0   1                                                                                                    |
| [:SENSe]:FREQuency:CENTer:STEP:AUTO?                                                                                                    |
| [:SENSe]:FREQuency:CENTer:STEP[:INCRement] <freq></freq>                                                                                                    |
| [:SENSe]:FREQuency:CENTer:STEP[:INCRement]?                                                                                                    |
| [:SENSe]:FREQuency:CENTer?                                                                                                    |
| [:SENSe]:FREQuency:OFFSet <freq></freq>                                                                                                    |
| [:SENSe]:FREQuency:OFFSet?154                                                                                                    |
| [:SENSe]:FREQuency:SPAN <freq>238</freq>                                                                                                    |
| [:SENSe]:FREQuency:SPAN:BANDwidth[:RESolution]:RATio <value></value>                                                                                                    |
| [:SENSe]:FREQuency:SPAN:BANDwidth[:RESolution]:RATio:AUTO OFF   ON   0   1                                                                                                    |
| [:SENSe]:FREQuency:SPAN:BANDwidth[:RESolution]:RATio:AUTO?                                                                                                    |
| [:SENSe]:FREQuency:SPAN:BANDwidth[:RESolution]:RATio?                                                                                                    |
| [:SENSe]:FREQuency:SPAN:FULL                                                                                                    |
| [:SENSe]:FREQuency:SPAN:PREVious                                                                                                    |

| [:SENSe]:FREQuency:SPAN?                                             | . 238 |
|----------------------------------------------------------------------|-------|
| [:SENSe]:FREQuency:STARt <freq></freq>                               | . 151 |
| [:SENSe]:FREQuency:STARt?                                            | . 151 |
| [:SENSe]:FREQuency:STOP <frequency></frequency>                      | . 152 |
| [:SENSe]:FREQuency:STOP?                                             | . 152 |
| [:SENSe]:FREQuency:SYNThesis 11213                                   | 67    |
| [:SENSe]:FREQuency:SYNThesis:AUTO OFF   ON   0   1                   | 67    |
| [:SENSe]:FREQuency:SYNThesis:AUTO?                                   | 67    |
| [:SENSe]:FREQuency:SYNThesis?                                        | 67    |
| [:SENSe]:MARKer[1] 2 3 4:X:POSition <pre>contextparam&gt;</pre>      | . 176 |
| [:SENSe]:MARKer[1] 2 3 4:X:POSition?                                 | . 176 |
| [:SENSe]:MIXer:BAND K A Q U V E W F D G Y J USER                     | . 162 |
| [:SENSe]:MIXer:BAND?                                                 | . 162 |
| [:SENSE]:MIXer:BIAS <number></number>                                | . 171 |
| [:SENSE]:MIXer:BIAS:STATe OFF   ON   0   1                           | . 171 |
| [:SENSE]:MIXer:BIAS:STATe?                                           | . 171 |
| [:SENSE]:MIXer:BIAS?                                                 | . 171 |
| [:SENSe]:MIXer:HARMonic <integer></integer>                          | . 169 |
| [:SENSe]:MIXer:HARMonic:AUTO OFF   ON   0   1 or <boolean></boolean> | . 169 |
| [:SENSe]:MIXer:HARMonic:AUTO?                                        | . 169 |
| [:SENSe]:MIXer:HARMonic?                                             | . 169 |
| [:SENSe]:POWer[:RF]:ATTenuation <rel_power></rel_power>              | 39    |
| [:SENSe]:POWer[:RF]:ATTenuation:AUTO OFF   ON   0   1                | 39    |
| [:SENSe]:POWer[:RF]:ATTenuation:AUTO?                                | 39    |
| [:SENSe]:POWer[:RF]:ATTenuation:STEP[:INCRement] <integer></integer> | 59    |
| [:SENSe]:POWer[:RF]:ATTenuation:STEP[:INCRement]?                    | 59    |
| [:SENSe]:POWer[:RF]:ATTenuation?                                     | 39    |
| [:SENSe]:POWer[:RF]:GAIN[:STATe] OFF   ON   0   1                    | 52    |
| [:SENSe]:POWer[:RF]:GAIN[:STATe]?                                    | 52    |
| [:SENSe]:POWer[:RF]:MIXer:RANGe[:UPPer] <pre>power&gt;</pre>         | 60    |
| [:SENSe]:POWer[:RF]:MIXer:RANGe[:UPPer]?                             | 60    |

| [:SENSe]:POWer[:RF]:MW:PRESelector[:STATe] ON   OFF   0   1       |
|-------------------------------------------------------------------|
| [:SENSe]:POWer[:RF]:MW:PRESelector[:STATe] ON   OFF   0   1       |
| [:SENSe]:POWer[:RF]:MW:PRESelector[:STATe]?161                    |
| [:SENSe]:POWer[:RF]:MW:PRESelector[:STATe]?162                    |
| [:SENSe]:POWer[:RF]:PADJust <freq></freq>                         |
| [:SENSe]:POWer[:RF]:PADJust:PRESelector MWAVe   MMWave   EXTernal |
| [:SENSe]:POWer[:RF]:PADJust:PRESelector?                          |
| [:SENSe]:POWer[:RF]:PADJust?43                                    |
| [:SENSe]:POWer[:RF]:PCENter                                       |
| [:SENSe]:ROSCillator:EXTernal:FREQuency <value></value>           |
| [:SENSe]:ROSCillator:EXTernal:FREQuency?                          |
| [:SENSe]:ROSCillator:OUTPut[:STATe] OFF   ON   0   1              |
| [:SENSe]:ROSCillator:OUTPut[:STATe]?                              |
| [:SENSe]:ROSCillator:SOURce INTernal   EXTernal                   |
| [:SENSe]:ROSCillator:SOURce?                                      |
| [:SENSe]:SIDentify:[STATe]?                                       |
| [:SENSe]:SIDentify:MODE ISUPpress   ISHift                        |
| [:SENSe]:SIDentify:MODE?                                          |
| [:SENSe]:SIDentify[:STATe] OFF   ON   0   1                       |
| [:SENSe]:SWEep:EGATe:DELay <time></time>                          |
| [:SENSe]:SWEep:EGATe:DELay?                                       |
| [:SENSe]:SWEep:EGATe:EXTernal[1]:LEVel <voltage></voltage>        |
| [:SENSe]:SWEep:EGATe:EXTernal[1]:LEVel?                           |
| [:SENSe]:SWEep:EGATe:EXTernal2:LEVel <voltage></voltage>          |
| [:SENSe]:SWEep:EGATe:EXTernal2:LEVel?                             |
| [:SENSe]:SWEep:EGATe:LENGth <time></time>                         |
| [:SENSe]:SWEep:EGATe:LENGth?                                      |
| [:SENSe]:SWEep:EGATe:POLarity NEGative   POSitive                 |
| [:SENSe]:SWEep:EGATe:POLarity NEGative   POSitive?                |
| [:SENSe]:SWEep:EGATe:SOURce EXTernal[1] EXTernal2                 |
| [:SENSe]:SWEep:EGATe:SOURce?                                      |

| [:SENSe]:SWEep:EGATe:VIEW ON   OFF   1   0              |
|---------------------------------------------------------|
| [:SENSe]:SWEep:EGATe:VIEW?                              |
| [:SENSe]:SWEep:EGATe[:STATe] OFF   ON   0   1           |
| [:SENSe]:SWEep:EGATe[:STATe]?                           |
| [:SENSe]:SWEep:FFT:SPAN:RATio <integer></integer>       |
| [:SENSe]:SWEep:FFT:SPAN:RATio?                          |
| [:SENSe]:SWEep:POINts <number of="" points=""></number> |
| [:SENSe]:SWEep:POINts?                                  |
| [:SENSe]:SWEep:TIME <time></time>                       |
| [:SENSe]:SWEep:TIME:AUTO OFF   ON   0   1               |
| [:SENSe]:SWEep:TIME:AUTO:RULes NORMal   ACCuracy        |
| [:SENSe]:SWEep:TIME:AUTO:RULes?                         |
| [:SENSe]:SWEep:TIME:AUTO?                               |
| [:SENSe]:SWEep:TIME?                                    |
| [:SENSe]:SWEep:TYPE AUTO   FFT   SWEep                  |
| [:SENSe]:SWEep:TYPE:AUTO:RULes SPEed   DRANge           |
| [:SENSe]:SWEep:TYPE:AUTO:RULes?                         |
| [:SENSe]:SWEep:TYPE?                                    |

# 1 Using This Document

This book, Volume 1, provides the user and programming information for the core spectrum analyzer functions. For the one-button power measurement functionality refer to Volume 2, *One Button Measurements User's and Programmer's Reference*.

# About the User's and Programmer's Information

Your user's and programmer's information is organized in two volumes, Volume 1, Core Spectrum Analyzer Functions User's and Programmer's Reference and Volume 2, One-Button Power Measurements User's and Programmer's Reference.

This document is Volume 1 and provides user and programmer information for the core spectrum analyzer functions only. Refer to Volume 2, *One-Button Power Measurements User's and Programmer's Reference* for information about the Power Suite One-Button Power Measurements functionality.

**NOTE** The front- and rear-panel features, along with the numeric keypad and alpha-numeric softkey fundamentals are illustrated and described, in your Getting Started guide.

#### What is in This Book

- Using This Document- describes the organization of this book.
- **Instrument Functions** provides information about the front-panel and lower-level key functions of your analyzer and their associated programming commands. This information is organized alphabetically by the front-panel key name. For your convenience, the instrument functions information has been divided into three separate chapters; *Instrument Functions: A-L, Instrument Functions: M-O*, and *Instrument Functions: P Z*.

| NOTE | The one-button power measurement functions and programming             |
|------|------------------------------------------------------------------------|
|      | information is provided in its own manual; if you are unable to locate |
|      | the information you need in this book, try Volume 2, One-Button Power  |
|      | Measurements User's and Programmer's Reference.                        |

- **Programming Fundamentals** provides information on SCPI and C programming language basics, and on using GPIB and LAN.
- **Using the STATus System** provides information about the instruments internal status monitoring system with information on how to monitor the status using a remote program and descriptions of all the available commands.
- **Menu Maps** illustrates the menu structure of the front-panel and lower-level keys. Refer to this chapter to identify the lower-level softkeys associated with the front-panel keys.

#### **Terms Used in This Book**

There are many terms used throughout this book, for example "active function block," that are explained in detail in the Getting Started guide. It is recommended that you read the Getting Started guide first.

The following terms are used to describe each key. Note that a key description may not use all the terms.

**State Saved:** Indicates what happens to a particular function when the instrument state is saved (either to floppy disk or the internal c:\ drive). It also indicates whether the current settings of the function are maintained if the instrument is powered on or preset using **Power On Last State** or **User Preset**.

#### **Dependencies**/

**Couplings:** Describes dependencies or interactions to other functions or settings in the analyzer.

Factory Preset: Describes the function settings after a Factory Preset.

| Default<br>Terminator: | Indicates the units that will be attached to the numerical value that you have entered. This default will be used from the front panel, when you terminate your entry by pressing the <b>Enter</b> key, rather then selecting a units key. This default will be used remotely when you send the command without specifying any units after your value(s). |
|------------------------|----------------------------------------------------------------------------------------------------|
| Range:                 | Describes the range of the smallest to largest values to which the function<br>can be set. If you try to set a value below the minimum value, the analyzer<br>defaults to the minimum value. If you try to set a value above the<br>maximum value, the analyzer defaults to the maximum value.                                                            |
| History:               | Describes the firmware revision history. <i>Only applies after first firmware release</i> .                                                                                                    |
| Remote<br>Command:     | Shows the syntax requirements for each SCPI command.                                                                                                    |
| Example:               | Provides command examples using the indicated remote command syntax.                                                                                                    |

Using This Document About the User's and Programmer's Information

# Instrument Functions: A – L

# **2** Instrument Functions: A – L

This chapter provides key descriptions and programming information for the front-panel key functions of your analyzer starting with the letters A through L. The front-panel functions are listed alphabetically and are described with their associated menu keys. The lower-level menu keys are arranged and described as they appear in your analyzer.

**NOTE** The front- and rear-panel features, along with the numeric keypad and alpha-numeric softkey fundamentals are illustrated and described, in your Getting Started guide.

# 2.1 AMPLITUDE / Y Scale

Activates the Reference Level function and displays the Amplitude menu keys. These functions control how data on the vertical (Y) axis is displayed and corrected, and control instrument settings that affect the vertical axis.

# 2.1.1 Ref Level

Enables you to adjust the absolute amplitude represented by the top graticule line on the display (the reference level). Ref in the upper left corner of the display, indicates the current value. The **Amplitude**, **Y Axis Units** setting determines the Reference Level units. To change the reference level, use the front-panel step keys, knob, or numeric keypad.

# Key Path: **AMPLITUDE / Y Scale**

Dependencies/

Couplings: If you reduce the Attenuation setting, the analyzer may have to lower the Reference Level to maintain the proper level at the top of the screen. If you then increase Attenuation, the Reference Level does *not* increase to its previous value.

When the input attenuator is auto-coupled, **Attenuation** (Auto), its setting may be affected by changes in the reference level setting. See "Attenuation" on page 38.

Reference level is affected by: Attenuation, Preamp, Ext Amp Gain, Reference level offset, Max Mixer Level, Y-Axis Units.

State Saved: Saved in Instrument State

Factory Preset: 0 dBm

Range: Determined by the settings of the input attenuator, reference level offset, external amplitude gain, and whether the preamp (Option 1DS or 110) is on or off.

# **Examples:**

- -170 dBm to 30 dBm with zero reference level offset
- -180 dBm to 20 dBm with 10 dB ext amp gain
- -160 dBm to 40 dBm with 10 dB reference level offset
- -170 dBm to 0 dBm with preamp on (Option 1DS or 110)

### Instrument Functions: A - L AMPLITUDE / Y Scale

# **Remote Command:**

:DISPlay:WINDow[1]:TRACe:Y:[SCALe]:RLEVel <ampl>

:DISPlay:WINDow[1]:TRACe:Y:[SCALe]:RLEVel?

Example: DISP:WIND:TRAC:Y:RLEV 20 dbm

Sets the reference level to 20 dBm, which displays in the current Y-Axis Units. For example, if the Y-Axis Units are  $dB\mu V$ , then 127  $dB\mu V$  will be displayed.

# 2.1.2 Attenuation

Allows you to adjust the input attenuation. Press **Atten Step** to set the attenuation step so that attenuation will change in 2 dB or 10 dB increments. The analyzer input attenuator reduces the power level of the input signal delivered to the input mixer. If set manually, the attenuator is recoupled when **Attenuation (Auto)** is selected. To enter a value below 6 dB, you must use the front-panel numeric keypad.

Attenuation is coupled to Reference Level, so adjusting the Reference Level may change the Attenuation. The analyzer selects an Attenuation setting that is as small as possible while keeping the Ref Level at or below the Max Mixer Lvl setting. The current value is indicated by Atten at the top of the display. A # appears in front of Atten when **Attenuation** (Man) is selected.

CAUTIONTo prevent damage to the input mixer, do not exceed a power level of +30 dBm<br/>at the input.To prevent signal compression, keep the power at the input mixer below 0<br/>dBm (10 MHz - 200 MHz), below 3 dBm (200 MHz - 6.6 GHz), and below<br/>-2 dBm (6.6 GHz - 50.0 GHz). With the attenuator set to Auto, a signal at or<br/>below the reference level results in a mixer level at or below -10 dBm.

Key Path: **AMPLITUDE / Y Scale** 

State Saved: Saved in Instrument State

Factory Preset: Auto Coupled, 10 dB (for external amplifier gain of 0 dB)

Resolution/Rounding/

Truncation: The attenuation is resolved to 2 dB increments. If the value is at least 0.5 dB over a value, then the next higher value is selected. Therefore, 10.4 selects 10, while 10.5 selects 12.

Range: 0 dB to 70 dB

# **Remote Command:**

[:SENSe]:POWer[:RF]:ATTenuation <rel\_power>

[:SENSe]:POWer[:RF]:ATTenuation?

[:SENSe]:POWer[:RF]:ATTenuation:AUTO OFF|ON|0|1

[:SENSe]:POWer[:RF]:ATTenuation:AUTO?

Remote Command Notes: . The Reference Level setting may be affected when the Attenuation is changed. See **Ref Level**.

Example:. POW:ATT 30

POW:ATT?

POW:ATT:AUTO ON

POW:ATT:AUTO?

# 2.1.3 Scale/Div

Sets the units per vertical graticule division on the display. This function is only available when **Scale Type (Log)** is selected and the vertical scale is power, or **Demod View** is on and the vertical scale is hertz. When **Scale Type (Lin)** is selected, **Scale/Div** is grayed out.

| Key Path:              | AMPLITUDE / Y Scale                                                           |
|------------------------|-------------------------------------------------------------------------------|
| State Saved:           | Saved in Instrument State                                                     |
| Factory Preset:        | 10 dB, in logarithmic scale type                                              |
| Fundamental<br>Units:  | dB; kHz                                                                       |
| Terminators:           | dB; Hz, kHz, MHz, GHz                                                         |
| Default<br>Terminator: | dB; kHz                                                                       |
| Range:                 | 0.1 dB to 20 dB                                                               |
|                        | $1~\rm kHz$ to $240~\rm kHz$ (When <code>Demod View</code> (On) is selected.) |

# **Remote Command:**

:DISPlay:WINDow[1]:TRACe:Y:[SCALe]:PDIVision <power>

:DISPlay:WINDow[1]:TRACe:Y:[SCALe]:PDIVision?

Example: DISP:WIND:TRAC:Y:PDIV 5 DB

# 2.1.4 Scale Type

Allows you to choose a linear or logarithmic vertical scale for the display and for remote data readout.

The scale type for display and remote data readout may be differenet from the scale used for averaging processes. For information on the scale used for averaging process, "Avg/VBW Type" on page 81.

When **Scale Type (Log)** is selected, the vertical graticule divisions are scaled in logarithmic units. The top line of the graticule is the Reference Level and use the scaling per division, **Scale/Div** to assign values to the other locations on the graticule.

When **Scale Type (Lin)** is selected, the vertical graticule divisions are linearly scaled with the reference level value at the top of the display and zero volts at the bottom. Each vertical division of the graticule represents one-tenth of the Reference Level.

The Y Axis Units used for each type of display are set by pressing **Y** Axis Units. The analyzer remembers the settings for both Log and Lin.

# Key Path: **AMPLITUDE / Y Scale**

State Saved: Saved in Instrument State

Factory Preset: Log

### **Remote Command:**

:DISPlay:WINDow[1]:TRACe:Y:[SCALe]:SPACing LINear|LOGarithmic

:DISPlay:WINDow[1]:TRACe:Y:[SCALe]:SPACing?

Example: DISP:WIND:TRAC:Y:SPAC LOG

DISP:WIND:TRAC:Y:SPAC?

# 2.1.5 Presel Center

Adjusts the centering of the preselector filter to optimize the amplitude accuracy at the frequency of the active marker. If no marker is on when **Presel Center** is pressed, the analyzer turns on the currently selected marker and does a peak search. If a marker is already on, it should be placed on the peak of interest before pressing **Presel Center**.

Some models of the analyzer contain more than one preselector. The microwave preselector is used for frequencies from 2.85/3.05 GHz (depending on frequency band) to 26.8 GHz. The millimeter preselector is used for frequencies from 26.5 GHz to the maximum frequency of the analyzer (the millimeter preselector is only available in analyzers with a frequency range greater than 26.5 GHz). To center both preselectors, the user must set up and request a **Presel Center** in a microwave band, then set up and request a **Presel Center** in a millimeter band. (See **Presel Adjust** for more details.).

The unpreselected high band Option 123 lets you bypass the preselector path. (See Input/Output, Microwave Preselector and Input/output,  $\mu$ W/mmW Preselectors.)

When the preselector path is bypassed, the **Presel Center** and **Presel Adjust** keys will be grayed out (unless you are using external mixing with preselected external mixers.)

For proper preselector centering, you should make sure that:

• if the marker is off, the highest peak onscreen is valid for centering and is in the range of an active preselector

or

• if the marker is on, that the signal at the marker is a peak which allows centering and is in the range of an active preselector.

Other considerations or cautions include:

- If a marker is already on, the analyzer will attempt the centering at the current marker position and no peak search will be performed. (This allows the user to center the preselector for signals which are not the strongest on-screen signals.)
- The preselector path can bypassed. See Input/Output, Microwave Preselector and Input/output,  $\mu$ W/mmW Preselectors. If it is bypassed, this functionality is not available.
- If the signal at the marker position is unstable the algorithm will not function properly. An example of this would be noise or a noise-like signal like a CDMA digital communications signal.
- There is no preselector for signals below 3.05 GHz (in band 0).
- With Input Mixer (Ext) selected and the Mixer Type set to Presel (preselected), Presel Center adjusts the frequency of the external preselector filter to maximize the amplitude at the active marker frequency.

Key Path: AMPLITUDE / Y Scale

# Dependencies/

Couplings: This function is not available (grayed out) if:

- the preselector is off. (See Input/Output, Microwave Preselector and Input/output,  $\mu$ W/mmW Preselectors.)
- external mixing is selected and Mixer Type is unpreselected.
- the frequency range is entirely within band 0 (0 Hz to ~3.05 GHz).
- the gated sweep function is on (Sweep, Gate on.)

History: Modified in revision A.09.00.

# **Remote Command:**

[:SENSe]:POWer[:RF]:PCENter

Remote Command Notes: This command is sent in a non-preselected band, or the active marker is less than 3 GHz, an error message is sent.

Example: POW: PCEN

# 2.1.6 Presel Adjust

Allows you to manually adjust the preselector filter center frequency to optimize its response on the signal of interest. This function is not available in frequency band 0. It is for signals  $\geq 2.85$  GHz in band 1 and higher. And it is not available if the preselector is turned off. The key also accesses the menu to choose the desired preselector.

For general purpose signal analysis, using **Presel Center** is recommended. Centering the filter minimizes the impact of long-term preselector drift. **Presel Adjust** can be used instead to manually optimize the preselector. One application of manual optimization would be to peak the preselector response, which both optimizes the signal-to-noise ratio and minimizes amplitude variations due to small (short-term) preselector drifting.

The analyzer can contain more than one preselector. E4446A, E4447A, and E4448A analyzers have 3 GHz to 26.5 GHz preselector bands and >26.5 GHz preselector bands. The adjustment is preselector specific and the analyzer stores a value for each preselector. Therefore, when the desired frequency range includes frequencies both below and above 26.5 GHz, you must center and adjust each preselector.

The key readout shows which preselector will be adjusted when the key is pressed. The choices are [3-26 GHz], [26-50 GHz], and [External]. After performing a Presel Center, the value that is shown on the Presel Adjust key is the offset from nominal of the affected preselector's frequency.

With **Presel Adjust** selected, press the key again to access the preselector selection menu to select the preselector you wish to adjust. Some instrument settings will force a preselector selection. The following flowchart shows the conditions that cause the preselector selection to change:

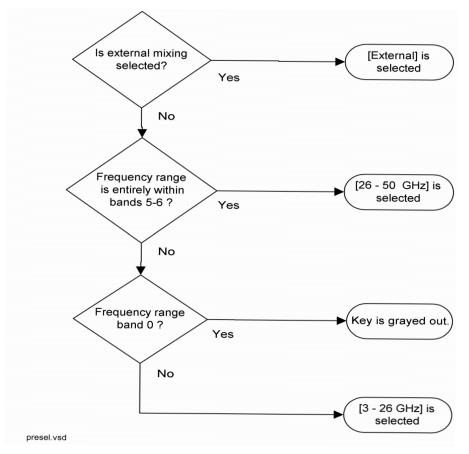

# Key Path: **AMPLITUDE / Y Scale**

# Dependencies/

Couplings:

This function is not available (grayed out) if:

- the preselector is off. (See Input/Output, Microwave Preselector and Input/output,  $\mu$ W/mmW Preselectors.)
- external mixing is selected and **Mixer Type** is unpreselected.
- the frequency range is entirely within band 0 (0 Hz to ~3.05 GHz).
- the gated sweep function is on (Sweep, Gate on.)
- State Saved: Saved in Instrument State

Factory Preset: 3 - 26 GHz, 0.0 Hz

Range: -500 MHz to 500 MHz

History: Modified in revision A.09.00.

# **Remote Command:**

[:SENSe]:POWer[:RF]:PADJust <freq>

[:SENSe]:POWer[:RF]:PADJust?

Instrument Functions: A - L AMPLITUDE / Y Scale

[:SENSe]:POWer[:RF]:PADJust:PRESelector MWAVe MMWave EXTernal

[:SENSe]:POWer[:RF]:PADJust:PRESelector?

Example:. POW: PADJ: PRES MMW

POW: PADJ 100 KHZ

# 2.1.7 3 - 26 GHz

Selects the preselector for the analyzers microwave frequency bands.

#### Key Path: AMPLITUDE / Y Scale, Presel Adjust

Dependencies/

Couplings: This function is not available (grayed out) if:

- the microwave preselector is by passed (see Input/Output, Microwave Preselector and Input/output,  $\mu$ W/mmW Preselectors.) Error 229 is sent.
- external mixing is selected. Error 231 is sent.
- the span is entirely in band 0. Error 208 is sent.
- the span is entirely in bands 5-6. Error 208 is sent.

History: Modified in revision A.09.00.

#### **Remote Command:**

See "Presel Adjust" on page 42.

# 2.1.7.1 26 - 50 GHz

Selects the preselector for the analyzers millimeterwave frequency bands.

#### Key Path: AMPLITUDE / Y Scale, Presel Adjust

Dependencies/

Couplings: This function is not available (grayed out) if:

- the millimeter wave preselector is bypassed (see Input/output,  $\mu$ W/mmW Preselectors.) Error 229 is sent.
- no part of the span is in bands 5 or 6. Error 208 is sent.
- using external mixing. Error 231 is sent.

History: Modified in revision A.09.00.

#### **Remote Command:**

See "Presel Adjust" on page 42.

# 2.1.7.2 External

Selects the external mixer preselector.

# Key Path: AMPLITUDE / Y Scale, Presel Adjust

Dependencies/

Couplings:

• It is only available if Option AYZ is installed.

- It is grayed out if external mixing is off. Error 232 is sent.
- It is grayed out if you are using external mixing and have specified an unpreselected external mixer. Error 230 is sent.

History: Added in revision A.06.00.

# **Remote Command:**

See "Presel Adjust" on page 42.

# 2.1.8 Y Axis Units

Displays the menu keys that enable you to change the vertical (Y) axis amplitude units. The analyzer retains the entered Y Axis Units separately for both Log and Lin amplitude scale types. For example, if Scale Type has been set to Log, and you set Y Axis Units to dBm, pressing Scale Type (Log) sets the Y Axis Units to dBm. If Scale Type has been set to Lin and you set Y Axis Units to Volts, pressing Scale Type (Lin) sets the Y Axis Units to Volts. Pressing Scale Type (Log) again sets the Y Axis units back to dBm.

This key is unavailable (grayed out) when the FM Demod View is on.

**Y** Axis Units, in conjunction with the **Scale Type**, affect how the data is read off the display, markers, and over the remote interface. When using the remote interface no units are returned, so you must know what the Y-Axis units are to interpret the results:

Key Path:AMPLITUDE / Y ScaleState Saved:Saved in Instrument StateFactory Preset:For Scale Type (Log) = dBmFor Scale Type (Lin) = Volts

# **Remote Command:**

:UNIT:POWer DBM | DBMV | DBMA | V | W | A | DBUV | DBUA | DBUVM | DBUAM | DBPT | DBG

:UNIT:POWer?

Remote Command Notes: . The settings of Y Axis Units and Scale Type, affect how the data is read over the remote interface. When using the remote interface no units are returned, so you must know what the Y-Axis units are to

Instrument Functions: A - L AMPLITUDE / Y Scale

interpret the results:

Example 1, set the following:

Scale Type (Log) Y Axis Units, dBm Scale/Div, 1 dB Ref Level, 10 dBm

This sets the top line to 10 dBm with each vertical division representing 1 dB. Thus, if a point on trace 1 is on the fifth graticule line from the top, it represents 5 dBm and will read out remotely as 5.

Example 2, set the following:

Scale Type (Lin) Y Axis Units, Volts Ref Level, 100 mV (10 mV/div)

This sets the top line to 100 mV and the bottom line to 0 V, so each vertical division represents 10 mV. Thus, if a point on trace 1 is on the fifth graticule line from the top, it represents 50 mV and will read out remotely as 50.

Example:. UNIT: POW dBmV

UNIT: POW?

# 2.1.8.1 dBm

Sets the amplitude units to dBm.

Key Path: AMPLITUDE / Y Scale, More, Y Axis Units

# **Remote Command:**

See "Y Axis Units" on page 45.

Example: UNIT: POW DBM

# 2.1.8.2 dBmV

Sets the amplitude units to dBmV. Key Path: AMPLITUDE / Y Scale, More, Y Axis Units

# **Remote Command:**

See "Y Axis Units" on page 45. Example: UNIT: POW DBMV

# 2.1.8.3 dBmA

Sets the amplitude units to dBmA.

Key Path: AMPLITUDE / Y Scale, More, Y Axis Units

# **Remote Command:**

See "Y Axis Units" on page 45. Example: UNIT: POW DBMA

# 2.1.8.4 Volts

Sets the amplitude units to volts.

Key Path: AMPLITUDE / Y Scale, More, Y Axis Units

# **Remote Command:**

See "Y Axis Units" on page 45.

Example: UNIT: POW V

# 2.1.8.5 Watts

Sets the amplitude units to watts.

Key Path: AMPLITUDE / Y Scale, More, Y Axis Units

# **Remote Command:**

See "Y Axis Units" on page 45.

Example: UNIT: POW W

# 2.1.8.6 Amps

Sets the amplitude units to amps.

Instrument Functions: A - L AMPLITUDE / Y Scale

Key Path: AMPLITUDE / Y Scale, More, Y Axis Units

History: Added with firmware revision A.06.00

# **Remote Command:**

See "Y Axis Units" on page 45. Example: UNIT: POW A

# 2.1.8.7 dBµV

Sets the amplitude units to  $dB\mu V$ .

Key Path: AMPLITUDE / Y Scale, More, Y Axis Units

# **Remote Command:**

See "Y Axis Units" on page 45. Example: UNIT: POW DBUV

# 2.1.8.8 dBµA

Sets the amplitude units to  $dB\mu A$ .

Key Path: AMPLITUDE / Y Scale, More, Y Axis Units

History: Added with firmware revision A.06.00

# **Remote Command:**

See "Y Axis Units" on page 45.

Example: UNIT: POW DBUA

# 2.1.8.9 dBµV/m

Sets the amplitude units to  $dB\mu V/m$ . This is a unit specifically applicable to EMI field strength measurements. In the absence of a correction factor this unit is treated by the instrument exactly as though it were  $dB\mu V$ . You must load an appropriate correction factor using amplitude corrections for this unit to generate meaningful results. Therefore, this key is grayed out unless one of the corrections are turned on (in **Amplitude**, **Corrections** menu) and **Apply Corrections** is set to Yes.

Key Path: AMPLITUDE / Y Scale, More, Y Axis Units

| Dependencies/ |                                                                 |
|---------------|-----------------------------------------------------------------|
| Couplings:    | If the grayed out key is pressed an error message is generated. |
| History:      | Added with firmware revision A.06.00                            |

# **Remote Command:**

See "Y Axis Units" on page 45.

Example: UNIT: POW DBUVM

# $2.1.8.10 \quad dB\mu A/m$

Sets the amplitude units to  $dB\mu A/m$ . This is a unit specifically applicable to EMI field strength measurements. In the absence of a correction factor this unit is treated by the instrument exactly as though it were  $dB\mu V$ . You must load an appropriate correction factor using amplitude corrections for this unit to generate meaningful results. Therefore, this key is grayed out unless one of the corrections are turned on (in **Amplitude**, **Corrections** menu) and **Apply Corrections** is set to Yes.

Key Path: AMPLITUDE / Y Scale, More, Y Axis Units

Dependencies/

Couplings: If the grayed out key is pressed an error message is generated.

History: Added with firmware revision A.06.00

# **Remote Command:**

See "Y Axis Units" on page 45.

Example: UNIT: POW DBUAM

# 2.1.8.11 dBpT

Sets the amplitude units to dBpT. This is a unit specifically applicable to EMI field strength measurements. In the absence of a correction factor this unit is treated by the instrument exactly as though it were dB $\mu$ V. You must load an appropriate correction factor using amplitude corrections for this unit to generate meaningful results. Therefore, this key is grayed out unless one of the corrections are turned on (in **Amplitude**, **Corrections** menu) and **Apply Corrections** is set to Yes.

Key Path: AMPLITUDE / Y Scale, More, Y Axis Units

Dependencies/

Couplings: If the grayed out key is pressed an error message is generated.

History: Added with firmware revision A.06.00

# **Remote Command:**

See "Y Axis Units" on page 45.

Example: UNIT: POW DBPT

# 2.1.8.12 dBG

Sets the amplitude units to dBG. This is a unit specifically applicable to EMI field strength measurements. In the absence of a correction factor this unit is treated by the instrument exactly as though it were dB $\mu$ V. You must load an appropriate correction factor using amplitude corrections for this unit to generate meaningful results. Therefore, this key is grayed out unless one of the corrections are turned on (in **Amplitude**, **Corrections** menu) and **Apply Corrections** is set to Yes.

Key Path:AMPLITUDE / Y Scale, More, Y Axis UnitsDependencies/<br/>Couplings:If the grayed out key is pressed an error message is generated.History:Added with firmware revision A.06.00

# **Remote Command:**

See "Y Axis Units" on page 45.

Example: UNIT: POW DBG

# 2.1.9 Ref Lvl Offset

Allows you to add an offset value to the displayed reference level. The reference level is the absolute amplitude represented by the top graticule line on the display. Reference-level offsets are entered by using the numeric keypad or programming commands. The knob and step keys are not active.

Offsets are used when gain or loss occurs between a device under test and the analyzer input. Thus, the signal level measured by the analyzer may be thought of as the level at the input of an external amplitude conversion device. Entering an offset does not affect the trace position or attenuation value, just the displayed value readouts such as reference level and marker amplitudes.

The maximum reference level available is dependent on the reference level offset. That is, Ref Level – Ref Level Offset must be in the range -170 to +30 dBm.

For example, the reference level value range can be initially set to values from -170 dBm to 30 dBm with no reference level offset. If the reference level is first set to -20 dBm, then the reference level offset can be set to values of -50 to +150 dB.

If the reference level offset is first set to -30 dB, then the reference level can be set to values of -200 dBm to 0 dBm. In this case, the reference level is "clamped" at 0 dBm because the maximum limit of +30 dBm is reached with a reference level setting of 0 dBm with an offset of -30 dB. If instead, the reference level offset is first set to 30 dB, then the reference level can be set to values of -140 to +60 dBm.

When a reference level offset is entered, the offset value appears on the left side of the display under Offst (as opposed to frequency offsets which appear at the bottom of the display.) To eliminate an offset, press **Ref LvI Offst**, **0**, and **dB**.

# Key Path: **AMPLITUDE / Y Scale**

Key Notes: Only numeric entries are valid, the knob and step keys are not applicable to this function.

Annunciation/

Annotation: The offset is displayed to left of Trace window; third from the top, just below the scale type.

State Saved: Saved in Instrument State

Factory Preset: 0.0 dB

Range: -327.6 dB to 327.6 dB

### Instrument Functions: A - L AMPLITUDE / Y Scale

# **Remote Command:**

:DISPlay:WINDow[1]:TRACe:Y:[SCALe]:RLEVel:OFFSet <rel\_power>(in dB)

:DISPlay:WINDow[1]:TRACe:Y:[SCALe]:RLEVel:OFFSet?

Example: DISP:WIND:TRAC:Y:RLEV:OFFS 12.7 Sets the Ref Level Offset to 12.7 dB. The only valid suffix is dB. If no suffix is sent, dB will be assumed.

# 2.1.10 Int Preamp

(Options 1DS and 110 only.) Turns the internal preamp on and off. Option 1DS preamp functions over a frequency range of 100 kHz to 3 GHz. Option 110 preamp functions over a frequency range of 100 kHz to 50 GHz. When the preamp is on, an automatic adjustment compensates for the gain of the preamp so that displayed amplitude readings still accurately reflect the value at the analyzer input connector. The Option 1DS preamp is switched off for frequencies above 3 GHz, and the correction is not applied, even though the PA annotation remains on screen. For signal frequencies below 100 kHz, the preamp is not automatically switched out, but signal amplitude roll-off occurs even in the "DC" setting of the RF Coupling control.

The gain of the preamp is nominally 30 dB (PSA). This functionality is not available when using external mixing.

Key Path:AMPLITUDE / Y ScaleDependencies/<br/>Couplings:Reference level, AttenuationState Saved:Saved in Instrument State

Factory Preset: Off

# **Remote Command:**

[:SENSe]:POWer[:RF]:GAIN[:STATe] OFF|ON|0|1

[:SENSe]:POWer[:RF]:GAIN[:STATe]?

Example: POW:GAIN 1

POW:GAIN?

# 2.1.11 Corrections

Accesses the **Corrections** menu keys that allow you to enable the corrections function and to select which set of correction factors you wish to modify. These frequency/amplitude corrections will be applied to the displayed data to correct for system losses/gains outside the analyzer. Four different sets of correction data can be stored.

# Key Path: **AMPLITUDE / Y Scale**, More

# **Remote Command:**

There is no equivalent remote command for this key.

# 2.1.11.1 Apply Corrections

Pressing **Apply Corrections** (Yes) turns on the amplitude-correction factors. Corrections will only be applied for the sets of correction factors whose correction state is set to On. To turn a set of correction factors on, use the **Correction On Off** key in the Antenna, Cable, Other, or User menus.

# Key Path: AMPLITUDE / Y Scale, More, Corrections

Annunciation/

Annotation: When **Apply Corrections** (Yes) is selected, an A will appear in the screen annotation on the left edge of the display, whether or not a correction set has been turned on using the **Correction** (On) key in the Antenna, Cable, Other, or User menus.

State Saved: Saved in Instrument State

Factory Preset: No

# **Remote Command:**

[:SENSe]:CORRection:CSET:ALL[:STATe] OFF|ON|0|1

[:SENSe]:CORRection:CSET:ALL[:STATe]?

Remote Command Notes: To turn On or Off an individual correction set, use: [:SENSe]:CORRection:CSET[1]|2|3|4[:STATe]

Example: CORR:CSET:ALL ON

CORR:CSET:ALL?

# 2.1.11.2 Antenna, Cable, Other, and User Keys

Pressing Antenna, Cable, Other, or User accesses the Correction menu for that type of correction data. These 4 keys display the status of correction sets. If the key indicates On, then amplitude corrections for this type have been enabled. To perform the corrections, both this key and Apply Corrections must indicate Yes. The status is toggled in the correction set menu located under Correction.

Key Path: AMPLITUDE / Y Scale, More, Corrections

#### **Remote Command:**

There is no remote command for this key.

### 2.1.11.2.1 Correction

Turns the amplitude correction function on or off for the specific set of correction data. The corrections state must be set to **On** for the correction to be applied.

| NOTE | Antenna, Cable, and Other correction factors are generally entered as positive                                                                                              |
|------|----------------------------------------------------------------------------------------------------|
|      | values. This indicates a loss in the external device. <b>User</b> correction factors are typically entered as negative values which indicate a gain in the external device. |

Key Path: AMPLITUDE / Y Scale, More, Corrections, Antenna (Cable, Other, or User)

State Saved: Saved in Instrument State

Factory Preset: No

#### **Remote Command:**

[:SENSe]:CORRection:CSET[1]234[:STATe] OFFON01

[:SENSe]:CORRection:CSET[1] 2 3 4 [:STATe]?

Remote Command Notes: [:SENSe]:CORRection:CSET:ALL[:STATe] must be set to on for this command to function.

CSET number equivalents to front-panel access definitions are as follows:

CSET or CSET1 is Antenna CSET2 is Cable CSET3 is Other CSET4 is User

Example: CORR:CSET2 ON

CORR:CSET2?

# 2.1.11.2.2 Edit

Accesses menu keys that allow you to create and edit an amplitude-correction factor set. It puts the analyzer into a split-screen mode where the correction data is displayed in a table under the trace data. Pressing **ESC** while in this menu will exit the menu and remove the table from the screen. New points will be applied only after the editor is closed.

Key Path: AMPLITUDE / Y Scale, More, Corrections, Antenna (Cable, Other, or User)

# **Remote Command:**

[:SENSe]:CORRection:CSET[1]|2|3|4:DATA
<freq>,<rel\_ampl>{,<freq>,<rel\_ampl>} Creates an amplitude-correction factor set

[:SENSe]:CORRection:CSET[1] 2 3 4:DATA:MERGe

<freq>, <rel\_ampl>{, <freq>, <rel\_ampl>} Adds the points with the specified values to the current amplitude correction data, allowing you to merge correction data. If too much data is merged, as many points as possible are merged into the existing data and then an error is reported.

[:SENSe]:CORRection:CSET[1] 2 3 4:DATA?

Remote Command Notes: [:SENSe]:CORRection:CSET:ALL[:STATe] must be set to on for this command to function.

CSET number equivalents to front-panel access definitions are as follows:

CSET or CSET1 is Antenna CSET2 is Cable CSET3 is Other CSET4 is User

- <freq> is the frequency (in Hz) where the correction should be applied; no unit is allowed in this parameter
- <rel\_ampl> is the amount of relative amplitude correction (in dB) needed; no unit is allowed in this parameter

Example: :CORR:CSET2:DATA 900E6,0.3,1.0E9,0.35,1.3E9,0.2

#### 2.1.11.2.2.1 Point

Allows you to create or edit an amplitude-correction factor data point. Up to 200 points may be defined for each set. Enter the point number to be created or edited by using the numeric keypad, then press **Enter**, or use the knob or step keys to move to an existing point. After selecting a point, **Frequency** becomes active.

Key Path: AMPLITUDE / Y Scale, More, Corrections, Antenna (Cable, Other, or User), Edit

State Saved: Not part of instrument state, saved in a corrections file.

#### **Remote Command:**

See "Edit" on page 55.

#### 2.1.11.2.2.2 Frequency

Allows you to enter the frequency value for an amplitude-correction point. Enter the frequency value by using the numeric keypad. Change the frequency value by using the step keys or the knob. After entering a frequency, **Amplitude** becomes active.

A frequency coordinate must always be specified for amplitude-correction factors. Amplitude-correction data is sorted in the table by frequency. The sorting occurs immediately after you have entered the frequency value via the front-panel.

| NOTE              | The amplitude correction entered for the lowest frequency will be applied to all frequencies less<br>than the lowest frequency entered. Similarly, the amplitude correction for the highest<br>frequency entered will be applied to all frequencies greater than the highest frequency entered. |
|-------------------|----------------------------------------------------------------------------------------------------|
| Key Path:         | AMPLITUDE / Y Scale, More, Corrections, Antenna (Cable, Other, or User), Edit                                                                                                    |
| State Saved:      | Not part of instrument state, saved in a corrections file.                                                                                                    |
| Demoks Oceanies d |                                                                                                    |

#### **Remote Command:**

See "Edit" on page 55.

#### 2.1.11.2.2.3 Amplitude

Allows you to enter the amplitude value for the current amplitude-correction point. After entering an amplitude, the point number automatically increments and **Frequency** becomes active to allow entry of the frequency of the next point.

Key Path: AMPLITUDE / Y Scale, More, Corrections, Antenna (Cable, Other, or User), Edit

State Saved: Not part of instrument state, saved in a corrections file.

#### **Remote Command:**

See "Edit" on page 55.

### 2.1.11.2.2.4 Delete Point

Allows you to delete the amplitude-correction data for the currently selected point. The prompt "If you are sure, press key again to delete" will appear on the display. Pressing **Delete Point** again will delete the point and adjust all of the point numbers as appropriate.

Key Path: AMPLITUDE / Y Scale, More, Corrections, Antenna (Cable, Other, or User), Edit

#### Remote Command:

See "Edit" on page 55.

### 2.1.11.2.3 Delete Corrections

Allows you to clear all data from the selected amplitude-correction set. The prompt If you are sure, press key again to delete will appear on the display. Pressing **Delete** again will delete the correction set.

Key Path: AMPLITUDE / Y Scale, More, Corrections, Antenna (Cable, Other, or User)

# **Remote Command:**

[:SENSe]:CORRection:CSET[1]|2|3|4:DELete

Remote Command Notes: CSET number equivalents to front-panel access definitions are as follows:

CSET or CSET1 is Antenna CSET2 is Cable CSET3 is Other CSET4 is User

Example: CORR:CSET4:DEL

# 2.1.11.3 Freq Interp

Allows you to determine how trace values are computed between points in a correction table. If the linear mode is selected, a straight line is used between points in the correction table (for a linear frequency scale and for a decibel amplitude scale). If the logarithmic mode is selected, frequency values between points are computed by first taking the logarithm of both table values and the intermediate value, while using decibel amplitude values.

# Key Path: AMPLITUDE / Y Scale, More, Corrections

State Saved: Not saved in instrument state

Factory Preset: Not affected by Factory Preset. Will be set to linear by Restore Factory Defaults.

# **Remote Command:**

[:SENSe]:CORRection:CSET[1] 2 3 4:X:SPACing LINear LOGarithmic

Example: CORR:CSET4:X:SPAC LOG

# 2.1.11.4 Delete All Corrections

Allows you to delete all amplitude-correction sets.

#### Key Path: AMPLITUDE / Y Scale, More, Corrections

Dependencies/ Couplings: If corrections are on, corrections are turned off.

# **Remote Command:**

[:SENSe]:CORRection:CSET:ALL:DELete

Example: CORR:CSET:ALL:DEL

# 2.1.12 Ext Amp Gain

Compensates for external gain/loss. The function is similar to the Ref Lvl Offset function, this value is considered, along with the maximum mixer level setting, to determine the attenuation required (10 dB of Attenuation is added for every 10 dB of External Amp Gain). The gain is subtracted from the amplitude readout so that the displayed signal level represents the signal level at the input of the external device.

Gains may only be entered with the numeric keypad or programming commands, not the knob or step keys.

#### Key Path: **AMPLITUDE / Y Scale**

State Saved: Saved in Instrument State, and survives Preset and power cycle

Factory Default: 0 dB

> NOTE Ext Amp Gain is not affected by Factory Preset or power cycle. It can be reset to the factory default by pressing System, Restore Sys Defaults.

Range: -81.90 dB to 81.90 dB

### **Remote Command:**

 $[:\texttt{SENSe}]:\texttt{CORRection}:\texttt{OFFSet}[:\texttt{MAGNitude}] < \texttt{relative_power} > (in \ dB)$ 

[:SENSe]:CORRection:OFFSet[:MAGNitude]?

Example: CORR:OFFS:MAGN 7.3 DB

Sets the Ext Amp Gain to 7.3 dB. The only valid suffix is dB. If no suffix is sent, dB is assumed.

# 2.1.13 Atten Step

Permits the selection of 2 dB or 10 dB step resolution for input attenuation.

Key Path: **AMPLITUDE / Y Scale** 

Saved State: Saved in instrument state

Factory Preset: 2 dB

#### **Remote Command:**

[:SENSe]:POWer[:RF]:ATTenuation:STEP[:INCRement] <integer>(in dB)

[:SENSe]:POWer[:RF]:ATTenuation:STEP[:INCRement]?

Example: POW:ATT:STEP 10

Sets the Attenuation to 10 dB. The only valid suffix is dB. If no suffix is sent, dB is assumed.

If a value >5 is entered, 10 is used.

If a value  $\leq 5$  is entered, 2 is used

# 2.1.14 Max Mixer Lvl

Enables you to set the relationship between the highest signal that can be displayed (the reference level) and the input attenuation. The relationship applies whenever the **Attenuation** is set to **Auto**. The relationship is that the attenuation is given by reference level minus the max mixer level. For example, as the reference level changes, the input attunator changes to ensure that a signal at the reference level does not exceed the **Max Mixer LvI** setting.

Key Path: **AMPLITUDE / Y Scale** 

State Saved: Saved in Instrument State

Factory Preset: -10 dBm

Range: -50 dBm to -10 dBm (internal mixing)

-50 dBm to +10 dBm (external mixing)

# **Remote Command:**

[:SENSe]:POWer[:RF]:MIXer:RANGe[:UPPer] <power>

[:SENSe]:POWer[:RF]:MIXer:RANGe[:UPPer]?

Example: POW:MIX:RANG -15 dBm

# 2.2 Auto Couple

Coupled functions are functions that are linked/dependent on other functions. Pressing **Auto Couple** displays some of the most important coupled analyzer functions.

An example of a coupled function is Res BW (resolution bandwidth). When Res BW is set to auto, the Res BW is automatically set based on the span setting.

Coupled functions are affected depending on how they are coupled. For example, Video BW is *coupled to* Res BW, so changing Res BW affects Video BW, but changing Video BW does not affect Res BW. Changing Video BW puts it in manual (instead of auto-coupled). When Video BW is set to **Man** it is unaffected by Res BW changes.

When a function is in the **Man** state, a # will appear next to its annotation on the display. If one or more functions are manually set so that the amplitude or frequency measurement becomes uncalibrated, "Meas Uncal" appears on the top right side of the graticule.

# 2.2.1 Auto All

Auto-couples all coupled functions. If **Auto All** is pressed all coupled functions are set to **Auto**. Setting any auto coupled function to **Man** (manual), uncouples that function without changing the coupling of other functions.

Coupled functions are functions that are linked. When **Auto All** is pressed, the analyzer automatically couples all instrument settings that have auto/man choices. In most cases, these auto settings give the most accurate measurements and optimum dynamic range. When a function is coupled, it is in the **Auto** state. When it is uncoupled it is in the **Man** state.

# Key Path: Auto Couple

Dependencies/

Couplings: When Auto All is selected:

- Resolution BW couples to: Span and Span/RBW
- Video BW couples to: Res BW and VBW/RBW
- Sweep Time couples to: Res BW; Video BW; Detector; Span and Center Frequency
- CF Step couples to: Span in swept spans, to Res BW in zero span
- Attenuation couples to: Ref Level; Ext Amp Gain; Atten Step; Max Mixer LvI; and Int Preamp
- FFT & Sweep couples to: Res BW and Span
- PhNoise Opt (phase noise optimization)couples to: Res BW; Span and FFT & Sweep sweep type
- Detector couples to: marker functions; Avg/VBW Type; Average On Off; Max Hold and Min Hold
- Average Type couples to: the marker functions; Detector and Scale Type
- ADC Dither couples to: Sweep Type; Span; Res BW; ADC Ranging and FFTs/Span

Instrument Functions: A - L Auto Couple

- **VBW/RBW** ratio is set to 1.0
- **Span/RBW** ratio is set to Auto
- Auto Sweep Time is set to Normal
- FFT & Sweep is set to Auto:Best Dynamic Range
- ADC Ranging is set to Autorange
- Marker Count, Gate Time is set to Auto

#### **NOTE** Marker Trace and Printer have an Auto setting, but are not affected by Auto All.

#### **Remote Command:**

:COUPle ALL NONE

#### :COUPle?

Remote Command Notes: sets all the functions to the manual (not coupled) mode. There is no front-panel key equivalent to the COUPle NONE command.

ALL puts all the functions into the auto coupled mode.

Example: COUP ALL

# 2.2.2 FFT & Sweep

Selects the FFT vs. Sweep key functions.

| NOTE | FFT "sweeps" should not be used when making EMI measurements. When an         |
|------|-------------------------------------------------------------------------------|
|      | EMI detector is selected, Manual:FFT is grayed out. If Manual:FFT is selected |
|      | first, the EMI detectors are grayed out.                                      |

Key Path: Auto Couple

#### **Remote Command:**

[:SENSe]:SWEep:TYPE AUTO|FFT|SWEep changes the sweep type to FFT or swept, or it lets the analyzer automatically choose the type of analysis to use based on current instrument settings.

[:SENSe]:SWEep:TYPE?

Example: SWE:TYPE FFT

# 2.2.2.1 Auto: Best Dynamic Range

This function is automatically activated when **Auto All** is selected. Selecting **Auto: Best Dynamic Range** tells the analyzer to choose between swept and FFT analysis, with a primary goal of optimizing dynamic range. If the dynamic range is very close between swept and FFT, then it chooses the faster one.

While **Zero Span** is selected, this key is grayed out. The status of the FFT & Swept selection is saved when entering zero span and is restored when leaving zero span.

Key Path: Auto Couple, FFT & Sweep

Saved State: Saved in instrument state

### **Remote Command:**

[:SENSe]:SWEep:TYPE:AUTO:RULes SPEed|DRANge selects the rules to use when SWE:TYPE AUTO is selected. This setting, combined with your current analyzer setup, is used to select either FFT or swept mode.

[:SENSe]:SWEep:TYPE:AUTO:RULes?

Example: SWEep:TYPE AUTO selects the automatic mode.

SWE:TYPE:AUTO:RUL DRAN sets the rules for the auto mode to dynamic range.

# 2.2.2.2 Auto: Best Speed

Selecting **Auto: Best Speed** tells the analyzer to choose between FFT or swept analysis based on the fastest analyzer speed. While **Zero Span** is selected, this key is grayed out. The auto-couple settings are kept in memory and are restored whenever leaving **Zero Span**.

Key Path: Auto Couple, FFT & Sweep

Saved State: Saved in instrument state

#### Remote Command:

[:SENSe]:SWEep:TYPE:AUTO:RULes SPEed|DRANge selects the rules to use when SWE:TYPE AUTO is selected. This setting, combined with your current analyzer setup, is used to select either FFT or swept mode.

See "Auto: Best Dynamic Range" on page 62.

Example: SWEep:TYPE AUTO selects the automatic mode.

SWE:TYPE:AUTO:RUL SPE sets the rules for the auto mode to speed

#### 2.2.2.3 Manual: Swept

Manually selects swept analysis, so it cannot change automatically to FFT.

While **Zero Span** is selected, this key is grayed out. The status of the FFT & Swept selection is saved when entering zero span and is restored when leaving zero span.

Key Path: Auto Couple, FFT & Sweep

Saved State: Saved in instrument state

Instrument Functions: A - L Auto Couple

# Remote Command:

Use [:SENSe]:SWEep:TYPE AUTO | FFT | SWEep

See "FFT & Sweep" on page 62.

Example: SWE:TYPE SWE

# 2.2.2.4 Manual: FFT

Manually selects FFT analysis, so it cannot change automatically to swept.

While **Zero Span** is selected, this key is grayed out. The status of the FFT & Swept selection is saved when entering zero span and is restored when leaving zero span.

# TIP Making Gated FFT Measurements With Your PSA

The process of making a spectrum measurement with FFTs is inherently a "gated" process, in that the spectrum is computed from a time record of short duration, much like a gate signal in swept-gated analysis.

The duration of the time record is 1.83 divided by the RBW, within a tolerance of about 3% for bandwidths up through 1 MHz. Therefore, unlike swept gated analysis, the duration of the analysis is fixed by the RBW, not by the gate signal. Because FFT analysis is inherently faster than swept analysis, the gated FFT measurements can have better frequency resolution (a narrower RBW) than would swept analysis for a given duration of the signal to be analyzed.

FFT analysis in the PSA usually involves making autoranged measurements, and the time required to autorange the FFT can be both long and inconsistent. The PSA hardware automatically sets the **ADC Ranging** to **Bypass** when any trigger, except **Free Run** is selected.

The width of a single FFT measurement can be up to 10 MHz, so gated FFT measurements can only be made for spans of 10 MHz or less.

To make a gated FFT measurement, set the analyzer as follows.

- 1. Press Auto Couple, FFT & Sweep to select ManuaL: FFT.
- 2. Set the resolution bandwidth to 1.83 divided by the required analysis time, or higher, by pressing **BW/Avg**, **Res BW**.
- 3. Set the trigger source to the desired trigger, by pressing Trig.
- 4. Set the trigger delay to observe the signal starting at the required time relative to the trigger. Negative delays are possible, by pressing **Trig**, **Trig Delay**.

# Key Path: Auto Couple, FFT & Sweep

# **Remote Command:**

Use [:SENSe]:SWEep:TYPE AUTO | FFT | SWEep

See "FFT & Sweep" on page 62.

Example: SWE:TYPE FFT

# 2.2.2.5 FFTs/Span

Displays and controls the number of FFT segments used to measure the entire Span. This key is inactive (grayed out) unless **Sweep Type** has been set to FFT. If **Sweep Type** is set to Auto and FFTs are selected, FFTs/Span is still grayed out, and the number of FFTs automatically selected is shown. If **Sweep Type** is set to **Manual:FFT**, **FFTs/Span** becomes available. Press **FFTs/Span** and an integer can be entered. The analyzer will try to use the number entered, but it may need to use more due to hardware or software limitations.

An FFT can only be performed over a limited span or segment (also known as the FFT width). Several FFT widths may need to be combined to measure the entire span. The "FFT Width" is (Span)/(FFTs/Span), and affects the ADC Dither function. (See Auto Couple).

FFT measurements require that the signal level driving the A/D converter in the IF be small enough to avoid overloading, and that the gain that controls that signal level remain fixed during the the measurement of an entire FFT segment. This constraint can allow higher dynamic ranges in swept mode in some cases, but increasing FFTs/Span can restore that dynamic range to FFT measurements, at the expense of losing some of the speed advantages of the FFT.

For example, in pulsed-RF measurements such as radar, it is often possible to make high dynamic range measurements with signal levels approaching the compression threshold of the analyzer in swept spans (well over 0 dBm), while resolving the spectral components to levels below the maximum IF drive level (about -8 dBm at the input mixer). But FFT processing experiences overloads at the maximum IF drive level even if the RBW is small enough that no single spectral component exceeds the maximum IF drive level. If the user reduces the width of an FFT using the FFTs/Span function, an analog filter is placed before the ADC that is about 1.3 times as wide as the FFT segment width. This spreads out the pulsed RF in time and reduces the maximum signal level seen by the ADC. Therefore, the input attenuation can be reduced and the dynamic range increased without overloading the ADC.

Further improvement in dynamic range is possible by changing the ADC gain. In swept analysis in PSA, the gain is normally autoranged such that it can track the signal power as the analyzer sweeps through CW-like signals. Since FFT processing cannot autorange the gain within the measurement of a single FFT segment, the autoranging advantage is lost for single FFT measurements. But if the segments are reduced in width by using more FFTs/Span, then individual FFT segments can use higher gains, improving dynamic range.

Additional information about selecting FFTs/Span can be found in a product note, "PSA Series Swept and FFT Analysis," literature number 5980-3081EN, available on-line through http://www.agilent.com.

Key Path: Auto Couple, FFT & Sweep

State Saved: Saved in Instrument State

Factory Preset: 1

Range: 1 to 400000

# **Remote Command:**

```
[:SENSe]:SWEep:FFT:SPAN:RATio <integer>
[:SENSe]:SWEep:FFT:SPAN:RATio?
Example: SWE:FFT:SPAN:RAT 20
```

# 2.2.3 PhNoise Opt

Selects the LO (local oscillator) phase noise behavior for various operating conditions. The currently selected value is displayed below the f(f) indicator on the left side of the screen. It is preceded by # if **Auto** has been selected (#f(f)). The key labels indicate measurement situations where a specific type of optimization is best.

Key Path: Auto Couple

State Saved: Saved in instrument state

Factory Preset: Auto

# **Remote Command:**

```
[:SENSe]:FREQuency:SYNThesis 1|2|3
```

1, selects optimization of phase noise for measuring signals with frequency offset <50 kHz from the carrier.

2, selects optimization of phase noise for measuring signals with frequency offset >50 kHz from the carrier.

3, selects optimization of LO phase noise for fast tuning (that is, faster measurements)

```
[:SENSe]:FREQuency:SYNThesis?
```

[:SENSe]:FREQuency:SYNThesis:AUTO OFF|ON|0|1

[:SENSe]:FREQuency:SYNThesis:AUTO?

Example: FREQ:SYNT:AUTO OFF

FREQ:SYNT 3, selects optimization for fast tuning

# 2.2.3.1 Auto

Selects the LO phase noise behavior to optimize speed or dynamic range for various instrument operating conditions.

For PSA, the Auto rules choose:

- Fast Tuning, for span  $\ge 10.5$  MHz or the Res BW > 200 kHz
- Optimize f(f) for f >50 kHz, for spans >141.4 kHz, and for Res BWs >9.1 kHz
- Optimize £(f) for f <50 kHz, for all other spans and Res BWs.

Instrument Functions: A - L Auto Couple

Key Path: Auto Couple, PhNoise Opt

# **Remote Command:**

See "PhNoise Opt" on page 67.

Example: FREQ:SYNT:AUTO ON

# 2.2.3.2 Optimize £(f) for frequencies < 50 kHz

The LO phase noise is optimized for measuring signals with offsets less than 50 kHz from the carrier, at the expense of phase noise beyond 50 kHz offset.

### Key Path: Auto Couple, PhNoise Opt

### **Remote Command:**

See "PhNoise Opt" on page 67.

Example: FREQ:SYNT 1

# 2.2.3.3 Optimize £(f) for frequencies > 50 kHz

Optimizes phase noise for measuring offsets more than 50 kHz from the carrier, especially those from 70 kHz to 300 kHz. Closer offsets are compromised and the throughput of measurements (especially remote measurements where the center frequency is changing rapidly), is reduced. There is a graph of typical phase noise performance in the Specifications Guide.

#### Key Path: Auto Couple, PhNoise Opt

#### **Remote Command:**

See "PhNoise Opt" on page 67.

Example: FREQ:SYNT 2

# 2.2.3.4 Optimize LO for Fast Tuning

In this mode, the LO behavior compromises phase noise at all offsets from the carrier below approximately 2 MHz. This allows rapid measurement throughput when changing the center frequency or span.

Key Path: Auto Couple

# **Remote Command:**

See "PhNoise Opt" on page 67.

Example: FREQ:SYNT 3

# 2.2.4 Detector

See **Detector** in Det/Demod menu. Key Path: **Auto Couple** 

# 2.2.5 Avg/VBW Type

See **Avg/VBW Type** in the BW/Avg menu.

Key Path: Auto Couple

# 2.2.6 ADC Dither

Access the menu to set ADC Dither to On, Off, or Auto.

Key Path: Auto Couple

# Remote Command:

[:SENSe]:ADC:DITHer[:STATe] OFF|ON|AUTO

[:SENSe]:ADC:DITHer[:STATe]?

Example: :ADC:DITH OFF

# 2.2.6.1 Auto

Turns the ADC dither to automatic. It then chooses on or off according to which is most likely to be the best selection, based on the other analyzer settings such as span, resolution

Instrument Functions: A - L Auto Couple

BW and sweep type (FFT or swept).

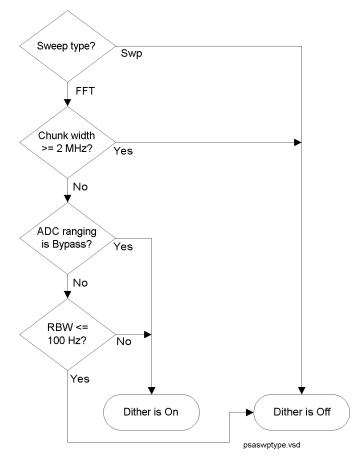

Chapter 2

Key Path: Auto Couple

State Saved: Saved in instrument state

Factory Preset: Auto

### **Remote Command:**

Use [:SENSe]:ADC:DITHer[:STATe] AUTO Example: ADC:DITH AUTO

# 2.2.6.2 On

When **ADC Dither** is **On**, the linearity of low-level signals is improved. However, the ADC dynamic range is reduced to make room for the dither. As a result, the noise floor of the analyzer is somewhat compromised. So making measurements with ADC dither on gives you better amplitude linearity, but turning ADC dither off gives you a lower noise floor (better sensitivity).

Key Path: Auto Couple

State Saved: Saved in instrument state

### **Remote Command:**

[:SENSe]:ADC:DITHer[:STATe] ON

Example: ADC:DITH ON

# 2.2.6.3 Off

When **ADC Dither** is **Off**, the instrument noise floor is improved. If ADC dither is on the ADC dynamic range is reduced to make room for the dither. As a result, the noise floor of the analyzer is somewhat compromised. So making measurements with ADC dither on gives you improved amplitude linearity. but turning ADC dither off gives you a lower noise floor (better sensitivity).

Key Path: Auto Couple

State Saved: Saved in instrument state

#### **Remote Command:**

Use [:SENSe]:ADC:DITHer[:STATe] OFF

Example: :ADC:DITH OFF

# 2.2.7 ADC Ranging

Accesses the keys to set the ADC ranging to provide for the best signal to noise ratio (**Bypass**), or for the best FFT speed (**Autorange**).

Key Path: Auto Couple

State Saved: Saved in Instrument State

Factory Preset: Autorange

# **Remote Command:**

[:SENSe]:ADC:RANGe AUTO | NONE

[:SENSe]:ADC:RANGe?

### **Remote Command Notes:**

#### Example:

ADC:RANG NONE

## 2.2.7.1 Autorange

Turns the ADC ranging to automatic which provides the best signal to noise ratio. Auto Couple All sets the ADC ranging to Autorange. Autorange is usually preferred over Bypass.

#### Key Path: Auto Couple

State Saved: Saved in Instrument State

#### **Remote Command:**

Example: ADC:RANG AUTO

## 2.2.7.2 Bypass

Turning the ADC ranging to bypass mode allows higher throughput for FFT measurements. (It can improve FFT measurement speed by 10% to 50%.) Bypass also provides better phase noise, though the effect is negligable when using swept analysis or for offsets below 300 kHz. The  $\pounds(f)$  improvement is a few dB in FFT mode at 800 kHz offset.

**Bypass** allows triggered FFT measurements to occur at the trigger time instead of following an autoranging time. Therefore, whenever the trigger selected is anything other than **Free Run**, and the **Manual:FFT** sweep selection is made, the ADC hardware is set to Bypass regardless of the setting of ADC Ranging. See "Making Gated FFT Measurements With Your PSA" on page 65. Another advantage of Bypass is lower IF harmonic distortion, which may be visible with very high signal levels at the input mixer.

Key Path: Auto Couple

State Saved: Saved in Instrument State

#### **Remote Command:**

Example: ADC:RANG NONE

Instrument Functions: A - L Auto Couple

# 2.3 BW/Avg

Activates the resolution bandwidth function, and displays the menu keys that control both the bandwidth and averaging functions.

# 2.3.1 Res BW

Enables you to select the 3.01 dB resolution bandwidth (RBW) of the analyzer in 10\% steps from 1 Hz to 3 MHz, plus bandwidths of 4, 5, 6, or 8 MHz.

If an unavailable bandwidth is entered with the numeric keypad, the closest available bandwidth is selected.

Sweep time is coupled to RBW. As the RBW changes, the sweep time (if set to Auto) is changed to maintain amplitude calibration.

Video bandwidth (VBW) is coupled to RBW. As the resolution bandwidth changes, the video bandwidth (if set to **Auto**) changes to maintain the ratio set by **VBW/RBW**.

When Res BW is set to **Auto**, resolution bandwidth is autocoupled to span, except when using the CISPR and MIL detectors (Quasi Peak, EMI Average EMI Peak and MIL Peak). For these detectors, Auto RBW coupling is to the center frequency. The ratio of span to RBW is set by **Span/RBW** (described on page 84). The factory default for this ratio is approximately 106:1 when auto coupled. When Res BW is set to **Man**, bandwidths are entered by the user, and these bandwidths are used regardless of other analyzer settings.

- NOTE In zero span, the auto/manual function of this key is not applicable. When Res BW (Auto) is selected in non-zero span, any changes to Res BW while in zero span will revert to the Auto value when you return to non-zero span. When Res BW (Man) is selected in non-zero span, any changes to Res BW while in zero span will be maintained when you return to non-zero span.
- **NOTE** When the Quasi Peak or one of the EMI detectors are selected, the resolution bandwidths available are restricted to the set defined in Table 2-2, "CISPR Bandwidths with RBW Set to Auto," on page 93. When the MIL Peak detector is selected, the resolution bandwidths available are restricted to the set defined in Table 2-4, "MIL Specifications for Bandwidth vs. Frequency with RBW Set to Auto," on page 95.

A # mark appears next to Res BW on the bottom of the analyzer display when it is not coupled. To couple the resolution bandwidth, press **Res BW (Auto)** or **Auto All**.

**NOTE** For applications that require 6 dB resolution bandwidths, it is possible to use an equivalent 3 dB resolution bandwidth. Because the analyzer has Guassian RBW, the equivalent 6 dB bandwidth of any RBW filter can be determined using the following formula:  $6 \, dB \, RBW = 3 \, dB \, RBW \ge 1.414$ . For example, if a 6 dB RBW of 100 kHz is required, the equivalent 3 dB RBW Filter would be 100 kHz/1.414 = 70.7 kHz. The closest RBW filter for the analyzer that would be used is 68 kHz.

Key Path: **BW/Avg** 

Saved State: Saved in Instrument State

Factory Preset: Auto (3 MHz)

Range: 1 Hz to 8 MHz

## **Remote Command:**

[:SENSe]:BANDwidth | BWIDth [:RESolution] <freq>

[:SENSe]:BANDwidth | BWIDth [:RESolution]?

[:SENSe]:BANDwidth|BWIDth[:RESolution]:AUTO OFF|ON|0|1

[:SENSe]:BANDwidth | BWIDth [:RESolution]:AUTO?

Example: BAND 1 kHz

BAND?

BWID:AUTO On

BWID:AUTO?

# 2.3.2 Video BW

Enables you to change the analyzer post-detection filter from 1 Hz to 8 MHz in approximately 10% steps. In addition, a wide-open video filter bandwidth (VBW) may be chosen by selecting 50 MHz. Video BW (Auto) selects automatic coupling of the Video BW filter to the resolution bandwidth filter using the VBW/RBW ratio set by the VBW/RBW key.

**NOTE** Sweep Time is coupled to Video Bandwidth (VBW). As the VBW is changed, the sweep time (when set to **Auto**) is changed to maintain amplitude calibration. This occurs because of common hardware between the two circuits, even though the Video BW filter is not actually "in-circuit" when the detector is set to Average. Because the purpose of the average detector and the VBW filter are the same, either can be used to reduce the variance of the result.

Although the VBW filter is not "in-circuit" when using the average detector, the Video BW key can have an effect on (**Auto**) sweep time, and is not disabled. In this case, reducing the VBW setting increases the sweep time, which increases the averaging time, producing a lower-variance trace.

However, when the EMI Average detector is selected, the Video BW is restricted to 1 Hz while the sweep time is set to **Auto**.

When using the average detector with either **Sweep Time** set to **Man**, or in zero span, the VBW setting has *no* effect and is disabled (grayed out).

A "#" mark appears next to VBW on the bottom of the analyzer display when it is not coupled. To couple the video bandwidth, press Video BW (Auto) (or press Auto AII).

Key Path: **BW/Avg** 

Saved State: Saved in Instrument State

Factory Preset: Auto (3 MHz)

Range: 1 Hz to 50 MHz

#### **Remote Command:**

[:SENSe]:BANDwidth|BWIDth:VIDeo <freq>

[:SENSe]:BANDwidth BWIDth:VIDeo?

[:SENSe]:BANDwidth|BWIDth:VIDeo:AUTO OFF|ON|0|1

[:SENSe]:BANDwidth BWIDth:VIDeo:AUTO?

Example: BAND:VID 1 kHz

BAND:VID?

BWID:VID:AUTO ON

BWID:VID:AUTO?

## 2.3.3 VBW/RBW

Selects the ratio between the video and resolution bandwidths in a 1, 3, 10 sequence. Video bandwidth wider than resolution bandwidth (VBW/RBW ratio > 1.000), provides the best peak measurements of signals such as wideband radar pulses. VBW narrower than RBW (VBW/RBW ratio < 1.000) reduces the variance of noise-like signals and makes spectral components close to the noise floor easier to view. The knob and step keys change the ratio in a 1, 3, 10 sequence. If the numbered keys are used, the VBW/RBW ratio will be rounded to the nearest 1, 3, or 10 response. Pressing **Preset** or selecting **Auto Couple**, **Auto All** sets the ratio to 1.000 X. When VBW/RBW (Auto) is selected, the ratio is determined as indicated below.

| NOTE | This key is grayed out when the Quasi Peak or EMI Average detector is |
|------|-----------------------------------------------------------------------|
|      | selected.                                                             |

## Table 2-1VBW/RBW Ratio Auto Rules

| Detector Mode | Noise<br>Marker | Ratio | Notes                                                               |
|---------------|-----------------|-------|---------------------------------------------------------------------|
| Peak          | On              | 10    | Noise response is esitmated for wide VBW case                       |
| Negative Peak | On              | 10    | Don't care                                                          |
| Average       | On              | 0.1   | Narrow VBW for low-sigma marker readout                             |
| Normal        | On              | 0.1   | Don't care (noise marker makes is not valid with normal detection.) |
| Sample        | On              | 0.1   | Narrow VBW for low-sigma marker readout                             |
| Peak          | Off             | 10    | Wide VBW for good impulse BW (pulsed RF)                            |
| Negative peak | Off             | 10    | Don't care                                                          |
| Average       | Off             | 0.1   | Narrow VBW for low-sigma trace results                              |
| Normal        | Off             | 1.0   | Swept analysis CW signal setting                                    |
| Sample        | Off             | 1.0   | Wide VBW for good impulse BW (pulsed RF)                            |

Key Path: **BW/Avg** 

Saved State: Saved in Instrument State

Factory Preset: Auto (1.0)

Range: 0.00001 to 3.0e6 (3,000,000), in a 1, 3, 10 sequence

#### **Remote Command:**

[:SENSe]:BANDwidth BWIDth:VIDeo:RATio <number>

[:SENSe]:BANDwidth|BWIDth:VIDeo:RATio?

[:SENSe]:BANDwidth|BWIDth:VIDeo:RATio:AUTO OFF|ON|0|1

[:SENSe]:BANDwidth|BWIDth:VIDeo:RATio:AUTO?

Example: BAND:VID:RAT 2

BAND:VID:RAT?

BAND:VID:RAT:AUTO 0

BAND:VID:RAT:AUTO?

# 2.3.4 Average

Initiates a digital averaging routine that averages the trace points in a number of successive sweeps, resulting in trace "smoothing." You can select the number of sweeps (average number) with the numeric keypad (*not* the knob or step keys). Increasing the average number further smooths the trace. To select the type of averaging used, press **BW/Avg**, **Avg/VBW Type**.

Averaging restarts when any of the following occurs:

- a new average number is entered.
- any measurement related parameter (e.g., center frequency) is changed.
- **Restart** is pressed.
- Single Sweep is pressed.

In single sweep, the specified number of averages is taken, then the sweep stops. In continuous sweep, the specified number of averages is taken, then the averaging

continues, with each new sweep averaged in with a weight of  $\frac{1}{\text{Average Number}}$  and the old

average reduced by multiplying it by  $\frac{\text{Average Number} - 1}{\text{Average Number}}$ .

To turn off averaging, press Average (Off).

Key Path: **BW/Avg** 

Saved State: Saved in Instrument State

Factory Preset: Off, 100 averages

Range: Count: 1 to 8192

#### **Remote Commands:**

[:SENSe]:AVERage[:STATe] OFF|ON|0|1

[:SENSe]:AVERage[:STATe]?

[:SENSe]:AVERage:COUNt <integer>

[:SENSe]:AVERage:COUNt?

[:SENSe]:AVERage:CLEar

Remote Command Notes: For valid average data, you must re-start the trace at the beginning of a sweep. To do this remotely, first abort (:ABORT) the sweep and then initiate a single sweep (:INIT:CONT OFF).

Example: AVER ON

AVER:COUN 100

AVER: CLE clears the current average and restarts the averaging process.

# 2.3.5 Avg/VBW Type

Displays the functions that enable you to automatically or manually choose one of the following averaging scales: log-power (video), power (RMS), or voltage averaging.

**NOTE** When you select log-power averaging, the measurement results are the average of the signal level in logarithmic units (decibels). When you select power average (RMS), all measured results are converted into power units before averaging and filtering operations, and converted back to decibels for displaying. *Remember*: there can be significant differences between the average of the log of power and the log of the average power.

The following are the averaging processes within a spectrum analyzer, all of which are affected by this setting:

- Trace averaging (see **BW/Avg**) averages signal amplitudes on a trace-to-trace basis.
- Average detector (see **Detector**, **Average**) averages signal amplitudes during the time or frequency interval represented by a particular measurement point.
- Noise Marker (see Marker Noise) averages signal amplitudes across measurement points to reduce variations for noisy signals.
- VBW filtering adds video filtering which is a form of averaging of the video signal.

When manual is selected, the type is shown on the left side of the display with a #. When auto is selected, the analyzer chooses the type of averaging. When one of the average types is selected manually, the analyzer uses that type regardless of other analyzer settings, and sets Avg/VBW Type to Man.

#### Key Path: **BW/Avg** or **Auto Couple**

Saved State: Saved in Instrument State

Factory Preset: Auto (Log-power)

#### **Remote Command:**

[:SENSe]:AVERage:TYPE RMS|LOG|SCALar

[:SENSe]:AVERage:TYPE?

[:SENSe]:AVERage:TYPE:AUTO OFF ON 01

[:SENSe]:AVERage:TYPE:AUTO?

| Example: | AVER:TYPE:RMS  | Sets Power (RMS) averaging       |
|----------|----------------|----------------------------------|
|          | AVER:TYPE:SCAL | Sets Voltage averaging           |
|          | AVER:TYPE:LOG  | Sets Log-Power (video) averaging |

Instrument Functions: A - L BW/Avg

## 2.3.5.1 Auto

Chooses the optimum type of averaging for the current instrument measurement settings.

**Auto** selects Power (RMS) Averaging if **Marker Noise** is on, **Band/Intvl Power** is on, or **Detector** is set to **Man** and **Average**. It selects Voltage Averaging if **Amplitude**, **Scale Type** is set to **Lin** or Detector is set to Quasi Peak or EMI Average. For other conditions, **Auto** selects Log-Power Average.

Key Path: **BW/Avg**, **Avg/VBW Type** 

#### **Remote Command:**

See "Avg/VBW Type" on page 81.

Example: AVER:TYPE:AUTO ON

## 2.3.5.2 Log-Pwr Avg (Video)

Selects the logarithmic (decibel) scale for all filtering and averaging processes. This scale is sometimes call "Video" because it is the most common display and analysis scale for the video signal within a spectrum analyzer. This scale is excellent for finding CW signals near noise, but its response to noise-like signals is 2.506 dB lower than the average power of those noise signals. This is compensated for in the Marker Noise function. When this type of averaging is selected, LgAv appears on the left side of the display.

The equation for trace averaging on the log-pwr scale is shown below, where N is the number of averages accumulated. (In continuous sweep mode, once N has reached the Average Number, N stays at that value, providing a running average.)

New avg = 
$$\frac{(N-1)Oldavg + Newdata}{N}$$

Assumes all values in decibel scale.

Key Path: BW/Avg, Avg/VBW Type

or Auto Couple, Avg/VBW Type

#### **Remote Command:**

See "Avg/VBW Type" on page 81.

Example: AVER:TYPE LOG

## 2.3.5.3 Pwr Avg (RMS)

In this average type, all filtering and averaging processes work on the power (the square of the magnitude) of the signal, instead of its log or envelope voltage. This scale is best for measuring the true time power of complex signals. This scale is sometimes called RMS because the resulting voltage is proportional to the square root of the mean of the square of the voltage. When this type of averaging is selected, PAvg appears on the left side of the display.

In the equation for averaging on this scale (below), N is the number of averages accumulated. (In continuous sweep mode, once N has reached the Average Number, N stays at that value.)

New Avg = 
$$10 \times \log \left( \frac{(N-1) \times 10^{\frac{\text{Old Avg}}{10}} + 10^{\frac{\text{New data}}{10}}}{N} \right)$$

Assumes all values in dB.

Key Path: **BW/Avg**, **Avg/VBW Type** 

or Auto Couple, Avg/VBW Type

## **Remote Command:**

See "Avg/VBW Type" on page 81.

Example: AVER:TYPE RMS

## 2.3.5.4 Voltage Avg

In this Average type, all filtering and averaging processes work on the voltage of the envelope of the signal. This scale is good for observing rise and fall behavior of AM or pulse-modulated signals such as radar and TDMA transmitters, but its response to noise-like signals is 1.049 dB lower than the average power of those noise signals. This is compensated for in the Marker Noise function. When this type of averaging is selected, VAvg appears on the left side of the display.

In the equation for averaging on this scale (below), N is the number of averages accumulated. (In continuous sweep mode, once N has reached the Average Number, N stays at that value.)

New Avg = 
$$20 \times \log \left( \frac{(N-1) \times 10^{\frac{\text{Old Avg}}{20}} + 10^{\frac{\text{New data}}{20}}}{N} \right)$$

Assumes all values in dB.

Key Path: **BW/Avg**, **Avg/VBW Type** 

or Auto Couple, Avg/VBW Type

## **Remote Command:**

See "Avg/VBW Type" on page 81.

Example: AVER:TYPE SCAL

# 2.3.6 Span/RBW

Selects the ratio between span and resolution bandwidth. A factory preset sets the ratio to 106:1. The ratio can be changed using the front-panel step keys, knob, or numeric keypad.

| NOTE | This key is grayed out when any of the EMI detectors are selected. |
|------|--------------------------------------------------------------------|
|------|--------------------------------------------------------------------|

| Key Path:       | BW/Avg                               |
|-----------------|--------------------------------------|
| Saved State:    | Saved in Instrument State            |
| Factory Preset: | 106:1                                |
| Range:          | 2 to 10,000                          |
| History:        | Added with firmware revision A.02.00 |
|                 |                                      |

## Remote Command:

[:SENSe]:FREQuency:SPAN:BANDwidth[:RESolution]:RATio <value>

[:SENSe]:FREQuency:SPAN:BANDwidth[:RESolution]:RATio?

[:SENSe]:FREQuency:SPAN:BANDwidth[:RESolution]:RATio:AUTO OFF|ON|0|1

[:SENSe]:FREQuency:SPAN:BANDwidth[:RESolution]:RATio:AUTO?

Example: FREQ:SPAN:BAND:RAT 200 sets a ratio of 200:1, and turns off the auto coupling. FREQ:SPAN:BAND:RAT:AUTO ON

FREQ:SPAN:BAND:RAT?

Instrument Functions: A - L BW/Avg

# 2.4 Det/Demod

Displays the menu keys that select the detector.

# 2.4.1 Detector

Select a specific type of detector, or choose **Auto** to let the instrument select the appropriate detector for a particular measurement.

When discussing detectors, it is important to understand the concept of a trace "bucket." For every trace point displayed in swept and zero-span analysis, there is a finite time during which the data for that point is collected. The analyzer has the ability to look at all of the data collected during that time and present a single point of trace data based on the detector mode. We call the interval during which the data for that trace point is being collected, the "bucket." The data is sampled rapidly enough within a "bucket" that it must be reduced in some fashion to yield a single data point for each bucket. There are a number of ways to do this and which way is used depends on the detector selected. Details on how each detector does this are presented below.

In FFT analysis, the bucket represents just a frequency interval. The detector in an FFT mode determines the relationship betgween the spectrum computed by the FFT and the single data point displayed for the bucket.

When the **Detector** choice is **Auto**, the detector selected depends on marker functions, trace functions, and the trace averaging function.

See "Auto Rules For Detector Selection" on page 90 for information on the Auto detector selection.

When you manually select a detector (instead of selecting **Auto**), that detector is used regardless of other analyzer settings.

The detector choices are:

- Normal displays the peak of CW-like signals and maximums and minimums of noise-like signals.
- Average displays the average of the signal within the bucket. The averaging method depends upon Avg Type selection (voltage, power or log scales).
- **Peak** displays the maximum of the signal within the bucket.
- **Sample** displays the instantaneous level of the signal at the center of the bucket represented by each display point.
- Negative Peak displays the minimum of the signal within the bucket.
- **Quasi Peak** a fast-rise, slow-fall detector used in making CISPR compliant EMI measurements.
- **EMI Average** displays the instantanewous level of the signal at the center of the bucket, just like the sample detector. Also changes the auto coupling of VBW, RBW and

#### Instrument Functions: A - L Det/Demod

Avg/VBW Type and the set of available RBWs. Used in making CISPR-compliant measurements.

- EMI Peak the same as the Peak detector but uses CISPR related bandwidths.
- MIL Peak the same as the Peak detector but uses MIL related bandwidths.

Because they may not find the true peak of a spectral component, neither average nor sample detectors measure amplitudes of CW signals as accurately as peak or normal, but they do measure noise without the biases of peak detection.

The detector in use is indicated on the left side of the display, just below Reference level. The designators are:

- Norm Normal detector
- Avg Average detector
- **Peak** Peak detector
- **Samp** Sample detector
- NPk Negative Peak detector
- EmiQP Quasi Peak detector
- EmiAv EMI Average detector
- EmiPk Peak detector with CISPR bandwidths
- MILPk Peak detector with MIL bandwidths

If the detector has been manually selected, a **#** appears next to it.

#### TIP RMS Detection

To measure the average power (RMS voltage) in each display point, set **Detector** to Average, and verify that Avg/VBW Type is set to Pwr Avg (RMS).

Key Path: **Det/Demod** 

State Saved: Saved in Instrument State

Factory Preset: Normal, Auto Coupled

#### **Remote Command:**

[:SENSe]:DETector[:FUNCtion] NORMal|AVERage|POSitive|SAMPle|NEGative|QPEak |EAVerage|EPOSitive|MPOSitiv|RMS

[:SENSe]:DETector[:FUNCtion]?

The query returns a name that corresponds to the detector mode as shown by the following terms:

NORMal Normal

| AVERage   | Average       |
|-----------|---------------|
| POSitive  | Peak          |
| SAMPle    | Sample        |
| NEGative  | Negative peak |
| QPEak     | Quasi Peak    |
| EAVerage  | EMI Average   |
| EPOSitive | EMI Peak      |
| MPOSitive | MIL Peak      |
| RMS       | RMS (alias)   |

## Remote Command Notes:

The query returns a name that corresponds to the detector mode. The RMS selection is an alias which selects the Average detector and Power Averaging. Therefore, if RMS has been selected, the query will return the AVER string.

Example: DET POS

#### 2.4.1.1 Auto

The system selects normal detection as the default, but if a condition arises where a different type of detection scheme would be better utilized, the system uses the alternate scheme. For example, when in Auto mode, the Marker Noise function uses Average detection because the system determines that the average detector has better speed/variance tradeoffs for noise-type signals.

Refer to Figure 2-1, which shows a decision tree of how detection type is determined.

Instrument Functions: A - L Det/Demod

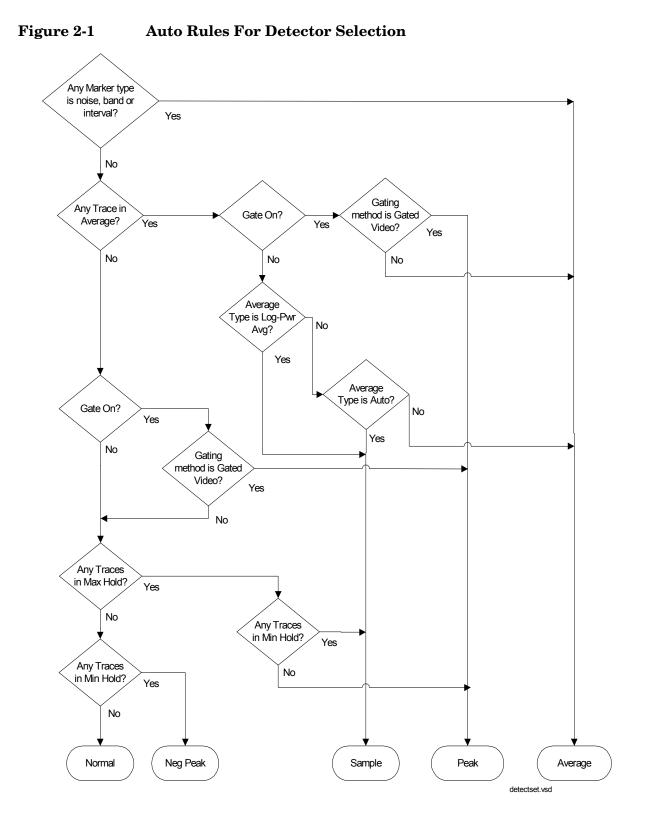

**Chapter 2** 

Key Path: **Det/Demod** 

Factory Preset: On, Normal

## **Remote Command:**

[:SENSe]:DETector:AUTO OFF|ON|0|1

[:SENSe]:DETector:AUTO?

Example: DET:AUTO ON

## 2.4.1.2 Normal

Displays the peak-detected level in the interval (bucket) being displayed when the signal is CW-like. If the signal is noise-like (within a bucket the signal both rose and fell), the even bucket shows the peak (maximum) within a two-bucket interval, and the odd bucket shows the negative peak (minimum). Gain is increased to compensate for the effects of faster sweep rates, to keep the displayed value of CW signals accurate.

When Normal is selected, Norm appears on the left side of the display.

Key Path: **Det/Demod** 

## **Remote Command:**

See "Detector" on page 87. Example: DET NORM

## 2.4.1.3 Average

For each interval (bucket) in the trace, Average detection displays the average of all samples within the interval using one of the following averaging methods:

- log (also known as video)
- power (also known as RMS)
- voltage envelope

To explicitly set the averaging method, use the **BW/Avg**, **Avg/VBW Type** key. The combination of the average detector and the power method is equivalent to what is sometimes referred to as "RMS detection." When the method (**Avg/VBW Type**) is set to **Pwr Avg**, and **Detector** is set to **Average**, the RMS method is selected.

When Average is selected, Avg appears on the left side of the display.

Key Path: **Det/Demod** 

Dependencies/

Couplings: Use of Average affects the VBW setting. See **BW/Avg**, **VBW**. When in Average detection, video trigger is not available. Instrument Functions: A - L **Det/Demod** 

## **Remote Command:**

See "Detector" on page 87.

Example: DET AVER

## 2.4.1.4 Peak

For each interval (bucket) in the trace, Peak detection displays the highest amplitude within the interval. Peak detection is used for CW measurements and some pulsed-RF measurements. For swept analysis, peak detection basically obtains the maximum video signal between the end of the previous bucket and the end of the current one. Gain is increased to compensate for the effects of faster sweep rates, to keep the displayed value accurate. For FFT analysis, the highest spectral amplitude is displayed, even if that peak amplitude falls between samples of the spectrum computed in the FFT process.

When **Peak** is selected, Peak appears on the left side of the display.

Key Path: **Det/Demod** 

#### **Remote Command:**

See "Detector" on page 87.

Example: DET POS

#### 2.4.1.5 Sample

The sample detector displays the instantaneous level of the signal at the center of the interval (bucket) represented by each trace point.

Sample detection is primarily used to display noise or noise-like signals.

Sample detection is not best for amplitude measurements of CW-like signals for two reasons. First, the peak response to a signal can occur between samples, so unless the Span to RBW ratio is lower than usual, the highest sample can be well below the peak signal amplitude. Second, for the high sweep rates normally used, the peak response of the RBW filters is up to -0.5 dB. This sweeping error is compensated when using the peak and normal detectors by changing the overall gain. But the gain is not changed when in the sample detector, because to do so would cause errors in the response to noise.

When Sample is selected, Samp appears on the left side of the display.

Key Path: **Det/Demod** 

#### **Remote Command:**

See "Detector" on page 87.

Example: DET SAMP

## 2.4.1.6 Negative Peak

For each interval (bucket) in the trace,  $\ensuremath{\text{Negative Peak}}$  detection displays the lowest sample within the interval.

When Negative Peak is selected, NPk appears on the left side of the display.

Key Path: **Det/Demod** 

## **Remote Command:**

See "Detector" on page 87.

Example: DET NEG

## 2.4.1.7 Quasi Peak

Selects quasi peak detection. This is a fast-rise, slow-fall detector used in making CISPR compliant EMI measurements. Quasi peak detection displays a weighted amplitude using specific charge, discharge, and meter-movement time constants as described in CISPR Publication 16.

#### Key Path: **Det/Demod**

Dependencies/

Couplings: Whenever the quasi peak detector is selected, the resolution bandwidths available will be the CISPR set described in the tables below. If the FFT and Sweep setting is Manual:FFT **Quasi Peak** is grayed out.

## Table 2-2CISPR Bandwidths with RBW Set to Auto

| Band  | Start<br>Frequency | Stop<br>Frequency | Bandwidth |
|-------|--------------------|-------------------|-----------|
| А     | 10 kHz             | 150 kHz           | 200 Hz    |
| В     | 150 kHz            | 30 MHz            | 9 kHz     |
| C & D | 30 MHz             | 1 GHz             | 120 kHz   |

## Table 2-3CISPR Bandwidths with RBW Set to Manual

| RBW, Hz | Туре  | Equivalent<br>–3 dB BW Filter |
|---------|-------|-------------------------------|
| 10      | -6 dB | 6.8 Hz                        |
| 30      | -6 dB | 20 Hz                         |
| 100     | -6 dB | 68 Hz                         |
| 200     | CISPR | 150 Hz                        |
| 300     | -6 dB | 200Hz                         |
| 1 k     | -6 dB | 680 Hz                        |

Instrument Functions: A - L **Det/Demod** 

| RBW, Hz | Туре  | Equivalent<br>-3 dB BW Filter |
|---------|-------|-------------------------------|
| 3 k     | -6 dB | 20 kHz                        |
| 9 k     | CISPR | 6.2 kHz                       |
| 30 k    | -6 dB | 20 kHz                        |
| 120 k   | CISPR | 75 kHz                        |
| 300 k   | -6 dB | 200 kHz                       |
| 1 M     | CISPR | 680 kHz                       |
| 3 M     | -6 dB | 2 MHz                         |
| 10 M    | -6 dB | 8 MHz                         |

#### Table 2-3CISPR Bandwidths with RBW Set to Manual

History: A.6.00

#### **Remote Command:**

See [:SENSe]:DETector[:FUNCtion] QPEak in "Detector" on page 87.

Example: DET QPE

#### 2.4.1.8 EMI Average

Selects EMI averaging detection. EMI Average detection displays the average value of amplitude envelope. It is defined for EMI measurements by the CISPR standard and uses the VBW filter as a low pass filter, the output of which is sampled during the bucket interval. This functionality is quite different from the Average detector.

#### Key Path: Det/Demod

Dependencies/

Couplings: Whenever the EMI Average detector is selected, the resolution bandwidths available will be the CISPR set listed in Table 2-2, "CISPR Bandwidths with RBW Set to Auto," and Table 2-3, "CISPR Bandwidths with RBW Set to Manual," on page 93.

The Video BW is restricted to 1 Hz while VBW is is set to Auto.

History: Firmware revisions A.06.00

#### **Remote Command:**

See "Detector" on page 87.

Example: DET EAV

## 2.4.1.9 EMI Peak

Selects peak detection. This is the same detection as the regular Peak detector. The difference is the Auto resolution bandwidths that are available as described in Table 2-2, "CISPR Bandwidths with RBW Set to Auto," and Table 2-3, "CISPR Bandwidths with RBW Set to Manual," on page 93.

#### Key Path: **Det/Demod**

Dependencies/

Couplings: Whenever the EMI Average detector is selected, the resolution bandwidths available will be the CISPR set listed in Table 2-2, "CISPR Bandwidths with RBW Set to Auto," and Table 2-3, "CISPR Bandwidths with RBW Set to Manual," and Table 2-4, "MIL Specifications for Bandwidth vs. Frequency with RBW Set to Auto," on page 95. EMI Peak is grayed out if the analyzer is in Manual:FFT mode.

History: Added with firmware revision A.6.0

#### **Remote Command:**

See "Detector" on page 87.

Example: DET EPOS

#### 2.4.1.10 MIL Peak

Selects peak detection. This is the same detection as the regular Peak detector. The difference is the resolution bandwidths that are available, as shown in Table 2-4, "MIL Specifications for Bandwidth vs. Frequency with RBW Set to Auto," and Table 2-5, "MIL Bandwidths with RBW Set to Manual,".

# Table 2-4MIL Specifications for Bandwidth vs. Frequency<br/>with RBW Set to Auto

| Start<br>Frequency | Stop<br>Frequency | Bandwidth |
|--------------------|-------------------|-----------|
| 30 Hz              | 1 kHz             | 10 Hz     |
| 1 kHz              | 10 kHz            | 100 Hz    |
| 10 kHz             | 150 kHz           | 1 kHz     |
| 150 kHz            | 30 MHz            | 10 kHz    |
| 30 MHz             | 1 GHz             | 100 kHz   |
| 1 GHz              | Unlimited         | 1 MHz     |

Instrument Functions: A - L **Det/Demod** 

| RBW, Hz | Туре  | Equivalent<br>-3 dB BW Filter |
|---------|-------|-------------------------------|
| 10      | MIL   | 6.8 Hz                        |
| 30      | -6 dB | 20 Hz                         |
| 100     | MIL   | 68 Hz                         |
| 300     | -6 dB | 200 Hz                        |
| 1 k     | MIL   | 680 Hz                        |
| 3 k     | -6 dB | 2 kHz                         |
| 10 k    | MIL   | 6.8 kHz                       |
| 30 k    | -6 dB | 20 kHz                        |
| 100 k   | MIL   | 68 kHz                        |
| 300 k   | -6 dB | 200 kHz                       |
| 1 M     | MIL   | 680 kHz                       |
| 3 M     | -6 dB | 2 MHz                         |
| 10 M    | -6 dB | 8 MHz                         |

#### Table 2-5MIL Bandwidths with RBW Set to Manual

#### Key Path: **Det/Demod**

History: Added with firmware revision A.6.0

#### **Remote Command:**

See "Detector" on page 87.

Example: DET MPOS

#### 2.4.1.11 RMS (Remote Command Only)

Selects the Average Detector. If **BW/Avg**, **Avg/VBW Type** is set to **Auto** (or **Pwr Avg**) this will yield the RMS voltage (average power) for each trace point. (See 3.4.1.3, Average)

Key Path:There is no key selection for this setting, but you can access it by using<br/>Average Detector (see "Average" on page 91).

#### **Remote Command:**

See "Detector" on page 87.

Example: DET RMS

# 2.5 Display

Displays menu keys that enable you to control certain items on the display of the analyzer.

NOTECCDF and SEM measurements have measurement specific **Display** menus.<br/>For the Display description for a CCDF or SEM measurement, see the<br/>One-Button Measurements User's and Programmer's guide.

Key Path: Front-panel key

## 2.5.1 Full Screen

When **Full Screen** is pressed the measurement window expands horizontally over the entire instrument display. It turns on/off the display of the softkey labels. Pressing any other key that results in a new menu will cancel the full screen function.

Key Path:DisplayState Saved:Not saved in state.Factory Preset:OffFactory<br/>Default:OffHistory:Added with firmware revision A.02.00Remote Communication of the state state s

:DISPlay:FSCReen[:STATe] OFF|ON|0|1

:DISPlay:FSCReen[:STATe]?

Example: DISP:FSCR ON

# 2.5.2 Display Line

Activates an adjustable horizontal line that is used as a visual reference line. The line has an amplitude value that corresponds to its vertical position relative to the reference level. The value of the display line appears on the left side of the display below the label D1. The display line can be adjusted using the step keys, knob, or numeric keypad. The units of Display Line are determined by the **Y-Axis Units** setting under **Amplitude**.

| Key Path:           | Display                    |
|---------------------|----------------------------|
| State Saved:        | Saved in instrument state. |
| Factory Preset:     | –25 dBm, Off               |
| Factory<br>Default: | –25 dBm, Off               |
| Terminators:        | dBm, mV, uV                |
| Range:              | –370 dBm to 30 dBm         |

## **Remote Command:**

:DISPlay:WINDow:TRACe:Y:DLINe <ampl> :DISPlay:WINDow:TRACe:Y:DLINe? :DISPlay:WINDow:TRACe:Y:DLINe:STATe OFF|ON|0|1 :DISPlay:WINDow:TRACe:Y:DLINe:STATe? Example: :DISP:WIND:TRAC:Y:DLIN -32 dBm :DISP:WIND:TRAC:Y:DLIN:STAT OFF

## 2.5.3 Active Fctn Position

Selects the screen position for the Active Function Display. Depending on the type of trace date being viewed, you can move the Active Function Display position for less visual interferance with your screen data.

| Key Path:                                                                                      | Display                                                                                                    |  |
|------------------------------------------------------------------------------------------------|----------------------------------------------------------------------------------------------------|--|
| Readback:                                                                                      | The selection of the position to display the active function (Top, Center, Bottom) reads back to line 3 of this key. |  |
| State Saved:                                                                                   | Not saved in instrument state, survives power cycle and preset.                                                      |  |
| Factory Preset                                                                                 | : No effect, persistent variable, survives power cycle and preset.                                                   |  |
| Factory Default: Center. Pressing System, Restore Sys Defaults will reset to factory defaults. |                                                                                                    |  |
| History:                                                                                       | Added with firmware revision A.04.00                                                                                 |  |

## Remote Command:

:DISPlay:AFUNction:POSition BOTTom|CENTer|TOP :DISPlay:AFUNction:POSition? Example: :DISP:AFUN:POS BOT

## 2.5.3.1 Top

Displays the active function in the top-left corner of the display.

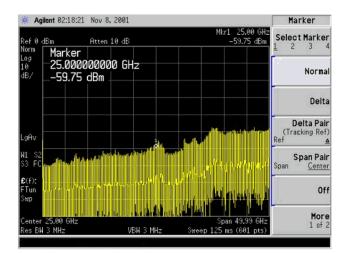

Key Path: Display, Active Fctn Position

Readback: Top reads back to line 3 of this key.

State Saved: Not saved in instrument state, survives power cycle and preset.

Factory Preset: No effect, persistent variable, survives power cycle and preset.

| Factory  |                                      |
|----------|--------------------------------------|
| Default: | Center                               |
| History: | Added with firmware revision A.04.00 |

#### **Remote Command:**

:DISPlay:AFUNction:POSition TOP

Example: :DISP:AFUN:POS TOP

Instrument Functions: A - L Display

## 2.5.3.2 Center

| Marker                        |                   |            |                   |       | 2001     | Nov 8,         | 3:55:12      | ilent 03    | ₩ Ag         |
|-------------------------------|-------------------|------------|-------------------|-------|----------|----------------|--------------|-------------|--------------|
| Select Marke                  | .00 GHz<br>35 dBm |            |                   |       | l0 dB    | Atten 1        |              | dBm         | RefØ<br>Norm |
| <u></u>                       |                   |            |                   |       |          |                |              |             | Log          |
| Norm                          |                   |            |                   |       |          |                |              |             | 10<br>dB/    |
| Delt                          |                   |            |                   |       |          |                | line         | Mar         |              |
| Delta Pai                     |                   |            |                   |       | 0 GH-    | 0000           | ker_<br>aaaa |             |              |
| (Tracking Re<br>Ref           | abhrai            | in huhiran | 1. a. Al          |       | 0 012    |                | 1.65         |             | LgAv         |
|                               |                   |            |                   |       | s., hitt | 10.1           |              |             | W1 S2        |
| Span Pai<br>Span <u>Cente</u> | ntarra i          | t i var    |                   |       |          |                |              |             | \$3 FC       |
|                               |                   |            | <u>, sa</u> fat i |       |          |                |              |             | £(f):        |
| 01                            |                   |            |                   |       |          | and the second | u ar tai     | a sa sina s | FTun         |
|                               |                   | he ddid    |                   | U.    |          |                |              |             | Swp          |
| Mor<br>1 of                   | 99 GHz            | Span 49.   |                   |       |          |                | GHz          | 25.00       | Center       |
| 1 01                          | )1 pts)           | 5 ms (60   | Sweep 1           | 3 MHz | VBW      |                |              | 3 MHz       | Res BW       |

Displays the active function in the center-left side of the display.

Key Path: Display, Active Fctn Position

Readback: Center reads back to line 3 of this key.

State Saved: Not saved in instrument state, survives power cycle and preset.

Factory Preset: No effect, persistent variable, survives power cycle and preset.

Factory Default: Center

History: Added with firmware revision A.04.00

#### **Remote Command:**

:DISPlay:AFUNction:POSition CENTer

Example: :DISP:AFUN:POS CENT

## 2.5.3.3 Bottom

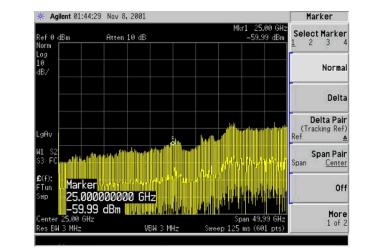

Displays the active function in the bottom-left corner of the display.

## Key Path: Display, Active Fctn Position

Readback: Bottom reads back to line 3 of this key.

State Saved: Not saved in instrument state, survives power cycle and preset.

Factory Preset: No effect, persistent variable, survives power cycle and preset.

Factory

Default: Center

History: Added with firmware revision A.04.00

## **Remote Command:**

:DISPlay:AFUNction:POSition BOTtom

Example: :DISP:AFUN:POS BOT

# 2.5.4 Limits

Limit lines can be defined to compare the data to your defined limits and indicate a pass or fail condition. Limits accesses menus that allow you to create, modify, and change the properties of limit lines. There are two limit lines in the instrument.

Key Path:DisplayState Saved:Not saved in instrument state.SCPI Status Bits/<br/>OPC Dependencies:No OPC dependencies.Factory<br/>Default:Unaffected by system defaults.History:Added with firmware revision A.03.00

## **Remote Command:**

:CALCulate:LLINe[1]|2:DATA <x-axis>, <ampl>, <connected>{,<x-axis>,<ampl>,<connected>}

```
:CALCulate:LLINe[1] 2:DATA?
```

Defines the limit line values, and destroys all existing data. Up to 200 points may be defined for each limit using the following parameters.

| <x-axis></x-axis>       | <pre>can be frequency or time values as specified by the following command:<br/>:Calculate:LLINe:CONTrol:DOMain.<br/>Frequencies are always in Hz. Time is always in seconds. No unit is<br/>allowed in this parameter.</pre>                                                                                 |
|-------------------------|----------------------------------------------------------------------------------------------------|
|                         | Range: -30 Gs to +30 Gs for time limits, -3 kHz to +350 GHz for frequency limits.                                                                                                    |
| <ampl></ampl>           | amplitude values are always in units of dBm. Up to two amplitude values can be provided for each x-axis value, by repeating <x-axis> in the data list. No unit is allowed in this parameter.</x-axis>                                                                                                    |
|                         | Range: -140 dBm to +100 dBm                                                                                                    |
| <connected></connected> | connected values are either "0" or "1." A "1" means this point should be<br>connected to the previously defined point to define the limit line. A "0"<br>means that it is a point of discontinuity and is not connected to the<br>preceding point. The <i>connected</i> value is ignored for the first point. |

```
:CALCulate:LLINe[1] |2:DATA:MERGe
<x-axis>, <ampl>, <connected>{,<x-axis>, <ampl>, <connected>}
```

Adds the points with the specified values to the current limit line, allowing you to merge limit line data. Up to two amplitude values are allowed for each x value. If more than 200 points are entered to be merged, the first 200 points are merged into the existing limit, then an error 'too many DATA entries' is reported.

Remote Command Notes: Up to 200 points total may be defined for each limit.

Example: CALC:LLIN1:DATA 100000000, -20,0,20000000,-30,1

## 2.5.4.1 Limit 1 or Limit 2

Selects Limit 1 or Limit 2 for modification.

State Saved: Not saved in instrument state.

History: Added with firmware revision A.03.00

## 2.5.4.1.1 Type (Upper Lower)

Allows you to define the limit you are editing as either an upper or lower limit. An **Upper** limit fails if the trace exceeds the limit. A **Lower** limit fails if the trace falls below the limit.

| Key Path:                   | Display, Limits, Limit 1                                                                                                    |
|-----------------------------|----------------------------------------------------------------------------------------------------|
|                             | Display, Limits, Limit 2                                                                                                    |
| Dependencies/<br>Couplings: | If a margin has already been set for this limit line, and this key is used to change the limit type, then the margin value is reset to 0 dB. |
| State Saved:                | Not saved in instrument state. Survives power cycle and preset. The limit-line data is saved in files.                                       |
| Factory Preset<br>and *RST: | Not affected by preset.                                                                                                    |
| Factory<br>Default:         | Limits are off by default. Upper for Limit 1, then a limit line is created.<br>Lower for Limit 2, then a limit line is created.              |
| History:                    | Added with firmware revision A.03.00                                                                                                    |

Instrument Functions: A - L Display

## **Remote Command:**

```
:CALCulate:LLINe[1] 2:TYPE UPPer LOWer
```

```
:CALCulate:LLINe[1] 2:TYPE?
```

Example: :CALC:LLIN2:TYPE LOW sets limit line 2 as a lower limit.

:CALC:LLIN1:TYPE? responds with the limit line 1 limit type.

## 2.5.4.1.2 Limit Display

Turns limit-line display **On** or **Off**. Either Limit or Margin, as well as **Test**, must be turned on to turn on a limit test.

| Key Path:                      | Display, Limits, Limit 1             |
|--------------------------------|--------------------------------------|
|                                | Display, Limits, Limit 2             |
| State Saved:                   | Not saved in instrument state.       |
| SCPI Status Bi<br>OPC Dependen | its/<br>ncies: No OPC dependencies.  |
| Factory Preset<br>and *RST:    | Off                                  |
| Factory<br>Default:            | Off (when a limit line is created)   |
| History:                       | Added with firmware revision A.03.00 |

## **Remote Command:**

:CALCulate:LLINe[1] 2:DISPlay OFF |ON|0|1

:CALCulate:LLINe[1] 2:DISPlay? queries the current limit line.

Example: :CALC:LLIN2:DISP OFF turns off the display of the limit lines.

:CALC:LLIN1:DISP? tells you whether the limit lines are being displayed.

## 2.5.4.1.3 Limit Test

Turns the testing of the limit line **On** or **Off**. If the trace is at or within the bounds of the set limit or margin, PASS LIMIT# or PASS MARGIN# is displayed in green in the upper-left corner of the measurement area where # is the number of the selected limit line.

Only positive margins are allowed for lower limits and only negative margins are allowed for upper limits. If the trace is out of the limit or margin boundaries, FAIL LIMIT# or FAIL MARGIN# is displayed in red. The results for Limit 2 are displayed below those for Limit 1. Either Limit or Margin must be turned on for Test to be turned on.

| <b>NOTE</b> The color of your screen annotation is dependent on your analyzer set and may not correspond to the colors described above. |                                                                                                    |  |  |
|----------------------------------------------------------------------------------------------------|----------------------------------------------------------------------------------------------------|--|--|
| Key Path:                                                                                                    | Display, Limits, Limit 1                                                                                                    |  |  |
|                                                                                                    | Display, Limits, Limit 2                                                                                                    |  |  |
| Dependencies<br>Couplings:                                                                                                    | If either of the limits or margins are turned off, the test cannot be turned<br>on. That is, if both Limit and Margin are set to Off, then the test is turned off<br>automatically. |  |  |
| State Saved:                                                                                                    | Not saved in instrument state.                                                                                                    |  |  |
| Factory Prese<br>and *RST:                                                                                                    | off Off                                                                                                    |  |  |
| Factory<br>Default:                                                                                                    | Off (when a limit line is created)                                                                                                    |  |  |
| History:                                                                                                    | Added with firmware revision A.03.00                                                                                                    |  |  |
|                                                                                                    |                                                                                                    |  |  |

#### **Remote Command:**

:CALCulate:LLINe[1] 2:STATE OFF ON 01 to turn limit lines on or off.

```
:CALCulate:LLINe[1] 2:STATe?
```

:CALCulate:LLINe[1] 2:FAIL?

Example: :CALC:LLIN:STATE 1 sets limit line 1 test on.

:CALC:LLIN:STATE? responds with the limit line test status.

:CALC:LLIN:FAIL? Queries the status of the limit-line testing. Returns a "0" if the data passes, and returns a "1" if there is a failure. This query value is valid only if **Margin** or **Test** is **On**.

## 2.5.4.1.4 Margin (On Off)

Turns margin **On** or **Off**. Selecting **On** allows you to set a limit-line offset for the selected limit line. Only positive margins are allowed for lower limits and only negative margins are allowed for upper limits. The margin lines are displayed in a light gray color. If the limit lines are off and margin is on, the trace is checked against the margin, then a pass or fail margin is displayed. Either Limit or Margin, as well as **Test**, must be turned on to turn on a limit test.

| Key Path:                                       | Display, Limits, Limit 1                                                                                                    |  |  |
|-------------------------------------------------|----------------------------------------------------------------------------------------------------|--|--|
|                                                 | Display, Limits, Limit 2                                                                                                    |  |  |
| Dependencies/<br>Couplings:                     | If neither of the limits or margins are turned on, the test cannot be turned<br>on. That is, if both Limit and Margin are set to Off, then the test is turned off<br>automatically. If a margin has been set for this limit line, and this key is<br>used to change the limit type, then the margin values is reset to 0 dB. |  |  |
| State Saved:                                    | Not saved in instrument state. Survives preset and power cycle.                                                                                                    |  |  |
| Factory Preset<br>and *RST:                     | Off                                                                                                    |  |  |
| Factory<br>Default:                             | Off (when a limit line is created). Default value is not affected by a preset.                                                                                                    |  |  |
| Fundamental<br>Units:                           | dB                                                                                                    |  |  |
| Terminators:                                    | dB, –dB                                                                                                    |  |  |
| Default Termin                                  | ator: dB                                                                                                    |  |  |
| Resolution:                                     | 0.1 dB                                                                                                    |  |  |
| Knob Increment: -0.1 dB (Upper); 0.1 dB (Lower) |                                                                                                    |  |  |
| Step Key<br>Increment:                          | -1 dB (Upper); 1 dB (Lower)                                                                                                    |  |  |
| Range:                                          | 0 to -40 dB (Upper); 0 to 40 dB (Lower)                                                                                                    |  |  |
| History:                                        | Added with firmware revision A.03.00                                                                                                    |  |  |

## **Remote Command:**

:CALCulate:LLINe[1]|2:MARGin:STATe OFF|ON|0|1 turns on margins on or off. If the margin and limit display are both turned off, limit test is automatically turned off.

:CALCulate:LLINe[1] 2:MARGin:STATe?

Responds with the margin state; 0 = off 1 = on.

:CALCulate:LLINe[1] 2:MARGin <ampl\_rel>

Defines the amount of measurement margin that is added to the designated limit line.

:CALCulate:LLINe[1] 2:MARGin?

Responds with the margin offset value.

## 2.5.4.1.5 Edit

Pressing **Edit** accesses menus for editing limit lines and for accessing the limit-line table editor. Navigation through the limit-line table is achieved by using the front-panel arrow and tab keys. Entering data in each field navigates to the next field. New limit segments will only be applied after the editor is closed.

Pressing **Return**, or any key that is not associated with the editor, will close the limit-line table editor.

|                           | Refer to your Getting Started guide for more information about navigation within tables using your front-panel arrow and tab keys. |  |  |
|---------------------------|----------------------------------------------------------------------------------------------------|--|--|
| Key Path:                 | Display, Limits, Limit 1                                                                                                    |  |  |
|                           | Display, Limits, Limit 2                                                                                                    |  |  |
| Factory Pres<br>and *RST: | et<br>Exits the edit mode.                                                                                                    |  |  |
| History:                  | Added with firmware revision A.03.00                                                                                               |  |  |

#### 2.5.4.1.5.1 Point

Up to 200 points may be defined for each limit line using **Point**. A maximum of two different points may be entered that have the same frequency. Enter the point number to be created or edited using the numeric keypad, then press **Enter**, or use the front-panel knob, or step keys to move to an existing point. The step-up key takes you to the next point, while the step-down key takes you to the previous point. After selecting a point, **Frequency** (or **Time**, depending on x-axis selection) becomes active.

| Key Path:                   | Display, Limits, Limit 1, Edit         |
|-----------------------------|----------------------------------------|
|                             | Display, Limits, Limit 2, Edit         |
| State Saved:                | Not affected by state.                 |
| Factory Preset<br>and *RST: | 1                                      |
| Factory<br>Default:         | 1                                      |
| Terminators:                | Enter                                  |
| Default Termina             | tor: Enter                             |
| Resolution:                 | 1                                      |
| Knob Increment:             | 1                                      |
| Step Key<br>Increment:      | 1                                      |
| History:                    | Added with firmware revision $A.03.00$ |
| Range:                      | 1 to 200                               |

#### 2.5.4.1.5.2 Frequency (or Time)

Pressing this key allows you to enter a value for a limit point in frequency (or time). Note that this key label changes to **Time** if **X Axis Units** has been selected. After entering a value, the limit table is sorted to place the value in the correct order. A maximum of two different points may be entered that have the same frequency. For a new point, **Amplitude** defaults to 0 dBm and **Connected** defaults to **Yes**. **Amplitude** then becomes active.

| Key Path:                   | Display, Limits, Limit 1, Edit                                                                                                    |
|-----------------------------|----------------------------------------------------------------------------------------------------|
|                             | Display, Limits, Limit 2, Edit                                                                                                    |
| Dependencies/<br>Couplings: | Limit-line points are selected according to the X-axis units selected, for example if frequency is selected as your X-axis units, then the limit points are frequency values. Also, if both upper and lower limit lines are selected for the trace then both need to be defined using the same X-axis units. |
| Fundamental<br>Units:       | Hz, s                                                                                                    |
| Factory Preset<br>and *RST: | 300 MHz; 120 Ms                                                                                                    |
| Terminators:                | Hz, s                                                                                                    |

Default Terminator: Hz (frequency), s (time)

Knob Increment:0.2 MHz, 30 MsStep KeyIncrement:20 MHz, 12 MsRange:-3 kHz to 350 GHz; -30 Gsec to 30 GsecHistory:Added with firmware revision A.03.00

#### 2.5.4.1.5.3 Amplitude

Pressing **Amplitude** allows you to enter the amplitude value for the current limit point. After entering a value, **Connected** becomes active. If a front-panel arrow key is pressed without entering a value, the current **Amplitude** and **Connected** values of the point are selected. If the up arrow is pressed, the point number automatically increments to allow entry of the amplitude of the next point. If it is a new point, the **Frequency** may also be entered for the new point.

| Key Path:                   | Display, Limits, Limit 1, Edit       |  |
|-----------------------------|--------------------------------------|--|
|                             | Display, Limits, Limit 2, Edit       |  |
| Factory Preset<br>and *RST: | 0 dBm                                |  |
| Fundamental<br>Units:       | dBm                                  |  |
| Terminators:                | dBm                                  |  |
| Default Terminat            | tor: dBm                             |  |
| Resolution:                 | 0.1 dBm                              |  |
| Knob Increment:             | 0.1 dBm                              |  |
| Step Key<br>Increment:      | 10 dBm                               |  |
| Range:                      | -140 dBm to 100 dBm                  |  |
| History:                    | Added with firmware revision A.03.00 |  |

#### 2.5.4.1.5.4 Connected To Previous Pt

A current point may be connected to the previous point by pressing **Yes**. No limit testing is performed between disconnected points. Pressing this key when the Connected field is selected toggles the connected value of the current point and increments the Point number to allow entry or editing of the Frequency of the next point. If an arrow key is pressed without entering a value, the current Connected value of the point is selected. If an arrow key is pressed, the Point number automatically increments to allow entry of the Connected value of the next point. If it is a new point, the **Frequency** may be entered for the new point

Key Path: Display, Limits, Limit 1, Edit

Display, Limits, Limit 2, Edit

Factory Preset and \*RST: Yes

# Instrument Functions: A - L Display

Knob Increment: Toggles to other selection.

Step KeyIncrement:Toggles to other selectionHistory:Added with firmware revision A.03.00

#### 2.5.4.1.5.5 Delete Point

Deleting the current limit point can be achieved by pressing **Delete Point**. You will be prompted with the message If you are sure, press key again to delete. Pressing **Delete Point** again will delete the limit point.

Key Path:Display, Limits, Limit 1, EditDisplay, Limits, Limit 2, EditHistory:Added with firmware revision A.03.00

# 2.5.4.1.6 Delete Limit

Deleting the current limit set can be achieved by pressing **Delete**. You will be prompted with the message If you are sure, press key again to delete. Pressing **Delete** again will delete the limit set.

Key Path: Display, Limits, Limit 1

Display, Limits, Limit 2

Factory Preset and \*RST: Off

History: Added with firmware revision A.03.00

# **Remote Command:**

:CALCulate:LLINe[1] 2:DELete

Example: :CALC:LLIN:DEL deletes limit line/margin 1 (LLIN defaults to Limit Line 1)

# 2.5.4.1.7 Freq Interp

This key is grayed out if **Time** is the selected **X Axis Units**. Sets the interpolation to linear or logarithmic for the specified limiting points set, allowing you to determine how limit trace values are computed between points in a limit table. The available interpolation modes are linear and logrithmic. If the linear (**Lin**) mode is used for both frequency and amplitude, a straight line is used when interpolating between points in a limit table. If frequency interpolation is logarithmic (**Log**), frequency values between limit points are computed by first taking the logrithm of both the table values and the intermediate value. A linear interpolation is then performed in this logarithmic fequency space. An exactly analogous manipulation is done for logarithmic amplitude interpolation.

**NOTE** If two amplitude values are entered for the same frequency, a single vertical line is the result. In this case, if an upper line is chosen, the amplitude of lesser frequency (amplitude 1) is tested. If a lower line is chosen, the amplitude of greater frequency (amplitude 2) is tested.

For linear amplitude interpolation and linear frequency interpolation, the interpolation is computed as:

$$y = \frac{y_{i+1} - y_i}{f_{i+1} - f_i}(f - f_i) + y_i$$

For linear amplitude interpolation and log frequency interpolation, the interpolation is computed as:

$$y = \frac{y_{i+1} - y_i}{\log f_{i+1} - \log f_i} (\log f - \log f_i) + y_i$$

For log amplitude interpolation and linear frequency interpolation, the interpolation is computed as:

$$\log y = \frac{\log y_{i+1} - \log y_i}{f_{i+1} - f_i} (f - f_i) + \log y_i$$

For log amplitude interpolation and log frequency interpolation, the interpolation is computed as:

$$\log y = \frac{\log y_{i+1} - \log y_i}{\log f_{i+1} - \log f_i} (\log f - \log f_i) + \log y_i$$

| Key Path: Display, Limits, Limit 1 |                          | Display, Limits, Limit 1                                  |
|------------------------------------|--------------------------|-----------------------------------------------------------|
|                                    |                          | Display, Limits, Limit 2                                  |
|                                    | State Saved:             | Persistent; retains settings, even through a power cycle. |
|                                    | Factory Preset and *RST: | Log                                                       |
|                                    | History:                 | Added with firmware revision A.03.00                      |

#### **Remote Command:**

:CALCulate:LLINe[1] 2:CONTrol:INTerpolate:TYPE LOGarithmic LINear

:CALCulate:LLINe[1] 2:CONTrol:INTerpolate:TYPE?

Example: :CALC:LLIN2:CONT:INT:TYPE LIN sets limit line 2 frequency interpolation to linear.

# 2.5.4.1.8 Amptd Interp

Allows you to determine how limit trace values are computed between points in a limit table. The available interpolation modes are linear (Lin) and logarithmic (Log). If the linear mode is used for both frequency and amplitude, a straight line is used when interpolating between points in a limit table. This function does not work in zero span (when the analyzer is in time domain). Refer to the "Note" in "Freq Interp" on page 111 for more information.

|                                          | <b>TE</b> Interpolation modes determine how limit values are computed between points in the limit table. The appearance of a limit trace is also affected by the amplitude scale, which may be linear or logarithmic. |  |
|------------------------------------------|----------------------------------------------------------------------------------------------------|--|
| Key Path:                                | Display, Limits, Limit 1                                                                                                    |  |
|                                          | Display, Limits, Limit 2                                                                                                    |  |
| State Saved:                             | Persistent; retains settings, even through a power cycle.                                                                                                    |  |
| Factory Pres<br>and *RST:                | et<br>Not affected by preset                                                                                                    |  |
| Factory<br>Default: Log for a new limit. |                                                                                                    |  |
| History:                                 | Added with firmware revision A.03.00                                                                                                    |  |
| Remote Command:                          |                                                                                                    |  |

#### :CALCulate:LLINe[1] 2:AMPLitude:INTerpolate:TYPE LOGarithmic LINear

```
:CALCulate:LLINe[1] 2:AMPLitude:INTerpolate:TYPE?
```

Example: :CALC:LLIN:AMPLLINT:TYPE LOG sets limit lines 1 amplitude interpolation to LOG.

:CALC:LLIN:AMPLLINT:TYPE? responds with the limit line interpolation type.

# 2.5.4.2 X Axis Units

Selects how the limit-line segments are defined. Pressing **X** Axis Units selects whether the limit lines will be entered using frequency (**Freq**) or sweep time (**Time**) to define the segments. They can be specified as a table of limit-line segments of amplitude versus frequency, or of amplitude versus time. A time value of zero corresponds to the start of the sweep, which is at the left edge of the graticule. Switching the limit-line definition between **Freq** and **Time** will erase both of the current limit lines. The following message will appear on screen.

Changing X axis units will delete all limits. If you are sure, press key again to change units.

**CAUTION** Changing this setting deletes all existing limit data from the analyzer. In other words, if a limit line has already been defined, changing the units clears the existing limit line.

Press **X** Axis Units again to purge both limit lines and to switch between frequency and time.

| Key Path: | Display, Limits |
|-----------|-----------------|
| Factory   |                 |

| Default: | Frequency for a new limit. |  |         |
|----------|----------------------------|--|---------|
| TT. /    |                            |  | • • • • |

# History: Added with firmware revision A.03.00

#### **Remote Command:**

:CALCulate:LLINe:CONTrol:DOMain FREQuency|TIME

:CALCulate:LLINe:CONTrol:DOMain?

Remote Command Notes: For TIME, the limit line segments are placed on the spectrum analyze display with respect to the sweep time setting of the analyzer, with 0 at the left edge of the display.

For FREQuency, segments are placed according to the frequency that is specified for each segment.

Example: :CALC:LLIN:CONT:DOM FREQ sets limit lines 1 and 2 x-axis units to frequency.

- :CALC:LLIN:CONT:DOM TIME sets limit lines 1 and 2 x-axis units to time.
- :CALC:LLIN:CONT:DOM? responds with limit lines 1 and 2 x-axis unit type.

# 2.5.4.3 Limits (Fixed Rel)

Specifies whether the current limit lines are fixed or relative.

Pressing Limits to choose fixed (Fixed) or relative (Rel) limit lines. The fixed (Fixed) type uses the current limit lines as a reference with fixed frequency and amplitude values. The relative (Rel) setting results in the current limit-line value to be relative to the displayed center frequency and reference level amplitude values. When limit lines are specified with time, rather than frequency, the Rel setting only affects the ampltude values. The current amplitude values will be relative to the displayed reference level amplitude, but the time values will always start at the left edge of the graticule.

For example, assume you have a frequency limit line. If the limit line is specified as fixed (**Fixed**) entering a limit line segment with a frequency coordinate of 300 MHz displays the limit line segment at 300 MHz. If the same limit line table is specified as relative (**Rel**), it is displayed relative to the analyzer center frequency and reference level. If the center frequency is at 1.0 GHz, a relative limit line segment with a frequency coordinate of 300 MHz display the relative limit line segment at 1.3 GHz. If the amplitude component of the relative limit line segment is -10 dB, the - 10 dB is added to the reference level value ot obtain the amplitude of the given segment (reference level offset included).

A limit line entered as **Fixed** may be changed to **ReI**, and one entered as **ReI** may be changed to **Fixed**. When changing between fixed and relative limit lines, the frequency and amplitude values in the limit line table change so that the limit line remains in the same position for the current frequency and amplitude settings of the analyzer. If a time and amplitude limit line is used, the amplitude values change but the time values remain the same.

| Key Path:           | Display, Limits                      |
|---------------------|--------------------------------------|
| Factory<br>Default: | Fixed for a new limit.               |
| History:            | Added with firmware revision A.03.00 |

#### **Remote Command:**

**NOTE** If you need to change the domain with :CALCulate:LLINe:CONTrol:DOMain, do it before this command. Changing the domain deletes all the existing limit line values.

:CALCulate:LLINe:CMODe FIXed RELative

:CALCulate:LLINe:CMODe?

Example: :CALC:LLIN:CMOD FIX sets limit lines 1 and 2 limits to fixed.

# 2.5.4.4 Delete All Limits

Deletes the selected limit line. Pressing **Delete Limits** purges the data from the limit-line tables. Pressing **Delete Limits** after the prompt, If you are sure, press key again to delete, will delete the limits.

Key Path:Display, LimitsFactory Presetand \*RST:History:Added with firmware revision A.03.00

#### **Remote Command:**

:CALCulate:LLINe:ALL:DELete

Example: :CALC:LLIN:ALL:DEL deletes all of the data points for limits lines 1 and 2.

# 2.5.5 Title

Displays menu keys that enable you to change or clear a title on your display.

Key Path: Display

# 2.5.5.1 Change Title

Allows you to write a title across the top of the display. Press **Change Title** to access the Alpha Editor Menus that contain available characters and symbols. You may also use the numeric keypad to enter numbers. Press **Enter** or **Return** to complete the entry. Press **ESC** to cancel the entry and preserve your existing title.

The display title will remain until you press **Change Title** again, or you recall a trace or state, or a

Factory Preset is performed. A title can also be cleared by pressing Title, Clear Title.

Pressing this key cancels any active function.

Key Path: Display, Title

State Saved: Saved in instrument state.

#### **Remote Command:**

:DISPlay:ANNotation:TITLe:DATA <string>

:DISPlay:ANNotation:TITLe:DATA?

Example: DISP:ANN:TITL:DATA "This Is My Title"

**Chapter 2** 

# 2.5.5.2 Clear Title

Allows you to clear a title from the front-panel display. Once cleared, the title cannot be retrieved.

Key Path: Display, Title

Factory Preset: No title

#### **Remote Command:**

There is no equivalent command, but the example below shows how to enter an empty title.

Example: DISP:ANN:TITL:DATA "TEST 3"

# 2.5.6 Preferences

Accesses menu keys which allow you to turn the graticule and annotation on or off.

| Key Path:                   | Display                              |
|-----------------------------|--------------------------------------|
| State Saved:                | Saved in instrument state.           |
| Factory Preset<br>and *RST: | No title                             |
| Factory<br>Default:         | n/a                                  |
| History:                    | Added with firmware revision A.03.00 |

# 2.5.6.1 Graticule (On Off)

Pressing Graticule turns the display graticules **On** or **Off**.

Key Path:DisplayFactory Preset<br/>and \*RST:OnFactory<br/>Default:OnTerminators:EnterHistory:Added with firmware revision A.03.00

#### Instrument Functions: A - L Display

#### **Remote Command:**

:DISPlay:WINDow:TRACe:GRATicule:GRID[:STATe] OFF | ON | 0 | 1 :DISPlay:WINDow:TRACe:GRATicule:GRID[:STATe]? Example: DISP:WIND:TRAC:GRAT:GRID OFF

#### 2.5.6.2 Annotation

Turns the screen annotation on or off for all windows, however, menu key annotation will remain on the display. The screen annotation may not be required for prints or during remote operation.

Key Path: **Display** 

Factory Preset and \*RST: On

#### **Remote Command:**

:DISPlay:WINDow:ANNotation[:ALL] OFF | ON | 0 | 1

:DISPlay:WINDow:ANNotation[:ALL]?

Example: DISP:WIND:ANN OFF

# 2.5.7 Display Enable (Remote Command Only)

Turns the display on/off. If enable is set to off, the display will appear to blank. This can make the measurement run faster since the instrument does not have to update the display after every data acquisition. There is often no need to update the display information when using remote operation.

• Sending SYSTem:PRESet or \*TST commands will turn it on. \*RST will not.

Key Path: None, no front-panel control.

State Saved: Not saved in instrument state.

Factory Preset: On

Factory Default: On

#### **Remote Command:**

:DISPlay:ENABle OFF |ON |0 |1

:DISPlay:ENABle?

Example: DISP:ENAB OFF

# **2.6 File**

Displays a menu of functions that enable you to load, save, and manage data on either a floppy disk (A:) or the analyzer's internal drive (C:); you can recall, save, copy, delete, or rename files of instrument states, trace data, and screen captures. The menu keys display dialog boxes appropriate for the selected function.

Agilent analyzers use different types of mass storage devices:

- 3.5 inch disk drive (high density, 1.44 MBytes formatted) designated "A:" (Saving directly to drive A:\ can be slow. Try saving first to internal drive C:\ and then transfering the file.)
- Part of flash memory and treated as a device designated "C:"
- Part of flash memory and treated as a device for internal use only to store personality option firmware, designated "I:"

The MMEMory command syntax term <`file\_name' > is a specifier having the form: `DRIVE:\DIRECTORY\NAME.EXT', where the following rules apply:

- "DRIVE" is "A:" or "C:"
- "\DIRECTORY\" is the path name.
- "NAME" is a DOS file name of up to eight characters, letters (A-Z, a-z) and numbers (0-9) only.
- "EXT" is an optional file extension using the same rules as "name," but consists of up to three characters total

#### **File Types**

You can save the following types of files:

- State A file that contains a copy of the state of the analyzer at the time the file is saved. The settings of most analyzer functions are saved in the state files but not traces, limits, and corrections. When a **State** file is loaded into the analyzer, the analyzer is restored to the same state as when the file was saved. Some settings are not saved in the **State** files, for example the GPIB address; these settings are called "persistent." In this manual, each function describes whether that function is saved in "Instrument State" or is persistent.
- **Trace** A file that contains a copy of the trace data for one or more traces. There are two formats for trace files, **Trace** + **State** and **CSV** files.

**Trace + State:** A file that contains the trace data and a copy of the current analyzer state. The trace and state are stored in an internal data format (TRC), which cannot be loaded into a PC, but can be loaded back into the analyzer. Traces can be loaded individually or as a group. When a Trace + State file is loaded into the analyzer the trace data that was on the screen, when saved, is loaded into the analyzer. This enables you to view the trace as it looked when it was saved. Because the state data is also saved, the analyzer settings, including all the annotation on the screen, is restored as well. To preserve the trace data, the traces contained in the saved files are placed in View mode (see Trace/View, page 295) so that they are not immediately overwritten by new trace data. This means that you can save traces while making a measurement, and later load them back into the analyzer, where you can print them or transfer them to a computer, in CSV format, for analysis. If you wish to compare two saved traces, place traces in view mode before saving them. This prevents the trace from being rewritten based on a state change from subsequent loads.

**CSV:** A file that contains trace data in comma-separated values format (CSV, standard PC spreadsheet format), to be read into a spreadsheet for analysis. Most spreadsheet programs support CSV format. They cannot be loaded back into the analyzer.

- Limits A file that contains a copy of the analyzer limit sets at the time the file is saved. Limits provide data sets to determine whether a trace has exceeded preset specifications. Limit sets can hold up to 200 points and can only be saved individually. Refer to the File, Save, Source key description, page 131. When you load a Limits file into the analyzer, you restore all of the limit sets that were in the instrument at the time of the save.
- **NOTE** When loading Limits files, be sure you have selected the appropriate X Axis Units: frequency or time (**Display, Limits, Properties, X Axis Units**). If you are in time X-Axis Units, and you load frequency limits, all current limit line data will be erased and the analyzer will switch to frequency units. The reverse of the this situation also holds true.
- Screen A file that contains an exact representation of the analyzer display at the time it was saved. You cannot extract data from Screen files as you can with Trace files, but you can print them or include them in other documents; Screen files look exactly as the display looked when the file was saved. They cannot be loaded into the analyzer. There are four formats for screen files, Bitmap and Reverse Bitmap.

**Bitmap:** A file that contains an exact bit representation of the screen. Stored in Graphics Interchange Format (GIF) format.

**Reverse Bitmap:** Same as **Bitmap**, but the black display backgrounds are changed to white and the yellow traces are turned to green to preserve printer black ink.

- **Corrections** A file that contains a copy of the analyzer correction tables at the time the file is saved (CBL, ANT, OTH, AMP). Corrections provide a way to adjust the trace display for preset gain factors (such as for cable loss). A correction set can hold up to 200 points. Pressing **Corrections** activates the **Source** key. Refer to the **File**, **Save**, **Source** key description, page 131. When you load a **Corrections** file into the analyzer, you restore all of the corrections values that were in the instrument at the time of the save.
- **Measurement Results-** A file that contains a copy of the analyzer measurement data that was current at the time the file is saved. Measurement results files are saved in .CSV format (for importing into spreadsheets). When you load a **Measurement Results** file into the analyzer, you restore all of the measurement data that was in the instrument at the time of the save.

# 2.6.1 Catalog

Displays directories and files located on the selected drive, depending upon the preferences set under the **Type** (page 123) and **Sort** (page 124) keys. **Catalog** displays menus to navigate the drives and to sort and select the files you wish to view.

NOTEThe internal analyzer "drive" (C:\) is not an actual disk drive, but an area of<br/>nonvolatile (flash) memory which is presented as though it were a disk drive.The internal analyzer "drive" (I:\) is used for instrument firmware and<br/>optional measurement personalities. It is not available for data/file storage.

Key Path: File

#### **Remote Command:**

:MMEMory:CATalog? <dir\_name>

Remote Command Notes: Query returns all files in the specified drive\path name.

The return data will be in the format: <mem\_used>, <mem\_free> {, <file\_listing>}

Each <file listing> indicates the name and size in bytes of one file in the directory list in the form: "<file\_name>, <file\_size>" for example, a file called "SCREN000.GIF" which is 21286 bytes in size, would list as "SCREN000.GIF, , 21286." Directories are indicated by square brackets, for example " [MYDIR] , ."

All files are listed, without regard to the preferences selected for the file catalog on the analyzer screen.

If you use lowercase characters, they are converted to uppercase in interpreting catalog commands.

Example: :MMEM:CAT? 'C:\MYDIR\MYMEAS'

# 2.6.1.1 Type

Allows you to select the desired type of instrument-data files to be displayed. Common types of instrument data files include trace data, limit line data, and amplitude correction data. See "File Types" on page 120 for more information The catalog displays all files (if Type is set to AII) or files of the currently selected file type. All directories are always displayed.

| Туре                   | Format                       | Destination                  | Extension                 |
|------------------------|------------------------------|------------------------------|---------------------------|
| State                  | State                        |                              | STA                       |
| Trace                  | Trace + state                | Trace 1, 2, 3, or all traces | TRC                       |
|                        | Comma separated trace values | Trace 1, 2, 3, or all traces | CSV                       |
| Limit                  | Internal data format         |                              | LIM                       |
| Screen                 | Bitmap                       |                              | GIF                       |
|                        | Reverse bitmap               |                              | GIF                       |
| Corrections            | Internal data format         |                              | ANT, CBL, OTH,<br>and AMP |
| Measurement<br>Results | Comma separated values       |                              | CSV                       |

Key Path: File, Catalog

State Saved: Type is not saved in the instrument state

Factory Preset: Type survives Factory Preset and \*RST, but is set to State at power on.

# **Remote Command:**

There is no remote command for this key.

# 2.6.1.1.1 All

Displays all files located in the selected directory. If selected, it applies to Catalog, Delete, Copy, and Rename.

Key Path: File, Catalog, Type

#### Instrument Functions: A - L File

#### 2.6.1.1.2 State

Displays all state files (STA) in the selected directory. State files contain most instrument settings. If selected, it applies to all **File** functions.

Key Path: File, Catalog, Type

#### 2.6.1.1.3 Trace

Displays all trace files (TRC and CSV) in the selected directory. If selected, it applies to all File functions.

Key Path: File, Catalog, Type

#### 2.6.1.1.4 Limits

Displays all limits files (LIM) in the selected directory.

Key Path: File, Catalog, Type

#### 2.6.1.1.5 Screen

Displays all screen files (GIF) in the selected directory.

Key Path: File, Catalog, Type

#### 2.6.1.1.6 Corrections

Displays all correction files (ANT, CBL, OTH, and AMP) in the selected directory.

#### 2.6.1.2 Sort

Displays the **Sort** menu keys that enable you to view your saved files according to a selected file attribute. The selections include, **By Date**, **By Name**, **By Extension**, **By Size**, and **Order**. **Order** (**Up**) sorts files in ascending order (for example, A,B,C). Order (Down) sorts files in descending order (for example, C,B,A).

The Sort setting applies to all of the File functions, except Save.

Key Path: File, Catalog

State Saved: The Sort order survives Preset, but is not saved in the instrument state.

#### **Remote Command:**

There is no remote command for this key.

# 2.6.1.2.1 By Date

Sorts and displays the current file catalog by the date of the files.

Key Path: File, Catalog, Sort

# 2.6.1.2.2 By Name

Sorts and displays the current file catalog in alphabetical order of the name of the files.

Key Path: File, Catalog, Sort

# 2.6.1.2.3 By Extension

Sorts and displays the current file catalog, in alphabetical order, by the file extension of the file names (for example: .TRC, .STA).

Key Path: File, Catalog, Sort

# 2.6.1.2.4 By Size

Sorts and displays the current file catalog by the size of the files.

Key Path: File, Catalog, Sort

# 2.6.1.2.5 Order

Changes the order of the display of the current file catalog. Up sorts the files in ascending order (A to Z, 1 to 9), while Down sorts in descending order (Z to A, 9 to 1).

Key Path: File, Catalog, Sort

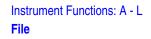

#### 2.6.1.3 Dir Up

Moves up one subdirectory level within a directory. If your position is in the top level of the drive already, it moves up to the drive level and the current drive is highlighted (A: or C:).

Key Path: File, Catalog

#### 2.6.1.4 Dir Select

Selects the drive or directory that is highlighted on the display. You can use the up and down arrows to select and highlight the desired drive or directory. If the top entry in the catalog has a ". ." indication, you are in a subdirectory, and this key acts the same as the Dir Up key. When you are at the top directory level, this key moves up to the drive level.

Key Path: File, Catalog

#### 2.6.2 Save

Displays menu keys that enable you to save files to the floppy (A:) or internal (C:) drive.

The menus allow you to fill in data-entry fields for file name, type, format, source, and path (directory). Some fields may be blank depending on file type.

The catalog list box is active and can be used for selecting the directory in which to save the file. Saved files that match the current Type and Format are shown. The Sort Order is always Down, By Date.

| NOTE | Never remove the floppy disk during a save operation. To do so could corrupt <i>all</i> data on the floppy disk.                                                                                                    |  |
|------|----------------------------------------------------------------------------------------------------|--|
|      | Saving directly to floppy drive A:\ can be slow. Try saving first to internal drive C:\ and then transfer the file to the floppydrive.                                                                                          |  |
|      |                                                                                                    |  |
| NOTE | Many errors can be generated by a bad <b>Save</b> operation. For this reason, if an 'Unable to Save file' message is seen, you should check the error queue ( <b>System</b> , <b>Show Errors</b> ) for the source of the error. |  |
|      |                                                                                                    |  |
| NOTE | You can press the front-panel <b>Save</b> key to immediately save a file using an automatically generated file name. The current <b>Save</b> parameters will be used, as though <b>Save Now</b> had been pressed.               |  |

| NOTE | If saving a <b>Screen</b> , the screen saved is the screen that was displayed before pressing |
|------|-----------------------------------------------------------------------------------------------|
|      | File. For this reason, the screens seen while in the File menus cannot be saved.              |

Key Path: File

Factory Preset: State is the default file type at power on.

#### 2.6.2.1 Save Now

Executes the save function. While the file is being saved the popup message "Saving file" followed by "Reading directory" is displayed. After a successful save, the text message "xxxxxx file saved" (where xxxxxx is the file name) appears in the status line. Once you have used the File, Save, Save Now keys to setup and save a file, the Save hardkey will perform an immediate Save Now of your file in the same format and to the same location.

The analyzer will pick a filename for you based on the table below. The ### in the auto-generated file name represents a three-digit number which the analyzer has chosen to be the lowest number in the current sequence that does not conflict with an existing file name. The number starts at 000 with a new analyzer or after the installation of new firmware and counts up with each attempted **Save**. After a **Restore Sys Defaults**, the number will start at a number that may be lower then the lowest number of the file the currently saved files. The number counts up with each attempted **Save**, but will skip the numbers already in use and not over write existing files. If you want to enter your own file name, refer to **Name** (page 132) for additional information.

| Туре   | Auto-Generated<br>File Name | Extension       |
|--------|-----------------------------|-----------------|
| State  | STATE###                    | .STA            |
| Trace  | TRACE###                    | .TRC or<br>.CSV |
| Screen | SCREN###                    | .GIF            |

# **NOTE** Never remove the floppy disk during a save operation. To do so could corrupt *all* data on the floppy disk.

NOTE Many errors can be generated by a bad Save operation. For this reason, if an 'Unable to Save file' message is seen, you should check the error queue (System, Show Errors) for the source of the error.

NOTE You are always safe pressing Save Now without entering a file name, because the auto-generated file name never conflicts with an existing file.
If the Path: field above the directory box is empty when pressing Save Now, the status line will display the error message: Unable to save file, invalid path. In this case, please select a drive.

Key Path: File, Save

#### **Remote Command:**

```
:MMEMory:STORe:SCReen <`file name'>
```

```
:MMEMory:STORe:STATe 1,<`file name'>
```

The MMEM:STOR:STAT command only saves the state of the Signal Analysis mode. Use \*SAV to save all mode states.

:MMEMory:STORe:TRACe <label>,<`file name'>

This command is not available when you are outside the Spectrum Analysis mode and working in optional measurement modes.

```
:MMEMory:STORe:LIMit LLINE1 |LLINE2, <`file_name'>
```

```
:MMEMory:STORe:CORRection ANTenna CABLe OTHer USER, <`file_name' >
```

```
:MMEMory:STORe:RESults <`file_name'>
```

\*SAV <register#>

Remote Command Notes: For the MMEM:STOR:TRAC <label>,<"file\_name"> command:

Trace labels are: TRACE1 | TRACE2 | TRACE3 | ALL The file name must have a file extension of .TRC or .CSV. The file extension determines whether a trace is stored (.CSV), or a trace with its state (.TRC), are stored.

The <`file\_name' > must include the complete path, for example `C:\MYTRACE.TRC'. Lowercase characters are interpreted as uppercase.

These commands will fail if the <`file\_name' > already exists.

For the MMEM:STOR:LIM LLINE2,"C:mylimit.lim" command, there is no short form for parameters LLINE1 | LLINE2.

Example: MMEM:STOR:STAT 1,'C:\mystate.sta' saves the current instrument state to the specified file name. The .sta extension is required.

\*SAV saves the current instrument state to a file name REGXXX, where XXX = the register number. The available register numbers are 0 to 127.

MMEM:STOR:SCR `C:\myscreen.gif' The file must have a .gif file extension. The specified file extension determines which file format the instrument will use to save the image. Only **Bitmap** is available (not **Reverse Bitmap**).

 $\label{eq:stor:trac} \texttt{MMEM:STOR:TRAC} \texttt{TRACE3,'C:} \texttt{Mytrace.trc'} Saves trace 3 to the trace + state file \texttt{C:} \texttt{Mytrace.trc'}$ 

MMEM:STOR:CORR ANT, `A:TEST1.AMP' saves the current antenna correction to the specified file name. The .amp extension is required.

MMEM:STOR:LIM LLINE2,'C:mylimit.lim' saves the current limit line two data set to the specified file name. The .lim extension is required.

MMEM:STOR:RES `A:ACP.CSV' saves the current ACP measurement results to the specified file name. The .csv extension is required.

#### 2.6.2.2 Type

Allows you to select the type of data you want to save. The file types available for saving are described below. See "File Types" on page 120 and "Type" on page 123 for more information.

| Туре                   | Format                       | Source                       | Extension                 |
|------------------------|------------------------------|------------------------------|---------------------------|
| State                  | State                        |                              | STA                       |
| Trace                  | Trace + state                | Trace 1, 2, 3, or all traces | TRC                       |
|                        | Comma separated trace values | Trace 1, 2, 3, or all traces | CSV                       |
| Limit                  | Internal data format         |                              | LIM                       |
| Screen                 | Bitmap                       |                              | GIF                       |
|                        | Reverse bitmap               |                              | GIF                       |
| Corrections            | Internal data format         |                              | ANT, CBL, OTH,<br>and AMP |
| Measurement<br>Results | Comma separated values       |                              | CSV                       |

| NOTE | All is not an option in Save, you have to specify the desired file type. |
|------|--------------------------------------------------------------------------|
|      | ······································                                   |

Key Path: File, Save

State Saved: Type is not saved in the instrument state

Factory Preset: Type survives Factory Preset and \*RST, but is set to State at power on.

#### 2.6.2.3 Format

When **Type** is set to **Trace**, **Format** allows you to choose between **Trace** + **State** and **CSV** formats. For more information on file types, refer to "File Types" on page 120.

When **Type** is set to **Screen**, **Format** allows you to choose between **Bitmap** and **Reverse Bitmap** formats. For more information on file types, refer to "File Types" on page 120.

Key Path: File, Save

State Saved: Format is not saved in Instrument State.

Factory Preset: Format survives Factory Preset and \*RST, but:

Trace file format is Trace + State at power on

Screen file format is Bitmap at power on

#### 2.6.2.3.1 Trace + State

When the file type is **Trace**, this key selects the **Trace + State**, instrument-readable file (TRC) format for your file. For more information on file types, refer to "File Types" on page 120.

Key Path: File, Save, Format

#### 2.6.2.3.2 CSV

When the file type is **Trace**, this key selects the trace data as comma-separated values (CSV). The **CSV** format is readable by a spreadsheet on your computer, but the trace cannot be restored to the analyzer display. For more information on file types, refer to "File Types" on page 120.

Key Path: File, Save, Format

#### 2.6.2.3.3 Bitmap

When the file type is **Screen**, this key selects the bitmap Graphics Interchange Format (GIF) file format for your saved data. For more information on file types, refer to "File Types" on page 120.

Key Path: File, Save, Format

#### 2.6.2.3.4 Reverse Bitmap

When the file type is **Screen**, this key selects the inverse bitmap file format (GIF) for your saved data. For more information on file types, refer to "File Types" on page 120.

Key Path: File, Save, Format

#### **2.6.2.4** Source

When the file type is set to Trace, this key allows you to save trace 1, 2, 3 or AII. Saving trace AII saves all traces in a single.TRC file.

When the file type is set to **Corrections**, **Source** accesses the **Antenna**, **Cable**, **Other** and **User** menu keys, which allow you to select the type of correction to be saved.

When the file type is set to Limits, Source accesses the Limit 1 and Limit 2 menu keys. Limit 1 and Limit 2 provide data sets to determine whether a trace has exceeded preset specifications. Limit sets can hold up to 200 points and can only be saved individually.

For any other Save type, Source is disabled (grayed out).

Key Path: File, Save

State Saved: Source is not saved in Instrument State.

Factory Preset: Source survives Factory Preset and \*RST, but is set to All Traces at power up.

#### 2.6.2.4.1 Trace 1

Selects trace 1 to be saved.

Key Path: File, Save, Source

Instrument Functions: A - L File

#### 2.6.2.4.2 Trace 2

Selects trace 2 to be saved.

Key Path: File, Save, Source

#### 2.6.2.4.3 Trace 3

Selects trace 3 to be saved.

Key Path: File, Save, Source

#### 2.6.2.4.4 All Traces

Selects all the traces to be saved.

Key Path: File, Save, Source

#### 2.6.2.5 Name

Displays the Alpha Editor and enables you to enter a filename. The numeric keypad can also be used while entering file names. Press **Enter** or **Return** to complete the name entry.

**NOTE** Only capital letters (A-Z) and digits (0-9) may appear in file names (8 characters, maximum). Additionally, file names include a 3 digit extension which is automatically set by the instrument depending on the file type and format.

Key Path: File, Save

#### **Remote Command:**

The file name is entered as part of the directory/path name that is sent with the SCPI command. See "Save Now" on page 127.

#### 2.6.2.6 Dir Up

Moves up one subdirectory level within a directory. If your position is in the top level of the drive already, it moves up to the drive level and the current drive is highlighted (A: or C:).

Key Path: File, Save

# **Remote Command:**

The directory is entered as part of the directory/path name that is sent with the SCPI command. See "Save Now" on page 127.

# 2.6.2.7 Dir Select

Displays the highlighted directory. See "Dir Select" on page 126 for more information.

Key Path: File, Save

#### **Remote Command:**

The directory is entered as part of the directory/path name that is sent with the SCPI command. See "Save Now" on page 127.

# 2.6.3 Load

Displays the menu key that enables you to load instrument-data files from the selected drive and directory back into the instrument. This function displays the file list box, which shows the data-entry fields for the file name, type, destination, and path.

The catalog list box is active and can be used for selecting the file information in the data-entry fields. Only loadable files that match the current type are shown. Placing the cursor on a file name causes it to be loaded into the file name field.

Key Path: File

#### 2.6.3.1 Load Now

Loads the currently selected file. Displayed settings include name, type, destination, and path. While the file is being loaded a popup message is displayed "Loading file." After a successful load, the text message "xxxxxx file loaded" (where xxxxxx is the file name) appears in the status line. When traces are loaded they always load in **View** mode.

Traces save in TRC format can be loaded individually or as a group. When a trace is loaded, the state that existed when that trace was saved is loaded along with the trace. Also, the loaded trace(s) is/are placed in view mode.

```
NOTE To compare two saved traces from different saves, place traces in view mode before saving them. This prevents the trace from being rewritten based on a state change from subsequent loads.
```

Key Path: File, Load

#### **Remote Command:**

:MMEMory:LOAD:STATe 1,<`file\_name' > loads the specified state file into the current active state of the instrument.

The MMEM:LOAD:STAT command only saves the state of the Signal Analysis mode. Use \*RCL to load all mode states. \*RCL <register#> loads the state from the specified internal register into the current active state of the instrument. The available register numbers are 0 to 127.

:MMEMory:LOAD:TRACe <label>,<`file name'>

:MMEMory:LOAD:CORRection ANTenna CABLe OTHer USER, <`file name'>

```
:MMEMory:LOAD:LIMit LLINE1|LLINE2,<`file name'>
```

Remote Command Notes: For the MMEM:LOAD:TRAC <`file\_name' > command,

- <`file\_name' > must include the following:
- Complete path
- A file extension of TRC
- Use all uppercase letters.
- Trace labels are: TRACE1 | TRACE2 | TRACE3

For the MMEM:LOAD:STAT 1 command:

- If the firmware revision of the state being loaded is newer than the firmware revision of the instrument, no state is recalled and an error is reported.
- If the firmware revision of the state being loaded is the same as the firmware revision of the instrument, all settings of the state will be loaded.
- If the firmware revision of the state being loaded is older than the firmware revision of the instrument, the instrument will only load the older settings of the state.

Example: MMEM:LOAD:STAT 1,'C:MYSTATE.STA' loads the state file C:\MYSTATE.STA. MMEM:LOAD:TRAC TRACE3,'C:MYTRACE.TRC' loads the trace in file C:\MYTRACE.TRC into trace 3.

# 2.6.3.2 Type

Enables you to select the type of file you want to load. See "File Types" on page 120 and "Type" on page 123 for more information.

| Туре        | Format                       | Destination                  | Extension                 |
|-------------|------------------------------|------------------------------|---------------------------|
| State       | State                        |                              | STA                       |
| Trace       | Trace + state                | Trace 1, 2, 3, or all traces | TRC                       |
|             | Comma separated trace values | Trace 1, 2, 3, or all traces | CSV                       |
| Limit       | Internal data format         |                              | LIM                       |
| Corrections | Internal data format         |                              | ANT, CBL, OTH,<br>and AMP |

The file types available for loading are described in the following table:

| NOTE | All is not a file type option in Load, you have to specify the desired file type. |
|------|-----------------------------------------------------------------------------------|
| NOTE | All is not a me type option in Load, you have to specify the desired me type.     |

Key Path: File, Load

#### 2.6.3.3 Sort

Allows you to view saved files according to a selected file attribute. See "Sort" on page 124 for more information.

Key Path: File, Load

#### 2.6.3.4 Destination

When Type is set to Trace, Destination allows you to direct your data to Trace 1, Trace 2, or Trace 3 for a single-trace file. If the data is for all three traces (Source was AII when they were saved), the data will be returned to the original trace registers, regardless of the Destination setting.

When Type is set to Limits, Destination allows you to direct your data to Limit 1 or Limit 2.

Key Path: File, Load

State Saved: Not saved in Instrument State.

Factory Preset: Trace file format, is All Traces at power on.

#### 2.6.3.4.1 Trace 1

Selects trace 1 for the trace data to be loaded into.

Key Path: File, Load, Destination

State Saved: Not saved in Instrument State.

Factory Preset: Not affected by Preset. Power up and Restore Sys Defaults sets Trace 1.

#### 2.6.3.4.2 Trace 2

Selects trace 2 for the trace data to be loaded into.

Key Path: File, Load, Destination

State Saved: Not saved in Instrument State.

Factory Preset: Not affected by Preset. Power up and Restore Sys Defaults sets Trace 1.

#### 2.6.3.4.3 Trace 3

Selects trace 3 for the trace data to be loaded into.

Key Path: File, Load, Destination

State Saved: Not saved in Instrument State.

Factory Preset: Not affected by Preset. Power up and Restore Sys Defaults sets Trace 1.

# 2.6.3.5 Dir Up

Moves up one subdirectory level within a directory. If your position is in the top level of the drive already, it moves up to the drive level and the current drive is highlighted (A: or C:).

Key Path: File, Load

State Saved: Not saved in Instrument State.

Factory Preset: Trace file format, is All Traces at power on.

#### 2.6.3.6 Dir Select

Displays the highlighted directory. See "Dir Select" on page 126 for more information.

Key Path: File, Load

State Saved: Not saved in Instrument State.

Factory Preset: Trace file format, is All Traces at power on.

# 2.6.4 Delete

Displays the **Delete** menu keys that enable you to delete instrument data files from the selected directory. The catalog list box is active and can be used for selecting file information for the data-entry fields. Only files that match the current type are shown. Placing the cursor on a file name causes it to be loaded into the file name field.

Key Path: File

# 2.6.4.1 Delete Now

Executes the delete function. After you select the file or directory you want to delete, press **Delete Now** to perform the delete. While the file is being deleted, the popup message "Deleting file" followed by "Reading directory" are displayed. After a successful deletion, the text message "xxxxxx file deleted" (where xxxxxx is the file name) appears in the status line.

If you select a directory or subdirectory to delete, the following popup message is displayed "WARNING: You are about to delete all of the contents of directory xxxxx. Press Delete Now again to proceed or any other key to abort." (xxxxxx is the full path and directory name).

To quickly delete all of the file in a directory, select the file at the top of the list and press **Delete Now** repeatedly until all the files are deleted.

Key Path: File, Delete

#### **Remote Command:**

:MMEMory:DELete <`file name' > deletes a file.

:MMEMory:RDIRectory <`directory\_name' > deletes a directory.

Remote Command Notes: If <`file\_name' > does not exist, a "File Name Error" occurs.

<`file\_name' > and <`directory\_name' > must include the complete path. Lowercase characters are read as uppercase.

Example: MMEM:DEL 'C:\destinat.trc' removes the file C:\DESTINAT.TRC.

MMEM:RDIR `C:\myDir' removes directory C:\MYDIR and all files and subdirectories within that directory.

#### 2.6.4.2 Type

Allows you to select the type of file you want to delete. See "File Types" on page 120 and "Type" on page 123 for more information.

Allows you to select the type of files to be displayed for you to delete. Common types of instrument data files include trace data, limit line data, and amplitude correction data. The catalog displays all files, if **Type** is set to **AII** or files of the currently selected file type. All directories are always displayed.

Key Path: File, Delete

#### 2.6.4.3 Sort

Allows you to view your saved files according to a selected file attribute. See "Sort" on page 124 for more information.

Key Path: File, Delete

#### 2.6.4.4 Dir Up

Moves up one subdirectory level within a directory. If your position is in the top level of the drive already, it moves up to the drive level and the current drive is highlighted (A: or C:).

Key Path: File, Delete

#### 2.6.4.5 Dir Select

Displays the highlighted directory. See "Dir Select" on page 126 for more information.

Key Path: File, Delete

# 2.6.5 Copy

Displays the functions to copy instrument data files in the selected directory to the directory and file name that you choose. This key also displays a catalog of the files that are currently saved in the selected directory and data-entry fields for the following: file name, type, and path location.

Key Path: File

#### 2.6.5.1 Copy Now

Executes the copy function, coping data files from one directory to another on one or more mass storage devices, using the currently displayed file settings. While the file is being copied, the "Copying file" followed by "Reading directory" popup message is displayed. After a successful copy, the green text message "xxxxxx file copied" (where xxxxxx is the file name) appears in the status line. If a copy is being done for a file that already exists in the "To" directory, the text message "File already exists" appears in the status line.

Key Path: File, Copy

#### **Remote Command:**

:MMEMory:COPY <`file name1'>,<`file name2'>

Remote Command Notes: The file names must include the complete file paths. Lowercase characters are read as uppercase.

The original file is <"file\_name1">, and the new copy of the file is <"file\_name2">.

Example: :MMEM:COPY `C:\oldname.sta','A:\newname.sta' copies C:\OLDNAME.STA to A:\NEWNAME.STA.

#### 2.6.5.2 Type

Enables you to select the type of file you want to copy. See "File Types" on page 120 and "Type" on page 123 for more information. If **Type** is set to **AII**, the catalog displays all files, otherwise the files of the currently selected file type are displayed. All directories are always displayed.

| Туре                   | Format                       | Extension                 |
|------------------------|------------------------------|---------------------------|
| State                  | State                        | STA                       |
| Trace                  | Trace + state                | TRC                       |
|                        | Comma separated trace values | CSV                       |
| Limit                  | Internal data format         | LIM                       |
| Screen                 | Bitmap                       | GIF                       |
|                        | Reverse bitmap               | GIF                       |
| Corrections            | Internal data format         | ANT, CBL, OTH, and<br>AMP |
| Measurement<br>Results | Comma separated values       | CSV                       |

Key Path:

File, Copy

# 2.6.5.3 Sort

Allows you to view your saved files according to a selected file attribute. See "Sort" on page 124 for more information.

Key Path: File, Copy

# 2.6.5.4 Dir From/To

Allows you to select the source and destination directories for your copy on one or more drives. When you press **Dir From/To**, it toggles between the two displayed directory list windows. Allowing you to define the "From" and "To" locations for copying.

Key Path: File, Copy

State Saved: Powers up with C:\ as both the "From" and "To" drives. Not save in state. Survives Factory Preset.

#### 2.6.5.5 Dir Up

Moves up one subdirectory level within a directory. If your position is in the top level of the drive already, it moves up to the drive level and the current drive is highlighted (A: or C:).

Key Path: File, Copy

# 2.6.5.6 Dir Select

Displays the highlighted directory. See "Dir Select" on page 126 for more information.

Key Path: File, Copy

# 2.6.6 Rename

Allows you to rename a file. The catalog list box is active and can be used for selecting both the path and a file name. Only loadable files that match the current type are shown. Placing the cursor on a file name causes it to be loaded into the file name field.

Key Path: File

# 2.6.6.1 Rename Now

Executes the rename function. When the rename is complete, the message XXXXX file renamed to YYYYYY (where XXXXX and YYYYYY are the filenames) will appear in the status line on your display. If you try to rename a file with a name that already exists, the text message (File already exists) appears in the status line. Placing the cursor on a file name causes it to be loaded into the file name field.

Key Path: File, Rename

#### Instrument Functions: A - L File

#### **Remote Command:**

:MMEMory:MOVE <`file name1'>,<`file name2'>

Remote Command Notes: <`file\_name1' > must include the complete path, and the case *must* match that of the file to be renamed. <`file\_name2' > must contain the complete path of the destination, and the case of any directories in the path *must* match those of the directories in the destination path. The case of the destination file name is always interpreted as uppercase.

You can use this command to move files between directories and drives, even though there is no way to do this from the front panel.

Example: MMEM:MOVE 'C:\STATE001.STA','C:\FREQ.STA'

#### 2.6.6.2 Type

Enables you to select the type of file you want to rename. See "File Types" on page 120 and "Type" on page 123 for more information.

If **Type** is set to **AII**, the catalog displays all files, otherwise the files of the currently selected file type are displayed. All directories are always displayed.

| Туре                   | Format                       | Extension              |
|------------------------|------------------------------|------------------------|
| State                  | State                        | STA                    |
| Trace                  | Trace + state                | TRC                    |
|                        | Comma separated trace values | CSV                    |
| Limit                  | Internal data format         | LIM                    |
| Screen                 | Bitmap                       | GIF                    |
|                        | Reverse bitmap               | GIF                    |
| Corrections            | Internal data format         | ANT, CBL, OTH, and AMP |
| Measurement<br>Results | Comma separated values       | CSV                    |

Key Path: File, Rename

#### 2.6.6.3 Sort

Allows you to view your saved files according to a selected file attribute. See "Sort" on page 124 for more information.

Key Path: File, Rename

## 2.6.6.4 Name

Displays the Alpha Editor and enables you to enter the file name you want to rename the file to. The numeric keypad can also be used to enter a filename while the alpha editor is accessed. Complete your entry by pressing **Return** or **Enter**. See "Name" on page 132 for more information.

**NOTE** Only capital letters (A-Z) and digits (0-9) may appear in file names (8 characters, maximum). Additionally, file names include a 3 digit extension which is automatically set by the instrument.

Key Path: File, Rename

# 2.6.6.5 Dir Up

Moves up one subdirectory level within a directory. If your position is in the top level of the drive already, it moves up to the drive level and the current drive is highlighted (A: or C:).

Key Path: File, Rename

#### 2.6.6.6 Dir Select

Displays the highlighted directory. See "Dir Select" on page 126 for more information.

Key Path: File, Rename

# 2.6.7 Create Dir

Displays the functions to create a new subdirectory in the currently selected directory.

Key Path: File

#### 2.6.7.1 Create Dir Now

Executes the create a new directory function. While the directory is being created a popup message is displayed "Creating directory" followed by "Reading directory." After the successful creation of a directory, the text message "Directory xxxxx created" (where xxxxx is the new directory name) appears in the status line. If the creation of a new directory is being performed for a directory name that already exists, the text message "Directory already exists" appears in the status line.

Key Path: File, Create Dir

#### **Remote Command:**

:MMEMory:MDIRectory <`dir\_name'>

Remote Command Notes: <`dir\_name' > must contain the complete path for the new directory. Lowercase characters are interpreted as uppercase.

Example: MMEM:MDIR 'C:\myDir' creates directory MYDIR on the C:\ drive.

#### 2.6.7.2 Name

Displays the Alpha Editor and enables you to enter a directory name. The numeric keypad can also be used to enter a directory name while the alpha editor is accessed. To complete the entry, press **Return** or **Enter**.

NOTE Only capital letters (A-Z) and digits (0-9) may appear in directory names (8 characters, maximum).

Key Path: File, Create Dir

# 2.6.7.3 Dir Up

Moves up one subdirectory level within a directory. If your position is in the top level of the drive already, it moves up to the drive level and the current drive is highlighted (A: or C:).

Key Path: File, Create Dir

# 2.6.7.4 Dir Select

Displays the highlighted directory. See "Dir Select" on page 126 for more information.

Key Path: File, Create Dir

# 2.6.8 Delete All

Deletes all the files on a floppy disk; any information on the disk will be destroyed.

Key Type: Branch

Key Notes: This key displays the file manager display form which includes data entry fields for the new drive name and path.

There is another definition of Format key that defines the format (file type) of you data that you want to save.

# **Remote Command:**

There is no remote command for this key.

# 2.6.8.1 Delete All Now

Executes the Delete All function. After pressing Delete All, the following message will appear on the display: WARNING: You are about to destroy ALL data on volume A: Press Delete All again to proceed or any other key to abort. While deleting, a popup message is displayed "Deleting All." After a successful floppy disk file deletion, the green text message "Volume A: delete complete", appears in the status line.

Key Path: File, Delete All

# Remote Command:

There is no remote command for this key.

# 2.6.9 Query Trace Data (Remote Command Only)

This command queries trace data from the specified trace. The data format is set by the command :FORMat [:TRACe] [:DATA]. When ASCII format is selected, the data is comma-separated ASCII values. Real or Interger format uses a definite length block of data.

The number of trace points returned is set by [:SENSE]:SWE:POIN (from 101 to 8192).

#### Instrument Functions: A - L File

#### **Remote Command:**

:TRACe[:DATA]? TRACE1 | TRACE2 | TRACE3 | LLINE1 | LLINE2

Remote Command Notes: Commands :MMEM:STOR:TRAC and :MMEM:LOAD:TRAC are used to transfer trace data to, or from, the internal hard drive or floppy drive of the instrument.

The query returns the current values of the designated trace. The data is terminated with <NL><END> (for GPIB that is newline, or linefeed, followed by EOI set true.)

Example: :TRAC:DATA? TRACE1

# 2.6.10 Move Data to a File (Remote Command Only)

This command loads a block of data in the format <definite\_length\_block> into the instrument memory location <`file\_name'>. The query form of the command returns the contents of the file identified by <`file\_name'>, in the format of a definite length block of data. The query can be used for copying files out of the analyzer over the remote bus.

A definite length block of data starts with an ASCII header that begins with # and indicates how many additional data points are following in the block. Suppose the header is #512320.

- The first digit in the header (5) tells you how many additional digits/bytes there are in the header.
- The 12320 means 12,320 data bytes follow the header.
- Divide this number of bytes by your selected data format bytes/point, either 8 (for real 64), or 4 (for real 32). In this example, if you are using real 64 then there are 1540 points in the block.

#### **Remote Command:**

:MMEMory:DATA <`file\_name'>,<definite\_length\_block>

:MMEMory:DATA? <`file\_name'>

Example:

MMEM:DATA 'C:\DEST.TXT','#14abcd' Loads the data "abcd" into C:\DEST.TXT.

MMEM:DATA? `C:\SCREN001.GIF' Initiates a transfer of data from file C:\SCREN001.GIF.

# 2.6.11 Set Data Byte Order (Remote Command Only)

This command selects the binary data byte order for data transfer. It controls whether binary data is transferred in normal or swapped mode. Normal mode is when the byte sequence begins with the most significant byte (MSB) first, and ends with the least significant byte (LSB) last in the sequence: 1|2|3|4. Swapped mode is when the byte sequence begins with the LSB first, and ends with the MSB last in the sequence: 4|3|2|1.

State Saved: Survives Preset but not power cycle. Not saved in Instrument State.

Factory Preset: Normal

# Remote Command:

:FORMat:BORDer NORMal|SWAPped

:FORMat:BORDer?

Example: FORM:BORD SWAP

# 2.6.12 Format Numeric Data (Remote Command Only)

This command changes the format of the data. It specifies the format used for trace data during data transfer across any remote port. REAL and ASCII formats will format trace data in the current amplitude units. The format of state data cannot be changed. It is always in a machine readable format only.

| NOTE | One-button measurement functions only support Binary Real 32, Binary Real |
|------|---------------------------------------------------------------------------|
|      | 64, and ASCII data formats.                                               |

When in Spectrum Analysis mode using older instrument firmware, you were only allowed to change the format of trace type data that was returned using TRACe[:DATA]. With this old firmware, other types of measurement data was only available in the ASCII format. (That is, data returned using FETCh, MEASure and READ commands while in Signal Analysis mode.)

For corrected trace data (:TRACe[:DATA] with parameter <trace\_name>), REAL and ASCII formats will provide trace data in the current amplitude units. INTeger format will provide trace data in mdBm. The fastest mode is INTeger,32. However, some measurement data will not fit in 32-bit integers.

ASCII - Amplitude values are in amplitude units separated by commas. ASCII format requires more memory than the binary formats. Handling large amounts of this type of data, takes more time and storage space.

Integer, 32 - Binary 32-bit integer values in internal units (dBm), in a definite length block.

Real,32 (or 64) - Binary 32-bit (or 64-bit) real values in amplitude units, in a finite length block. Transfers of real data are done in a binary block format.

A definite length block of data starts with an ASCII header that begins with # and indicates how many additional data points are following in the block. Suppose the header is #512320:

- The first digit in the header (5) tells you how many additional digits/bytes there are in the header.
- The 12320 means that 12,320 data bytes follow the header.
- Divide this number of bytes by your selected data format bytes/point, either 8 (for real 64), or 4 (for real 32). In this example, if you are using real 64 then there are 1540 data points in the block.

State Saved: Saved in Instrument State.

Factory Preset: Survives Preset but not power cycle. Powers up in ASCII format.

## **Remote Command:**

:FORMat[:TRACe][:DATA] ASCii|INTeger, 32|REAL, 32|REAL, 64

:FORMat[:TRACe][:DATA]?

Remote Command Notes:

| Corrected Trace Data Types for :TRACe:DATA? <trace_name></trace_name> |                 |  |
|-----------------------------------------------------------------------|-----------------|--|
| Data Type Result                                                      |                 |  |
| ASCii                                                                 | Amplitude Units |  |
| INTeger,32 (fastest)                                                  | Internal Units  |  |
| REAL,32                                                               | Amplitude Units |  |
| REAL,64                                                               | Amplitude Units |  |

Example: FORM REAL, 32

# 2.7 FREQUENCY / Channel

Displays the menu of frequency functions. Depending on the **Frequency** entry mode, either the center frequency or the start and stop frequency values appear below the graticule on the display. In Center/Span mode, the **Center Frequency** and **Span** appear, and the **Center Freq** function is automatically activated. In Start/Stop mode, the **Start** and **Stop** frequencies appear, and the **Start Freq** function is automatically activated.

**NOTE** Although the analyzer allows entry of frequencies greater than its specified range, analyzer performance will be degraded if it is used beyond the specified frequency range.

# 2.7.1 Center Freq

Activates the function that sets the center of the displayed frequency range to the specified frequency.

#### Key Path: **FREQUENCY**

Annunciation/

Annotation: Center <value> appears in the lower left corner of the display.

Dependencies/

Couplings: Center frequency and span are coupled to each other.

State Saved: Saved in instrument state.

Factory Preset:

| Model  | <b>Center Frequency</b> |
|--------|-------------------------|
| E4440A | $13.255~\mathrm{GHz}$   |
| E4443A | $3.355~\mathrm{GHz}$    |
| E4445A | $6.605~\mathrm{GHz}$    |
| E4446A | 22.005 GHz              |
| E4447A | 21.495 GHz              |
| E4448A | 25.005 GHz              |

Range:

| Model  | Frequency Range<br>(with Frequency Offset = 0 Hz) |    |                      |
|--------|---------------------------------------------------|----|----------------------|
| E4440A | -100.0 MHz                                        | to | 27.00 GHz            |
| E4443A | -100.0 MHz                                        | to | 7.20 GHz             |
| E4445A | -100.0 MHz                                        | to | 13.70 GHz            |
| E4446A | -100.0 MHz                                        | to | 44.50 GHz            |
| E4447A | -100.0 MHz                                        | to | $43.48~\mathrm{GHz}$ |
| E4448A | -100.0 MHz                                        | to | $51.00~\mathrm{GHz}$ |

# **Remote Command:**

[:SENSe]:FREQuency:CENTer <frequency>|UP|DOWN

[:SENSe]:FREQuency:CENTer?

Example: FREQ:CENT 5 GHZ sets the center frequency to 5 GHz

FREQ:CENT UP changes the center frequency to 5.1 GHz if you use

FREQ:CENT:STEP 100 MHz to set the center frequency step size to 100 MHz FREQ:CENT?

# 2.7.2 Start Freq

Sets the frequency at the left side of the graticule and sets the frequency entry mode to Start/Stop. When the Start/Stop Frequency entry mode is activate, the start and stop frequency values are displayed below the graticule in place of center frequency and span. The left and right sides of the graticule correspond to the start and stop frequencies.

When **Start Freq** reaches the upper frequency limit, the stop frequency is set to the highest available frequency and the start frequency is changed to be less then the stop frequency by the minimum span (10 Hz). **Center Freq** will be updated to the stop frequency minus one-half of the span, or to the stop frequency minus 5 Hz, and **Res BW** and **VBW** will be set to 1 Hz.

Key Path: **FREQUENCY** 

State Saved: Saved in Instrument State

Factory Preset: 10 MHz

Range:

| Model  | Frequency Range        |    |                  |
|--------|------------------------|----|------------------|
| E4440A | -100.0000000 MHz       | to | 26.99999999 GHz  |
| E4443A | -100.0000000 MHz       | to | 7.19999999 GHz   |
| E4445A | -100.0000000 MHz       | to | 13.69999999 GHz  |
| E4446A | -100.0000000 MHz       | to | 44.499999999 GHz |
| E4447A | $-100.000000 { m MHz}$ | to | 43.479999999 GHz |
| E4448A | -100.000000  MHz       | to | 50.99999999 GHz  |

#### **Remote Command:**

[:SENSe]:FREQuency:STARt <freq>

[:SENSe]:FREQuency:STARt?

Example: FREQ:STAR 200 MHz

FREQ:STAR?

# 2.7.3 Stop Freq

Sets the frequency at the right side of the graticule and sets the frequency entry mode to Start/Stop. When the Start/Stop Frequency entry mode is activate, the start and stop frequency values are displayed below the graticule in place of center frequency and span. The left and right sides of the graticule correspond to the start and stop frequencies.

#### Key Path: **FREQUENCY**

State Saved: Saved in Instrument State

**Factory Preset:** 

| Model  | Stop Frequency  |
|--------|-----------------|
| E4440A | 26.50000000 GHz |
| E4443A | 6.70000000 GHz  |
| E4445A | 13.20000000 GHz |
| E4446A | 44.00000000 GHz |
| E4447A | 42.98000000 GHz |
| E4448A | 50.00000000 GHz |

Range:

| Model  | Frequency Range  |    |                      |
|--------|------------------|----|----------------------|
| E4440A | -100.0000000 MHz | to | 27.00 GHz            |
| E4443A | -100.0000000 MHz | to | $13.70~\mathrm{GHz}$ |
| E4445A | -100.0000000 MHz | to | 7.20 GHz             |
| E4446A | -100.0000000 MHz | to | 44.50 GHz            |
| E4447A | -100.0000000 MHz | to | 43.48 GHz            |
| E4448A | -100.000000  MHz | to | $51.00~\mathrm{GHz}$ |

## Remote Command:

[:SENSe]:FREQuency:STOP <frequency>

[:SENSe]:FREQuency:STOP?

Example: FREQ:STOP 1600

FREQ:STOP?

# 2.7.4 CF Step

Changes the step size for the center frequency and start/stop frequency functions. Once a step size has been selected and the center frequency function is activated, the step keys (and the UPIDOWN parameters for Center Frequency from remote commands) change center frequency by the step-size value. The step size function is useful for finding harmonics and sidebands beyond the current frequency span of the analyzer. When auto-coupled in a non-zero span, the center frequency step size is set to 10% of the span.

Key Path: **FREQUENCY** 

State Saved: Saved in Instrument State

Factory Preset: Span/10

Knob Increment:

| if | Span = 0 Hz | increment = $RBW/20$ |
|----|-------------|----------------------|
| if | Span > 0 Hz | increment = Span/200 |

Step Key Increment:

| if | CF Step = auto, Span = 0 Hz | step = RBW              |
|----|-----------------------------|-------------------------|
| if | CF Step = auto, Span > 0 Hz | step = Span/10          |
| if | CF Step = manual            | step = 1, 2, 5 sequence |

Range:

| Model  | Minimum | Maximum   |
|--------|---------|-----------|
| E4440A | 1 Hz    | 27.00 GHz |
| E4443A | 1 Hz    | 7.20 GHz  |
| E4445A | 1 Hz    | 13.70 GHz |
| E4446A | 1 Hz    | 44.50 GHz |
| E4447A | 1 Hz    | 43.48 GHz |
| E4448A | 1 Hz    | 51.00 GHz |

Instrument Functions: A - L FREQUENCY / Channel

## **Remote Command:**

[:SENSe]:FREQuency:CENTer:STEP[:INCRement] <freq>

[:SENSe]:FREQuency:CENTer:STEP[:INCRement]?

[:SENSe]:FREQuency:CENTer:STEP:AUTO OFF|ON|0|1

[:SENSe]:FREQuency:CENTer:STEP:AUTO?

Example: FREQ:CENT:STEP:AUTO ON

FREQ:CENT:STEP 500 MHz

 $\ensuremath{\texttt{FREQ:CENT}}$  UP increases the current center frequency value by 500 MHz

FREQ:CENT:STEP?

FREQ:CENT:STEP:AUTO?

# 2.7.5 Freq Offset

Enables you to input a frequency offset value to account for frequency conversions external to the analyzer. This value is added to the display readout of the marker frequency, center frequency, start frequency, stop frequency and all other absolute frequency settings in the analyzer. When a frequency offset is entered, the value appears below the center of the graticule. Offsets may only be entered using the numeric keypad, not the knob or step keys. To eliminate an offset, perform a Factory Preset or set the frequency offset to 0 Hz.

This command does not affect any bandwidths or the settings of relative frequency parameters such as delta markers or span. It does not affect the current hardware settings of the analyzer, but only the displayed frequency values. Offsets are not added to the frequency count readouts. Entering an offset does not affect the trace display.

#### Key Path: **FREQUENCY**

State Saved: Saved in Instrument State

Factory Preset: 0 Hz

Range: -500 THz to 500 THz

#### **Remote Command:**

[:SENSe]:FREQuency:OFFSet <freq>

[:SENSe]:FREQuency:OFFSet?

Example: FREQ:OFFS 10 MHz

# 2.7.6 Signal Track

When a marker is placed on a signal and **Signal Track** is pressed, the marker will remain on the signal while the analyzer retunes the center frequency to the marker frequency. The analyzer will keep the signal at the center of the display, as long as the amplitude of the signal does not change by more than 3 dB from one sweep to another. If no marker is active, pressing **Signal Track** to **On** will activate a marker, perform a peak search, and center the marker on the display.

If the signal is lost, an attempt will be made to find it again and continue tracking. If there are other signals on screen near the same amplitude, one of them may be found instead. Signals near 0 Hz cannot be tracked effectively as they cannot be distinguished from the LO feedthrough, which is excluded by intent from the search algorithm.

When **Signal Track** is **On** and the span is reduced, an automatic zoom is performed and the span is reduced in steps so that the signal remains at the center of the display. If the span is zero, signal track cannot be activated.

**NOTE** This function is intended to track signals with a frequency that is changing (drifting), and an amplitude that is not changing. It keeps tracking if in continuous-sweep mode. If in single-sweep mode, the analyzer only does one center frequency adjustment as necessary.

Signal tracking can also be used with the  $\Delta$  (delta) pair marker function. This could be used to measure the amplitude at a frequency offset, relative to the fundamental signal amplitude, even if the fundamental is drifting. In this situation, the "tracking" function will be done on the delta marker, not on the reference marker. So you would want to put the ref marker on the frequency+offset, and put the  $\Delta$  marker on the fundamental signal peak. Then turn on signal tracking. The frequency difference between the two markers will stay fixed. The  $\Delta$  marker, on the fundamental, will track to the center of the display. The marker readout value will show the amplitude delta between the two markers.

Instrument Functions: A - L FREQUENCY / Channel

#### Key Path: **FREQUENCY**

Annunciation/

Annotation: ST appears near the lower-left corner of the display. An (\*) may appear in the upper-right corner of the display while the analyzer whenever the analyzer finds that it must retune in order to center the signal on the display.

State Saved: Saved in instrument state.

Factory Preset: Off

#### **Remote Command:**

:CALCulate:MARKer[1] 2 3 4:TRCKing[:STATe] OFF ON 0 1

:CALCulate:MARKer[1] 2 3 4:TRCKing[:STATe]?

Example: CALC:MARK1:TRCK ON turns on Signal Track using Marker 1.

CALC:MARK1:TRCK?.

# 2.8 Input/Output

Displays the keys that control some of the analyzers signal inputs and outputs.

# 2.8.1 Input Port

Brings up a menu of input signal sources, the most common one being the front panel RF Input port.

Key Path: Input/Output

State Saved: Saved in Instrument State

Factory Preset: RF

#### **Remote Command:**

[:SENSe]:FEED RF AREFerence | EMIXer

[:SENSe]:FEED?

Example: FEED AREF selects the 50 MHz amplitude reference as the signal input.

# 2.8.1.1 RF

Selects the front panel RF Input port to be the analyzer signal input.

Key Path: Input/Output, Input Port

#### **Remote Command:**

See "Input Port" on page 157

Example: FEED AREF selects the 50 MHz amplitude reference as the signal input.

#### 2.8.1.2 Amptd Ref

Selects the 50 MHz, -25 dBm internal amplitude reference as the input signal.

Key Path: Input/Output, Input Port

#### **Remote Command:**

See "Input Port" on page 157

Example: FEED AREF selects the 50 MHz amplitude reference as the signal input.

# 2.8.2 RF Coupling

Specifies alternating current (AC) or direct current (DC) coupling at the analyzer RF input port. Selecting AC coupling switches in a blocking capacitor that blocks any DC voltage present at the analyzer input. This decreases the input frequency range of the analyzer, but prevents damage to the input circuitry of the analyzer if there is a DC voltage present at the RF input.

In AC coupling mode, signals less than 20 MHz are not calibrated. You must switch to DC coupling to see calibrated frequencies of less than 20 MHz. Note that the message DC Coupled will be displayed on the analyzer when DC is selected.

Some amplitude specifications apply only when coupling is set to DC. Refer to the appropriate amplitude specifications and characteristics for your analyzer.

|                           | When operating in DC coupled mode, ensure protection of the input mixer by limiting the input level to within 200 mV of 0 Vdc. In AC or DC coupling, limit the input RF power to +30 dBm |
|---------------------------|----------------------------------------------------------------------------------------------------|
| Key Path:                 | Input/Output                                                                                                    |
| Dependencie<br>Couplings: | s/<br>In external mixing mode, input port and RF coupling selection are not<br>available. Not available on 40 GHz or 50 GHz analyzers.                                                   |
| State Saved:              | Saved in Instrument State                                                                                                    |
| Factory Preset: AC        |                                                                                                    |
| Remote Com                | imand:                                                                                                    |
| :INPut:COUP               | Pling AC DC                                                                                                    |

:INPut:COUPling?

Example: INP:COUP DC

# 2.8.3 Input Mixer (Option AYZ only)

Selects either the internal mixer(s) or an external mm-wave mixer. When internal mixing is selected you get normal spectrum analyzer operation and the rest of the external mixing functions are unavailable. With external input mixer selected you can analyze high frequency signals (higher than the spectrum analyzer maximum frequency) by using an appropriate external mixer.

Key Path: Input/Output

Annunciation/

Annotation: "Ext Mix" on top line, replacing the attenuator value

Dependencies/

Couplings: Not available when **Preamplifier** is set to **On**.

# **Remote Command:**

See "Input Port" on page 157

:INPut:MIXer INT EXT

Example: FEED EMIX selects the external mixer as the signal input.

:INP:MIX EXT

:INP:MIX?

# 2.8.4 321.4 MHz IF Out Opt

Configures the IF path for the default narrow band measurement path (Spectrum Analysis) or for improved 321.4 MHz IF out performance (Down converter WBIF). When the IF signal is being used for normal operation, the frequency response at the 321 Aux IF Out port is degraded. Diverting the IF using the down converter setting lets you take advantage of this improved frequency response at the output port, but you can no longer use the internal path for making measurements.

| <b>E</b> Changes in the impedance seen by the 321.4 MHz Aux Out port on the rear panel can impact the amplitude accuracy of the PSA. If the impedance on this port is changed, the user should perform an <b>Align All Now</b> to ensure the amplitude accuracy of the PSA. |  |
|----------------------------------------------------------------------------------------------------|--|
| Input/Output                                                                                                    |  |
| Saved in instrument state                                                                                                    |  |
| set: Spectrum Analyzer                                                                                                    |  |
| Added in revision A.06.00.                                                                                                    |  |
| nmand:                                                                                                    |  |
| :OUTPut:ANALog SANalyzer DNWB                                                                                                    |  |
| :OUTPut:ANALog?                                                                                                    |  |
| OUTP:ANAL DNWB                                                                                                    |  |
| :OUTP:ANAL?                                                                                                    |  |
|                                                                                                    |  |

# 2.8.4.1 Spectrum Analyzer

Switches the IF path to the spectrum analyzer path that is used for normal operation.

Key Path:Input/Output, 321.4 MHz IF Out OptHistory:Added in revision A.06.00.

Instrument Functions: A - L

Instrument Functions: A - L Input/Output

# **Remote Command:**

See "321.4 MHz IF Out Opt" on page 159.

## 2.8.4.2 Dnconverter WBIF

Configures the IF path for improved frequency response at the 321.4 MHz IF Out connector on the rear of the instrument. While this 321.4 MHz IF path is selected, the signal is routed away from the normal spectrum analyzer signal path. This disables measurements, so no signal is displayed on the display.

Key Path: Input/Output, 321.4 MHz IF Out Opt

History: Added in revision A.06.00.

#### **Remote Command:**

See "321.4 MHz IF Out Opt" on page 159.

# 2.8.5 Microwave Preselector (E4440A, E4443A, and E4445A)

(Option 123). Switches the input signal path between the normal preselected mixer and an optional unpreselected high band mixer. The preselected path is the normal path for the analyser.

| WARNING                   | The first mixer can be overloaded if a large out-of-span signal is<br>present at the input. When the preselector is bypassed this signal<br>passes through to the mixer causing an overload. The instrument<br>cannot detect this condition, so no overload error message is<br>displayed. |
|---------------------------|----------------------------------------------------------------------------------------------------|
| Key Path:                 | Input/Output                                                                                                    |
| Dependencie<br>Couplings: | es/<br>The functionality is <i>not</i> available:                                                                                                    |
|                           | • if the start frequency is in band zero (<2.85 GHz).                                                                                                    |
|                           | • when using a <b>Mode</b> other then Spectrum Analysis, such as Phase Noise and Noise Figure.                                                                                                    |
|                           | If the preselector state is off, then the instrument start frequency is limited to frequencies $\geq$ 3.05 GHz.                                                                                                    |
| NOTE                      | $\begin{array}{l} Preselector \ by pass \ (Option \ 123) \ is \ also \ available \ in \ the \ 40 \ GHz \ and \ 50 \ GHz \\ analyzers \ (see \ \mbox{Input/Output, } \mu\ \mbox{W/mmW Preselectors}). \end{array}$                                                                          |
| Saved State               | : Saved in instrument state                                                                                                    |

Factory Preset: On

Key Path: Input/Output

History: Added in revision A.06.00.

# **Remote Command:**

[:SENSe]:POWer[:RF]:MW:PRESelector[:STATe] ON|OFF|0|1

[:SENSe]:POWer[:RF]:MW:PRESelector[:STATe]?

Example: POW:MW:PRES OFF

# **2.8.6** $\mu$ W/mmW Preselectors (E4446A, E4447A, and E4448A)

(Option 123). Switches the signal input path between the normal preselected mixers and an optional unpreselected high band mixer. The preselected path is the normal path for the analyser.

| WARNING     | The first mixer can be overloaded if a large out-of-span signal is<br>present at the input. When the preselector path is bypassed, this<br>signal passes through to the mixer causing an overload. The<br>instrument cannot detect this condition, so no overload error<br>message is displayed. |
|-------------|----------------------------------------------------------------------------------------------------|
| Key Path:   | Input/Output                                                                                                    |
| Dependenci  | es/                                                                                                    |
| Couplings:  | The functionality is <i>not</i> available:                                                                                                    |
|             | • if the start frequency is in band zero (<2.85 GHz).                                                                                                    |
|             | • when using a <b>Mode</b> other then Spectrum Analysis, such as Phase Noise and Noise Figure.                                                                                                    |
|             | If the preselector state is off, then the instrument start frequency is limited to frequencies $\geq$ 3.05 GHz.                                                                                                    |
| NOTE        | Preselector bypass (Option 123) is also available in the 26 GHz and below analyzers (see Input/Output, Microwave Preselector).                                                                                                    |
| Saved State | : Saved in instrument state                                                                                                    |
| Factory Pre | set: On                                                                                                    |
| Key Path:   | Input/Output                                                                                                    |
| History:    | Added in revision A.09.00.                                                                                                    |

#### Instrument Functions: A - L Input/Output

# **Remote Command:**

[:SENSe]:POWer[:RF]:MW:PRESelector[:STATe] ON|OFF|0|1
[:SENSe]:POWer[:RF]:MW:PRESelector[:STATe]?
Example: POW:MW:PRES OFF

# 2.8.7 Ext Mix Band (Option AYZ only)

Displays the key menus to select one of the pre-defined bands corresponding to the external mixer being used. Or you can define your own frequency band by selecting User. Setting the **Harmonic** key to manual also selects the User band.

| Key Path:                   | Input/Output, Input Mixer                                                                                                    |
|-----------------------------|----------------------------------------------------------------------------------------------------|
| Dependencies/<br>Couplings: | When <b>Mixer</b> , <b>Config</b> , <b>Mixer Type</b> is set to Presel (preselected), the following bands are not available: K, E, W, F, D, G, Y, J. |

State Saved: Saved in Instrument State

Factory Preset: A Band, 26.5 to 40 GHz

#### **Remote Command:**

[:SENSe]:MIXer:BAND K|A|Q|U|V|E|W|F|D|G|Y|J|USER

[:SENSe]:MIXer:BAND?

Example: MIX:BAND W

**NOTE** If **Harmonic** is set **Man**, a query will return "USER". K, E, W, F, D, G, Y, and J are not available if the mixer type is set to Presel.

# 2.8.7.1 18-26.5 GHz (K)

Selects K band (mixing harmonic -6). Displays the start and stop frequencies for that particular band. Other start/stop frequencies are available as long as they are within the -6 harmonic band.

Key Path: Input/Output, Input Mixer, Ext Mix Band

#### **Remote Command:**

Example: MIX:BAND K

# 2.8.7.2 26.5-40 GHz (A)

Selects A band (mixing harmonic -8). Displays the start and stop frequencies for that particular band. Other start/stop frequencies are available as long as they are within the

-8 harmonic band.

| NOTE | Bands A, Q, U, and V are available with both preselected and unpreselected |
|------|----------------------------------------------------------------------------|
|      | mixers. The sign of the harmonic value changes with the mixer type. For    |
|      | example with A Band preselected mixer, the harmonic value is 8 while the   |
|      | unpreselected value is -8.                                                 |

## Key Path: Input/Output, Input Mixer, Ext Mix Band

## **Remote Command:**

Example: MIX:BAND A

# 2.8.7.3 33-50 GHz (Q)

Selects Q band (mixing harmonic -10). Displays the start and stop frequencies for that particular band. Other start/stop frequencies are available as long as they are within the -10 harmonic band.

Key Path: Input/Output, Input Mixer, Ext Mix Band

## **Remote Command:**

Example: MIX:BAND Q

# 2.8.7.4 40-60 GHz (U)

Selects U band (mixing harmonic -10). Displays the start and stop frequencies for that particular band. Other start/stop frequencies are available as long as they are within the -10 harmonic band.

Key Path: Input/Output, Input Mixer, Ext Mix Band

#### **Remote Command:**

Example: MIX:BAND U

## 2.8.7.5 50-75 GHz (V)

. Selects V band (mixing harmonic -14). Displays the start and stop frequencies for that particular band. Other start/stop frequencies are available as long as they are within the -14 harmonic band.

#### Key Path: Input/Output, Input Mixer, Ext Mix Band

#### **Remote Command:**

Example: MIX:BAND V

#### 2.8.7.6 60-90 GHz (E)

Selects E band (mixing harmonic -16). Displays the start and stop frequencies for that particular band. Other start/stop frequencies are available as long as they are within the -16 harmonic band.

#### Key Path: Input/Output, Input Mixer, Ext Mix Band

#### **Remote Command:**

Example: MIX:BAND E

#### 2.8.7.7 75-110 GHz (W)

Selects W band (mixing harmonic -18). Displays the start and stop frequencies for that particular band. Other start/stop frequencies are available as long as they are within the -18 harmonic band.

#### Key Path: Input/Output, Input Mixer, Ext Mix Band

#### **Remote Command:**

Example: MIX:BAND W

#### 2.8.7.8 90-140 GHz (F)

Selects F band (mixing harmonic -20). Displays the start and stop frequencies for that particular band. Other start/stop frequencies are available as long as they are within the -20 harmonic band.

## Key Path: Input/Output, Input Mixer, Ext Mix Band

#### **Remote Command:**

Example: MIX:BAND F

164

## 2.8.7.9 110-170 GHz (D)

Selects D band (mixing harmonic -24). Displays the start and stop frequencies for that particular band. Other start/stop frequencies are available as long as they are within the -24 harmonic band.

#### Key Path: Input/Output, Input Mixer, Ext Mix Band

#### **Remote Command:**

Example: MIX:BAND D

#### 2.8.7.10 140-220 GHz (G)

Selects G band (mixing harmonic -32). Displays the start and stop frequencies for that particular band. Other start/stop frequencies are available as long as they are within the -32 harmonic band.

#### Key Path: Input/Output, Input Mixer, Ext Mix Band

#### **Remote Command:**

Example: MIX:BAND G

#### 2.8.7.11 170-260 GHz (Y)

Selects Y band (mixing harmonic -38). Displays the start and stop frequencies for that particular band. Other start/stop frequencies are available as long as they are within the -38 harmonic band.

Key Path: Input/Output, Input Mixer, Ext Mix Band

#### Remote Command:

Example: MIX:BAND Y

#### 2.8.7.12 220-325 GHz (J)

Selects J band (mixing harmonic -46). Displays the start and stop frequencies for that particular band. Other start/stop frequencies are available as long as they are within the -46 harmonic band.

Key Path: Input/Output, Input Mixer, Ext Mix Band

#### **Remote Command:**

Example: MIX:BAND J

## 2.8.7.13 User

Lets you define the frequency band for your Input Mixer. The frequencies available depend on the currently selected harmonic mixing number. Use **Mixer Config**, **Harmonic** to select a particular harmonic number.

| Equation 2-1 | Preselected External Mixer Frequency Ranges vs. Harmonic<br>Number   |
|--------------|----------------------------------------------------------------------|
|              | For $N = positive harmonic mixing band numbers:$                     |
|              | Minimum frequency = $(N \times 2.9 GHz) + 321.4 MHz$                 |
|              | Maximum frequency = $(N \times 6.666GHz) + 321.4MHz - 650MHz$        |
|              | For $N =$ negative harmonic mixing band numbers:                     |
|              | Minimum frequency = $(N \times 2.9GHz) - 321.4MHz + 650MHz$          |
|              | Maximum frequency = $(N \times 6.666GHz) - 321.4MHz$                 |
| Equation 2-2 | Unpreselected External Mixer Frequency Ranges vs. Harmonic<br>Number |
|              | For $N = positive harmonic mixing band numbers:$                     |
|              | Minimum frequency = $(N \times 2.9 GHz) + 321.4 MHz$                 |
|              | Maximum frequency = $(N \times 6.9 GHz) + 321.4 MHz - 650 MHz$       |
|              | For $N =$ negative harmonic mixing band numbers:                     |
|              | Minimum frequency = $(N \times 2.9GHz) - 321.4MHz + 650MHz$          |
|              | Maximum frequency = $(N \times 6.9 GHz) - 321.4 MHz$                 |
|              |                                                                      |
|              | 650 MHz term in the equations above is approximately 2XIF. This term |

is for the signal identification algorithm. The 6.666 GHz term is the maximum LO range based on the preselector tune circuitry in the analyzer.

Saved State Saved in instrument state

Key Path: Input/Output, External Mixer, Ext Mix Band

#### **Remote Command:**

See "Ext Mix Band (Option AYZ only)" on page 162

Example: MIX:BAND USER

MIX:HARM -14

# 2.8.8 Signal ID (Option AYZ only)

Activates a signal identification algorithm when **Signal ID** is pressed to select **On**, that either removes or aids with the identification of multiple and image responses of true input signals. Multiple and image responses may be generated when using unpreselected external mixers.

The amplitude accuracy of the analyzer is degraded when signal identification is on. Use **Signal ID** to identify true signals, then turn **Signal ID** off to make accurate amplitude measurements.

|                             | If the input signal is too broadband or unstable for the identification process<br>to properly identify it, turn off the signal identification and look for two<br>similar responses separated by approximately 642.8 MHz (twice the<br>321.4 MHz first IF). If a "–" mixer mode (for example: 8–) is active, the right<br>member of the response pair is the correct response; if a "+" mixer mode is<br>active, the left member of the response pair is the correct response. |
|-----------------------------|----------------------------------------------------------------------------------------------------|
| Key Path:                   | Input/Output, External Mixer                                                                                                    |
| Annunciation<br>Annotation: | "SID" message appears on the upper right of the screen when the signal ID<br>is turned on.                                                                                                    |
| Dependencie<br>Couplings:   | s/<br>Not available when:                                                                                                    |
|                             | Averaging is set to on<br>Manual FFT mode<br>Sig Track is set to on<br>Preselected external mixer selected                                                                                                    |
| State Saved:                | Saved in Instrument State                                                                                                    |
| Factory Pres                | et: Off                                                                                                    |
| History:                    |                                                                                                    |
| Remote Com                  | nmand:                                                                                                    |
| [:SENSe]:SI                 | IDentify[:STATe] OFF ON 0 1                                                                                                    |
| [:SENSe]:SI                 | IDentify:[STATe]?                                                                                                    |

Example: SID 1

Instrument Functions: A - L Input/Output

# 2.8.9 Signal ID Mode

Displays a menu to select the method of signal identification.

Key Path: Input/Output, External Mixer

State Saved: Saved in Instrument State

Factory Preset: Image Suppress

#### **Remote Command:**

[:SENSe]:SIDentify:MODE ISUPpress | ISHift

[:SENSe]:SIDentify:MODE?

Example: SID:MODE ISUP

#### 2.8.9.1 Image Suppress

This signal identification method attempts to suppress all but valid responses by mathematically removing all image and multiple responses of signals present at the mixer input. The analyzer internally acquires the data in a two sweep sequence, operates on the acquired data, and displays the result in Trace 1. Since two measurements are taken for each display cycle, the display update rate is reduced.

Key Path: Input/Output, External Mixer, Signal ID Mode

State Saved: Saved in Instrument State

#### **Remote Command:**

See "Signal ID Mode" on page 168

Example: SID:MODE ISUP

#### 2.8.9.2 Image Shift

Does signal identification in a two sweep sequence. Places data from the first sweep in Trace 1, and data from the second (frequency shifted) sweep in Trace 2. Signal responses of Trace 1 and Trace 2 having the same horizontal position are considered to be in the current band and therefore can be analyzed with the amplitude and frequency measurement systems of the analyzer. All other responses are invalid and should be ignored.

Key Path: Input/Output, External Mixer, Signal ID Mode

State Saved: Saved in Instrument State

#### **Remote Command:**

See "Signal ID Mode" on page 168

Example: SID:MODE ISH

# 2.8.10 Mixer Config

Displays the Mixer Config menu keys to manually set the harmonic, select the preselected mixers or unpreselected mixers, and adjust the internal bias source for use with mixers requiring bias.

Key Path: Input/Output, External Mixer

State Saved: Saved in Instrument State

# 2.8.10.1 Harmonic

The harmonic mixing number, its associated sign, and the availability of mixer bias can be automatically controlled by setting **Harmonic** to **Auto**. In Auto, the harmonic number and sign are determined by the **Ext Mix Band** selected. For bands A, Q, U and V, they are determined by the **Ext Mix Band** and by whether **Mixer Type** is set to preselected or unpreselected. There are no auto rules for **Ext Mix Band** set to **Auto**, therefore, selecting **Auto** forces **Ext Mix Band** to A band.

The harmonic number indicated is a signed number. Positive numbers (sign not displayed) indicate that the tuned frequency is above the desired LO harmonic by the 321.4 MHz IF. Negative numbers indicate an LO harmonic below the tuned frequency by the 321.4 MHz IF.

Key Path:Input/Output, External Mixer, Mixer ConfigState Saved:Saved in Instrument StateFactory Preset:AutoRange:-50 to 50, can not be set to 0.

# **Remote Command:**

[:SENSe]:MIXer:HARMonic:AUTO OFF|ON|0|1 or <boolean>

[:SENSe]:MIXer:HARMonic:AUTO?

[:SENSe]:MIXer:HARMonic <integer>

[:SENSe]:MIXer:HARMonic?

Example: MIX:HARM:AUTO 0

MIX:HARM 8

## 2.8.10.2 Mixer Type

Selects which type of mixer is in use. **Mixer Type (Presel)** activates a tuning signal that is routed to the **PRESEL TUNE OUTPUT** connector on the rear panel of the analyzer. This signal has a sensitivity of 1.5V/GHz of the LO frequency and drives the tune input of the HP/Agilent 11974 series of preselected mixers. The sweep rate in **Presel** mode is limited to 40 MHz/ms.

Key Path:Input/Output, External Mixer, Mixer ConfigDependencies/<br/>Couplings:Only available in bands A, Q, U and V, and only when Mixer Bias is off.State Saved:Saved in Instrument State

Factory Preset: Unpre

#### **Remote Command:**

:INPut:MIXer:TYPE PRESelected UNPReselect

:INPut:MIXer:TYPE?

Example: INP:MIX:TYPE UNPR

#### 2.8.10.3 Mixer Bias

Turns on/off the **Mixer Bias** and adjusts an internal bias source for use with external mixers. The bias signal is present on the center conductor of the IF INPUT connector on the front panel.

| Key Path:                   | Input/Output, External Mixer, Mixer Config                                                                                                    |
|-----------------------------|----------------------------------------------------------------------------------------------------|
| Dependencies/<br>Couplings: | If Mixer Type is set to Presel <i>AND</i> Harmonic is set to Auto, then the Mixer Bias key is set to Off and it is not available (grayed out).  |
|                             | If Mixer Bias is set to On <i>AND</i> Harmonic is set to Auto, then the Mixer Type key is set to Unpresel and it is not available (grayed out). |
| State Saved:                | Saved in Instrument State                                                                                                    |
| Range:                      | -10 to 10 mA                                                                                                    |

# **Remote Command:**

- [:SENSE]:MIXer:BIAS <number>
- [:SENSE]:MIXer:BIAS?
- [:SENSE]:MIXer:BIAS:STATe OFF|ON|0|1
- [:SENSE]:MIXer:BIAS:STATe?
- Example: MIX:BIAS 1
  - MIX:BIAS?

MIX:BIAS:STAT 1

MIX:BIAS:STAT?

Instrument Functions: A - L Input/Output

# **3** Instrument Functions: M – O

This chapter provides key descriptions and programming information for the front-panel key functions of your analyzer starting with the letters M through O. The front-panel functions are listed alphabetically and are described with their associated menu keys. The lower-level menu keys are arranged and described as they appear in your analyzer.

# 3.1 Marker

Accesses the marker control menu. If no markers are active, pressing **Marker** activates the currently selected marker as a normal type marker and places it at the center of the display. (This will be marker 1 if you have not previously selected a different marker.) There are five control modes for the markers:

Normal (POSition) - A single marker that can be moved to any point on the trace.

**Delta** (**DELTa**) - A fixed reference marker and a moveable marker that you can place at any point on the trace

**Delta Pair (BAND)** - Both a movable delta and a movable reference marker. You can independently adjust the position of each marker.

**Span Pair (SPAN)** - A moveable reference and a movable delta marker. You can adjust the center point of the markers and the frequency span between the markers.

Off (Off) - Turns off the active marker or marker pair.

Your instrument stores data to a high degree of resolution and accuracy. It is often difficult to read the trace data directly from the screen to the desired accuracy. Markers are diamond-shaped pointers that can be placed at any point on a trace to accurately read the data at that point. Markers may also be use in pairs to read the difference (or *delta*) between two data points. The marker number is indicated above the marker. Use the data controls to position the marker. The knob and/or Up/Down keys move the marker left or right. If a value is entered from the numeric keypad, the marker is moved to the trace point nearest to that value.

The data for the *active* marker (the one currently be controlled) appears in the upper-right corner of the display. In addition, when a marker is being actively controlled, the marker data appears in the active function area of the display. There are four markers in your instrument; each can be controlled as a single marker or as a reference/delta pair.

A *trace* is a connected series of points displayed on the instrument screen. The left-most point is point 0 and the right-most point (default) is 600. You control markers by moving them from trace point to trace point. *Markers* are shaped like diamonds. The lowest point of the diamond shape represents the trace point that is being read. The marker number is indicated above the active marker. The same marker number is indicated with an R (for example, 1R) above the reference marker when in a delta mode (delta, delta pair, and span pair).

# Marker Units

- Normal markers the display shows the value of the Y-axis position of the marker in the current Y-axis units. (See Amplitude, Y Axis Units.)
- Delta, Delta Pair, or Span Pair markers the display shows the ratio (difference when expressed in dB) between two markers. If the Y-axis units are logarithmic (dBm, dBmV, dBuV) the ratio is express in dB. If the Y-axis units are linear (volts, watts) the ratio is expressed in percent (where 100% is the same as 0 dB difference). Note that the value when the Y-axis units are watts is the square of the value when the Y-axis units are volts. For example, when the percent ratio with Y-axis units in volts is 20% (0.2), the percent ratio with Y-axis units in watts will be 4% ( $0.2^2 = 0.04$ ). When you read the value out remotely you have to know whether you are in log (dB) or linear (percent).
- Marker functions (**Marker Noise** and **Band/IntvI Power**) the display shows the values with units that are dependent on the function and the Y-axis units. Refer to the individual function descriptions for more details about the units used. When you read the value out remotely you have to know what the expected units are.

# **Remote Command:**

```
:CALCulate:MARKer[1] 2 3 4:MODE POSition DELTa BAND SPAN OFF
```

```
:CALCulate:MARKer[1] 234:MODE?
```

Sets or queries the marker control mode (see parameter list above).

```
:CALCulate:MARKer[1] |2|3|4:X <param>
```

Sets the marker X position to a specified point on the X axis in the current X-axis units (frequency or time). If the frequency or time chosen would place the marker off screen, the marker will be placed at the left or right side of the display, on the trace. This command will have no effect if the marker is **OFF**.

```
:CALCulate:MARKer[1] |2|3|4:X?
```

Queries the marker X position in the current x-axis units. The marker must be ON for the response to be valid.

[:SENSe]:MARKer[1] 234:X:POSition <param>

Sets the marker X position to a specified point on the X axis in display points (values of 0 to 600, or the current number of points in the sweep). The marker must already be on.

```
[:SENSe]:MARKer[1] |2|3|4:X:POSition?
```

Returns the current marker X position in display points.

```
:CALCulate:MARKer[1] |2|3|4:Y?
```

Queries the marker Y value or delta in the current y axis units. Can also be used to read the results of marker functions such as **Marker Noise**. The marker must be **ON** for the response to be valid.

Remote Command Notes: The :CALC:MARK:PEAK:SEARC:MODE MAX|PAR command specifies how a peak is identified for use with the marker commands. See "Peak Search" on page 219.

Example: CALC:MARK:MODE POS selects marker 1 and sets it to Normal.

<code>CALC:MARK2:X 20 GHZ selects marker 2 and moves it to 20 GHz. (Marker 2 must first be turned on.)</code>

# 3.1.1 Select Marker

Selects one of the four possible marker or marker pairs. Once a marker is selected, it can be set to any of the control modes, Normal, Delta, Delta Pair, Span Pair, or Off.

Key Path: Marker

State Saved: The number of the selected marker is saved in instrument state.

Factory Preset: Marker 1

#### Remote Command:

```
:CALCulate:MARKer[1] 234:STATe OFFON01
```

```
:CALCulate:MARKer[1] 2 3 4:STATe?
```

Sets or queries the state of a marker. Setting a marker to state ON or 1 selects that marker. Setting a marker which is OFF to state ON or 1 puts it in **Normal** mode and places it at the center of the display. Setting a marker to state OFF or 0 selects that marker and turns it off. The response to the query will be 0 if OFF, 1 if ON.

Example: CALC:MARK2:STAT ON selects marker 2.

CALC:MARK:STAT ON will not modify a marker that is already on.

# 3.1.2 Normal

Sets the control mode for the selected marker to **Normal** (see "Marker" on page 175). If the marker is off, a single marker is activated at the center of the display. The marker stays on the trace at the horizontal screen position where it was placed unless **Signal Track**, or a "marker to" key function (such as  $Mkr \rightarrow CF$ ,  $Mkr \rightarrow RL$ ,  $Mkr \rightarrow CF$  STEP,  $Mkr \Delta$  Span, or Min **Search**) is selected. If you are in a marker pair mode, for example **Delta Marker**, the reference marker is turned off. You can then adjust the trace point of the marker.

Key Path: Marker

#### Remote Command:

See "Marker" on page 175 for the mode command.

Example: :CALC:MARK:MODE POS selects marker 1 and sets it to Normal.

# 3.1.3 Delta

Sets the control mode for the selected marker to **Delta** (see "Marker" on page 175). In **Delta** mode the display shows the difference between the active (**Delta**) marker and a reference marker. When **Delta** mode is selected the reference marker is placed at the current marker position. If the marker is **OFF** both the active marker and the reference marker are placed at the center of the display. The amplitude and frequency (or time) of the first marker is fixed. The marker number is indicated above the delta marker, and the same number is indicated with an R (for example, 1R) above the reference marker. You can adjust the trace point of the active delta marker. Annotation in the active function block and in the upper-right corner of the display indicates the frequency or time difference and amplitude difference of the two markers. If marker noise is set to On while using Delta and the noise marker is placed on the noise floor, the marker readout displays signal to noise.

Selecting **Delta** while already in **Delta** mode causes the reference marker to be reset to the current active ( $\Delta$ ) marker position, enabling you to make delta measurements from differing reference points without having to turn off the markers and begin again. Pressing Marker Normal moves the Reference Marker to the Delta Marker position and turns off Delta Marker.

The amplitude of the reference marker is fixed. In non-zero spans the frequency of the reference marker is fixed. If the center frequency of the analyzer is changed such that the reference marker is off the screen, an arrow will appear with the marker number at the left or the right side of the display. This indicates where the trace point is for the reference marker.

In **Zero Span** the reference marker remains fixed at the trace point on which it was placed. Also, changing **Center Frequency** does not move the reference marker while in **Zero Span**.

The markers will be turned off if the scale type is changed between log and linear.

Key Path: Marker

# **Remote Command:**

See "Marker" on page 175 for the mode command.

Example: CALC:MARK4:MODE DELT selects marker 4 as a delta marker and places a reference marker at the marker 4 position. If marker 4 is OFF it places both the active and the reference markers at the center of the display.

# 3.1.4 Delta Pair

Sets the control mode for the selected marker to **Delta Pair** (see "Marker" on page 175). In **Delta Pair** mode the display shows the difference between the delta marker and a reference marker and enables you to adjust both the **Ref** (start) and **Delta** (stop) markers independently. After you turn on the delta Pair function, pressing the key again toggles between the two markers you are controlling. When Ref is underlined you are controlling the reference marker. When  $\Delta$  is underlined you are controlling the delta marker. The start marker number is indicated with a number and an R above the marker (for example, 1R) and the delta marker is indicated with a marker number.

There are four conditions that can occur when **Delta Pair** mode is selected.

- If marker mode is **Off**, the delta marker and reference marker are placed at the center of the display.
- If marker mode is **Normal**, the delta marker and reference marker are placed at the current marker position on the trace.
- If the marker mode is **Delta**, the current marker position remains unchanged and the reference marker is placed on the trace at the reference marker position.
- If the marker mode is Span Pair, the marker positions remain unchanged.

The difference between **Delta Pair** and **Delta** modes is that in **Delta Pair** mode the reference marker stays on the trace and you can adjust its trace point. The note (Tracking Ref) appears on the **Delta Pair** key because, in effect, the reference marker "tracks" the trace. (By comparison, in **Delta** mode the reference marker does not track changes in the trace results, it remains anchored in amplitude and frequency.)

Once positioned, the markers stay on the trace points you have selected. Ref and Delta markers maintain their displayed x-axis location, but not their frequency values when you change a parameter that redefines the x-axis scale. Reset these markers when parameters such as Span or Center Freq are changed. Adjusting the Span changes the difference between the two markers. Changing the Center changes the center point of the two markers. This function is useful in functions such as Band Power. Changing the frequency or sweep time of the analyzer does not change the trace point of the markers. You cannot move the markers off the screen.

#### Key Path: Marker

Factory Preset: Ref is the active parameter. Factory preset marker mode is Off.

Range: Refer to the [:SENSe]:SWEep:POINts command under "Points" on page 250.

Instrument Functions: M - O Marker

## **Remote Command:**

See "Marker" on page 175 for the command to select the control mode.

```
:CALCulate:MARKer[1]|2|3|4:X:STARt <param>
:CALCulate:MARKer[1]|2|3|4:X:STOP <param>
:CALCulate:MARKer[1]|2|3|4:X:POSition:STARt <integer>
:CALCulate:MARKer[1]|2|3|4:X:POSition:STOP <integer>
```

The above commands will set the reference (Start), or delta (Stop) marker X locations on the X axis. The markers can be placed on the X axis using the current trace units. Or you can specify their position in display points. Display points are values from 0 to 600 (or the current number of points in the sweep). The marker must already be on.

:CALCulate:MARKer[1]|2|3|4:X:STARt? :CALCulate:MARKer[1]|2|3|4:X:STOP? :CALCulate:MARKer[1]|2|3|4:X:POSition:STARt? :CALCulate:MARKer[1]|2|3|4:X:POSition:STOP?

These commands return the reference (Start), or delta (Stop) marker X value in current X axis units, or the by its position in display points.

Example: CALC:MARK3:MODE BAND activates or selects marker 3 and sets it to **Delta Pair**. Refer to "Marker" on page 175.

CALC:MARK3:X:POS:STAR 0 moves the reference marker 3 to the left edge of the display.

# 3.1.5 Span Pair

Sets the control mode for the selected marker to **Span Pair** (see "Marker" on page 175). In **Span Pair** mode the display shows the difference between the delta marker and a reference marker and enables you to adjust both the ref and delta markers. The start marker number is indicated with a number and an R above the marker (for example, 1R) and the stop marker is indicated with a marker number. After you turn on the Span Pair function, pressing the key again toggles between the two marker parameters you are controlling, span and center.

Adjusting the Span (Span is underlined) changes the frequency difference between the two markers. Adjusting Center (Center is underlined) maintains the marker spacing and changes the frequency of the midpoint between the markers. Adjusting the span changes the frequency difference between the two markers while maintaining the midpoint between the two markers at a fixed frequency. Changing the center changes the center point between the two markers while maintaining the the center point between the two markers while maintaining the frequence.

There are four conditions that can occur when **Span Pair** mode is selected.

• If marker mode is **Off**, the delta marker and reference marker are placed at the center of the display.

- If marker mode is **Normal**, the delta marker and reference marker are placed at the current marker position on the trace.
- If the marker mode is **Delta**, the current marker position remains unchanged and the reference marker is placed on the trace at the reference marker position.
- If the marker mode is **Delta Pair**, the marker positions remain unchanged.

The difference between **Span Pair** and **Delta** modes is that in **Span Pair** mode the reference marker stays on the trace and you can adjust its trace point.

Once positioned, the markers stay on the trace points on which they have been placed. Changing the frequency or time of the analyzer does not change the trace point of the markers, that is, they stay at the same horizontal position on the display.

You cannot move the markers off the screen. If you adjust either center or span to a value that would cause one of the markers to move off screen, the marker will be placed at the right or left side of the display, on the trace. Changing the Center marker changes the center point of the two markers. This function is useful in functions such as Band Power.

| Key Path: | Marker                                                                 |
|-----------|------------------------------------------------------------------------|
| Range:    | Refer to the [:SENSe]:SWEep:POINts command under "Points" on page 250. |

#### **Remote Command:**

See "Marker" on page 175 for the command to select the control mode.

:CALCulate:MARKer[1] |2|3|4:X:POSition:CENTer <param>

Sets the mid point of the markers to a specific trace point.

:CALCulate:MARKer[1] 2 3 4:X:POSition:CENTer?

Returns the midpoint trace point.

:CALCulate:MARKer[1] |2 |3 |4:X:POSition:SPAN <param>

Sets the spacing between the markers to a specified number of trace points.

```
:CALCulate:MARKer[1] 2 3 4:X:POSition:SPAN?
```

Returns the spacing of the markers in trace points.

:CALCulate:MARKer[1] 2 3 4:X:CENTer <param>

Sets the mid point of the markers to a specific frequency with a range that matches the units of the trace on which the markers are positioned.

:CALCulate:MARKer[1] 2 3 4:X:CENTer?

Returns the midpoint frequency.

:CALCulate:MARKer[1] 234:X:SPAN <param>

Sets the spacing between the markers to a specified frequency with a range that matches the units of the trace on which the markers are positioned.

#### :CALCulate:MARKer[1] 2 3 4:X:SPAN?

Returns the spacing of the markers in frequency.

Example: CALC:MARK3:MODE SPAN selects marker 3 and sets it to Span Pair.

CALC:MARK4:X:POS:SPAN 200 sets the spacing between the markers to 200 trace points for marker pair 4.

CALC:MARK2:X:POS:CENT 300 sets the midpoint between the markers to the 300th trace point from the left of the display. For a 601 point trace this will be the middle of the display.

# 3.1.6 Off

Turns off the selected marker. In addition, **Off** turns off functions related to the selected marker such as **Signal Track**, **Band/Intvl Power**, and **Marker Noise** and removes marker annotation from the display.

Key Path: Marker

#### **Remote Command:**

See "Select Marker" on page 177 for the command to select the control mode.

Example: CALC:MARK3:STAT OFF selects marker 3 and sets it to **Off**.

# 3.1.7 Marker Trace

Selects the trace that you want your marker or marker pair to be placed on. You can pick Marker Trace 1, 2, or 3, or Auto. In Auto mode, the analyzer places markers on the lowest-numbered trace that is in Clear Write mode. If no trace is in Clear Write mode, it places the marker on the lowest-numbered trace in Max Hold mode. If there are none, then it uses the lowest-number trace in Min Hold mode, then in View mode. For example, if trace 1 is in view, and trace 2 is in clear write, any new marker is assigned to trace 2.

Key Path: Marker

State Saved: The Marker Trace for each marker is saved in instrument state.

Factory Preset: Auto on, Trace 1

Range: 1 to 3

#### **Remote Command:**

```
:CALCulate:MARKer[1] 234:TRACe 123
```

Puts the marker on the specified trace and turns Auto OFF for that marker.

:CALCulate:MARKer[1] 2 3 4:TRACe?

The query returns the number of the trace on which the marker currently resides, even if that marker is in **Auto** mode.

:CALCulate:MARKer[1] 2 3 4:TRACe:AUTO OFF ON 0 1

Turning **Auto** off sets the **Marker Trace** value to the number of the trace on which the marker currently resides.

:CALCulate:MARKer[1] 2 3 4:TRACe:AUTO?

The response to the query will be 0 if OFF, 1 if ON.

Example: CALC:MARK1:TRAC 2 places marker 1 on trace 2.

# 3.1.8 Readout

This access a menu that enables you to affect how the x-axis information for the selected marker is displayed in the marker area (top-right of display) and the active function area of the display. It only affects the readout on the display of the horizontal position information (for example, frequency).

**NOTE** It does not affect the way this information is sent remotely in response to the CALC:MARK:X? command.

Key Path: Marker

State Saved: In instrument state, for each marker.

Factory Preset: Frequency for non-zero spans and Time for zero spans.

#### **Remote Command:**

:CALCulate:MARKer[1] |2|3|4:X:READout FREQuency|TIME|ITIMe|PERiod

:CALCulate:MARKer[1] 234:X:READout?

Example: CALC:MARK3:X:READ TIME sets the marker 3 Readout to Time.

#### 3.1.8.1 Frequency

Sets the marker readout to **Frequency**, displaying the absolute frequency of a normal marker or the frequency of the delta marker relative to the reference marker. Frequency readout is the default setting in non-zero spans and is not available in zero spans.

Key Path: Marker, Readout

#### **Remote Command:**

See "Readout" on page 185 for this command.

Example: CALC:MARK2:X:READ FREQ sets the marker 2 Readout to Frequency.

#### 3.1.8.2 Period

Sets the marker readout to Period, displaying the reciprocal of the frequency at the marker position, or the reciprocal of the frequency separation of the two markers in a delta-marker mode. Period readout is not available in zero spans. If the markers are at the same frequency in a delta marker mode, the result will be the reciprocal of 0, which is infinitely large. The display will show a very large number.

Key Path: Marker, Readout

#### **Remote Command:**

See "Readout" on page 185 for this command.

Example: CALC:MARK2:X:READ PER

## 3.1.8.3 Time

Sets the marker readout to Time, displaying the time interval between a normal marker and the start of a sweep or the time of the delta marker relative to the reference marker. Time is the default setting in zero spans. With a span of zero, the time value is the time position relative to the start of the sweep. In a delta-marker mode it is the (sweep) time interval between the two markers.

Key Path: Marker, Readout

#### **Remote Command:**

See "Readout" on page 185 for this command.

Example: CALC:MARK2:X:READ TIME

## 3.1.8.4 Inverse Time

Sets the marker readout to Inverse Time, displaying the reciprocal of (sweep) time between two markers. This function is only available when in both zero span and in a delta-marker modes. If the markers are at the same x position, the time between them is 0, so the reciprocal of sweep time is infinitely large. The display will show a very large number.

Key Path: Marker, Readout

#### **Remote Command:**

See "Readout" on page 185 for this command.

Example: :CALC:MARK2:X:READ ITIM

# 3.1.9 Marker Table

When set to On the display is split into a measurement window and a marker data display window. For each marker pair, information is displayed in the data display window, which includes the marker number, trace number, marker type, X axis value, and the amplitude of the marker or the delta value, if a delta marker, or the function value, if in a marker function such as **Marker Noise** or **Band/Intvl Power**.

**NOTE** Selecting any measurement (including **Meas Off**) under **Measure**, turns off the marker table.

Key Path: Marker

Factory Preset: Off

#### **Remote Command:**

:CALCulate:MARKer:TABLe:STATe OFF |ON |0 |1

:CALCulate:MARKer:TABLe:STATe? returns 1 if ON or 0 if OFF.

Example: CALC:MARK:TABL:STAT ON turns on the marker table.

## 3.1.10 Marker All Off

Turns off all markers, including markers used for signal track. This key also turns off marker related functions such as **Signal Track**, **Band Interval Power**, and **Marker Noise**.

Key Path: Marker

#### **Remote Command:**

:CALCulate:MARKer:AOFF

Example: CALC:MARK:AOFF turns off all markers.

Instrument Functions: M - O Marker

# 3.2 Marker Fctn

Access special marker functions such as frequency counting and noise markers.

Factory Preset: Off

## **Remote Command:**

:CALCulate:MARKer[1] |2|3|4:FUNCtion BPOWer|NOISe|OFF

:CALCulate:MARKer[1] |2|3|4:FUNCtion?

Example: CALC:MARK:FUNC NOIS

## 3.2.1 Select Marker

See "Select Marker" on page 177

#### **Remote Command:**

Example: CALC:MARK2:STAT ON selects marker 2.

# 3.2.2 Marker Noise

Activates a noise marker for the selected marker. If the selected marker is off it is turned on and located at the center of the display. Reads out the average noise level, normalized to a 1 Hz noise power bandwidth, around the active marker. The noise marker averages 5% of the trace data values, centered on the location of the marker.

The data displayed (if the marker is in Normal mode) is the noise density around the marker. The value readout is followed by "(1 Hz)" to remind you that display is normalized to a one Hz bandwidth.

To measure carrier to noise ratio, be sure that the **Marker Fctn** is *not* **Marker Noise**. Select a **Marker**, **Normal** type marker. Place the marker on the signal peak, then select **Delta** marker. Now place the active ( $\Delta$ ) marker on the noise, and select **Marker Noise** to change the marker type. In this case, the reference marker has units of amplitude and the data displayed is the ratio of the noise density at the delta marker to the reference marker power. The value readout is dB/Hz if the Y-axis units are logarithmic, and % if the Y-axis units are linear. It is understood, in this case, that % stands for the units %/ $\sqrt{Hz}$  for volts units and %/Hz for watts units.

To measure the ratio of the noise densities at two locations, be sure that the **Marker Fctn** is **Marker Noise**. (The noise is averaged over a region that is 5% of the span, centered at the marker location.) Select **Marker**, **Normal** before selecting **Delta** marker. Then move the active ( $\Delta$ ) marker to the second noise location. In this case both markers have units of noise density (for example, dBm/Hz), so the data displayed represents the ratio of the noise density at the delta marker to the noise density at the reference marker. The value readout is displayed as a ratio (dB or %).

To guarantee accurate data for noise-like signals, a correction for equivalent noise bandwidth is made by the analyzer. The **Marker Noise** function accuracy is best when the detector is set to **Average** or **Sample**, because neither of these detectors will peak-bias the noise. The trade off between sweep time and variance of the result is best when **Avg/VBW Type** is set to Power Averaging. **Auto** coupling, therefore, normally chooses the **Average** detector and **Power Averaging**. Though the Marker Noise function works with all settings of detector and **Avg/VBW Type**, using the positive or negative peak detectors gives less accurate measurement results.

#### Key Path: Marker Fctn

#### Dependencies/

Couplings:

Video triggering is not available when the detector is Average, therefore marker functions that would set the detector to Average, and thus conflict with video triggering, are not available when the Video trigger is On.

Positive or negative peak detection is not recommended for use when measuring noise-like signals. Though the Marker Noise function allows you to select these detector types, the average noise measurement results will not be as accurate using peak detection as it is using sample or average detection.

#### **Remote Command:**

See "Marker Fctn" on page 189 for the command to select a function.

Remote Command Notes: Note that the value when the Y-axis units are watts is the square of the value when the Y-axis units are volts. For example, when the percent ratio with Y-axis units in volts is 20% (0.2), the percent ratio with Y-axis units in watts will be 4% ( $0.2^2 = 0.04$ ). When you read the value out remotely you have to know whether you are in log (dB) or linear (percent), and if linear, whether volts or watts.

Example: CALC:MARK: FUNC NOIS turns on marker 1 as a noise marker.

CALC:MARK:FUNC? returns the current setting of marker function for the marker specified. In this case it returns the string: NOIS.

CALC:MARK:Y? returns the y-axis value of the Marker Noise function for marker 1 (if Marker Noise is ON for marker 1).

# 3.2.3 Band/Intvl Power

Measures the power in a bandwidth (non-zero span) or time interval (zero span) specified by the user. If no marker is on, this key activates the delta pair marker mode. If the detector mode is set to **Auto**, the average detector is selected. If the **Avg/VBW** type is set to **Auto**, **Power Averaging** is selected, other choices of detector and **Avg/VBW** type will usually cause measurement inaccuracy. The active marker pair indicate the edges of the band. Only **Delta Pair** and **Span Pair** marker control modes can be used while in this function, selecting any other mode (for example, **Normal** or **Delta**) turns off this function.

The repeatability of your band power marker measurement can be impacted by the current number of sweep points being used. If you only have a few sweep points in the measurement band of interest, then small changes will have a direct impact on the measurement result. Increasing your number of sweep points will decrease that affect and improve the repeatability.

#### Key Path: Marker Fctn

#### Dependencies/

Couplings: Video triggering is not available when the detector is Average, therefore, marker functions that would set the detector to Average, and thus conflict with video triggering, are not available when the Video trigger is On.

Selecting **Band/IntvI Power** when the marker control function is off, normal, or delta will set the marker control function to delta pair.

Your band power marker measurement accuracy and repeatability can be degraded if you are using a small number of sweep points. For example, if you are using 100 sweep points and making a very narrow band measurement, relative to the current span (<5% of span), the calculation will only be using a couple of the sweep points. A more accurate/repeatable calculation will be done if you increase the number of sweep points, or if you can reduce the span.

#### **Remote Command:**

See "Marker Fctn" on page 189 for the command to select the function.

Example: CALC:MARK: FUNC BPOW turns on marker one as a band power marker.

CALC:MARK:Y? returns the value of the Band/IntvI Power function for marker 1 (if Band/IntvI Power is ON for marker 1).

# 3.2.4 Function Off

Turns off marker functions (Band/Intvl Power and Marker Noise).

| NOTE | Delta markers will remain on screen. |
|------|--------------------------------------|
|      | Denta markers win remain on sereen.  |

Key Path: Marker Fctn

#### **Remote Command:**

See "Marker Fctn" on page 189 for the command to select the function.

Example: CALC:MARK2:FUNC OFF turns the marker 2 function off.

#### 3.2.5 Marker Count

Accesses the marker count menu.

Key Path: Marker Fctn

#### 3.2.5.1 Marker Count

Turns the marker frequency counter on and off for any active marker. If no marker is active before **Marker Count** is pressed, a marker is activated at the center of the display. An asterisk (\*) may appear in the upper-right area of the display along with the message Cntr 1 (the number in the message depends on the active marker). If the marker count function is on and you change the active marker, the new active marker will use marker count. If the frequency counter function is on with only one active marker and that marker is turned off, then the frequency counter function is turned off. If the frequency counter function is on and only one is turned off, the frequency counter function stays on. **Marker Count** frequency readings are not affected by the frequency offset function.

In **Zero Span** the counter continues to function, counting any signal near the center frequency of the analyzer.

| NOTE | Setting Marker Fctn to Off does not turn Marker Count off. |
|------|------------------------------------------------------------|
|      |                                                            |

#### Key Path: Marker Fctn, Marker Count

State Saved: If Marker Count is on, that setting is saved in the instrument state.

Factory Preset: Off

## **Remote Command:**

:CALCulate:MARKer[1] 2 3 4:FCOunt[:STATe] OFF ON 0 1

:CALCulate:MARKer[1] 2 3 4:FCOunt[:STATe]?

:CALCulate:MARKer[1] 2 3 4:FCOunt:X?

Remote Command Notes: Using the CALC:MARK[1]|2|3|4:FCO command.

If the specified marker number in the command is not the active marker, it becomes the active marker. If the marker number is not turned on, it is first turned on and then it becomes the active marker. Once the marker count function is turned on, it will be on for any active marker, not just the marker number specified when the command was sent.

Using the CALC:MARK[1]|2|3|4:FCO:X? query.

The query returns a 1 only if the marker count function is on and the marker number selected is the currently active marker. The query returns 9e15 if the marker count function is off, or if the specified marker is not the active marker.

Example: CALC:MARK2:FCO ON

CALC:MARK2:FCO:X? returns the counted frequency.

#### 3.2.5.2 Gate Time

Controls the length of time during which the frequency counter measures the signal frequency. For 2 ms and longer gate times, the counter resolution is 0.001 Hz. Longer gate times allow for greater averaging of signals whose frequency is "noisy", at the expense of throughput. If the gate time is an integer multiple of the length of a power-line cycle (20 ms for 50 Hz power, 16.67 ms for 60 Hz power), the counter rejects incidental modulation at the power line rate. The shortest gate time that rejects both 50 and 60 Hz modulation is 100 ms, which is the value chosen when gate time is in **Auto**.

Key Path: Marker Fctn, Marker Count

State Saved: Saved in instrument state.

Factory Preset: Auto, 100 ms

Range:  $1 \ \mu s \ to \ 500 \ ms$ 

Instrument Functions: M - O Marker Fctn

#### **Remote Command:**

:CALCulate:MARKer:FCOunt:GATetime:AUTO OFF |ON |0 |1

:CALCulate:MARKer:FCOunt:GATetime:AUTO?

:CALCulate:MARKer:FCOunt:GATetime <time>

:CALCulate:MARKer:FCOunt:GATetime?

Example: CALC:MARK:FCO:GAT:AUTO On

CALC:MARK:FCO:GAT 1e-2 sets the gate time to  $10^{-2}$  s = 10 ms.

# 3.3 Marker ->

Accesses menu keys that can copy the current marker value into other instrument parameters (for example, **Center Frequency**).

# 3.3.1 Mkr->CF

Sets the center frequency of the analyzer to the frequency of the selected marker. The marker stays at this frequency, so it moves to the center of the display. This function is not available in **Zero Span**.

Key Path: Marker ->

#### **Remote Command:**

```
:CALCulate:MARKer[1] |2|3|4[:SET]:CENTer
```

Example: CALC:MARK2:CENT sets the CF of the analyzer to the value of marker 2.

## 3.3.2 Mkr->CF Step

Sets the center frequency (CF) step size of the analyzer to the marker frequency, or in a delta-marker mode, to the frequency difference between the delta and reference markers. The step size is displayed in the third line of the active function area of the display. This function is not available in **Zero Span**.

Key Path: Marker ->

#### **Remote Command:**

:CALCulate:MARKer[1] 234[:SET]:STEP

Example: CALC:MARK1:STEP sets the CF step to the value (or delta value) of marker 1.

# 3.3.3 Mkr->Start

Changes the start frequency to the frequency of the active marker. The marker stays at this frequency, so it moves to the left of the display. This function is not available in **Zero Span**.

Key Path: Marker ->

## Remote Command:

:CALCulate:MARKer[1] 234[:SET]:STARt

Example: CALC:MARK1:STAR sets the start frequency to the value (or delta value) of marker 1.

# 3.3.4 Mkr->Stop

Changes the stop frequency to the frequency of the active marker. The marker stays at this frequency, so it moves to the right of the display. This function is not available in **Zero Span**.

Key Path: Marker ->

## **Remote Command:**

:CALCulate:MARKer[1] 2 3 4 [:SET]:STOP

Example: CALC:MARK1:STOP sets the stop frequency to the value (or delta value) of marker 1.

# 3.3.5 Mkr∆->Span

Sets the start and stop frequencies to the values of the delta markers. The marker is then set to normal at the center frequency. Only available in **Delta**, **Span Pair**, and **Delta Pair** modes, this function is not available if the marker is off, or in **Normal** mode or when the span is **Zero Span**.

Key Path: Marker ->

#### **Remote Command:**

:CALCulate:MARKer[1] 2 3 4 [:SET] :DELTa:SPAN

Remote Command Notes: Select the delta marker mode with :CALCulate:MARKer[1] |2|3|4:MODE DELTA.

Example: CALC:MARK2:DELT:SPAN sets the start and stop frequencies to the values of the delta markers of marker 2.

## **3.3.6** Mkr∆->CF

Sets the delta marker to the center frequency. Only available in **Delta**, **Span Pair**, and **Delta Pair** modes, this function is not available if the marker is off, or in **Normal** mode or when the span is **Zero Span**.

Key Path: Marker ->

History: Added with firmware revision A.02.00

#### **Remote Command:**

:CALCulate:MARKer[1] 234[:SET]:DELTa:CENTer

Remote Command Notes: Select the delta marker mode with :CALCulate:MARKer[1] |2|3|4:MODE DELTA.

Example: CALC:MARK2:DELT:CENT sets the center frequency to the value of the delta marker center frequency of marker 2.

# 3.3.7 Mkr->Ref Lvl

Sets the reference level to the amplitude value of the active marker, moving the marked point to the reference level (top line of the graticule).

Key Path: Marker ->

**NOTE** The reference level range is limited by the input attenuator setting, the maximum mixer level, the preamp setting, etc.

#### **Remote Command:**

:CALCulate:MARKer[1] 234[:SET]:RLEVel

Example: CALC:MARK2:RLEV sets the reference level of the analyzer to the amplitude of marker 2.

# 3.4 MEASURE (Spectrum Analysis Mode)

In the Spectrum Analysis mode (see the **Mode** key), this key displays a menu that lets you make transmitter power measurements such as adjacent channel power, occupied bandwidth, and harmonic distortion measurements, refer to Volume 2, *One-Button Power Measurements User's and Programmer's Reference* for more information about these measurements. If other modes are available and have been selected, the measurements for that particular mode will be displayed. Some common settings can be made for these measurements using the function under the **Mode Setup** key. For example, you may select one of several radio standards available by pressing **Mode Setup**, **Radio Std**.

NOTEThe measurements described in Volume 2, One-Button Power Measurements<br/>User's and Programmer's Reference are available in SA mode (see Mode key).<br/>Other measurements are available in other modes if an optional personality<br/>is installed, use the appropriate user's guide for information about those<br/>modes.

Instrument Functions: M - O MEASURE (Spectrum Analysis Mode)

# 3.4.1 Measurement Setup

Displays the setup menu for the currently selected measurement. This menu is empty if no measurement is active. This could be because **Meas Off** is selected in the **Measure** menu.

Key Path: Front-panel key

Dependencies/ Couplings: Menu choices depend on the currently selected Mode and Menu

#### **Remote Command:**

There is no equivalent remote command.

# 3.5 Meas Control

These functions allow you to pause and resume the currently selected measurement and to select between continuous or single measurements.

| NOTE | If no measurement has been selected from the MEASURE menu, these |
|------|------------------------------------------------------------------|
|      | functions are not available.                                     |

Key Path: Front-panel key

#### 3.5.1 Restart

This function restarts a previously paused measurement at the beginning. If the current measurement is still in process, it will stop it as soon as possible and restart it from the beginning.

Key Path: Front-panel key. It can also be found under Meas Control.

#### **Remote Command:**

:INITiate:RESTart

Remote Command Notes: This command is equivalent to sending an :ABORt command followed by an :INITiate[:IMMediate] command. See "Abort the Sweep or Measurement (Remote Command Only)" on page 204. for more information.

Example: INIT:REST

## 3.5.2 Measure

Switches the analyzer between triggering the current measurement/sweep continuously or triggering a single measurement. The front panel **Single** key also puts the analyzer in single-measurement mode.

Key Path: Meas Control

State Saved: Save

Factory Preset: Continuous

#### **Remote Command:**

Use : INITiate: CONTinuous OFF | ON See "Sweep" on page 242.

Remote Command Notes: This command affects sweeping when in the SA mode. It affects measurments when a measurement has been selected from the MEASure command subsystem.

- When ON, at the completion of each trigger cycle, the trigger system immediately initiates another trigger cycle.
- When OFF, the trigger system remains in an "idle" state until CONTinuous is set to ON or an :INITiate[:IMMediate] command is received. On receiving the :INITiate[:IMMediate] command, it will go through a single trigger cycle, and then return to the "idle" state.
- The query INIT: CONT? returns 1 or 0. 1 is returned when the instrument is continuous triggering. 0 is returned when it is single triggering.

Example: INIT:CONT OFF

#### 3.5.3 Pause or Resume

This function pauses the currently running measurement. Pressing **Pause** will toggle between pausing and resuming your measurement. The key label will toggle between **Pause** and **Resume**. If an averaged measurement was in progress, the average counter is frozen when the measurement is halted

Key Path: Meas Control

#### **Remote Command:**

:INITiate:PAUSe to pause the measurement

:INITiate:RESume to resume the measurement.

Example: INIT: PAUS

Remote Command Notes: See "Abort the Sweep or Measurement (Remote Command Only)" on page 204. for more information.

# 3.5.4 Trigger a Sweep or Measurement (Remote Command Only)

This command initiates a sweep if in SA mode with no measurement currently selected.

The command is ignored if the instrument is in a measurement (selected under the MEASURE key), but the measurement is currently running, (INITiate:CONTinuous ON).

If a measurement is selected but it is in the idle state (i.e. it's not running, INITiate:CONT OFF), this command triggers the instrument, when trigger conditions are met. The trigger system is initiated, it completes one full trigger cycle and returns to the "waiting" state . Depending on the measurement selected and the number of averages, there may be multiple data acquisitions, with multiple trigger events, for one full trigger cycle. The instrument must have external triggering selected, or the command will be ignored. Use the TRIGer[:SEQuence]:SOURce EXT command to select the external trigger.

History: Added in revision A.02.00

#### **Remote Command:**

```
:INITiate[:IMMediate]
```

Remote Command Notes: See also the \*TRG command and the TRIGger subsystem.

Use the [:SENSe]:<meas>:TRIGger:SOURce command to select the desired trigger. The instrument must be in the single measurement mode. If :INITiate:CONTinuous is ON then the command is ignored.

Use : FETCh? to transfer a measurement result from memory to the output buffer. Refer to individual commands in the MEASure subsystem for more information.

Example: INIT: IMM

# 3.5.5 Abort the Sweep or Measurement (Remote Command Only)

Stops any sweep or measurement in progress and resets the sweep or trigger system. A measurement refers to any of the measurements found in the **MEASURE** menu. If the trigger conditions are met, another sweep is initiated immediately.

 $If: \texttt{INITiate:CONTinuous is off (single measure), then : \texttt{INITiate:IMMediate will start a new single measurement.}$ 

If: INITiate:CONTinuous is on (continuous measure), a new continuous measurement begins immediately.

The INITiate and/or TRIGger subsystems contain additional related commands.

History: Added in revision A.02.00

#### Remote Command:

:ABORt

Remote Command Notes: In the continuous measurement mode, the **Restart** key is equivalent to ABORt.

Example: ABOR

# 3.6 MODE and Mode Setup

Selects the measurement mode of your analyzer. Spectrum Analysis mode is for general purpose measurement use. The instrument comes with the Spectrum Analysis mode. Additional measurement modes can be added to your instrument memory. Refer to the individual measurement personality mode manuals for instructions on how to install the software.

Dependencies/

| Couplings: | Other modes, besides Spectrum Analysis, must be installed/licensed in       |
|------------|-----------------------------------------------------------------------------|
|            | your instrument before they will appear in the <b>Mode</b> menu. Some modes |
|            | also require the presence of specific hardware.                             |

Saved State: Saved in instrument state.

Factory Preset: Spectrum Analysis

If **Preset Type Mode** is selected, then the analyzer settings are preset but it stays in that selected mode.

#### Remote Command:

:INSTrument[:SELect] BASIC|CDMA|CDMA1XEV|CDMA2K|EDGEGSM| LINK|NADC|NFIGURE|PDC|PNOISE|SA|WCDMA|WLAN | DMODULATION|MRECEIVER

:INSTrument[:SELect]?

Instrument Functions: M - O MODE and Mode Setup

Remote Command Notes: Select the measurement mode. The actual available choices depend upon which modes (measurement applications) are installed in the instrument. A list of the valid choices is returned with the INST:CAT? query.

Once an instrument mode is selected, only the commands that are valid for that mode can be executed.

BASIC CDMA1XEV (1xEV-DO) CDMA2K (cdma2000) EDGEGSM (GSM with EDGE) LINK (89600 VSA Link software) NADC NFIGURE (noise figure) PDC PNOISE (phase noise) SA TDSCDMA WCDMA (3GPP) WLAN DMODULATION MRECEIVER

Example:

INST?

INST SA

#### 3.6.1 Spectrum Analysis

Selects the spectrum analysis measurement mode for your analyzer.

Key Path: Mode

#### Remote Command:

:INSTrument[:SELect] SA

Example: INST SA

INST?

# **3.6.2** Application Mode Number Selection (Remote command only)

Select the measurement mode by its mode number. The actual available choices depend upon which applications are installed in your instrument.

Dependencies/

Couplings: Other modes, besides Spectrum Analysis, must be installed/licensed in your instrument before they will appear in the **Mode** menu. Some modes also require the presence of specific hardware.

Factory Preset: 1 (Spectrum Analysis)

If **Preset Type Mode** is selected, then the analyzer settings are preset but it stays in that selected mode.

#### **Remote Command:**

- :INSTrument:NSELect <integer>
- :INSTrument:NSELect?

Remote Command Notes: Enter one of the following integers in the command to set the analyzer mode.

| Mode                                    | NSELect<br>Number | Mode Keyword |
|-----------------------------------------|-------------------|--------------|
| Basic                                   | 8                 | BASIC        |
| cdmaOne                                 | 4                 | CDMA         |
| CDMA1xEV-DO                             | 15                | CDMA1XEV     |
| cdma2000                                | 10                | CDMA2K       |
| EDGE with GSM                           | 13                | EDGEGSM      |
| 89600 VSA Link Software                 | 231               | LINK         |
| NADC                                    | 5                 | NADC         |
| Noise Figure                            | 219               | NFIGURE      |
| PDC                                     | 6                 | PDC          |
| Phase Noise                             | 14                | PNOISE       |
| Spectrum Analysis                       | 1                 | SA           |
| TD-SCDMA                                | 211               | TDSCDMA      |
| W-CDMA for 3GPP                         | 9                 | WCDMA        |
| WLAN                                    | 18                | WLAN         |
| Flexible Digital<br>Modulation Analysis | 241               | DMODULATION  |
| Measuring Receiver                      | 233               | MRECEIVER    |

Example: INST:NSEL 4

## 3.6.3 Application Mode Catalog Query (Remote command only)

Returns a comma separated list of strings that contain the names of all the installed applications/modes. These names can only be used with the **INST:SELECT** command.

#### **Remote Command:**

:INSTrument:CATalog?

Example: INST:CAT?

Query response: "SA", "CDMA", "PNOISE"

# 3.6.4 Mode Setup (Spectrum Analysis Mode)

Enables you to change measurement settings common to *all* measurements in the **MEASURE** menu. In Spectrum Analysis mode, there are several built-in power measurements. Parameters that you set in the Mode Setup menu affect all of these measurements, see Volume 2, *One-Button Power Measurements User's and Programmer's Reference* for more information.

Key Path: Front-panel key

Instrument Functions: M - O MODE and Mode Setup

# **4** Instrument Functions: P – Z

This chapter provides key descriptions and programming information for the front-panel key functions of your analyzer starting with the letters P through Z. The front-panel functions are listed alphabetically and are described with their associated menu keys. The lower-level menu keys are arranged and described as they appear in your analyzer.

**NOTE** The front- and rear-panel features, along with the numeric keypad and alpha-numeric softkey fundamentals are illustrated and described, in your Getting Started guide.

# 4.1 Peak Search

Places a marker on the highest peak and displays the search menu. If **Peak Search Type** (Param) is set to Excursion & Threshold, the peak found must meet the defined peak excursion and threshold values. (See "Search Param" on page 216.) Peaks that are less than 1% of the current span away from 0 Hz are ignored. For example, if **Span** is 1 MHz, peaks will not be found between -10 kHz and +10 kHz. If no valid peak is found, an error (No Peak Found) is displayed. To clear this message, press **ESC** before attempting another search.

The peak search parameters are Peak Threshold and Peak Excursion. All searches except Peak Search (Next Peak, Next Left, Next Right, Peak Table, SCPI "PEAKS" command) obey the Search Parameters, which means that only peaks which rise above the Peak Threshold by at least the Peak Excursion are found. Peak Search obeys then when Peak Search is in PARAM mode. When the Peak Search key is in MAX mode, the search parameters are ignored for a Peak Search.

NOTEYou can go into the Peak Search menu without actually performing a PeakSearch by using the front-panel Return key (assuming you have previously<br/>accessed the Peak Search menu). Press Return to navigate through the<br/>previously accessed menus until you return to the Peak Search menu.

## Remote Command:

:CALCulate:MARKer[1] 2 3 4:MAXimum

Remote Command Notes: The :CALC:MARK:PEAK:SEARC:MODE MAX|PAR command specifies how a peak is identified for use with the marker commands. See "Peak Search" on page 219.

Example: CALC:MARK2:MAX performs a peak search using marker 2.

CALC:MARK2:Y? queries the marker amplitude (Y-axis) value for marker 2. For more information on this command, see "Marker" on page 175.

CALC:MARK2:X? queries the marker frequency or time (X-axis) value for marker 2. For more information on this command, see "Marker" on page 175.

# 4.1.1 Next Peak

Places the marker on the next highest peak with an amplitude less than the current peak. The peak must meet the defined peak excursion and threshold values. Peaks that are less than 1% of the current span away from 0 Hz are ignored. If no valid peak is found, an error (No Peak Found) is displayed. Press **ESC** to clear this message before attempting another search. (Also see the **Peak Excursn** and **Pk Threshold** key descriptions.)

Key Path: Peak Search

State Saved: Not part of saved state.

#### **Remote Command:**

:CALCulate:MARKer[1] |2|3|4:MAXimum:NEXT

Example: CALC:MARK2:MAX:NEXT selects marker 2 and moves it to the next highest peak.

# 4.1.2 Next Pk Right

Moves the marker to the next peak to the right of the current marker. The peak must meet the defined peak excursion and threshold limits. Peaks that are less than 1% of the current span away from 0 Hz are ignored. If no valid peak is found, an error "No Peak Found" is displayed. Press **ESC** to clear this message before attempting another search. (Also see the **Peak Excursn** and **Pk Threshold** key descriptions.)

Key Path: Peak Search

State Saved: Not part of saved state.

#### **Remote Command:**

:CALCulate:MARKer[1] 2 3 4:MAXimum:RIGHt

Example: CALC:MARK2:MAX:RIGH selects marker 2 and moves it to the next peak to the right.

# 4.1.3 Next Pk Left

Moves the marker to the next peak to the left of the current marker. The peak must meet the defined peak excursion and threshold limits. Peaks that are less than 1% of the current span away from 0 Hz are ignored. If no valid peak is found, an error "No Peak Found" is displayed. Press **ESC** to clear this message before attempting another search. (Also see the **Peak Excursn** and **Pk Threshold** key descriptions.)

Key Path: Peak Search

State Saved: Not part of saved state.

#### **Remote Command:**

:CALCulate:MARKer[1] |2|3|4:MAXimum:LEFT

Example: CALC:MARK2:MAX:LEFT selects marker 2 and moves it to the next peak to the left.

# 4.1.4 Min Search

Moves the active marker to the minimum detected amplitude value on the current trace.

Key Path: Peak Search

State Saved: Not part of saved state.

#### **Remote Command:**

:CALCulate:MARKer[1] 2 3 4:MINimum

Example: CALC:MARK:MIN selects marker 1 and moves it to the minimum amplitude value.

# 4.1.5 Pk-Pk Search

Finds and displays the amplitude and frequency (or time, if in zero span) differences between the highest and lowest trace points by setting a reference marker on the peak signal and placing a  $\Delta$  marker on the minimum signal.

Key Path: Peak Search

State Saved: Not part of saved state.

#### **Remote Command:**

:CALCulate:MARKer[1] 2 3 4:PTPeak

Example: CALC:MARK:PTP

CALC:MARK:Y? queries the delta amplitude value for marker 1. For more information on this command, see "Marker" on page 175.

Instrument Functions: P - Z Peak Search

# 4.1.6 Mkr->CF

See "Mkr->CF" on page 195 for the command to select this function.

Key Path: Peak Search

# 4.1.7 Continuous Pk

When a marker is placed on a signal and **Continuous Pk** is pressed, the marker will remain on the signal even if the signal frequency changes, as long as the amplitude of the signal does not change by more than 3 dB from one sweep to another.

If the signal is lost, an attempt will be made to find it again and maintain the marker on the signal peak. If there are other signals on screen near the same amplitude, one of them may be found instead. Signals near 0 Hz cannot be maintained effectively, because they cannot be distinguished from the LO feedthrough, which is excluded by intent from the search algorithm.

| NOTE | This function is intended to maintain the marker on signals with a frequency |
|------|------------------------------------------------------------------------------|
|      | that is changing, and an amplitude that is not changing.                     |

Key Path: Peak Search

State Saved: Saved in instrument state.

Factory Preset: Off

#### **Remote Command:**

:CALCulate:MARKer[1] 2 3 4:CPEak[:STATe] OFF ON 0 1

:CALCulate:MARKer[1] 2 3 4:CPEak[:STATe]?

Remote Command Notes: This command may not be used to activate a given marker.

Example: CALC:MARK:CPE ON

#### 4.1.8 Search Param

Displays the search parameter criteria menu that enables you to adjust the parameters for the peak search functions. These parameters mean that only peaks that rise above the peak threshold by at least the peak excursion and then drop by at least the peak excursion, are identified as peaks.

Key Path: Peak Search

#### **Remote Command:**

There is no remote command for this key.

# 4.1.8.1 Peak Excursn

Sets the minimum amplitude variation of signals that the marker can identify as a separate peak. For example, if a peak excursion value of 10 dB is selected, the marker **Next Peak** function moves only to peaks that rise more than 10 dB above the **Peak Threshold** and then fall back down by at least the **Peak Excursn**. This criteria applies to all traces. This function applies to **Next Peak**, **Next Peak Left**, and **Next Peak Right**. If **Peak Search** is set to Param, it also applies to **Peak Search**.

| Key Path:                               | Peak Search, Search Param                                                                                  |  |
|-----------------------------------------|----------------------------------------------------------------------------------------------------|--|
| Dependencies/<br>Couplings:             | This function is not available when <b>Y-Axis</b> is set to <b>Frequency</b> instead of <b>Amplitude</b> . |  |
| State Saved:                            | Saved in instrument state.                                                                                 |  |
| Factory Preset:                         | 6.0 dB                                                                                                    |  |
| Factory<br>Default:                     | 6.0 dB                                                                                                    |  |
| Terminators:                            | dB                                                                                                    |  |
| Default Terminator: dB                  |                                                                                                    |  |
| Resolution/<br>Rounding/<br>Truncation: | 0.01 dB                                                                                                    |  |
| Knob Increment: 1 dB                    |                                                                                                    |  |
| Step Key<br>Increment:                  | 1 dB                                                                                                    |  |
| Range:                                  | 0.0 dB to 100 dB                                                                                           |  |

## Remote Command:

:CALCulate:MARKer[1] |2|3|4:PEAK:EXCursion <rel\_amplitude>

:CALCulate:MARKer[1] 2 3 4:PEAK:EXCursion?

Remote Command Notes: CALC:MARK:PEAK:SEAR:MODE must be set to PARameter ig you want Peak Search to take advantage of the threshold excursion.

Example: :CALC:MARK:PEAK:EXC 30 DB sets the minimum peak excursion requirement to 30 dB.

See the full example for the CALC:MARK:PEAK:SEAR:MODE command below.

# 4.1.8.2 Pk Threshold

Specifies the minimum signal level for the analyzer internal peak identification routine to recognize as a peak. To be considered a peak, a signal must rise above the **Peak Threshold** value by at least the value specified in **Peak Excursn**, then fall back down by at least the **Peak Excursn**. This applies to all traces and all windows. Press **ESC** or select another active function to hide the threshold line. Applies to **Next Peak**, **Next Peak Left**, and **Next Peak Right**. If **Peak Search** is set to Param, it also applies to **Peak Search**.

Key Path: Peak Search, Search Param Dependencies/ **Couplings:** This function is not available when Y-Axis is set to Frequency instead of Amplitude. State Saved: Saved in instrument state. Factory Preset: -90 dBm Terminators: dBmV, dBµV, dBµA, V, W, A Default Terminator: dBm Resolution/ Rounding/ Truncation: .001 dBm Knob Increment: amp scale = LOG: 1% of dB/div or 0.01 (the larger of the two) amp scale = LIN: 0.1 dBm Step Key Increment: amp scale = LOG: dB/div amp scale = LIN: From the current reference level to the bottom of the display range Range:

## **Remote Command:**

:CALCulate:MARKer[1] 2 3 4:PEAK:THReshold <ampl>

:CALCulate:MARKer[1] 2 3 4:PEAK:THReshold?

Remote Command Notes: CALC:MARK:PEAK:SEAR:MODE must be set to PARameter if you want peak search to take advantage of the threshold excursion.

Example: :CALC:MARK:PEAK:THR -60 dBm sets the threshold to -60 dBm.

See the full example for the CALC:MARK:PEAK:SEAR:MODE command below.

218

# 4.1.8.3 Peak Search

Sets the mode for Peak Search to either Max or Param and applies to Peak Search only.

- Max (Maximum mode) places a marker on the highest peak whenever a Peak Search is performed.
- **Param** (Parameter mode) searches only for peaks that meet the values set with **Peak Excursn** and **Pk Threshold**.

Key Path: Peak Search, Search Param

State Saved: Saved in instrument state.

Factory Preset: Maximum

Factory Default: Maximum.

## **Remote Command:**

:CALCulate:MARKer:PEAK[1] 2 3 4:SEARch:MODE PARameter MAXimum

:CALCulate:MARKer:PEAK[1] 2 3 4:SEARch:MODE?

Remote Command Notes: If mode is set to MAXimum (Max), peak search will place the marker at the maximum amplitude in the trace. If mode is set to PARameter (Param), peak search will place the marker at the highest peak that rises and falls by at least the peak excursion above the peak threshold. If no peak meets the excursion and threshold criteria, a No Peak Found error (error 202) is issued.

The following commands are not affected by the setting of CALC:MARK:PEAK SEAR:MODE. They will always use the parameter search mode that defines peaks based on peak excursion and peak threshold.

:CALCulate:MARKer[1]|2|3|4:MAXimum

:CALCulate:MARKer[1]|2|3|4:MAXimum:LEFT

: CALCulate: MARKer [1] | 2 | 3 | 4: MAXimum: NEXT

:CALCulate:MARKer[1]|2|3|4:MAXimum:RIGHt

:CALCulate:MARKer:PEAK:TABLe:STATe OFF | ON | 0 | 1

Instrument Functions: P - Z Peak Search

Example: CALC:MARK:PEAK:SEARC:MODE PAR sets the parameter search mode.

CALC:MARK:PEAK:THR -60 dBm sets the threshold to -60 dBm.

CALC:MARK:PEAK:EXC 30 dB sets the minimum peak excursion requirement to 30 dB.

CALC:MARK:STAT ON turns on marker number 1 and puts it on the active trace at mid screen.

CALC:MARK:MAX puts marker 1 on the highest peak that is at least 30 dB above the -60 dBm threshold.

:CALC:MARK:Y? returns the y-axis (amplitude) value of the marker in current y-axis units.

# 4.2 Preset

Presetting the instrument provides a known convenient starting point of the instrument state for making measurements. There are three possible actions when you press the **Preset** key:

- For preset type Mode (default), the green Preset key immediately performs a mode preset. See the descriptions below. Press System, Power On/Preset, Preset Type to select the preset type.
- For preset type Factory, the green Preset key immediately performs a factory preset. See the descriptions below. Press System, Power On/Preset, Preset Type to select the preset type.
- For preset type **User**, the green **Preset** key brings up a menu of preset key choices. You must press one of these keys to initiate an instrument preset.
  - Pressing User Preset resets to the settings/values that you have previously defined as the User preset state using the Save User Preset key.
  - Pressing Mode Preset does not change the mode; it only resets the *current* mode settings to the factory defaults.
  - Pressing Factory Preset resets the settings for all the modes to the factory defaults. The factory preset mode is Spectrum Analysis with continuous sweep. If you are not already in the Spectrum Analysis mode, it switches to that mode.
- Pressing Save User Preset saves the current user settings.

None of these instrument presets resets "persistent" functions such as GPIB address, time/date display style, or auto-alignment state to the factory defaults. See "Restore Sys Defaults" on page 231.

If **Preset Type** is set to **Factory** in the **System** menu, pressing the **Preset** front-panel key performs a factory preset, which implements the following:

- Resets the analyzer to Spectrum Analyzer mode.
- Brings up the Freq menu, with no active function.
- Sets certain conditions, in all modes, to their default values.
- Clears the input and output buffers and all the trace data.
- Amplitude-correction factors are turned off, but remain in analyzer memory.
- Limit line testing is turned off, but the limit line tables remain in analyzer memory.
- The status byte is set to 0.
- **NOTE** Recalling any state, including the user preset state, will affect the conditions of more parameters than are affected by a factory preset. For example, external preamp gain and input impedance correction are not affected by a factory preset but will be affected by a user preset.

Key Path: Front-panel key

### Instrument Functions: P - Z Preset

Dependencies/ Couplings: Depends on the preset type (user, mode or factory) setting in the System, Power On/Preset keys.

SCPI Status Bits/ OPC Dependencies: Clears all pending OPC bits. The status byte is set to 0.

### **Remote Command:**

:SYSTem:PRESet

Remote Command Notes: The SYSTem: PRESet command immediately presets the instrument state to values dependent on the preset type that is currently selected (FACTory, USER, MODE).

SYSTem: PRESet will not reset "persistent" functions such as IP address, time/date display style, or auto-alignment state to their factory defaults. Use SYSTem:PRESet:PERSistent. See "Restore Sys Defaults" on page 231.

SYSTem: PRESet: TYPE sets the type of preset. See "Preset Type" on page 211.

Example: :SYST:PRES:TYPE MODE sets the preset mode type to mode. See "Preset Type" on page 211.

:SYST: PRES presets the instrument to the currently selected preset type.

# 4.2.1 User Preset

This key is only available when the preset type is set to User. Press System, Power On/Preset, Preset Type, User.

Restores the analyzer to a user defined state that has been saved for all analyzer modes. You defined this state when **Save User Preset** was pressed. If the you have never saved a user preset state, then the factory preset state is stored as the user preset state. If the user preset state has been saved but the load fails for any reason, the error message: Unable to load user state is displayed in the status line and the state is reset to whatever it was before the **Preset** key was pressed. This can sometimes happen if firmware has been upgraded or applications have been (un)installed after the user preset state was saved. **Save User Preset** can be accessed by pressing **System**, **Power On/Preset**.

Key Path: Preset

#### **Remote Command:**

:SYSTem:PRESet See ":SYSTem:PRESet" on page 186.

Example: SYST: PRES: SAVE saves a user state that will be used for the preset

SYST: PRES: TYPE USER selects the user type preset

SYST: PRES immediately presets the analyzer to the user preset.

# 4.2.2 Mode Preset

This key is only available when the preset type is set to User. Press System, Power On/Preset, Preset Type, User.

A mode preset does not change the mode. It resets only the current mode settings to the factory defaults.

Key Path: Preset

History: Added with firmware revision A.02.00

### **Remote Command:**

See ":SYSTem:PRESet" on page 186.

\*RST

The \*RST command always does a mode preset, except that it sets the instrument to do a single sweep/measurement instead of continuous.

Example: SYST: PRES: TYPE MODE selects the mode type preset

SYST: PRES immediately presets the current analyzer mode

## 4.2.3 Factory Preset

This key is available only when the preset type is set to User. Press System, Power On/Preset, Preset Type, Factory.

A factory preset returns instrument settings to the factory default values. If you are not already in the spectrum analysis mode, it switches to that mode. A factory preset does *not* reset "persistent" functions such as GPIB address, time/date display style, or auto-alignment state (see "Restore Sys Defaults" on page 231.)

Key Path: Preset

### Remote Command:

:SYSTem:PRESet See ":SYSTem:PRESet" on page 186.

Remote Command Notes: This command will not reset "persistent" functions such as GPIB address, time/date display style, or auto-alignment state to their factory defaults. Use SYSTem:PRESet:PERSistent. See "Restore Sys Defaults" on page 231.

Example: SYST: PRES: TYPE FACT selects the factory type preset

SYST: PRES immediately presets the analyzer to its factory defaults

Instrument Functions: P - Z Preset

# 4.2.4 Save User Preset

This key is only available when the Preset Type is set to User. Press System, Power On/Preset, Preset Type, User.

Key Path: **Preset** (if preset type is set to User)

System, Power On/Preset. See "Save User Preset" on page 213

### **Remote Command:**

:SYSTem:PRESet[:USER]:SAVE

Example: SYST:PRES:TYPE USER

SYST:PRES:SAVE

# 4.3 Print

Initiates an output of the display data to the currently defined printer. The screen remains frozen (no further sweeps are taken) until the data transfer to the printer is complete. Refer to the key description for Print Setup on page 215 for more information about the printer functions.

There must be a valid printer set up for the print function to work. The *Getting Started Guide* includes additional printer installation information.

If you need to abort a print in progress, use the **Esc** (escape) key.

Key Path: Front-panel key

## **Remote Command:**

:HCOPy[:IMMediate]

Example: HCOPY

# 4.3.1 Abort the Printout (Remote Command Only)

This command aborts the print that is currently in process.

## **Remote Command:**

:HCOPy:ABORt

Example: HCOP:ABOR

# 4.3.2 Print Setup

Displays the functions that specify a particular printer and control its output.

Key Path: Front-panel key

# **Remote Command:**

There is no remote command for this key.

# 4.3.2.1 Printer Setup

Enables you to define a printer by selecting its printer language and color capability.

Supported printers are equipped with a parallel interface. (A supported printer is one that accepts Printer Control Language Level 3 or 5). Your printer language can be found in its documentation or in the specifications found on the manufacturer's web page.

- PCL3 printers include most HP DeskJet printers.
- PCL5 printers include most HP LaserJet printers.

The table below lists some current Hewlett-Packard ™ printers and their settings.

| Printer Models                          | Language Type          | Color Capable |
|-----------------------------------------|------------------------|---------------|
| HP DeskJet 310                          | PCL3                   | yes           |
| HP DeskJet 320                          | PCL3                   | yes           |
| HP DeskJet 400                          | PCL3                   | yes           |
| HP DeskJet 670C, 672C, 680C, 682C       | PCL3                   | yes           |
| HP DeskJet 720C, 722C                   | Windows only (not comp | atible)       |
| HP DeskJet 600C, 660C, 670C, 680C, 690C | PCL3                   | yes           |
| HP DeskJet 820C                         | Windows only (not comp | atible)       |
| HP DeskJet 840C, 850C, 870C, 890C, 895C | PCL3                   | yes           |
| HP DeskJet 935C, 990C                   | PCL3                   | yes           |
| HP DeskJet 1120C                        | PCL3                   | yes           |
| HP LaserJet 4L, 4P                      | PCL5                   | no            |
| HP LaserJet 5, 5L, 5M, 5P, 5MP, 5N      | PCL5                   | no            |
| HP LaserJet 6, 6L, 6M, 6P, 6MP          | PCL5                   | no            |
| HP Professional Series 2500CM           | PCL3                   | yes           |
| HP DesignJet 755CM                      | PCL5                   | yes           |

Key Path: Print Setup

# **Remote Command:**

There is no remote command for this key.

**4.3.2.1.1 Language** Lets you define your printer language as a PCL3 (Deskjet) or PCL5 (Laserjet) printer.

| Key Path: | Print Setup, | <b>Printer Setup</b> |
|-----------|--------------|----------------------|
|           |              |                      |

State Saved: Persistent, survives **Preset** and power cycle, but not saved in Instrument State.

# **Remote Command:**

:HCOPy:DEVice:LANGuage PCL3 | PCL5

:HCOPy:DEVice:LANGuage?

Example: HCOP:DEV:LANG PCL5

**4.3.2.1.2** Color Capable Allows you to define whether you printer is color capable (Yes) or not (No).

| NOTE         | <b>Color Capable</b> does <i>not</i> specify whether you want a printout in color. See "Color" on page 230 for information. |
|--------------|----------------------------------------------------------------------------------------------------|
| Key Path:    | Print Setup, Printer Setup                                                                                                  |
| State Saved: | Persistent, survives <b>Preset</b> and power cycle, but not saved in Instrument State.                                      |
| Romoto Con   | amandi                                                                                                    |

## Remote Command:

:HCOPy:DEVice:COLor NO |YES

:HCOPy:DEVice:COLor?

Example: HCOP:DEV:COL YES

# 4.3.2.2 Orientation

Allows you to select either **Portrait** or **Landscape** printing. **Landscape** is not available with a PCL3 (Deskjet) printer.

Key Path: **Print Setup** 

State Saved: Persistent, survives **Preset** and power cycle, but not saved in Instrument State.

Factory Preset: Portrait

### **Remote Command:**

:HCOPy:PAGE:ORIentation LANDscape | PORTrait

:HCOPy:PAGE:ORIentation?

Example: HCOP:PAGE:ORI LAND

**4.3.2.2.1 Portrait** Selects Portrait orientation for the printouts from the analyzer.

| Key Path:   | Print Setup, Orientation              |
|-------------|---------------------------------------|
| 110 1 40111 | · · · · · · · · · · · · · · · · · · · |

Readback: Portrait

## **Remote Command:**

See "Orientation" on page 228.

Example: HCOP:PAGE:ORI PORT

**4.3.2.2.2** Landscape Selects Landscape orientation for the printouts from the analyzer.

Key Path: Print Setup, Orientation

Readback: Landscape

### **Remote Command:**

See "Orientation" on page 228.

Example: HCOP:PAGE:ORI LAND

# 4.3.2.3 Prints/Page

Selects the number of display prints per page when orientation is set to Portrait. The page will be ejected after the selected number of prints has been printed.

| NOTE                                   | For Landscape printing, <b>Prints/Page</b> is always set to 1.                         |  |
|----------------------------------------|----------------------------------------------------------------------------------------|--|
| Key Path:                              | Print Setup, Orientation                                                               |  |
| State Saved:                           | Persistent, survives <b>Preset</b> and power cycle, but not saved in Instrument State. |  |
| Factory Prese                          | et: 1 print/page                                                                       |  |
| Range:                                 | 2                                                                                      |  |
| Remote Command:                        |                                                                                        |  |
| :HCOPy:PAGE:PRINts <integer></integer> |                                                                                        |  |
| :HCOPy:PAGE:PRINts?                    |                                                                                        |  |
| Example:                               | HCOP:PAGE:PRIN 2                                                                       |  |

# 4.3.2.4 Eject Page

Ejects your printed page.

Key Path: **Print Setup**, **Orientation** 

## **Remote Command:**

:HCOPy:ITEM:FFEed[:IMMediate]

Example: HCOP:ITEM:FFE

Ejects the page if prints per page is set to 2 and only 1 print has completed. Otherwise the page automatically ejects after the print is complete.

## 4.3.2.5 Page Size

Allows you to select from the following page sizes: **Executive**, **Letter**, **Legal**, **Ledger**, **A4**, and **A3**.

Key Path: **Print Setup** 

State Saved: Persistent, survives **Preset** and power cycle, but not saved in Instrument State.

Factory Preset: Letter

### Instrument Functions: P - Z Print

## **Remote Command:**

:HCOPy:PAGE:SIZE A|B|A3|A4|LETTer|LEGal|EXECutive|LEDGer

:HCOPy:PAGE:SIZE?

Remote Command Notes: Page size "A" is letter, and page size "B" is ledger. There is no size standardization for "legal" or "executive."

Example: HCOP: PAGE: SIZE A4

**4.3.2.5.1** Executive, Letter, Legal, Ledger, A4, or A3 Selectable page sizes available are as follows: Executive, Letter, Legal, Ledger, A4, and A3.

Key Path: Print Setup, Page Size

State Saved: Persistent, survives Preset and power cycle, but not saved in Instrument State.

Factory Preset: Letter

### **Remote Command:**

:HCOPy:IMAGe:COLor[:STATe] OFF ON 0 1

:HCOPy:IMAGe:COLor[:STATe]?

Example: HCOP: IMAG: COL ON

### 4.3.2.6 Color

Allows you to select between color or black and white printing on color-capable printers. This key is inactive (grayed out) if **Color Capable** is set to **No**, see page 227.

| Key Path: | Print Setup |
|-----------|-------------|
|-----------|-------------|

State Saved: Persistent, survives Preset and power cycle, but not saved in Instrument State.

Factory Preset: Off

#### **Remote Command:**

:HCOPy:IMAGe:COLor[:STATe] OFF ON 0 1

:HCOPy:IMAGe:COLor[:STATe]?

Example: HCOP: IMAG: COL ON

# 4.4 Restart

This function restarts a previously paused measurement at the beginning. If the measurement is active, it will stop it as soon as possible and restart it from the beginning. If no measurement is active and **Sweep (Single)** is selected, a new sweep is initiated.

When in Average (On) mode, (BW/Avg, Average) the averaging function is restarted (the trace is reset and the average number is reset to zero).

Key Path: Front-panel key. It can also be found under Meas Control.

## **Remote Command:**

:INITiate:RESTart

Remote Command Notes: This command is equivalent to sending an :ABORt command followed by an :INITiate[:IMMediate] command. See "Abort the Sweep or Measurement (Remote Command Only)" on page 204. for more information.

Example: INIT:REST

Instrument Functions: P - Z Restart

# **4.5** Save

Saves analyzer states, traces, and screen data to a floppy (A:) drive or internal flash memory (C:) drive, as configured by the **File** menu. For example, if you have configured the instrument to save a trace to the C: drive, every time you press **Save**, it will save the current trace to a file with a new default trace file name.

You must first configure the save file Type, Format, Source, and Destination by using File, Save before pressing the front-panel Save key. Pressing the front-panel Save key will then be the same as pressing File, Save, Save Now.

Key Path: Front-panel key

## **Remote Command:**

See "File" on page 119.

Use :MMEMory:STORe:SCReen <"file name">

Use :MMEMory:STORe:STATe 1,<"file name">

The MMEM:STOR:STAT command only saves the state of the Signal Analysis mode. Use \*SAV to save all mode states.

Use :MMEMory:STORe:TRACe <label>, <"file\_name">

Use :MMEMory:STORe:LIMit LLINE1 |LLINE2, <"file\_name">

Use :MMEMory:STORe:CORRection ANTenna CABLe OTHer USER, <`file name'>

Instrument Functions: P - Z Save

# 4.6 Single

If the analyzer is in continuous sweep mode and not in a measurement (**Measure**, **Meas Off**), pressing **Single** changes the sweep control to single sweep, and executes a sweep after the trigger condition is met. If the analyzer is already in single sweep, pressing **Single** executes a new sweep after the trigger condition is met.

Some instrument settings require more than one sweep to complete the measurement (see **BW/Avg**, **Average**), or if you have selected a measurement from the functions under the **MEASURE** key, this function sets the trigger system to be initiated only once. In this case the trigger condition can be met only once and then all the necessary sweeps will be executed to make the measurement or complete the averaging function.

With Average on (BW/Avg, Average (On)), pressing Single resets the average trace and starts the average again from a count of zero. Sweeps are averaged until N sweeps are then taken (where N is the average number), and then the sweep is halted.

State Saved: Single sweep setting is saved in instrument state

Factory Preset: Continuous

## **Remote Command:**

```
:INITiate[:IMMediate]
```

\*TRG

Remote Command Notes: Use the :TRIGger[:SEQuence]:SOURce command to select the trigger source.

For more information, see "Trig" on page 307.

See also the \*TRG command information in Chapter 6.

Example: \*TRG

TRIG:IMM

Instrument Functions: P - Z Single

# 4.7 SPAN / X Scale

Activates the Span function and displays the menu of span functions.

# 4.7.1 Span

Changes the displayed frequency range symmetrically about the center frequency. Setting the span to 0 Hz puts the analyzer into zero span.

Key Path: SPAN X Scale

Dependencies/

Couplings: Span is coupled to center frequency. The maximum span may be limited by the center frequency setting.

State Saved: Saved in Instrument State

Factory Preset:

| Model  | Span      |
|--------|-----------|
| E4440A | 26.49 GHz |
| E4443A | 6.69 GHz  |
| E4445A | 13.19 GHz |
| E4446A | 43.99 GHz |
| E4447A | 42.98 GHz |
| E4448A | 49.99 GHz |

Fundamental Units: Hz

Terminators: GHz, MHz, kHz, Hz

Default Terminator: Hz

Range:

| Model  | 0 Hz, Span Range   |
|--------|--------------------|
| E4440A | 10 Hz to 26.50 GHz |
| E4443A | 10 Hz to 6.70 GHz  |
| E4445A | 10 Hz to 13.20 GHz |
| E4446A | 10 Hz to 44.00 GHz |
| E4447A | 10 Hz to 42.98 GHz |
| E4448A | 10 Hz to 50.00 GHz |

Instrument Functions: P - Z SPAN / X Scale

### **Remote Command:**

```
[:SENSe]:FREQuency:SPAN <freq>
[:SENSe]:FREQuency:SPAN?
```

Example: FREQ:SPAN 2 GHZ

# 4.7.2 Span Zoom

Turns on signal tracking and activates the span function. Entering a new span value will then change the span while keeping the marker used for signal tracking centered on the screen. Pressing **Span Zoom** is the same as pressing: **Frequency**, **Signal Track** (On), and **Span**. See "Signal Track" on page 155.

Key Path: SPAN X Scale

State Saved: Saved in Instrument State

### **Remote Command:**

No equivalent SCPI command.

## 4.7.3 Full Span

Changes the displayed frequency span to show the full frequency range of the analyzer. When using external mixing, it changes the displayed frequency span to the frequency range specified for the selected external mixing band.

Key Path: SPAN X Scale

### **Remote Command:**

[:SENSe]:FREQuency:SPAN:FULL

Example: FREQ:SPAN:FULL

# 4.7.4 Zero Span

Changes the displayed frequency span to zero Hertz. The horizontal axis changes to time rather than frequency. The input signal that is at the current center frequency is the displayed amplitude. This is a special operation mode that changes several measurement functions/couplings. The instrument behavior is similar to an oscilloscope with a frequency selective detector installed in front of the oscilloscope. See Application Note 150 for more information on how to use this mode.

Key Path: SPAN X Scale

# Remote Command:

See[:SENSe]:FREQuency:SPAN 0 Hz Example: FREQ:SPAN 0 Hz

# 4.7.5 Last Span

Changes the displayed frequency span to the previous span setting. If it is pressed immediately after **Signal Track**or **Span Zoom** is turned off, then span setting returns to the span that was in effect before these function were turned on.

Key Path: SPAN X Scale

## **Remote Command:**

[:SENSe]:FREQuency:SPAN:PREVious

Example: FREQ:SPAN:PREV

Instrument Functions: P - Z SPAN / X Scale

# 4.8 SWEEP

Activates the **Sweep Time** function and displays the sweep function menu keys.

Key Path: Front-panel key

# 4.8.1 Sweep Time

Selects the length of time in which the spectrum analyzer sweeps the displayed frequency span. In swept spans, the sweep time varies from 1 millisecond to 2000 seconds plus time for setup which is not calculated as part of the sweep time. Reducing the sweep time increases the rate of sweeps. In zero span, the sweep time may be set from 1  $\mu$ s to 6000 s. In FFT spans, the sweep time is not controlled by the user, but is an estimate of the time required to make FFT measurements. Sweep time is coupled to RBW and VBW, so changing those parameters may change the sweep time. When the analyzer has been set to **FFT**, **Sweep Time**, and **Auto Sweep Time** are disabled (grayed out).

You may select a sweep time less than the auto-coupled value; however this may generate measurement errors. If this happens, the error message: Meas Uncal will appear in the upper right corner of the display.

| NOTE | In zero span or FFT sweeps, the auto/manual function of this key is not applicable. When <b>Sweep Time (Auto)</b> is selected in non-zero span, any changes to Sweep Time while in zero span will revert to the Auto value when you                                                                                  |
|------|----------------------------------------------------------------------------------------------------|
|      | return to non-zero span. When <b>Sweep Time (Man)</b> is selected in non-zero span,<br>any changes to Sweep Time while in zero span will be maintained when you<br>return to non-zero span (within the available sweep time range). When<br>entering zero span from a non-zero span, the sweep time does not change. |

Key Path: Sweep

Annunciation/

Annotation: The sweep is displayed in the lower-right corner of the screen. Also, the points displayed parenthetically.

State Saved: Saved in Instrument State

Factory Preset: Auto

| Model  | Sweep Time             |
|--------|------------------------|
| E4440A | $66.24~\mathrm{ms}$    |
| E4443A | 11.16 ms               |
| E4445A | $22.00 \mathrm{\ ms}$  |
| E4446A | 110.00 ms              |
| E4447A | $107.50 \mathrm{\ ms}$ |
| E4448A | $125.00 \mathrm{\ ms}$ |

Instrument Functions: P - Z **SWEEP** 

Default Terminator: seconds

| Range: | in zero span: 1 $\mu$ s to 6000s |
|--------|----------------------------------|
|        | in swept spans: 1 ms to 2000s    |

## **Remote Command:**

[:SENSe]:SWEep:TIME <time>

[:SENSe]:SWEep:TIME?

[:SENSe]:SWEep:TIME:AUTO OFF|ON|0|1

[:SENSe]:SWEep:TIME:AUTO?

Example: SWE:TIME 500 ms

SWE:TIME:AUTO OFF

## 4.8.2 Sweep

Switches the analyzer between continuous-sweep and single-sweep mode. Pressing the front-panel Single key will also put the analyzer in single-sweep mode, then take a sweep.

Key Path:SweepState Saved:Saved in instrument stateFactory Preset:Continuous

### **Remote Command:**

:INITiate:CONTinuous OFF|ON|0|1

:INITiate:CONTinuous?

:INITiate:[IMMediate]

Remote Command Notes: This command affects sweep if not in a measurement, and affects trigger when in a measurement. A "measurement" refers to any of the functions under the **MEASURE** key. This corresponds to continuous sweep or single sweep operation when not in a measurement, and continuous measurement or single measurement operation when in a measurement.

When NOT in a measurement, this command does the following:

- When ON at the completion of each sweep cycle, the sweep system immediately initiates another sweep cycle.
- When OFF, the sweep system remains in an "idle" state until CONTinuous is set to ON or an :INITiate[:IMMediate] command is received. On receiving the :INITiate[:IMMediate] command, it will go through a single sweep cycle, and then return to the "idle" state.

• The query returns 1 or 0 into the output buffer. 1 is returned when there is continuous sweeping. 0 is returned when there is only a single sweep.

When in a measurement, this command does the following:

- When ON at the completion of each trigger cycle, the trigger system immediately initiates another trigger cycle.
- When OFF, the trigger system remains in an "idle" state until CONTinuous is set to ON or an :INITiate[:IMMediate] command is received. On receiving the :INITiate[:IMMediate] command, it will go through a single trigger cycle, and then return to the "idle" state.
- The query returns 1 or 0 into the output buffer. 1 is returned when there is continuous triggering. 0 is returned when there is only a single trigger.

Use the :TRIGger[:SEQuence]:SOURce command to select the trigger source.

Example: INIT:CONT OFF

## 4.8.3 Auto Sweep Time

Switches the analyzer between normal and accuracy sweep states. Provides you the ability to select the rules for the control of sweep time when **Sweep Time** is set to **Auto**. Setting **Auto Sweep Time** to **Accy** will result in slower sweep times, usually about three times as long, but better amplitude accuracy for CW signals. The instrument specifications only apply when **Sweep Time** is set to **Auto**, and **Auto Sweep Time** is set to **Accy**.

Additional amplitude errors occur when **Auto Sweep Time** is set to **Norm** are usually well under 0.1 dB, though they are not guaranteed. Because of the faster sweep times and still low errors, **Norm** is the preferred setting of **Auto Sweep Time**. Also, when the **Auto All** function is performed, **Auto Sweep Time** is set to **Norm**.

| Key Path:                   | Sweep                                                                                                    |
|-----------------------------|----------------------------------------------------------------------------------------------------|
| Key Notes:                  | Graygrayed out in Zero Span and FFT, but still shows user selected states (Norm or Accy). Goes to Norm on Auto All.    |
| Dependencies/<br>Couplings: | Key is grayed out in Zero Span and FFT, but still shows user selected states (Norm or Accy). Goes to Norm on Auto All. |
| State Saved:                | Save                                                                                                    |
| Factory Preset:             | Norm                                                                                                    |

Instrument Functions: P - Z SWEEP

### **Remote Command:**

[:SENSe]:SWEep:TIME:AUTO:RULes NORMal | ACCuracy

[:SENSe]:SWEep:TIME:AUTO:RULes?

Example: SWE:TIME:AUTO:RUL ACC

## 4.8.4 Gate

Turns the gate function on and off. When set On, the LO (local oscillator) sweeps whenever the gate conditions are satisfied by the signal at the **Gate Source** selected under **Gate Setup**. Turning on the **Gate** turns off **Gate View** (described below).

### **NOTE** Some instruments require a hardware upgrade before gating can be used.

Because the LO is gated, the analyzer only sweeps while the gate is enabled. A complete sweep may require several gate events. The analyzer starts sweeping when the gate signal is enabled and stops when it is disabled, then continues sweeping when it is again enabled, etc. until the sweep is complete. So, the actual sweep time may be longer than the displayed time since it assumes that the instrument is sweeping continuously, not stopping and starting in response to the gating signal. In addition, the sweep time can be five times slower then expected because the measurement is using a short gate delay or a short gate length. This slowing is needed because the resulting resolution bandwidth does not allow the required hardware settling time before starting to sweep.

| NOTE                      | The enabled/disabled state of the gate appears at the TRIGGER 2 OUT rear<br>panel connector. A TTL high output indicates that the gate function is<br>enabled. This is always true, whether the Gate itself is turned On or Off<br>(except during alignments). |
|---------------------------|----------------------------------------------------------------------------------------------------|
|                           | Option 124 is a Video Out connection. The y-axis video out signal is not available when gating is being used.                                                                                                    |
| Key Path:                 | Sweep                                                                                                    |
| Dependencie<br>Couplings: | Gate is unavailable/off when:                                                                                                    |
|                           | FFT & Sweep setting is Manual:FFT                                                                                                    |
|                           | Signal Track on                                                                                                    |
|                           | Marker Count on                                                                                                    |
|                           | These function are unavailable whenever <b>Gate</b> is on:                                                                                                    |
|                           | • Manual:FFT                                                                                                    |
|                           | Signal Track                                                                                                    |
|                           |                                                                                                    |
|                           |                                                                                                    |

- Presel Center
- Marker Count (frequency counter function)
- State Saved: Saved in instrument state

Factory Preset: Off

# **Remote Command:**

[:SENSe]:SWEep:EGATe[:STATe] OFF|ON|0|1

[:SENSe]:SWEep:EGATe[:STATe]?

Example:

Example: SWE:EGAT ON

SWE:EGAT?

# 4.8.5 Gate Setup

Accesses menu keys that setup various gate parameters.

**NOTE** Some instruments require a hardware upgrade before gating can be used.

Key Path: Sweep

## 4.8.5.1 Gate View

**Gate View** shows you a display of the gate settings referenced to the signal. The first vertical line is gray. It is the reference location for the gate delay and marks the point where the trigger conditions are met. The green line after that shows the end of the **Delay** period, where the gate is enabled. The second green line shows the end of the gate-enabled period. The time between the two green lines is **Length**.

When the gate view is turned on, the instrument is set to zero span. Gate View is automatically turned off if a span other than zero is selected. Whenever you are in gate view, the display is triggered from the Gate Source. The start of the trace begins a small amount of time before the trigger occurs. (Note that the gate itself is turned off when the gate view is displayed, otherwise you would not be able to see the full signal.) An example of a gate view display is shown below:

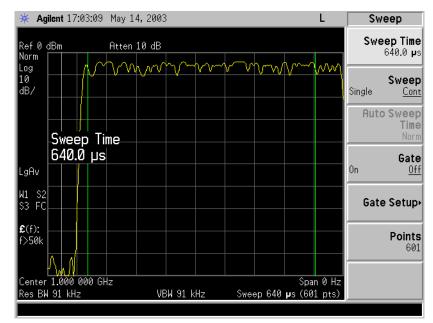

You can view the gate lines while you adjust the gate delay and gate length so that the gate is enabled during the desired period, relative to the gate trigger signal.

Key Path: Sweep, Gate Setup

State Saved: Saved in instrument state

### **Remote Command:**

[:SENSe]:SWEep:EGATe:VIEW ON|OFF|1|0
[:SENSe]:SWEep:EGATe:VIEW?
Example: SWE:EGAT:VIEW ON

## 4.8.5.2 Polarity

Sets the polarity for the gate signal. When Positive (Pos) is selected, a positive-going edge will satisfy the gate condition, after the delay set with the **Delay** key. When Negative (Neg) is selected, a negative-going edge will satisfy the gate condition after the delay.

Key Path: Sweep, Gate Setup

State Saved: Saved in instrument state

Factory Preset: Positive

#### **Remote Command:**

[:SENSe]:SWEep:EGATe:POLarity NEGative POSitive

[:SENSe]:SWEep:EGATe:POLarity NEGative POSitive?

Example: SWE:EGAT:POL NEG

SWE:EGAT:POL?

### 4.8.5.3 Delay

Controls the length of time from the time the gate condition is satisfied until the gate is enabled.

Key Path: Sweep, Gate Setup

State Saved: Saved in instrument state

Factory Preset: 57.7 microsecond

Resolution: 100 ns

Range:  $0.0 \,\mu s$  to 100 seconds

#### **Remote Command:**

[:SENSe]:SWEep:EGATe:DELay <time>

Instrument Functions: P - Z **SWEEP** 

[:SENSe]:SWEep:EGATe:DELay?
Example: SWE:EGAT:DEL 100US
SWE:EGAT:DEL?

#### 4.8.5.4 Length

Controls the length of time that the gate is enabled.

Key Path: Sweep, Gate Setup

State Saved: Saved in instrument state

Factory Preset: 461.6 µs

Range:  $10 \ \mu s \text{ to } 0.5 \ s$ 

### **Remote Command:**

[:SENSe]:SWEep:EGATe:LENGth <time>

[:SENSe]:SWEep:EGATe:LENGth?

Example: SWE:EGAT:LENG 1ms

SWE: EGAT: LENG?

### 4.8.5.5 Gate Source

Lets you select the input to which the gate signal will be applied.

Key Path: Sweep, Gate Setup

State Saved: Save

Factory Preset: Front (external 1 trigger input)

#### **Remote Command:**

[:SENSe]:SWEep:EGATe:SOURce EXTernal[1] |EXTernal2|RFBurst

where Ext1 selects the Front input and Ext2 selects the Rear input.

[:SENSe]:SWEep:EGATe:SOURce?

Example: SWE:EGAT:SOUR EXT2

### 4.8.5.5.1 Ext Front (Ext Trig In)

Selects the front panel external trigger input connector as the gate source and sets the voltage level at which the gate will trigger. Changes made to the trigger level setting with this key will also change the setting in the **Trig** menu.

| NOTE | Be careful about selecting trigger level values too far away from the trigger signal's midpoint. If the signal has ringing, it can cause multiple triggers. |
|------|----------------------------------------------------------------------------------------------------|
|      |                                                                                                    |

Key Path: Sweep, Gate Setup, Gate Source

State Saved: Saved in instrument state

Factory Preset: 1.5 V

Range: -5 to +5 V

### **Remote Command:**

```
See "Gate Source" on page 248
```

[:SENSe]:SWEep:EGATe:EXTernal[1]:LEVel <voltage>

[:SENSe]:SWEep:EGATe:EXTernal[1]:LEVel?

Example: SWE:EGAT:SOUR EXT1

SWE:EGAT:EXT1:LEV 2.5

## 4.8.5.5.2 Ext Rear (Trigger In)

Selects the rear panel external trigger input connector as the gate source and sets the voltage level at which the gate will trigger. Changes made to the trigger level setting with this key will also change the setting in the **Trig** menu.

This key also defines the voltage level at which the gate will trigger.

| Be careful about selecting trigger level values too far away from the trigger signal's midpoint. If the signal has ringing, it can cause multiple triggers. |  |  |
|----------------------------------------------------------------------------------------------------|--|--|
| Sweep, Gate Setup, Gate Source                                                                                                    |  |  |
| : Saved in instrument state                                                                                                    |  |  |
| Factory Preset: 1.5 V                                                                                                    |  |  |
| -5 to +5 V                                                                                                    |  |  |
| Remote Command:                                                                                                    |  |  |
| See "Gate Source" on page 248                                                                                                    |  |  |
| [:SENSe]:SWEep:EGATe:EXTernal2:LEVel <voltage></voltage>                                                                                                    |  |  |
| [:SENSe]:SWEep:EGATe:EXTernal2:LEVel?                                                                                                    |  |  |
| SWE: EGAT: SOUR EXT2                                                                                                    |  |  |
| SWE:EGAT:EXT2:LEV 2.5                                                                                                    |  |  |
|                                                                                                    |  |  |

Instrument Functions: P - Z **SWEEP** 

### 4.8.5.5.3 RF Burst (IF Wideband)

Selects the signal as the gate source and triggers on the RF burst. This is the same trigger function as found under the **Trig** key. See the trigger functions for more information.

Key Path: Sweep, Gate Setup, Gate Source

State Saved: Saved in instrument state

#### **Remote Command:**

See "Gate Source" on page 248

Example: SWE:EGAT:SOUR RFB

# 4.8.6 Points

Sets the number of points per sweep, from 101 to 8192 in non-zero span and 2 to 8192 in zero span. Resolution of setting the sweep time will depend on the number of points selected. If **Factory Preset** is selected, or the analyzer power is cycled, the number of points per sweep will default to 601. The current value of points is displayed parenthetically, next to the sweep time in the lower-right corner of the display (refer to "Display Annotation" in your Getting Started guide).

Changing the number of points has several effects on the analyzer. Since markers are read at the point location, the marker reading may change. All trace data for the active trace is cleared. If sweep is set to **Cont** (press **Sweep**, **Sweep**), a new sweep begins immediately. If average is set to **On** (press **BW/Avg**, **Average**), the averaging starts over with a count of 0. If limit lines are set to **On** (press **Display**, **Limits**, **Modify**, **Limit 1 or 2**), the limit lines are updated.

| NOTE      | By selecting a number of sweep points greater than 601, you are optimizing frequency resolution and accuracy while accepting a reduced measurement speed. In addition to sweep points, the span, resolution bandwidth, video bandwidth, average detection and center frequency will also affect measurement speed. |
|-----------|----------------------------------------------------------------------------------------------------|
|           | This function is coupled with the span setting. Increasing the span can<br>change the number of sweep points. In order to maintain accurate<br>measurements, the number of sweep points is increased if required to keep<br>the width of each sweep point at most 150 MHz.                                         |
|           | When zone span is set to <b>On</b> (press <b>Span</b> , <b>Zone</b> . <b>Zone</b> ), each window has its own value for points.                                                                                                    |
| Key Path: | Sweep                                                                                                    |

State Saved: Saved in instrument state

Factory Preset: 601

Range: 101 to 8192, 2 to 8192 in zero span

# **Remote Command:**

[:SENSe]:SWEep:POINts <number of points>

[:SENSe]:SWEep:POINts?

Example: SWE:POIN 501

SWE:POIN?

Instrument Functions: P - Z SWEEP

# 4.9 System

Displays the **System** menu keys to control overall **System** functions. This is also the GPIB/USB LOCAL key. Pressing **System** (LOCAL) after the analyzer has been placed in the remote GPIB or USB mode returns it to the local mode and enables front-panel control, unless one of the buses is in the "Remote with Lockout State" (RWLS). During remote operation, "R" appears in the upper-right corner of the display indicating the instrument is in Remote mode. A "T", "L", or "S" may appear during remote operation, indicating Talk (GPIB), Listen (GPIB), or Service request (used for both GPIB and USB). Pressing the **System** (LOCAL) key removes the R symbol in the upper-right corner (provided neither bus is set to RWLS).

When the USB device is connected to the USB host and the device has been configured by the host, a black circle will appear next to the "R" in the upper-right corner of the display. When there is activity on the bus, the circle used to indicate that the USB devise is connected will change from a black circle with a gray center to a black circle with a flashing green center. After 1 second of inactivity, the center will change back to gray.

| Symbol | Description                                                     |
|--------|-----------------------------------------------------------------|
| R      | Remote                                                          |
| Т      | Talk (GPIB only)                                                |
| L      | Listen GPIB only)                                               |
| S      | Service Request                                                 |
| 0      | USB Connected (flashing green<br>center indicates bus activity) |

Key Path: Front-panel key

## **Remote Command:**

There is no remote command for this key.

# 4.9.1 Show Errors

Accesses a display of the last 30 errors reported. The most recent error will appear at the top of the list. The first error listed will be the first error removed if the error list is longer than 30 entries. If the same error message occurs several times the error message will be incremented rather than added to the list as a new error message. If there is more than one of the same type of error, the date and time identify the first time and the last time an error occurred and the number of identical errors is shown.

|                              | A continuous recurring error reappears in the queue even if it had been leared.                                             |
|------------------------------|----------------------------------------------------------------------------------------------------|
| Key Path:                    | System                                                                                                    |
| Annunciation/<br>Annotation: | Textual Information Screen                                                                                                  |
| Dependencies,<br>Couplings:  | Removes any active functions.                                                                                               |
| Saved State:                 | Not saved in instrument state.                                                                                              |
| Factory Prese                | t: Off                                                                                                    |
| Remote Comr                  | nand:                                                                                                    |
| :SYSTem:ERRC                 | or[:NEXT]?                                                                                                    |
| Remote Comm                  | nand Notes: The :SYSTem:ERROr[:NEXT]? command queries the earliest<br>entry to the error queue and then deletes that entry. |
| Example:                     | SYST:ERR? returns <error number="">,&lt;"error string"&gt;, for example -113, "Undefined header".</error>                   |
|                              |                                                                                                    |

\*CLS clears the entire error queue.

## 4.9.1.1 Previous Page

Displays the previous page of the Show Errors screen. This key is inactive (grayed out) if there is no previous page.

#### 4.9.1.2 Next Page

Displays the next page of the Show Errors screen. This key is inactive (grayed out) if there is no next page.

## 4.9.1.3 Clear Error Queue

Clears the front-panel error queue from the Show Errors display.

Key Path: System, Show Errors

#### **Remote Command:**

\*CLS

#### 4.9.1.4 Verbose

Adds additional information to the error messages returned by the SYSTem: ERROr? command. It

indicates which remote command was executing when the error occured and what about that command was unacceptable.

| Key Path:                      | System, Show Errors                                                                      |
|--------------------------------|------------------------------------------------------------------------------------------|
| State Saved:                   | Not saved in state                                                                       |
| Preset:                        | Off. This parameter retains the setting previously selected, even through a power cycle. |
| Couplings and<br>Dependencies: | The verbose SCPI error debugging state is global to all the SCPI interfaces.             |
| History:                       | Added in version A.06.00                                                                 |

#### **Remote Command:**

:SYSTem:ERRor:VERBose OFF |ON |0 |1

:SYSTem:ERRor:VERBose?

Remote Command Notes: The SYST:ERR? query returns the following types of information for each error. <error number>,"<error message>;<annotated SCPI command>"

Example: First set SYST: ERR: VERBOSE ON

If the command SENSe: FREQuently: CENTer 942.6MHz is sent, then sending SYST: ERR? returns:

-113, "Undefined header; SENSe: FREQuently: < Err>CENTer 942.6MHz \$<NL>"

The <Err> shown after FREQuently shows you the spelling error. (The \$<NL> is the typical representation for the command terminator.

If the command SENSe: FREQuency: CENTer 942.6Sec is sent, then sending SYST: ERR? returns:

-113,"Invalid suffix;SENSe:FREQuency:CENTer 942.6Sec<Err> \$<NL>"

The <Err> shown after Sec shows you the invalid suffix.

# 4.9.2 Power On/Preset

Displays keys that enable you to define the instrument power-on state and user preset state.

| NOTE | If Power On is set to Preset, and Preset Type is set to Factory, then turning on    |
|------|-------------------------------------------------------------------------------------|
|      | the analyzer performs a factory preset. The last state of the analyzer (before      |
|      | it was turned off) is recalled if Power On is set to Last. The user preset state is |
|      | recalled if Power On is set to Preset and Preset Type is set to User. (However, if  |
|      | there is no user preset state saved, the analyzer performs a factory preset.)       |

Key Path: System

## 4.9.2.1 Power On

Enables you to set the state the analyzer will be put in when it is powered on. You can set the state to Last or Preset.

If **Power On** is set to Last, then the instrument returns to the last saved instrument state and all the modes are restored to that last state. The instrument saves its current state internally every 2 minutes. So the last saved state, that is restored at power-on, is the state at power-off or within a maximum of two minutes before power-off.

If **Power On** is set to Preset, the instrument state is determined by the preset type setting prior to turning the power off.

- Preset type Factory powers on in the Spectrum Analysis mode and all modes are set to their factory defaults.
- Preset type Mode powers on with the last mode the analyzer was in when it was powered off and presets that mode to the factory defaults. It also restores all other modes to their factory preset.
- Preset type User powers on with the user defined state, saved when a Save User Preset was last performed.

The setting (Last or Preset) of the Power On function is not changed by pressing **Preset**. Use the **Power On/Preset** menu key function to change the setting of the analyzer state that is recalled at power on. Limit lines are not recalled when the analyzer is powered on. Refer to "Preset" on page 221 for more information.

#### Key Path: System, Power On/Preset

State Saved: Survives preset and power cycle, but not saved in Instrument State.

SCPI Status Bits/ OPC Dependencies: None

#### **Remote Command:**

:SYSTem:PON:TYPE PRESet LAST

:SYSTem:PON:TYPE?

Example: SYST: PON: TYPE LAST defines the power on type as the last state the analyzer was in before power was turned off.

SYST: PON: TYPE?

Instrument Functions: P - Z

## 4.9.2.2 Preset Type

Enables you to select what type of preset will be initiated when you press the green **Preset** key or send the remote command, using SYST: PRES. Choose between Factory, Mode, or User defined presets.

Key Path: System, Power On/Preset

State Saved: Survives Preset and power cycle, but is not saved in Instrument State.

SCPI Status Bits/ OPC Dependencies: None

Preset: Does not change the Preset Type.

Factory Default: Mode

## **Remote Command:**

:SYSTem:PRESet:TYPE FACTory USER MODE

:SYSTem:PRESet:TYPE?

Remote Command Notes: SYSTem: PRESet: USER: SAVE defines the user preset.

Example: SYST: PRES: TYPE FACT defines the type of preset as the factory preset.

## 4.9.2.2.1 User

Sets the preset type to **User**. When you do a preset, the instrument state that you have defined as the user preset setting will be restored. Use the **Save User Preset** key to define your user preset settings. Refer to "Preset" on page 221 for more information. If you have not saved a user state, then the instrument will save the power-up state for you to use as a default user preset state.

Key Path: System, Power On/Preset, Preset Type

Readback: User

Annunciation/ Annotation: None

State Saved: Survives Preset and power cycle, but no saved in Instrument State.

SCPI Status Bits/ OPC Dependencies: None

Factory Default: Mode

#### **Remote Command:**

See "Preset Type" on page 257.

Example:

SYST: PRES [:USER]: SAVE saves the current state to be used as the preset user state.

SYST: PRES: TYPE USER defines the type of preset as the user preset.

With user preset selected, and a user state saved, use SYST: PRES to do a user preset.

### 4.9.2.2.2 Mode

Sets the preset type to "Mode." When you do a preset, the current mode factory default instrument state will be restored. A mode preset does not change the mode. Refer to "Preset" on page 221 for more information.

Key Path: System, Power On/Preset, Preset Type

Readback: Mode

Annunciation/ Annotation: None

Dependencies/ Couplings: None

State Saved: Survives Preset and power cycle, but no saved in Instrument State.

SCPI Status Bits/ OPC Dependencies: None

Factory Default: Mode

#### **Remote Command:**

:SYSTem:PRESet:TYPE See "Preset Type" on page 257.

Example: SYST: PRES: TYPE MODE defines the type of preset as the mode preset.

After you have selected mode as the preset type, use SYST: PRES to do a mode preset.

## 4.9.2.2.3 Factory

Sets the preset type to "Factory." When you do a preset, all of the factory default instrument state will be restored. A factory preset switches the analyzer to the Spectrum Analysis mode and resets the settings of all the modes to the factory defaults (i.e. Spectrum Analysis Mode with continuous sweep). Refer to "Preset" on page 221 for more information.

| Key Path:                    | System, Power On/Preset, Preset Type                                |
|------------------------------|---------------------------------------------------------------------|
| Annunciation/<br>Annotation: | Factory                                                             |
| State Saved:                 | Survives Preset and power cycle, but not saved in Instrument State. |
| Factory<br>Default:          | Mode                                                                |

## **Remote Command:**

### See "Preset Type" on page 257.

Example: SYST: PRES: TYPE FACT defines the type of preset as the factory preset. With factory preset selected, use SYST: PRES to do a factory preset.

## 4.9.2.3 Save User Preset

Saves the current state of the analyzer into the **User Preset** state registor for recall when the instrument Preset Type is set to User and you perform a preset operation. After you save a state here, you must go to the **Preset Type** key and select **User** in order to have this state used as the preset state. Refer to "Preset" on page 221 key description for the default factory-configuration settings.

Key Path: System, Power On/Preset

Preset, if the preset type is set to User. See "Save User Preset" on page 224

Annunciation/ Annotation: None

Dependencies/ Couplings: None

SCPI Status Bits/ OPC Dependencies: None

## **Remote Command:**

:SYSTem:PRESet[:USER]:SAVE

Example: SYST: PRES: SAVE

Use SYST: PRES: TYPE USER to set factory preset type to "User."

Then use SYST: PRES to do the preset.

# 4.9.3 Time/Date

Displays the Time/Date function menu keys used to set and display the real-time clock.

Key Path: System

#### **Remote Command:**

There is no remote command for this key.

## 4.9.3.1 Time/Date

Turns the display of the real-time clock on or off.

Key Path: System, Time/Date

Annunciation/ Annotation: Current time and date are displayed in the upper-left corner of the screen.

State Saved: Survives Preset and power cycle, but not saved in Instrument State.

SCPI Status Bits/ OPC Dependencies: None

 Factory

 Default:
 On (Restored by System, Restore Sys Defaults.)

## **Remote Command:**

```
:DISPlay:ANNotation:CLOCk[:STATe] ON|OFF
:DISPlay:ANNotation:CLOCk[:STATe]?
Example: DISP:ANN:CLOC ON
```

# 4.9.3.2 Date Format

Enables you to set the date display to month-day-year or day-month-year. It is set to a month-day-year format when the instrument System Defaults are restored. This key only effects display of date at the top of the screen, not in the file catalog.

Key Path: System, Time/Date

State Saved: Survives Preset and power cycle, but not saved in Instrument State.

SCPI Status Bits/ OPC Dependencies: None

 Factory

 Default:
 MDY (Restored by System, Restore Sys Defaults.)

### **Remote Command:**

:DISPlay:ANNotation:CLOCk:DATE:FORMat MDY | DMY :DISPlay:ANNotation:CLOCk:DATE:FORMat? Example: DISP:ANN:CLOC:DATE:FORM DMY

## 4.9.3.3 Set Time

Enables you to set the time of the real-time clock. Enter the time in 24 hour  $\tt HHMMSS$  format.

| Key Path:                      | System, Time/Date                                                   |
|--------------------------------|---------------------------------------------------------------------|
| Dependencies/<br>Couplings:    | None                                                                |
| State Saved:                   | Survives Preset and power cycle, but not saved in Instrument State. |
| SCPI Status Bi<br>OPC Depender |                                                                     |
| Factory<br>Default:            | Not affected by "Restore Sys Defaults."                             |
| Terminators:                   | Unitless                                                            |
| Default Termin                 | ator: None                                                          |
| Range:                         | Hour (HH): 00 to 23.                                                |
|                                | Minute (MM): 00 to 59.                                              |
|                                | Second (SS): 00 to 59.                                              |
| Remote Comm                    | and:                                                                |

:SYSTem:TIME <hour>, <minute>, <second>

```
:SYSTem:TIME?
```

Example: SYST:TIME 12,42,00 Sets the clock to 12:42:00 PM.

# 4.9.3.4 Adjust Time Setting (Remote Command Only)

Adjust the instruments internal time by the value entered.

Key Path: System, Time/Date

SCPI Status Bits/ OPC Dependencies: None

Terminators: No units are allowed with the command.

DefaultTerminator seconds

### **Remote Command:**

:SYSTem:TIME:ADJust <seconds>

Example: SYST:TIME:ADJ 3600 will advance the time one hour.

SYST:TIME:ADJ -86400 will back the date up one day, without changing the time of day (minutes or seconds).

## 4.9.3.5 Set Date

Allows you to set the date of the real-time clock. Enter the date in the YYYYMDD format.

Key Path: System, Time/Date

State Saved: Survives **Preset** and power cycle, but not saved in Instrument State nor restored by **System**, **Restore Sys Defaults**.

SCPI Status Bits/ OPC Dependencies: None

| Factory<br>Default: | Not affected by "Restore Sys Defaults."      |
|---------------------|----------------------------------------------|
| Terminators:        | Unitless                                     |
| Range:              | Year (YYYY): 1970 to 2029                    |
|                     | Month (MM):01 to 12                          |
|                     | Day: 01 to 30 or 31 (depending on the month) |

## **Remote Command:**

:SYSTem:DATE <year>,<month>,<day> :SYSTem:DATE?

Example: SYST:DATE 2000, 12, 24 Sets the date to December 24, 2000

# 4.9.4 Alignments

Displays functions that control the automatic alignment of the instrument and load default values for the alignment system.

**NOTE** Most CALibration commands execute in the background, permitting other SCPI commands to be processed concurrently. If a measurement command is sent right after a CALibration command, there can be interaction between background alignments and the measurement. The \*WAI command should be issued after any CALibration command and before the measurement command. Note that sending the query form of a CAL? command will automatically hold off any following commands until the query value is returned.

Bit 0 (CALibration) must be set to 1 in the STATus:OPERation:ENABle register to ensure that the \*WAI command waits for calibration to complete. This is the factory preset and \*RST setting.

Key Path: System

### **Remote Command:**

There is no remote command for this key.

## 4.9.4.1 Auto Align

Allows you to turn the instrument automatic alignment On or Off. or select Alert to be alerted that alignments are needed.

- Off, the instrument won't initiate any\* visible alignments or alerts.
- All, turns on the automatic alignment of all measurement systems. When Auto Align, All is selected, "AA" appears along the left edge of the display.
- Alert, a 3 degree (Celsius) temperature change or a time span of 24 hours since the last successful Full alignment (e.g., Align All Now) will trigger an alert that alignments need to be done, but no alignments will be performed without user input. When Auto Align Alert is selected "AL" appears along the left edge of the display.
- All but RF, turns on the automatic alignment of all measurement systems except the RF section. (Eliminating automatic alignment of the RF prevents changes in the input impedance between sweeps, which could cause input device instability.) When Auto Align, All but RF is selected, "AB" appears along the left edge of the display.

• **On**, the instrument behaves like the **Alert**, but will automatically perform a full alignment when it is needed. In addition, every 15 minutes passing or 1.5 degrees temperature change will cause just the RF system gain to be aligned, to achieve the best absolute amplitude accuracy. For either alignment, the instrument will stop any measurement currently in process, perform the full alignment, then restart the measurement from the beginning (similar to pressing **Restart**). If any alignment FAILs or is ABORTed by the user (eg ESCape key), the instrument will wait 5 minutes before retrying the necessary alignment. This helps to avoid infinite recursive loops of alignment behavior in the event of broken hardware. Also see "Align All Now" on page 264.

There are 2 very quick alignments, invisible to the user, that are done every few minutes or when certain settings are changed. These still occur, even if AutoAlign is set to Off. These alignments are the Current SysGain and Current IF Flatness methods which can also be forced to occur by user under the Align Subsys menu.

| Key Path:           | System, Alignments                                                  |
|---------------------|---------------------------------------------------------------------|
| State Saved:        | Survives Preset and power cycle, but not saved in Instrument State. |
| Factory Preset:     | Not affected by Preset.                                             |
| Factory<br>Default: | On (Restored by System, Restore Sys Defaults.)                      |
| Remote Comma        | nd:                                                                 |

:CALibration:AUTO OFF |ON | ALERt

:CALibration:AUTO?

Example: CAL:AUTO ON

## 4.9.4.2 Align All Now

Immediately executes an alignment cycle of all the subsystems (Align RF, Align IF, Align ADC, and Align Current Sys Gain). The instrument will stop any measurement currently underway, perform the full alignment, then restart the measurement from the beginning (similar to pressing the **Restart** key). All other operations are stopped and the alignments will be visible on the display.

Key Path: System, Alignments

#### **Remote Command:**

:CALibration[:ALL] Performs a full alignment.

The following three commands perform a full alignment and return a number indicating the success of the alignment. A zero is returned if the alignment is successful. A one is returned if any part of the alignment fails.

```
:CALibration[:ALL]?
```

\*CAL?

\*TST?

Example: CAL? The query performs a full alignment and returns a number indicating the success of the alignment. A zero is returned if the alignment is successful.

## 4.9.4.3 Frequency Corrections (Remote Command Only)]

Turns the internal frequency corrections on/off.

Saved State: Not saved in instrument state

Factory Preset: On

Factory Default: On

### **Remote Command:**

:CALibration:FREQuency[:STATe] OFF|ON|0|1 :CALibration:FREQuency[:STATe]? Example: CAL:FREQ OFF

## 4.9.4.4 Align Subsys

Accesses the keys to immediately execute an alignment of one of the subsystems (Align RF, Align IF, Align ADC, and Align Current Sys Gain). When one of the subsystem alignments is started all other operations are stopped and any alignment messages will be visible on the display.

Key Path: System, Alignments

#### **Remote Command:**

There is no remote command for this key.

## 4.9.4.4.1 Align RF

Initiates an alignment on the RF assembly.

#### Key Path: System, Alignments, Align Subsys

Annunciation/

Annotation: Will display a series of pop-up message boxes, indicating an alignment is in progress.

If a signal is present which interfers with the alignment a message Align RF 50 MHz signal detected. will be displayed.

SCPI Status Bits/

OPC Dependencies: Status questionable calibration. Bits 3, 11, or 12 will be set if Align RF fails

#### **Remote Command:**

:CALibration:RF

:CALibration:RF?

Remote Command Notes: The query performs the alignment and returns a zero if the alignment is successful.

Example: CAL:RF?

# 4.9.4.4.2 Align IF

Initiates an alignment on the IF assembly.

Key Path: System, Alignments, Align Subsys
 Annunciation/
 Annotation: Will display a series of pop-up message boxes indicating alignment progress.
 SCPI Status Bits/
 OPC Dependencies: Status questionable calibration Bit 4 will be set if Align RF fails.

#### **Remote Command:**

:CALibration:IF

:CALibration:IF?

Remote Command Notes: The query performs the alignment and returns a zero if the alignment is successful.

Example: CAL: IF?

# 4.9.4.4.3 Align ADC

Initiates an alignment on the ADC circuitry.

Key Path: System, Alignments, Align Subsys

Annunciation/

Annotation: Message boxes indicating alignment of ADC progress.

SCPI Status Bits/ OPC Dependencies: Status questionable calibration Bit 6 will be set if Align ADC fails.

## Remote Command:

:CALibration:ADC

:CALibration:ADC?

Remote Command Notes: The query performs the alignment and returns a zero if the alignment is successful.

Example: CAL: ADC?

# 4.9.4.4.4 Align Current IF Flatness

Initiates an alignment of the current IF flatness, for the purpose of improving absolute amplitude within FFT Sweeps and improving group delay in some digital demodulation measurements.

### Key Path: System, Alignments, Align Subsys

Annunciation/

Annotation: Will display a series of pop-up message boxes explaining what is being aligned (a subset of the Align All Now message boxes).

## Remote Command:

:CALibration:FLATness:IF

:CALibration:FLATness:IF?

Remote Command Notes: The query performs the alignment and returns a zero if the alignment is successful.

Example: CAL:FLAT:IF?

# 4.9.4.4.5 Align Current SysGain

Initiates a fine-tuning adjustment of the system gain, primarily to correct for small amplitude variations that occur as resolution BW is switched.

#### Key Path: System, Alignments, Align Subsys

Annunciation/

Annotation: Will display a series of pop-up message boxes explaining what is being aligned (a subset of the Align All Now message boxes).

#### **Remote Command:**

:CALibration:GAIN:CSYStem

:CALibration:GAIN:CSYStem?

Remote Command Notes: The query performs the alignment and returns a zero if the alignment is successful.

Example: CAL:GAIN:CSYS?

# 4.9.4.4.6 Align Audio Digitizer Gain

Initiates an alignment of the various gain settings of the 100 k $\Omega$  input path (Option 107)

Key Path: System, Alignments, Align Subsys

Annunciation/

Annotation: Will display a series of pop-up message boxes explaining what is being aligned (a subset of the Align All Now message boxes).

#### **Remote Command:**

:CALibration:GAIN:ADIGitizer

:CALibration:GAIN:ADIGitizer?

Remote Command Notes: The query performs the alignment and returns a zero if the alignment is successful.

Example: CAL:GAIN:ADIG?

History: Added with firmware revision A.09.00

## 4.9.4.5 Restore Align Defaults

Loads the default values for the alignment system, turns on the frequency corrections, and resets the timebase to the factory values. Align All Now must be executed 3 times after pressing **Restore Align Defaults** to meet specifications.

#### Key Path: System, Alignments

Annunciation/ Annotation: System Alignments, Align Now All required.

Dependencies/ Couplings: None

SCPI Status Bits/ OPC Dependencies: Status questionable calibration Bit 14 will be set.

#### **Remote Command:**

```
:CALibration:DATA:DEFault
```

Example: CAL:DATA:DEF

# 4.9.4.6 Select Time Corrections (Remote Command Only)

Controls time corrections used to compensate for the complex (magnitude and phase) response of the analog and digital IF hardware. When only scalar (magnitude) FFT flatness is required, time corrections take more CPU cycles and so are less efficient than frequency corrections. For demod or other time-based (not FFT) measurements, only time corrections can improve the flatness that results from imperfect IF hardware. When the time correction functionality is set to Auto (the default), the individual measurements activate the corrections when they are needed.

**NOTE** Turning time corrections on or off effects all measurements. Time corrections should be left in Auto unless you have specific reasons for forcing them on or off.

Always return time corrections to Auto.

Factory Preset: Auto

## **Remote Command:**

:CALibration:TCORrections AUTO ON OFF

Example: CAL:TCOR OFF

# 4.9.5 Config I/O

Displays the keys and menus that enable you to identify and change the current GPIB address and LAN settings.

Key Path: System

#### **Remote Command:**

There is no remote command for this key.

### 4.9.5.1 GPIB Address

Shows the current GPIB address and allows you to change this value using the numeric keyboard. The new value is displayed in the active function area. The GPIB port is always active. The knob and step keys are not active for this function.

Key Path: System, Config I/O

State Saved: Survives Preset and power cycle, but not saved in Instrument State.

SCPI Status Bits/ OPC Dependencies: None

FactoryDefault:18 (Reset by System, Restore Sys Defaults.)

Terminators: Enter

Default Terminator: None

Resolution/Rounding/ Truncation: Integer

Knob Increment: 1

Step Key Increment: 1

Range: 0 to 30

#### **Remote Command:**

```
:SYSTem:COMMunicate:GPIB[:SELF]:ADDRess <integer>
:SYSTem:COMMunicate:GPIB[:SELF]:ADDRess?
Example: SYST:COMM:GPIB:ADDR 20
```

## 4.9.5.2 IP Address

Allows you to set the IP (internet protocol) address, domain name and node (host) name for the instrument. The IP address of the instrument can be changed by entering a numeric address composed of numbers and decimal points. Press **ENTER** to complete the entry.

Key Path: System, Config I/O

State Saved: Survives Preset and power cycle, but not saved in Instrument State.

Factory Default:

10.10.10.10 (Not reset by System, Restore Sys Defaults.)

## Remote Command:

:SYSTem:COMMunicate:LAN[:SELF]:IP <string>

:SYSTem:COMMunicate:LAN[:SELF]:IP?

Example: SYST:COMM:LAN:IP "150.222.50.52 mypsa"

Sets the IP address to 150.222.50.52 and sets the host name to mypsa.

# 4.9.5.3 Host Name

Displays the host name of the instrument. Pressing the key activates the alpha editor, which enables you to change the host name. (Press **ENTER** to complete the entry.)

| NOTE                                                                  | This will not change your LAN system representation of the host name. You must work through your local system administrator to change the host name. Changing it in the instrument only changes the displayed information, it will not enable LAN access with the new name. |  |
|-----------------------------------------------------------------------|----------------------------------------------------------------------------------------------------|--|
| Key Path:                                                             | System, Config I/O                                                                                                    |  |
| State Saved:                                                          | Survives <b>Preset</b> and power cycle, but not saved in Instrument State.                                                                                                    |  |
| Factory<br>Default:                                                   | mypsa (Not reset by System, Restore Sys Defaults.)                                                                                                    |  |
| Remote Command:                                                       |                                                                                                    |  |
| See above command :SYSTem:COMMunicate:LAN[:SELF]:IP <string></string> |                                                                                                    |  |

\_ .

Example: SYST:COMM:LAN:IP "150.222.50.52 mypsa"

Sets the IP address to 150.222.50.52 and sets the host name to mypsa.

# 4.9.5.4 Host ID (Remote Command Only)

Enables you to query the host ID remotely. The current value of the host ID can be viewed on the display by pressing **System**.

SCPI Status Bits/ OPC Dependencies: None

Factory

Default: Value is unique to your instrument (Not reset by System, Restore Sys Defaults.)

#### **Remote Command:**

:SYSTem:HID?

Remote Command Notes: The host ID cannot be set remotely, it can only be queried.

Example: SYST:HID?

## 4.9.5.5 Subnet Mask

Changes the subnet mask of the instrument. The subnet mask is a 32-bit address mask used in IP networks to indicate the bits of an IP address that are used for the subnet address. The default address is 255.255.0.0 for a class B network

| Key Path:           | System, Config I/O                                                                            |
|---------------------|-----------------------------------------------------------------------------------------------|
| State Saved:        | Survives Preset and power cycle, but not saved in Instrument State.                           |
| Factory<br>Default: | $255.255.0.0\ (Not\ reset\ by\ \mbox{System},\ \mbox{Restore}\ \mbox{Sys}\ \mbox{Defaults}.)$ |
| History:            | Added with firmware revision A.03.00.                                                         |

## **Remote Command:**

There is no equivalent remote command.

## 4.9.5.6 Gateway Address

Allows you to set the gateway address. The gateway address feature is used to manipulate the gateway used to reach the destination. The gateway address can be changed by entering a numeric address composed of numbers and decimal points. Press **ENTER** to complete the entry.

| Key Path:           | System, Config I/O                                                                          |
|---------------------|---------------------------------------------------------------------------------------------|
| State Saved:        | Survives $\ensuremath{\textbf{Preset}}$ and power cycle, but not saved in Instrument State. |
| Factory<br>Default: | $0.0.0.0 \ (Not \ reset \ by \ System, \ Restore \ Sys \ Defaults.)$                        |
| History:            | Added with firmware revision A.03.00.                                                       |

## **Remote Command:**

There is no remote command for this key.

## 4.9.5.7 SCPI LAN

Displays keys to enable SCPI functionality over LAN. There are a number of different ways to send SCPI remote commands to the instrument over the LAN. It can be a problem to have multiple users simultaneously accessing the instrument over the LAN. These keys allow you to limit that somewhat by disabling the telnet socket and/or SICL capability.

Key Path: System, Config I/O

### **Remote Command:**

There is no remote command for this key.

## 4.9.5.7.1 SCPI Telnet

Turns on/off the SCPI LAN telnet capability allowing you to limit SCPI access over LAN via telnet.

Key Path: System, SCPI Lan

State Saved: Survives **Preset** and power cycle, but not saved in Instrument State.

SCPI Status Bits/ OPC Dependencies: None

Factory Default: On (Reset by System, Restore Sys Defaults.)

#### **Remote Command:**

:SYSTem:COMMunicate:LAN:SCPI:TELNet:ENABle OFF|ON|0|1

:SYSTem:COMMunicate:LAN:SCPI:TELNet:ENABle?

Example: SYST:COMM:LAN:SCPI:TELN:ENAB ON

## 4.9.5.7.2 SCPI Socket

Turns on/off the capability of establishing Socket LAN sessions. This allows you to limit SCPI access over LAN via socket sessions.

Key Path: System, SCPI Lan

State Saved: Survives Preset and power cycle, but not saved in Instrument State.

SCPI Status Bits/ OPC Dependencies: None

Factory Default: On (Reset by System, Restore Sys Defaults.)

#### **Remote Command:**

:SYSTem:COMMunicate:LAN:SCPI:SOCKet:ENABle OFF|ON|0|1

:SYSTem:COMMunicate:LAN:SCPI:SOCKet:ENABle?

Example: SYST:COMM:LAN:SCPI:SOCK:ENAB ON

### 4.9.5.7.3 SCPI Socket Control Port (Remote Command Only)

Returns the TCP/IP port number of the control socket associated with the SCPI socket session. Allows you to obtain the unique port number to open when a device clear is to be sent to the instrument. Every time a connection is made to the SCPI scocket, the instrument creates a peer control socket. The port number for this socket is random. You must use this command to obtain the control socket's port number. To force a device clear on this socket, open the port and send the string "DCL\n" to the instrument.

If the SCPI command is sent to a non-SCPI socket interface, then 0 (zero) is returned.

#### **Remote Command:**

:SYSTem:COMMunicate:LAN:SCPI:SOCKet:CONTrol?

Example: SYST:COMM:LAN:SCPI:SOCK:CONT?

History: Added with firmware revision A.09.00.

#### 4.9.5.7.4 SICL Server

Turns on/off the SICL server capability, enabling you to limit SCPI access over LAN via the SICL server. (SICL IEEE 488.2 protocol.)

| Parameter                  | Description                                                                                                    | Setting |
|----------------------------|----------------------------------------------------------------------------------------------------|---------|
| Maximum Connections        | The maximum number of connections that can be accessed simultaneously                                                        | 5       |
| Instrument Name            | The name (same as the remote SICL address) of your analyzer                                                                  | inst0   |
| Instrument Logical Unit    | The unique integer assigned to your analyzer when using SICL LAN                                                             | 8       |
| Emulated GPIB Name         | The name (same as the remote SICL address) of the device used when communicating with your analyzer                          | gpib7   |
| Emulated GPIB Logical Unit | The unique integer assigned to your device when it is being controlled using SICL LAN                                        | 7       |
| Emulated GPIB Address      | The emulated GPIB address assigned to your transmitter<br>tester when it is a SICL server (the same as your GPIB<br>address) | 18      |

Table 4-1SCPI Default Settings

Key Path:System, SCPI LanState Saved:Survives Preset and power cycle, but not saved in Instrument State.SCPI Status Bits/<br/>OPC Dependencies:NoneFactory<br/>Default:On (Reset by System, Restore Sys Defaults.)

### Remote Command:

:SYSTem:COMMunicate:LAN:SCPI:SICL:ENABle OFF|ON|0|1

:SYSTem:COMMunicate:LAN:SCPI:SICL:ENABle?

Example: SYST:COMM:LAN:SCPI:SICL:ENAB ON

## 4.9.5.7.5 USB Connection Type (Remote Command Only)

Allows you to determine what USB speed was negotiated.

#### **Remote Command:**

```
:SYSTem:COMMunicate:USB:CONNection?
```

| Remote Comman | nd Notes: This is a query only command. It returns one of the following possible enumerations: |
|---------------|------------------------------------------------------------------------------------------------|
| NONE          | Indicates either no USB connection has been made or Option 111 is not installed.               |
| LSPeed        | Indicates a USB low speed connection (1.5 Mbps). This is reserved for future use.              |
| HSPeed        | Indicates that a USB high speed connection $(480\ Mbps)$ has been negotiated.                  |
| FSPeed        | Indicates that a USB full speed connection $(12 \text{ Mbps})$ has been negotiated.            |
| Example:      | SYST:COMM:USB:CONN?                                                                            |
| History:      | Added with firmware revision A.09.00.                                                          |

## 4.9.5.7.6 USB Connection Status (Remote Command Only)

Allows you to determine the current status of the USB connection.

#### Remote Command:

:SYSTem:COMMunicate:USB:STATus?

Remote Command Notes: This is a query only command. It returns one of the following possible enumerations:

SUSPended Indicates that the USB bus is currently in its suspended state. The bus is in the suspended state when the bus is not connected to a controller, the controller is currently powered off, or the controller has explicitly placed the USB device in the suspended state. When in the suspended state, no USB activity (including start of frame packets) is received.

| ACTive   | Indicates that the USB is in the active state. When the device is in the active state, it is receiving periodic start of frames but is not necessarily receiving or transmitting data. |
|----------|----------------------------------------------------------------------------------------------------|
| Example: | SYST:COMM:USB:STAT?                                                                                                    |
| History: | Added with firmware revision A.09.00.                                                                                                    |

# 4.9.5.7.7 USB Packet Count (Remote Command Only)

Allows you to determine the number of packets received and transmitted on the USB bus.

### **Remote Command:**

:SYSTem:COMMunicate:USB:PACKets?

Remote Command Notes: This is a query only command. It returns two intergers. The first is the number of packets received since power-on, and the second is the number of packets transmitted since power-on. If the Option 111 interface is not installed, the query will return 0,0.

Example: SYST:COMM:USB:PACK?

History: Added with firmware revision A.09.00.

# 4.9.6 Reference

Displays functions that control the external frequency reference.

Key Path: System

#### **Remote Command:**

There is no remote command for this key.

# 4.9.6.1 Freq Ref

Specifies the frequency reference as being internal or external. If the frequency reference is specified as internal, the frequency of the reference is automatically identified as being 10 MHz. If the frequency reference is specified as external, you must enter the frequency of the external reference being used. If External Reference is selected, **Ext Ref** will appear on the right side of the display.

The frequency of an external frequency reference is not automatically detected. If an external frequency source is selected, the frequency of the source must be entered.

If Ext is selected, and you press **Freq Ref**, Ext will remain selected and the Ext reference frequency will become the active function. If **Freq Ref** is pressed again, Int will become selected (at 10 MHz). The Ext reference frequency is remembered and will be used again if Ext is selected.

If the external reference is missing or out of range, or the frequency reference is unlocked, the message "External reference missing or out of range", will appear on the display.

Key Path: System, Reference

State Saved:Not Saved in Instrument State. Neither the external reference frequency<br/>nor the state of this function (Int or Ext) are affected by factory preset or<br/>power cycle. Reset to the factory default (Int, 10 MHz) by pressing System,<br/>Restore Sys Defaults.

Default: Internal, 10 MHz

Range: 1 MHz to 30 MHz

#### **Remote Command:**

[:SENSe]:ROSCillator:SOURce INTernal EXTernal

[:SENSe]:ROSCillator:SOURce?

[:SENSe]:ROSCillator:EXTernal:FREQuency <value>

[:SENSe]:ROSCillator:EXTernal:FREQuency?

Example: Before switching to the external reference source, specify the frequency of the external reference that you plan to use.

 $\tt ROSC: \tt EXT: FREQ~20~MHz$  sets the external reference frequency to 20 MHz, but does not select the external reference.

ROSC: SOUR EXT selects the external reference.

### 4.9.6.2 10 MHz Out

Switches the 10 MHz out signal on the rear panel of the analyzer on or off.

Key Path: System, Reference

State Saved: Not Saved in Instrument State. Not affected by factory preset or power cycle. Reset to the factory default (Off, 10 MHz) by pressing System, Restore Sys Defaults.

#### **Remote Command:**

[:SENSe]:ROSCillator:OUTPut[:STATe] OFF|ON|0|1

[:SENSe]:ROSCillator:OUTPut[:STATe]?

Example: ROSC:OUTP ON

# 4.9.7 Show System

Displays the number and description of the options installed in your instrument. It also displays the instrument model number, product number, serial number, ethernet address, host ID, firmware revision, revision date, options, and system statistics.

Key Path: System

Annunciation/ Annotation: Text Screen

Dependencies/ Couplings: Active function is disabled.

SCPI Status Bits/ OPC Dependencies: None

Factory Preset: Off

## Remote Command:

\*IDN? Returns four fields separated by commas:

- Manufacturer
- Model
- Serial number
- Firmware version

Example of returned string: Agilent Technologies, E4440A, US00000123, A.01.01

```
:SYSTem:OPTions?
```

\*OPT?

Returns a string of all the installed instrument options. It is a comma separated list such as: "BAC, BAH, 226" (includes quotes).

Example: \*IDN? \*OPT?

# 4.9.8 Show Hdwr

Gives detailed information about the hardware installed on your instrument.

Key Path: **System** Annunciation/ Annotation: Text screen

Dependencies/ Couplings: Active function is disabled

SCPI Status Bits/ OPC Dependencies: None

Factory Preset: Off

## **Remote Command:**

:SYSTem:CONFigure:HARDware OFF|ON|0|1

Example: SYST:CONF:HARD OFF

# 4.9.9 Color Palette

Displays the Color Palette menu keys that set the display screen attributes.

Key Path: System

SCPI Status Bits/ OPC Dependencies: None

State Saved: Not saved in Instrument State, survives Preset, and power cycle.

Preset: Not affected by Preset.

Factory Default: Default

### **Remote Command:**

There is no remote command for this key.

## 4.9.9.1 Default

Selects the factory default color palette.

Dependencies/ Couplings: None

Key Path: System, Color Palette

SCPI Status Bits/ OPC Dependencies: None

# 4.9.9.2 Vision Impair 1

Selects a special color scheme to accommodate color-deficient vision problems.

Key Path: System, Color Palette

SCPI Status Bits/ OPC Dependencies: None

Dependencies/ Couplings: None

#### **Remote Command:**

There is no remote command for this key.

## 4.9.9.3 Vision Impair 2

Selects a special color scheme to accommodate color-deficient vision problems.

Key Path: System, Color Palette

Dependencies/ Couplings: None

SCPI Status Bits/ OPC Dependencies: None

### **Remote Command:**

There is no remote command for this key.

## 4.9.9.4 Optical Filter

Selects a special color scheme to accommodate protective goggles while viewing lasers.

Key Path: System, Color Palette

Dependencies/ Couplings: None

SCPI Status Bits/ OPC Dependencies: None

#### **Remote Command:**

There is no remote command for this key.

## 4.9.9.5 Monochrome

Sets the color palette to single-color mode. The monochrome display uses different shades of green for each green value. This is especially useful for driving external monochrome monitors.

Key Path: System, Color Palette

Dependencies/ Couplings: None

SCPI Status Bits/ OPC Dependencies: None

#### **Remote Command:**

There is no remote command for this key.

# 4.9.10 Diagnostics

Access front-panel diagnostic functions.

Key Path: System

### **Remote Command:**

There is no remote command for this key.

## 4.9.10.1 Front Panel Test

Used to test the front-panel keys. It shows a list of all the front-panel keys with counter numbers indicating the number times the key is pressed. Press the **ESC** key to exit the test mode and return to the menu.

Key Path: System, Diagnostics

Annunciation/ Annotation: Text Screen

Dependencies/ Couplings: The active function is disabled.

Factory Preset: Off

# 4.9.11 Restore Sys Defaults

Resets the system settings, including most "persistent" functions, to their factory defaults. It also does a Factory Preset that resets the analyzer to the Spectrum Analysis Mode. It does *not* reset user data such as saved instrument states.

Persistent functions are things such as the GPIB address, time/date display style, and auto-alignment state. These are parameters that are unaffected by a power cycle or an instrument preset.

# Table 4-2System Default Settings

| Feature                          | Default Setting | Restored? |
|----------------------------------|-----------------|-----------|
| Automatic Alignment On/Alert/Off | On              | yes       |
| Power On Last/Preset             | Preset          | yes       |
| Preset Type Factory/User/Mode    | Mode            | yes       |
| External Amplifier Gain          | 0 dBm           | yes       |
| Input Impedance                  | 50 Ohm          | yes       |
| GPIB Address                     | 18              | yes       |
| IP address                       | 10.10.10.10     | no        |
| Host Name                        | mypsa           | no        |
| Subnet Mask                      | 255.255.0.0     | no        |
| SCPI Telnet Port 5023            | On              | yes       |
| SCPI Socket Port 5025            | On              | yes       |
| SICL Server                      | On              | yes       |
| Instrument Color Palette         | Default palette | yes       |
| Printer Setup, Language          | PCL3            | yes       |
| Printer Setup, Color Capability  | No              | yes       |
| Print Orientation                | Portrait        | yes       |
| Color Printing                   | Off             | yes       |
| Prints/ Page                     | 1               | yes       |
| Date Format                      | MDY             | yes       |
| Time Date Display                | On              | yes       |
| Verbose (error messages)         | Off             | yes       |
| Display Viewing Angle            | 4               | yes       |
| Manual Tracking Adjustment       | 2048            | yes       |
| Page Size                        | Letter          | yes       |
| Printer Selection                | Auto            | yes       |

Key Path: System

#### **Remote Command:**

:SYSTem:PRESet:PERSistent

Example: SYST: PRES: PERS

# 4.9.12 Licensing

Accesses the security system to enable licensing for individual options. You can install measurement mode personality options in an instrument at any time (unless Option 117 is enabled; refer to the Getting Started Guide, Chapter 1 "Turning on the Analyzer for the First Time"). After you load the personality mode into memory, you must enter a license key to allow access to the option.

For information on how to use this system, see the installation information for individual options in the measurement personalities' user's guides.

**NOTE** Not all options can be enabled using this system and there is no way to turn *off* an option through this system. Once an option has been licensed for a given analyzer, it cannot be transferred to a different analyzer.

Key Path: System

#### **Remote Command:**

There is no remote command for this key.

## 4.9.12.1 Option

Activates the alpha editor enabling you to enter the designation for the option to be installed. An option is a three character string that specifies the option or application that is to be installed, as found in the catalog. To terminate the entry, press **Enter** or **Return**. An external keyboard may also be used for this entry. The option number will appear on the second line of the **Option** key.

Key Path: System, Licensing

State Saved: Not saved in instrument state.

SCPI Status Bits/ OPC Dependencies: None

## **Remote Command:**

See "License Key" on page 284

Example: SYST:LKEY "B78", "B62A35B37679" SYST:LKEY? "B78"

## 4.9.12.2 License Key

Activates the alpha editor to allow you to enter the license key number for the option to be installed. The license key number is a hexadecimal number that will require entry of both letters and numbers. Use the front-panel numeric keyboard to enter numerical values. You will see your entry in the active function area. A license key is a 12-character hexadecimal string given with the option. The license key is unique to a specific option installed and

instrument host ID. To terminate the entry, press **Enter** or **Return**. An external keyboard may also be used for this entry. The license key number will appear on the second line of the **License Key** menu key.

Key Path: System, Licensing

Dependencies/ Couplings: None

State Saved: Not saved in instrument state.

SCPI Status Bits/ OPC Dependencies: None

Factory Preset: Clears the current value.

### **Remote Command:**

:SYSTem:LKEY <"option">, <"license key">

:SYSTem:LKEY? <"option">

Remote Command Notes: The query returns a string that contains the license key for a specified application or option that is already installed in the instrument. The license key will also be returned if the application is not currently in memory, but had been installed at some previous time. The license key is unique to a specific option, host ID and serial number. Host ID can be returned by :SYSTem:HID?.

Example: SYST:LKEY "B78", "B62A35B37679"

SYST:LKEY? "B78"

The query would return "B62A35B37679"

If the instrument does not have a license key for that option, the query would return "".

## 4.9.12.3 Activate License

Activates the specified option. When a valid option key number and license key number have been entered, press **Activate**. If your entry was correct, the option will be enabled and the message: Option activated will appear in the status line of your display. The option number and license key number will also be cleared from the **License Key** and **Option** key.

If your entry was incorrect, the error message: License key invalid will appear in the status line of your display. The option number and license key number can be edited until they are correct.

NOTE It is possible to enable an option for which the analyzer is not yet configured. Therefore, the message Option activated does not mean that the option will immediately function. For a display of options that are enabled and for which the analyzer is properly configured, press System, More, Show System.

Key Path: System, Licensing

### **Remote Command:**

There is no remote command for this key.

## 4.9.12.4 Delete License

Deletes the license key from memory, however, the option firmware is not deleted.

Key Path: System, Licensing

## **Remote Command:**

```
:SYSTem:LKEY:DELete <`application option'>,<`license key'>
Example: SYST:LKEY:DEL "BAC"
```

## 4.9.12.5 Show License

Displays the number and description of the licenses installed in your instrument.

Key Path: System, Licensing

Annunciation/ Annotation: Text Screen

Dependencies/ Couplings: The active function is disabled.

#### **Remote Command:**

There is no remote command for this function.

# 4.9.12.6 Install an Application Mode (Remote command only)

Installs the specified application from an external drive to the instrument. Each application allows you to make a specific set of measurements easily and accurately. Installation requires a 12-character license key that you received with your application. The license key number is unique to the option and instrument serial number. If it cannot be located, contact your local Agilent Technologies and service office to re-obtain the information. (Have the instrument model number, host ID, serial number available.)

# **Remote Command:**

See also \*OPT?

Example:

\*OPT? returns a string with all the application options currently installed in the instrument (e.g. "B7J,202,204,BAC").

# 4.9.13 Personality

Pressing **Personality** displays information about the personalities installed and their license status, as shown in the following illustration.

| Agilent 12:06:20 Aug 14,                                                                                                    | Personality                                                                  |                                                          |                                                                                              |  |
|----------------------------------------------------------------------------------------------------|------------------------------------------------------------------------------|----------------------------------------------------------|----------------------------------------------------------------------------------------------|--|
| Personality Inf                                                                                                    |                                                                              |                                                          |                                                                                              |  |
| Dption Name<br>Power Suite Utilities<br>STD BASIC<br>BAC cdma0ne<br>BAF WCDMA<br>378 CDMA2K<br>202 GSM w/EDGE<br>BAE NADC<br>BAE NADC<br>BAE PDC | A.02.00rev05<br>A.02.00rev05<br>A.02.00rev05<br>A.02.00rev05<br>A.02.00rev05 | Licensed<br>no<br>std<br>yes<br>yes<br>yes<br>yes<br>yes | Size<br>4610756<br>2174840<br>4091109<br>7945141<br>7558426<br>5486709<br>3350528<br>3465860 |  |

Key Path: System

Annunciation/ Annotation: Text Screen

Dependencies/ Couplings: The active function is disabled.

SCPI Status Bits/ OPC Dependencies: None

Factory Preset: Off

# 4.9.14 Security

Pressing Security brings up the Security menu.

Key Path: System

Dependencies/ Couplings: The active function is disabled.

### **Remote Command:**

There is no remote command for this key.

History: Added with firmware revision A.09.00.

### 4.9.14.1 Secure Erase All

Erases all persistent storage in the instrument. When pressed, the PSA will display the following message: "This key will delete all data and firmware in the instrument. You will need to reinstall firmware after executing this operation. Press the key again if you wish to proceed." Thus, this key requires two presses to select the function. Upon the second press, the PSA will display the following message: "Please Confirm Erase Operation. Press Yes to erase all data and firmware from the instrument. Press No to cancel the operation." Refer to "Managing Security" on page 290.

Key Path: System, Security

Dependencies/ Couplings: None

SCPI Status Bits/ OPC Dependencies: None

#### **Remote Command:**

:SYSTem:SECurity:CLEAr

Remote Command Notes: This command blocks the parser until the command is completed. Since this command also causes the instrument firmware to be turned off, no further communication with the instrument will be possible.

Example: SYST:SEC:CLEA

History: Added with firmware revision A.09.00.

## 4.9.14.2 Secure Erase User

This key is only active if Option 117 is licensed. Erases the compact Flash on the USB/Compact Flash Interface board. This includes all saved states and traces. When pressed, the PSA will display the following message: "This key will reformat the C:drive and erase all user data from the instrument. You will lose all saved states and traces. Press the key again if you wish to proceed." Thus, this key requires two presses to select the function. Upon the second press, the PSA will display the following message: "Please Confirm Erase Operation. Press Yes to reformat C: and erase all

saved states and traces. Press No to cancel the operation."

Key Path: System, Security

Dependencies/ Couplings: Requires Option 117 to be installed and licensed.

SCPI Status Bits/ OPC Dependencies: None

#### **Remote Command:**

:SYSTem:SECurity:IMMediate

Remote Command Notes: This command blocks the parser until the command is completed.

Example: SYST:SEC:IMM

History: Added with firmware revision A.09.00.

## 4.9.14.3 Security

This key controls whether the instrument is currently in its secure mode or not. When **Security** is **On**, the instrument cannot write to any location on the main Flash memory. When **Security** is **Off**, the main Flash memory can be written to. When Security is in the **Enabled** mode, the instrument is configured to turn on the security mode upon the next power-on cycle.

If you ordered Option 117, the Secure Memory Erase option was loaded into the memory of your instrument and licensed at the factory but not enabled. DO NOT enable this option until you have fully configured your instrument (set the **System, Config I/O** settings as needed, added or removed options and licenses, and configured the power-up state you desire). After the security mode is enabled, the main Flash memory becomes read-only, rather than read/write memory. This makes it impossible to add or remove personalities or their license keys, or otherwise change the instrument's configuration, unless you do a **System, Security, Secure Erase All** procedure. This procedure will render the instrument inoperable. You will then need to run the upgrade procedure (on the Agilent Web site) to reinstall the firmware and completely reconfigure your instrument. Refer to "Managing Security" in this chapter.

When you are totally satisfied with the configuration of your PSA analyzer, enable the Secure Memory Erase option by pressing **System**, **Security**, **Security**, **Enabled**. The security mode will then be enabled the next time the analyzer's power is cycled.

Key Path: System, Security, Security

Dependencies/ Couplings: None Active

SCPI Status Bits/ OPC Dependencies: None Instrument Functions: P - Z System

## **Remote Command:**

:SYSTem:SECurity:ENABle ON OFF

:SYSTem:SECurity:ENABle?

Remote Command Notes: This command allows the security state to be set and queried from a SCPI port. Note that the command sets security to the "enabled" mode which will turn on the security mode at the next power-on cycle. When the parameter is OFF, the security mode will be set to off only if the current security mode is "enabled" or "off." If the security mode is on, this command has no effect. The query form of the command will always return the current state of the security mode (ON, OFF, or ENAB).

Example: SYST:SEC:ENAB ON

History: Added with firmware revision A.09.00.

## 4.9.15 Managing Security

#### 4.9.15.1 Secure Erase All Function

**CAUTION** Sesure Erase All will render the instrument inoperable. All instrument settings under **System**, **Config I/O**, such as the LAN address or gateway address will be lost. All instrument option License Keys, such as those that enable the optional preamplifier or meassurement personalities, will be lost.

The following procedure outlines how to prepare **prior** to executing Secure Erase All, and how to recover the instrument following the Secure Erase All.

Be sure to back up the instrument configuration and option keyword information via LAN using the PSA Series Firmware Upgrade Program before the instrument is placed in the secure area.

## 4.9.15.2 Preliminary Procedure (Non-secure Area)

Perform this procedure once on each PSA spectrum analyzer prior to placing it into a secure area and every time the instrument has been calibrated or repaired.

- 1. Record the Ethernet Number of the instrument. Press **System**, **More**, **Show System**. The Ethernet Number is a 12-digit alphanumeric string with a hyphen between the first and last set of six characters; for example, 001083-b80c55. Having this number recorded will save time when you re-install the firmware into the instrument using the "Re-installation of Firmware Procedure."
- 2. Record the IP Address of the instrument. Press **System**, **Config I/O**. This address may be changed by someone using the instrument in the secure environment, but at least you will have documented what it was.
- 3. Obtain a list of the License Keys by saving a screen capture of the instrument's Licensing screen. Even though the next section tells you how to backup these keywords

to a PC, the PC may not be available when you need it. Press **System, More, More, Licensing, Show License**. Use the PSA file manager to save an image of the PSA screen to a formatted disk. Insert the disk in the PSA's front panel disk drive and press **File, Save, Type, Screen, Format, Bitmap** and select Directory A. The file can be displayed or printed from any application capable of reading bitmap (.bmp) files. Before proceeding, verify that the screen capture of the License Keys has been properly saved to the disk by opening the file using a PC.

The licensing information can also be printed if the PSA is connected to a printer. As a last resort, write down the Option number and License Key for each option.

Properly store the License Key data, since it will be needed to recover the instrument.

# **4.9.15.3** Backing-up Configuration and Option License Keys to a PC (Non-secure Area)

1. Load the PSA Series Firmware Update Program from the following Agilent Web site:

http://www.agilent.com/find/psa\_firmware. Click on the firmware update PSA A.xx.xx.exe link.

- 2. Begin the PSA firmware upgrade procedure. Accept the licensing agreement. When prompted for an instrument IP address, enter the instrument's IP address.
- 3. Allow the configuration files to be saved to the default location on the PC.
- 4. The PSA user data, options, and license keys are saved in a file named 'Config' under a directory that begins with the model number, followed by the serial number, then a date and time stamp on the C: drive of the PC; for example, "C:\E4448A\US42070187\15-Oct-02-11-29-AM\Config."

Make note of the path name. This file will be used to restore the PSA's configuration and License Keys after Secure Erase All has been used to erase the PSA's memory.

5. When the screen regarding loading the operating system and options appears, exit the firmware upgrade process. At this point, you haved saved the configuration files (including the License Keys). You do not need to continue with the actual firmware download.

## 4.9.15.4 Security Clearing Procedure (Secure Area)

On the PSA, press System, More, More, Security, Secure Erase All and confirm.

## 4.9.15.5 Re-installation of Firmware Procedure (Non-secure Area)

- 1. Load the PSA Series Firmware Update Program from the following Agilent Web site: http://www.agilent.com/find/psa\_firmware
- 2. At the menu screen, click on Troubleshooting Wizard, click on Recovery, then click Next.
- 3. Under "The PC Update Program was Interrupted," click Next. The "Non-Functional Instrument Procedure" will appear. Follow this procedure.

Instrument Functions: P - Z System

| NOTE | The Ethernet Number saved in the "Preliminary Procedure (Non-secure Area)" on<br>page 290 becomes the hardware address when the hyphen is removed (i.e,<br>Ethernet Number 001083-b80c55 becomes hardware address<br>001083b80c55). If you have access to this previously saved address,<br>enabling the external keyboard step in the procedure can be skipped.                                                                                                    |
|------|----------------------------------------------------------------------------------------------------|
|      |                                                                                                    |
| NOTE | Enter the path for "Restore the Configuration and User Data" when<br>prompted. (This path was noted in "Backing-up Configuration and Option<br>License Keys to a PC (Non-secure Area)" on page 291.)                                                                                                    |
|      |                                                                                                    |
| NOTE | If a configuration back-up file is not available, obtain the License Key<br>information saved in the "Preliminary Procedure (Non-secure Area)" on page<br>290. The option numbers listed in the License Key information will allow<br>you to determine which options were previously loaded in the instrument<br>and allow you to check the appropriate boxes in the update program. The<br>actual License Keys are needed to enable the options once the firmware is<br>re-installed. |

## 4.9.16 Service

These functions are used only for servicing the analyzer. A password is required to access them. Refer to the Service Guide for more information.

Key Path: System

## 4.9.17 Keyboard Lock (Remote Command Only)

Disables the instrument keyboard to prevent local input when instrument is controlled remotely. An annunciator reading "Klock" alerts the local user that the keyboard is locked. Or you can display a system message using SYSTem:MESSage.

History: Added with firmware revision A.03.00

#### **Remote Command:**

:SYSTem:KLOCK?

Example: SYST:KLOCK?

## 4.9.18 Remote Message

Enables remote user to send message that will appear in the Status Bar at bottom of the instrument display. New message will overwrite any previous message. Message will remain until removed by use of :SYSTem:MESSage:OFF.

Example: :SYSTem:MESSage "Instrument currently in use remotely by Ted in R+D"

Remarks: Message appears as green text against a black background to differentiate it from internally generated messages which appear as white text against a black background.

The SYSTem:KLOCk command will lock out the front-panel keys.

History: Added with firmware revision A.03.00

#### **Remote Command:**

:SYSTem:MESSage <string>

Example: :SYSTem:MESSage "Instrument currently in use remotely by Tom"

# 4.9.19 Remote Message Turned Off

Removes any system message from the Status Bar at the bottom of the instrument display. A message can be displayed using the :SYSTem:MESSage command.

History: Added with firmware revision A.03.00

## **Remote Command:**

:SYSTem:MESSage:OFF

Example: SYST:MESS:OFF

## 4.9.20 Power On Elapsed Time (Remote Command Only)

Returns the number of seconds that have elapsed since the instrument was turned on for the very first time.

#### **Remote Command:**

:SYSTem:PON:ETIMe?

Example: SYST: PON: ETIM?

# 4.9.21 SCPI Version Query (Remote Command Only)

Returns the SCPI version number with which the instrument complies. The SCPI industry standard changes regularly. This command indicates the version used when creating the instrument SCPI commands.

#### **Remote Command:**

:SYSTem:VERSion?

Example: SYST:VERS?

# 4.10 Trace/View

Displays menu keys that enable you to set how trace information is stored and displayed. Each trace is comprised of a series of data points in which x and y axis information is stored. The analyzer updates the information for the active trace with each sweep.

| NOTE       | If you have selected ACP, Burst Power, Channel Power, Harmonic Distortion,<br>Multi-Carrier Power, Power Stat CCDF, or Spectrum Emission Mask in the<br>MEASURE menu, refer to the Trace/View sections specific to those<br>measurements in Volume 2, One-Button Measurements User's and<br>Programmer's Reference. |
|------------|----------------------------------------------------------------------------------------------------|
| Key Path:  | Front-panel key                                                                                                    |
| Factory De | fault: Trace 1: Clear Write                                                                                                    |
|            | Trace 2: Blank                                                                                                    |
|            | Trace 3: Blank                                                                                                    |
| Remote Co  | mmand:                                                                                                    |
| :TRACe[1]  | 23:MODE WRITe MAXHold MINHold VIEW BLANK                                                                                                    |
| WRITe =    | E Clear Write                                                                                                    |
| MAXHo      | d = Max Hold                                                                                                    |
| MINHol     | d = Min Hold                                                                                                    |
| VIEW = V   | /iew                                                                                                    |
| BLANk      | = Blank                                                                                                    |
| :TRACe[1]  | 2   3 : MODE?                                                                                                    |
| Example:   | TRAC:MODE WRIT                                                                                                    |
|            | TRAC:MODE MAXH                                                                                                    |
|            | TRAC:MODE MINH                                                                                                    |
|            | TRAC:MODE VIEW                                                                                                    |
|            | TRAC:MODE BLANK                                                                                                    |
|            |                                                                                                    |

Instrument Functions: P - Z

TRAC:MODE?

# 4.10.1 Send/Query Trace Data (Remote Command Only)

This command allows trace data to be sent to the analyzer or queried from the analyzer. The response to the query is a list of the amplitude points which comprise the requested trace in the current Y-axis unit of the analyzer. The X-axis unit is that of the destination trace for send and the source trace for the query.

The number of trace points sent or returned is set by [:SENSE]:SWE:POIN (from 101 to 8192).

Factory Preset: Real,32 for Spectrum Analysis mode

History: Changed with firmware revision A.08.00.

#### **Remote Command:**

:TRACe[:DATA] TRACE1 | TRACE2 | TRACE3 | TRACE4 | TRACE5 | TRACE6, <definite\_length\_block> | <comma\_separated\_ASCII\_data>

:TRACe[:DATA]? TRACE1 | TRACE2 | TRACE3 | TRACE4 | TRACE5 | TRACE6

Remote Command Notes: The data format set by FORMat:DATA and FORMat:BORDer is used both for sending data to the instrument and receiving data from the instrument.

The FORMat:DATA command describes the different types of data formats that can be used with trace data. See "Format Numeric Data (Remote Command Only)" on page 147.

Use the FORMat : BORDer command to set the byte order. See "Set Data Byte Order (Remote Command Only)" on page 147.

Commands :MMEM:STOR:TRAC and :MMEM:LOAD:TRAC are used to transfer trace data to/from the internal hard drive or floppy drive of the instrument. See "Save Now" on page 127 and "Load Now" on page 134.)

When sending data to the instrument, the data block must contain exactly the number of points currently specified in **Sweep**, **Points** or the error "Invalid list data" will be generated and there will be no change to the target trace.

No units terminator (eg, dB or V) is used when sending data; the data is taken as being in the current Y-axis unit of the analyzer.

When a trace is sent to the instrument, it immediately overwrites all of the data in the target trace, even if that trace is in View, or if it is active and in the middle of a sweep.

NOTEDo NOT send a trace to the instrument or query trace data until Average or<br/>Max/Min Hold operations have been completed or data will be<br/>misrepresented. It is generally advisable to be in Single<br/>Sweep, View or Blank when sending trace data to the analyzer<br/>or querying trace data from the analyzer.

If in the middle of a set of **Average** or **Max/Min Hold** operations, it can totally mess up the result, so caution should be exercised by the user. Similarly, when querying trace data, it is best if the analyzer is not sweeping during the query. Therefore, it is generally advisable to be in **Single Sweep**, **View** or **Blank** when sending trace data to the analyzer or querying trace data from the analyzer.

Example: TRAC TRACE1, -1, -2, -3, -4, -5 sends five points to trace 1. Assuming that FORMAt:DATA is set to ASCII, Y-axis unit is set to dBm, and Sweep, Points is set to 5, this will result in trace 1 consisting of the five points: -1 dBm, -2 dBm, -3 dBm, -4 dBm, and -5 dBm.

TRAC? TRACE2 queries the analyzer for the contents of trace 2.

# 4.10.2 Trace

Determines which trace the menu keys will affect. Press **Trace** until the number of the desired trace is underlined.

| Trace/View                               |
|------------------------------------------|
| Saved in Instrument State for all traces |
| Trace 1 is active                        |
| Trace 1 is active                        |
| Added with firmware revision A.02.00     |
|                                          |

## **Remote Command:**

There is no remote command for this function.

## 4.10.3 Clear Write

Erases any data previously stored in the selected trace and continuously displays signals during the sweep of the analyzer.

Key Path: Trace/View

## **Remote Command:**

See "Trace/View" on page 295.

Example: TRAC:MODE WRIT

# 4.10.4 Max Hold

Maintains the maximum level for each trace point of the selected trace (1, 2 or 3), and updates each trace point if a new maximum level is detected in successive sweeps.

**NOTE** Pressing **Restart**, changing the vertical scale (**Amplitude**, **Scale Type**, Log or Lin) or turning averaging on (**BW/Avg**, **Average (On)**) restarts the held trace.

Key Path: Trace/View

#### **Remote Command:**

See "Trace/View" on page 295.

Example: TRAC:MODE MAXH

# 4.10.5 Min Hold

Maintains the minimum level for each trace point of the selected trace (1, 2 or 3), and updates each trace point if a new minimum level is detected in successive sweeps.

| NOTE | Pressing Restart, changing the vertical scale (Amplitude, Scale Type, Log or                         |
|------|----------------------------------------------------------------------------------------------------|
|      | $Lin) \ or \ turning \ averaging \ on \ (BW/Avg, \ Average \ (On)) \ restarts \ the \ held \ trace.$ |

Key Path: Trace/View

History: Added with firmware revision A.02.00

#### **Remote Command:**

See "Trace/View" on page 295.

Example: TRAC:MODE MINH

## 4.10.6 View

Holds and displays the amplitude data of the selected trace. The trace is not updated as the analyzer sweeps.

Key Path: Trace/View, Trace

History: Added with firmware revision A.02.00

#### **Remote Command:**

See "Trace/View" on page 295.

Example: TRAC:MODE VIEW

Instrument Functions: P - Z

# 4.10.7 Blank

Stores the amplitude data for the selected trace and removes it from the display. The selected trace register will not be updated as the analyzer sweeps.

Key Path: Trace/View

Added with firmware revision A.02.00 History:

## **Remote Command:**

See "Trace/View" on page 295.

Example: TRAC: MODE BLAN

#### 4.10.8 **Operations**

This menu allows the user to do simple trace operations.

| Key Path: | Trace/View                           |
|-----------|--------------------------------------|
| History:  | Added with firmware revision A.08.00 |

## 4.10.8.1 1 <-> 2

Exchanges the contents of trace 1 with the contents of trace 2 and puts both in view mode. The action is performed once. It is not available for continuous sweeps. To clear any trace operation, just set the trace back to Clear Write, Max Hold, or Min Hold.

The X-Axis settings and domain of a trace stay with it when it is copied or exchanged.

| Key Path: | Trace/View, Operations |
|-----------|------------------------|
|           |                        |

Added with firmware revision A.08.00 History:

## **Remote Command:**

:TRACe:EXCHange: <trace name>, <trace name> Example: TRAC: EXCH TRACE1, TRACE2

## 4.10.8.2 2 - DL -> 2

Subtracts the display line from trace 2 and places the result in trace 2. The action is performed once. It is not available for continuous sweeps. To keep the modified trace 2 from changing after the operation, it is set to View. To clear any trace operation, just set the trace back to Clear Write, Max Hold, or Min Hold.

Key Path: Trace/View, Operations Instrument Functions: P - Z Trace/View

History: Added with firmware revision A.08.00

#### **Remote Command:**

```
:TRACe:MATH:SUBTract:DLIN <trace_name>
Example: TRAC:MATH:SUBT:DLIN TRACE2
```

## 4.10.8.2.1 2 <-> 3

Exchanges the contents of trace 2 with the contents of trace 3 and puts both in view mode. The action is performed once. It is not available for continuous sweeps. To keep the modified traces from changing after the operation, they are set to View. To clear any trace operation, just set the trace back to Clear Write, Max Hold, or Min Hold.

The X-Axis settings and domain of a trace stay with it when it is copied or exchanged.

History: Added with firmware revision A.08.00

#### **Remote Command:**

:TRACe:EXCHange: <trace\_name>, <trace\_name> Example: TRAC:EXCH TRACE2,TRACE3

## 4.10.8.2.2 1 -> 3

Copies the contents of trace 1 into the contents of trace 3 and puts trace 3 in blank mode. The action is performed once. It is not available for continuous sweeps. To clear any trace operation, just set the trace back to **Clear Write**, **Max Hold**, or **Min Hold**.

The X-Axis settings and domain of a trace stay with it when it is copied or exchanged.

| Key Path: | Trace/View, Operations                 |
|-----------|----------------------------------------|
| History:  | Added with firmware revision $A.08.00$ |

#### **Remote Command:**

:TRACe:COPY <src\_trace>,<dest\_trace> Example: TRAC:COPY TRACE1,TRACE3

## 4.10.8.2.3 2 -> 3

Copies the contents of trace 2 into the contents of trace 3 and puts trace 3 in blank mode. The action is performed once. It is not available for continuous sweeps. To clear any trace operation, just set the trace back to Clear Write, Max Hold, or Min Hold.

The X-Axis settings and domain of a trace stay with it when it is copied or exchanged.

| Key Path: | Trace/View, Operations               |
|-----------|--------------------------------------|
| History:  | Added with firmware revision A.08.00 |

## Remote Command:

:TRACe:COPY <src\_trace>,<dest\_trace> Example: TRAC:COPY TRACE2,TRACE3

## 4.10.8.2.4 Trace Addition (Remote Command Only)

This command adds the contents of any two traces and puts the sum in any trace. The action is performed once. It is not available for continuous sweeps. All traces that are modified are set to View. To clear any trace operations, just set the trace back to Clear Write, Max Hold, or Min Hold.

History: Added with firmware revision A.08.00

## **Remote Command:**

:TRACe:MATH:ADD <dest\_trace>,<src\_trace>,<src\_trace> Example: TRAC:MATH:ADD TRACE2,TRACE1,TRACE3 This command will add TRACE1 to TRACE3 and store it in TRACE2

## 4.10.8.2.5 Trace Subtraction (Remote Command Only)

This command adds the contents of any two traces and puts the remainder in any trace. The action is performed once. It is not available for continuous sweeps. All traces modified are set to View. To clear any trace operation, just set the trace back to Clear Write, Max Hold, or Min Hold.

History: Added with firmware revision A.08.00

## Remote Comand:

:TRACe:MATH:SUBTract <dest\_trace>,<src\_trace>,<src\_trace>

Example: TRAC:MATH:SUB TRACE2, TRACE1, TRACE3

This command will subtract TRACE3 from TRACE1 and store it in TRACE2  $% \left[ T_{\mathrm{TRACE2}}^{\mathrm{TRACE1}} \right]$ 

## 4.10.8.2.6 Trace Mean (Remote Command Only)

This command finds the mean of the amplitude of all the points on a trace and is returned as a single value in the current amplitude units.

History: Added with firmware revision A.08.00

Instrument Functions: P - Z Trace/View

## **Remote Command:**

:TRACe:MATH:MEAN? <src\_trace>

Example: TRAC:MATH:MEAN TRACE2

## 4.10.8.3 Normalize

Displays menu keys that enable you to normalize trace data.

Key Path: Trace/View

History: Added with firmware revision A.08.00

#### 4.10.8.3.1 Store Ref (1 -> 3)

Copies trace 1 into trace 3. Store Ref  $(1 \rightarrow 3)$  must be pressed before pressing Normalize (On). Note that this puts trace 3 in view mode.

Key Path: Trace/View, Normalize

History: Added with firmware revision A.08.00

## **Remote Command:**

There is no remote command for this function, however the trace copy command can be used for this purpose.

Example: TRAC:COPY TRACE1, TRACE3

## 4.10.8.3.2 Normalize On/Off

**Normalize** (On) activates the normalize function. On each sweep, the normalized trace (trace 1) is subtracted from trace 3 and the result is added to the normalized reference level. The display shows the result of the following calculation in trace 1. Note that this determines the location of the trace on the display, *not* the marker reading.

Trace 1 – Reference Trace – Normalized Reference Level

where trace 1 and the reference trace are in absolute units and the reference level is in relative units.

The new trace 1 is normalized with respect to the normalized reference level and reference trace, even if the values of the normalized reference level or reference are changed. This function remains in effect on all subsequent sweeps until it is turned off.

The normalize function is most useful for applying correction data to a trace while making a stimulus-response measurement with a tracking source. For example, connect the cables and a through line in place of the device to be measured (between the tracking source and the analyzer input). Notice that the frequency response is not perfectly flat, showing the response of the cables, as well as the flatness of both the tracking generator and the analyzer. Now press **Store Ref (1 -> 3)**, **Normalize On**. Notice that the displayed trace is now flat, or normalized. The position of the normalized trace can now be moved to a

different position on the display by changing the normalized reference position. This may be useful if the device to be tested has positive gain, such as an amplifier. Now replace the through line with the device under test, and an accurate measurement of the gain or loss can be made.

Key Path: Trace/View, Normalize

Dependencies/ Couplings:

- When Normalize is turned on, Volts, Watts, Amps, and Scale Type are not available.
- If Scale Type is Linear, Normalize is not available.

State Saved: Saved in Instrument Stare.

Factory Preset: Off

History: Added with firmware revision A.08.00

## **Remote Command:**

```
:CALCulate:NTData[:STATe] OFF|ON|0|1
```

```
:CALCulate:NTData[:STATe]?
```

Example: CALC:NTD ON

CALC:NTD?

## 4.10.8.3.3 Norm Ref Lvl

Sets the level (in dB) of the normalized reference.

Key Path: Trace/View, Normalize

Factory Default: 0 dB

State Saved: Saved in Instrument Stare.

Knob Increment: 0.1 dB

| Step Key   |   |
|------------|---|
| Increment: | - |
| Increment. |   |

Increment: 10 dB

Range: -327.6 dB to +327.6 dB

History: Added with firmware revision A.08.00

## Remote Command

:DISPlay:WINDow:TRACe:Y[:SCALe]:NRLevel <rel\_ampl>

## :DISPlay:WINDow:TRACe:Y[:SCALe]:NRLevel?

Example: DISP:WIND:TRAC:Y:NRL .10 dB

Instrument Functions: P - Z Trace/View

DISP:WIND:TRAC:Y:NRL?

## 4.10.8.3.4 Norm Ref Posn

Offsets the displayed trace without affecting the instrument gain or attenuation settings. This allows the displayed trace to be moved without decreasing measurement accuracy. The normalized reference position is indicated with a (>) character on the left side of the display and a (<) character on the right side of the display, just inside the graticule.

Key Path: Trace/View, Normalize

State Saved: Saved in Instrument State.

Factory Preset: 10 Factory Default 10 Range: 0 to 10 Knob Increment: 1 Step Key Increment: 1

History: Added with firmware revision A.08.00

#### **Remote Command:**

:DISPlay:WINDow:TRACe:Y[:SCALe]:NRPosition <integer>

:DISPlay:WINDow:TRACe:Y[:SCALe]:NRPosition?

Remote Command Notes: The top and bottom graticule lines correspond to 10 and 0, respectively

Remote Command Example: DISP:WIND:TRAC:Y:NRP 5

DISP:WIND:TRAC:Y:NRP?

## 4.10.8.3.5 Ref Trace (Trace 3)

Views or blanks the reference trace on the display. The reference trace is trace 3, so this is the same as setting trace 3's display attribute.

Key Path: Trace/View, Normalize

State Saved: Saved in Instrument Stare.

History: Added with firmware revision A.08.00

#### **Remote Command:**

Use the :TRACe3:DISPlay: command to show or blank the reference trace.

Remote Command Notes: Trace 3 is always the reference trace by definition.

Remote Command Example: TRAC3:DISP 1 shows the reference trace.

Instrument Functions: P - Z Trace/View

# 4.11 Trig

Displays menu keys that enable you to select the trigger mode of a sweep or measurement. When in a trigger mode other than Free Run, the analyzer will begin a sweep only with the proper trigger condition.

In FFT measurements, the trigger controls when the data is acquired for FFT conversion; see "Making Gated FFT Measurements With Your PSA" on page 65.

Key Path: Front-panel key

State Saved: Saved in Instrument State

Factory Preset: Free Run

## **Remote Command:**

:TRIGger[:SEQuence]:SOURce IMMediate|VIDeo|LINE|EXTernal[1]|EXTernal2|RFBurst

:TRIGger[:SEQuence]:SOURce?

IMM = Free Run triggering VID = Video-triggers on the video signal level LINE = Line-triggers on the power line signal Ext1 = External Front-enables you to trigger on an externally connected trigger source Ext2 = External Rear-enables you to trigger on an externally connected trigger source

Remote Command Notes: Other trigger-related commands are found in the INITiate and ABORt subsystems.

Example: TRIG:SOUR VID

# 4.11.1 Free Run

Sets the trigger to start a new sweep/measurement as soon as the last one has ended (continuous sweep mode) or immediately (single sweep mode).

#### Key Path: Trig

Dependencies/

Couplings: Trigger Slope and Delay adjustments are not available with Free Run triggering.

## **Remote Command:**

See "Trig" on page 307

Example: TRIG:SOUR IMM

## 4.11.2 Video

Activates the trigger condition that allows the next sweep to start if the detected RF envelope voltage crosses a level set by the video trigger level. When Video is pressed, a line appears on the display. The analyzer triggers when the input signal exceeds the trigger level at the left edge of the display. You can change the trigger level using the step keys, the knob, or the numeric keypad. The line remains as long as video trigger is the trigger type.

| Key Path:                   | Trig                                                                                                    |
|-----------------------------|----------------------------------------------------------------------------------------------------|
| Dependencies/<br>Couplings: | Trigger Delay adjustment is not available with Video triggering.                                                                                                    |
|                             | Video triggering is not available when the detector is Average. Marker Functions that set the detector to average (such as Marker Noise or Band/Intvl Power) are not available when the video trigger is on.    |
|                             | This function is not available when the Resolution Bandwidth is less than 1 kHz.<br>If a Resolution Bandwidth less than 1 kHz is selected while in Video Trigger<br>mode, the Trigger mode changes to Free Run. |
| Factory Preset:             | –25 dBm                                                                                                    |
| Range:                      | Using <i>logarithmic scale</i> : from 10 display divisions below the reference level, up to the reference level                                                                                                 |
|                             | Using <i>linear scale</i> : from 100 dB below the reference level, up to the reference level                                                                                                    |
|                             | For more information, see "Scale Type" on page 40.                                                                                                    |

#### **Remote Command:**

See "Trig" on page 307 for the command that sets trigger mode. The following commands set/read the trigger level.

:TRIGger[:SEQuence]:VIDeo:LEVel <ampl>

:TRIGger[:SEQuence]:VIDeo:LEVel?

: TRIGger[:SEQuence]:VIDeo:LEVel:FREQuency <freq>sets the Video Trigger level when in FM Demod, and Demod View is on

:TRIGger[:SEQuence]:VIDeo:LEVel:FREQuency?

Example: TRIG: SOUR VID selects video triggering.

## 4.11.3 Line

Sets the trigger to start a new sweep/measurement to be synchronized with the next cycle of the line voltage.

Key Path: Trig

Couplings/ Dependencies: Line trigger is not available when operating from a dc power source.

#### **Remote Command:**

See "Trig" on page 307

Example: TRIG: SOUR LINE selects line triggering.

## 4.11.4 Ext Front (Ext Trig In)

Sets the trigger to start a new sweep/measurement whenever the external voltage (connected to EXT TRIGGER INPUT on the front panel) passes through approximately 1.5 volts.

Key Path: Trig

State Saved: Saved in instrument state

Factory Preset: 1.5 V

#### **Remote Command:**

See "Trig" on page 307

Example: TRIG: SOUR EXT to select front panel external triggering.

# 4.11.5 Ext Rear (Trigger In)

Sets the trigger to start a new sweep/measurement whenever the external voltage (connected to TRIGGER IN on the rear panel) passes through approximately 1.5 volts.

Key Path: Trig

State Saved: Saved in instrument state

Factory Preset: 1.5 V

## **Remote Command:**

#### See "Trig" on page 307

Example: TRIG: SOUR EXT2 to select rear panel external triggering.

## 4.11.6 RF Burst (Wideband)

Allows the analyzer to be triggered by an RF burst envelope signal.

Key Path: Trig

## **Remote Command:**

See "Trig" on page 307

Example: TRIG:SOUR RFB

## 4.11.7 Trig Slope

Controls the trigger polarity. It is positive to trigger on a rising edge and negative to trigger on a falling edge.

Key Path:TrigDependencies/<br/>Couplings:Not available for Free Run.State Saved:Saved in instrument state.

Factory Preset: Positive (rising edge)

#### **Remote Command:**

:TRIGger[:SEQuence]:SLOPe POSitive NEGative

:TRIGger[:SEQuence]:SLOPe?

Example: TRIG:SLOP NEG

# 4.11.8 Trig Delay

Allows you to control a time delay during which the analyzer will wait to begin a sweep after receiving an external or line trigger signal. You can use negative delay to pre-trigger the instrument.

| NOTE                       | Trigger Delay is not available in Free Run, so turning Free Run on turns off<br>Trigger Delay, but preserves the value of Trigger Delay. |
|----------------------------|----------------------------------------------------------------------------------------------------|
| Key Path:                  | Trig                                                                                                    |
| Dependencies<br>Couplings: | /<br>This function is not available when Trigger is Free Run or Video.<br>This function is not available when Gate is on.                |

Instrument Functions: P - Z Trig

| State Saved:              | Saved in instrument state.           |  |
|---------------------------|--------------------------------------|--|
| Factory Preset: Off, 1 µs |                                      |  |
| Range:                    | -150 ms to +500 ms                   |  |
| History:                  | Added with firmware revision A.02.00 |  |

## **Remote Command:**

:TRIGger[:SEQuence]:DELay <time>

:TRIGger[:SEQuence]:DELay?

:TRIGger[:SEQuence]:DELay:STATe OFF|ON|0|1

:TRIGger[:SEQuence]:DELay:STATe?

Example: TRIG:DEL:STAT ON

TRIG:DEL 100 ms

# 4.11.9 Trig Offset (Remote Command Only)

This command sets the trigger offset. Trigger offset refers to the specified time interval before or after the trigger event from which data is to be written to the trace, and then displayed. Ordinarily, the trigger offset value is zero, and trace data is displayed beginning at the trigger event. A negative trigger offset value results in the display of trace data prior to the trigger event. A positive trigger offset value results in an effective delay in the display of trace data after the trigger event.

The trigger offset value used when the feature is enabled will depend on the following parameters:

- Nominal trigger offset value originally entered
- Specific instrument hardware in use
- Sweep time
- Number of sweep points

The effective trigger offset value will be re-calculated whenever any of these parameters change.

State Saved: Saved in instrument state.

Factory Preset: 0 – 500 ms

Range: Hardware specific; dependent upon the ADC being used, current state and the number of sweep points.

History: Added with firmware revision A.02.00

## **Remote Command:**

:TRIGger[:SEQuence]:OFFSet <time>

:TRIGger[:SEQuence]:OFFSet?

:TRIGger[:SEQuence]:OFFSet:STATe OFF|ON|0|1

:TRIGger[:SEQuence]:OFFSet:STATe?

Remote Command Notes: Trigger offset can only be turned on when in zero span and the resolution bandwidth is 1 kHz or greater. Trigger offset is available for all trigger modes.

Example: TRIG:OFFS 100 ms

TRIG:OFFS:STAT ON turns on the trigger offset.

Instrument Functions: P - Z Trig

# 5 Programming Fundamentals

- "SCPI Language Basics" on page 317
- "Improving Measurement Speed" on page 325
- "Programming Command Compatibility Across Model Numbers and Across Modes" on page 333
- "Using the LAN to Control the Instrument" on page 342
- "Programming in C Using the VTL" on page 368
- "Overview of the GPIB Bus" on page 376

# **SCPI Language Basics**

This section is not intended to teach you everything about the SCPI (Standard Commands for Programmable Instruments) programming language. The SCPI Consortium or IEEE can provide that level of detailed information.

Topics covered in this chapter include:

- "Creating Valid Commands" on page 317
- "Command Keywords and Syntax" on page 317
- "Special Characters in Commands" on page 318
- "Parameters in Commands" on page 320
- "Putting Multiple Commands on the Same Line" on page 322

For more information refer to:

IEEE Standard 488.1-1987, *IEEE Standard Digital Interface for Programmable Instrumentation*. New York, NY, 1998.

IEEE Standard 488.2-1987, IEEE Standard Codes, Formats, Protocols and Comment Commands for Use with ANSI/IEEE Std488.1-1987. New York, NY, 1998.

# **Command Keywords and Syntax**

A typical command is made up of keywords set off by colons. The keywords are followed by parameters that can be followed by optional units.

Example: SENSe: FREQuency: STARt 1.5 MHZ

The instrument does not distinguish between upper and lower case letters. In the documentation, upper case letters indicate the short form of the keyword. The lower case letters, indicate the long form of the keyword. Either form may be used in the command.

Example: Sens:Freq:Star 1.5 mhz

is the same as SENSE:FREQ:start 1.5 MHz

**NOTE** The command SENS: FREQU: STAR is not valid because FREQU is neither the short, nor the long form of the command. Only the short and long forms of the keywords are allowed in valid commands.

# **Creating Valid Commands**

Commands are not case sensitive and there are often many different

| Command Syntax                               | Sample Valid Commands                                                                                                    |
|----------------------------------------------|----------------------------------------------------------------------------------------------------|
| [SENSe:]BANDwidth[:RESolution] <freq></freq> | The following sample commands are all identical. They will all cause the same result.                                                                              |
|                                              | • Sense:Band:Res 1700                                                                                                    |
|                                              | • BANDWIDTH:RESOLUTION 1.7e3                                                                                                    |
|                                              | • sens:band 1.7KHZ                                                                                                    |
|                                              | • SENS:band 1.7E3Hz                                                                                                    |
|                                              | • band 1.7kHz                                                                                                    |
|                                              | • bandwidth:RES 1.7e3Hz                                                                                                    |
| MEASure:SPECtrum[n]?                         | • MEAS:SPEC?                                                                                                    |
|                                              | • Meas:spec?                                                                                                    |
|                                              | • meas:spec3?                                                                                                    |
|                                              | The number 3 in the last meas example causes<br>it to return different results then the commands<br>above it. See the command description for more<br>information. |
| [:SENSe]:DETector[:FUNCtion]                 | • DET:FUNC neg                                                                                                    |
| NEGative POSitive SAMPle                     | • Detector:Func Pos                                                                                                    |
| INITiate:CONTinuous ON OFF 1 0               | The sample commands below are identical.                                                                                                    |
|                                              | • INIT:CONT ON                                                                                                    |
|                                              | • init:continuous 1                                                                                                    |

ways of writing a particular command. These are examples of valid commands for a given command syntax:

# **Special Characters in Commands**

| Special<br>Character | Meaning                                                                                                    | Example                                                                                                    |
|----------------------|----------------------------------------------------------------------------------------------------|----------------------------------------------------------------------------------------------------|
| I                    | A vertical stroke between<br><b>parameters</b> indicates<br>alternative choices. The<br>effect of the command is<br>different depending on<br>which parameter is<br>selected. | Command:<br>TRIGger:SOURce<br>EXTernal INTernal LINE<br>The choices are external,<br>internal, and line.<br>Ex: TRIG:SOURCE INT<br>is one possible command<br>choice. |

| Special<br>Character | Meaning                                                                                                    | Example                                                                                                    |
|----------------------|----------------------------------------------------------------------------------------------------|----------------------------------------------------------------------------------------------------|
|                      | A vertical stroke between<br><b>keywords</b> indicates<br>identical effects exist for<br>both keywords. The<br>command functions the<br>same for either keyword.<br>Only one of these keywords<br>is used at a time. | Command:<br>SENSe:BANDwidth BWIDth:<br>OFFSet<br>Two identical commands are:<br>Ex1: SENSE:BWIDTH:OFFSET<br>Ex2: SENSE:BAND:OFFSET                                                                             |
| []                   | keywords in square<br>brackets are optional<br>when composing the<br>command. These implied<br>keywords will be executed<br>even if they are omitted.                                                                | Command:<br>[SENSe:]BANDwidth[:RESolu<br>tion]:AUTO<br>The following commands are<br>all valid and have identical<br>effects:<br>Ex1: bandwidth:auto<br>Ex2: band:resolution:auto<br>Ex3: sense:bandwidth:auto |
| <>                   | Angle brackets around a<br>word, or words, indicates<br>they are not to be used<br>literally in the command.<br>They represent the needed<br>item.                                                                   | Command:<br>SENS:FREQ <freq><br/>In this command example the<br/>word <freq> should be<br/>replaced by an actual<br/>frequency.<br/>Ex: SENS:FREQ 9.7MHz.</freq></freq>                                        |
| {}                   | Parameters in braces can<br>optionally be used in the<br>command either not at all,<br>once, or several times.                                                                                                    | Command:<br>MEASure:BW <freq>{,level}<br/>A valid command is:<br/>meas:BW 6 MHz, 3dB, 60dB</freq>                                                                                                    |

Programming Fundamentals **SCPI Language Basics** 

# **Parameters in Commands**

There are four basic types of parameters: booleans, keywords, variables and arbitrary block program data.

OFF | ON | 0 | 1

| (Boolean)           | This is a two state boolean-type parameter. The<br>numeric value 0 is equivalent to OFF. Any numeric<br>value other than 0 is equivalent to ON. The numeric<br>values of 0 or 1 are commonly used in the command<br>instead of OFF or ON. Queries of the parameter always<br>return a numeric value of 0 or 1. |  |
|---------------------|----------------------------------------------------------------------------------------------------|--|
| keyword             | The keywords that are allowed for a particular command are defined in the command syntax description.                                                                                                    |  |
| Units               | Numeric variables may include units. The valid units<br>for a command depend on the variable type being used.<br>See the following variable descriptions. The indicated<br>default units will be used if no units are sent. Units can<br>follow the numerical value with, or without, a space.                 |  |
| Variable            | A variable can be entered in exponential format as well<br>as standard numeric format. The appropriate range of<br>the variable and its optional units are defined in the<br>command description.                                                                                                    |  |
|                     | The following keywords may also be used in commands,<br>but not all commands allow keyword variables.                                                                                                    |  |
|                     | • DEFault - resets the parameter to its default value.                                                                                                    |  |
|                     | • UP - increments the parameter.                                                                                                    |  |
|                     | • DOWN - decrements the parameter.                                                                                                    |  |
|                     | • MINimum - sets the parameter to the smallest possible value.                                                                                                    |  |
|                     | • MAXimum - sets the parameter to the largest possible value.                                                                                                    |  |
|                     | The numeric value for the function's MINimum,<br>MAXimum, or DEFault can be queried by adding the<br>keyword to the command in its query form. The<br>keyword must be entered following the question mark                                                                                                    |  |
|                     | Example query: SENSE: FREQ: CENTER? MAX                                                                                                    |  |
| Variable Para       | ameters                                                                                                    |  |
| <integer></integer> | is an integer value with no units.                                                                                                    |  |

<real> Is a floating point number with no units.

| <freq><br/><bandwidth></bandwidth></freq> | Is a positive rational number followed by optional units.<br>The default unit is Hertz. Acceptable units include: Hz,<br>kHz, MHz, GHz.                                                                                                    |
|-------------------------------------------|----------------------------------------------------------------------------------------------------|
| <time><br/><seconds></seconds></time>     | Is a rational number followed by optional units. The default units are seconds. Acceptable units include: ks, s, ms, us, ns.                                                                                                    |
| <voltage></voltage>                       | Is a rational number followed by optional units. The default units are Volts. Acceptable units include: V, mV, uV, nV                                                                                                    |
| <current></current>                       | Is a rational number followed by optional units. The default units are Amperes. Acceptable units include: A, mA, uA, nA.                                                                                                    |
| <power></power>                           | Is a rational number followed by optional units. The default units are W. Acceptable units include: mAW, kW, W, mW, uW, nW, pW.                                                                                                    |
| <ampl></ampl>                             | Is a rational number followed by optional units. The default units are dBm. Acceptable units include: dBm, dBmV, dBuV.                                                                                                    |
| <rel_power></rel_power>                   |                                                                                                    |
| <rel_ampl></rel_ampl>                     | Is a positive rational number followed by optional units.<br>The default units are dB. Acceptable units include: dB.                                                                                                    |
| <percent></percent>                       | Is a rational number between 0 and 100. You can either use no units or use PCT.                                                                                                    |
| <angle></angle>                           |                                                                                                    |
| <degrees></degrees>                       | Is a rational number followed by optional units. The default units are degrees. Acceptable units include: DEG, RAD.                                                                                                    |
| <string></string>                         | Is a series of alpha numeric characters.                                                                                                    |
| <bit_pattern></bit_pattern>               | Specifies a series of bits rather than a numeric value.<br>The bit series is the binary representation of a numeric<br>value. There are no units.                                                                                                    |
|                                           | Bit patterns are most often specified as hexadecimal<br>numbers, though octal, binary or decimal numbers may<br>also be used. In the SCPI language these numbers are<br>specified as:                                                                                                    |
|                                           | <ul> <li>Hexadecimal, #Hdddd or #hdddd where 'd'<br/>represents a hexadecimal digit 0 to 9 and 'a' to 'f'. So<br/>#h14 can be used instead of the decimal number 20.</li> <li>Octal, #Odddddd or #odddddd where 'd' represents<br/>an octal digit 0 to 7. So #o24 can be used instead of</li> </ul> |

the decimal number 20.

• Binary, #Bdddddddddddddd or #bdddddddddddddd where 'd' represents a 1 or 0. So #b10100 can be used instead of the decimal number 20.

## **Block Program Data**

Some parameters consist of a block of data. There are a few standard types of block data. Arbitrary blocks of program data can also be used.

<trace> Is an array of rational numbers corresponding to displayed trace data. See FORMat:DATA for information about available data formats.

> A SCPI command often refers to a block of current trace data with a variable name such as: Trace1, TRACE2, or trace3, depending on which trace is being accessed.

<arbitrary block data> Consists of a block of data bytes. The first information sent in the block is an ASCII header beginning with #. The block is terminated with a semi-colon. The header can be used to determine how many bytes are in the data block. There are no units. (You will not get block data if your data type is ASCII, using FORMat:DATA ASCII command. Your data will be comma separated ASCII values.

Block data example: suppose the header is #512320.

- The first digit in the header (5) tells you how many additional digits/bytes there are in the header.
- The 12320 means 12 thousand, 3 hundred, 20 data bytes follow the header.
- Divide this number of bytes by your current data format (bytes/data point), either 8 (for real,64), or 4 (for real,32). For this example, if you're using real64 then there are 1540 points in the block.

# Putting Multiple Commands on the Same Line

Multiple commands can be written on the same line, reducing your code space requirement. To do this:

- Commands must be separated with a semicolon (;).
- If the commands are in different subsystems, the key word for the new subsystem must be preceded by a colon (:).
- If the commands are in the same subsystem, the full hierarchy of the command key words need not be included. The second command can start at the same key word level as the command that was just

executed.

## **SCPI Termination and Separator Syntax**

(*ESA only*) A terminator must be provided when an instrument is controlled. Most interfaces automatically provide a terminator. A semicolon (;) is not a SCPI terminator, it is a separator. The purpose of the separator is to queue multiple commands or queries in order to obtain multiple actions and/or responses. Make sure that you do not attempt to use the semicolon as a terminator when using RS-232 control.

All binary trace and response data is terminated with <NL><END>, as defined in Section 8.5 of IEEE Standard 488.2-1992, *IEEE Standard Codes, Formats, Protocols and Common Commands for Use with ANSI/IEEE Std 488.1-1987.* New York, NY, 1992. (Although one intent of SCPI is to be interface independent, <END> is only defined for IEEE 488 operation.)

The following are some examples of good and bad commands. The examples are created from a theoretical instrument with the simple set of commands indicated below:

```
[:SENSe]
     :POWer
           [:RF]
           :ATTenuation 40dB
:TRIGger
     [:SEQuence]
     :EXTernal [1]
           :SLOPe
                POSitive
[:SENSe]
     :FREQuency
           :STARt
     :POWer
     [:RF]
           :MIXer
                :RANGe
                [:UPPer]
```

| Bad Command                              | Good Command |  |
|------------------------------------------|--------------|--|
| PWR:ATT 40dB                             | POW:ATT 40dB |  |
| The short form of POWER is POW, not PWR. |              |  |

# Programming Fundamentals **SCPI Language Basics**

| Bad Command                                                                                                    | Good Command                           |  |
|----------------------------------------------------------------------------------------------------|----------------------------------------|--|
| FREQ:STAR 30MHz;MIX:RANG<br>-20dBm                                                                                                    | FREQ:STAR<br>30MHz;POW:MIX:RANG -20dBm |  |
| The MIX: RANG command is in the same :SENSE subsystem as FREQ, but<br>executing the FREQ command puts you back at the SENSE level. You must<br>specify POW to get to the MIX: RANG command. |                                        |  |
| FREQ:STAR 30MHz;POW:MIX RANG<br>-20dBm                                                                                                    | FREQ:STAR<br>30MHz;POW:MIX:RANG -20dBm |  |
| MIX and RANG require a colon to separate them.                                                                                                    |                                        |  |
| :POW:ATT 40dB;TRIG:FREQ:STAR<br>2.3GHz                                                                                                    | :POW:ATT 40dB;:FREQ:STAR<br>2.3GHz     |  |
| :FREQ:STAR is in the :SENSE subsyste                                                                                                    | em, not the <b>:TRIGGER</b> subsystem. |  |
| : POW: ATT?: FREQ: STAR?                                                                                                    | :POW:ATT?;:FREQ:STAR?                  |  |
| <b>: POW</b> and <b>FREQ</b> are within the same <b>: SENSE</b> subsystem, but they are two separate commands, so they should be separated with a semicolon, not a colon.                   |                                        |  |
| :POW:ATT -5dB;:FREQ:STAR<br>10MHz                                                                                                    | :POW:ATT 5dB;:FREQ:STAR<br>10MHz       |  |
| Attenuation cannot be a negative value.                                                                                                    |                                        |  |

# **Improving Measurement Speed**

There are a number of things you can do in your programs to make them run faster:

"Turn off the display updates" on page 325

"Use binary data format instead of ASCII" on page 325

"Minimize the number of GPIB transactions" on page 326

"Put ADC Ranging in Bypass for FFT Measurements" on page 327

"Minimize DUT/instrument setup changes" on page 327

"Consider using USB (Option 111) or LAN instead of GPIB" on page  $327\,$ 

There are additional things you can do to run faster if you are using a measurement personality option (i.e. instrument Modes other than the standard Spectrum Analysis Mode). These considerations only apply to specific option modes.

"Using an Option Mode: Minimize the number of GPIB transactions" on page 327

"Using an Option Mode: Avoid automatic attenuator setting" on page 328

"Using an Option Mode: Optimize your GSM output RF spectrum switching measurement" on page 329

"Using an Option Mode: Avoid using RFBurst trigger for single burst signals" on page 329

"Using an Option Mode: When making power measurements on multiple bursts or slots, use CALCulate:DATA<n>:COMPress?" on page 330

# Turn off the display updates

**:DISPlay:ENABLE OFF** turns off the display. That is, the data may still be visible, but it will no longer be updated. Updating the display slows down the measurement. For remote testing, since the computer is processing the data rather than a person, there is no need to display the data on the analyzer screen.

# Use binary data format instead of ASCII

The ASCII data format is the instrument default since it is easier for people to understand and is required by SCPI for \*RST. However, data input/output is faster using the binary formats.

#### Programming Fundamentals Improving Measurement Speed

:FORMat:DATA REAL, 64 selects the 64-bit binary data format for all your numerical data queries. You may need to swap the byte order if you are using a PC rather than UNIX. NORMal is the default byte order. Use :FORMat:BORDer SWAP to change the byte order so that the least significant byte is sent first. (Real,32 which is smaller and somewhat faster, should only be used if you don't need full resolution for your data. Some frequency data may require full 64 bit resolution.)

When using the binary format, data is sent in a block of bytes with an ASCII header. A data query would return the block of data in the following format: #DNNN<nnn binary data bytes>

To parse the data:

- Read two characters (#D), where D tells you how many N characters follow the D character.
- Read D characters, the resulting integer specifies the number of data bytes sent.
- Read the bytes into a real array.

For example, suppose the header is #512320.

- The first character/digit in the header (5) tells you how many additional digits there are in the header.
- The 12320 means 12 thousand, 3 hundred, 20 data bytes follow the header.
- Divide this number of bytes by your current data format (bytes/data point), 8 for real,64. For this example, there are 1540 data points in the block of data.

## Minimize the number of GPIB transactions

When you are using the GPIB for control of your instrument, each transaction requires driver overhead and bus handshaking, so minimizing these transactions reduces the time used.

You can reduce bus transactions by sending multiple commands per transaction. See the information on "Putting Multiple Commands on the Same Line" in the SCPI Language Basics section.

If you are using the **MEASURE** key measurements and are making the same measurement multiple times with small changes in the measurement setup, use the single READ command. It is faster then using INITiate and FETCh.

## Avoid unnecessary use of \*RST

Remember that while \*RST does not change the current Mode, it presets all the measurements and settings to their factory defaults. This forces you to reset your analyzer's measurement settings even if they use similar mode setup or measurement settings. See Minimize DUT/instrument setup changes below. (Also note that \*RST may put the instrument in single measurement/sweep for some modes.)

# Put ADC Ranging in Bypass for FFT Measurements

Setting ADC ranging to the Bypass mode can speed FFT measurements up by 10% to 50%. (Use ADC:RANG NONE) Bypass allows triggered FFT measurements to occur at the trigger time instead of following an autoranging time, so it can improve measurement speed. It does, however, add additional noise degrading your signal to noise level, so it should be used carefully.

# Minimize DUT/instrument setup changes

- Some instrument setup parameters are common to multiple measurements. You should look at your measurement process with an eye toward minimizing setup changes. If your test process involves nested loops, make sure that the inner-most loop is the fastest. Also, check if the loops could be nested in a different order to reduce the number of parameter changes as you step through the test.
- Are you are using the measurements under the **MEASURE** key? Remember that if you have already set your Meas Setup parameters for a measurement, and you want to make another one of these measurements later, use READ:<meas>?. The MEASure:<meas>?. command resets all the settings to the defaults, while READ changes back to that measurement without changing the setup parameters from the previous use.
- Are you are using the Measurements under the **MEASURE** key? Remember that *Mode Setup* parameters remain constant across all the measurements in that mode (e.g. center/channel frequency, amplitude, radio standard, input selection, trigger setup). You don't have to re-initialize them each time you change to a different measurement.

# Consider using USB (Option 111) or LAN instead of GPIB

USB and LAN allow faster I/O of data, especially if you are moving large blocks of data. You will not get this improved throughput using LAN if there is excessive LAN traffic (i.e. your test instrument is connected to enterprise LAN). You may want to use a private LAN that is only for your test system.

# Using an Option Mode: Minimize the number of GPIB transactions

When you are using the GPIB for control of your instrument, each

#### Programming Fundamentals Improving Measurement Speed

transaction requires driver overhead and bus handshaking, so minimizing these transactions reduces the time used.

- You can reduce bus transactions by sending multiple commands per transaction. See the information on "Putting Multiple Commands on the Same Line" in the SCPI Language Basics section.
- If you are making the same measurement multiple times with small changes in the measurement setup, use the READ command. It is faster then using INITiate and FETCh.
- If you are changing the frequency and making a measurement repeatedly, you can reduce transactions by sending the optional frequency parameter with your READ command. (for example, READ:<meas>? {<freq>}) These optional parameters are not available in some personality modes such as Spectrum Analysis or Phase Noise.

The CONFigure/MEASure/READ commands for measurements in the option Modes allow you to send center frequency setup information along with the command. (for example, MEAS:PVT? 935.2MHz) This sets the power vs. time measurement to it's defaults, then changes the center frequency to 935.2 MHz, initiates a measurement, waits until it is complete and returns the measurement data.

• If you are doing bottom/middle/top measurements on base stations, you can reduce transactions by making a time slot active at each of the B,M,T frequencies. Then issue three measurements at once in the programming code and retrieve three data sets with just one GPIB transaction pair (write, read).

For example, send READ:PFER? <Freq\_bottom>;PFER? <Freq\_middle>;PFER? <Freq\_top> This single transaction initiates three different phase and frequency error measurements at each of the three different frequencies provided and returns the data. Then you read the three sets of data.

# Using an Option Mode: Avoid automatic attenuator setting

The internal process for automatically setting the value of the attenuator requires measuring an initial burst to identify the proper attenuator setting before the next burst can be measured properly. If you know the amount of attenuation or the signal level needed for your measurement, just set it.

Note that spurious types of measurements must be done with the attenuator set to automatic (for measurements like: output RF spectrum, transmit spurs, adjacent channel power, spectrum emission mask). These types of measurements start by tuning to the signal, then they tune away from it and must be able to reset the attenuation value

as needed.

# Using an Option Mode: Optimize your GSM output RF spectrum switching measurement

For ORFS (switching), setting the break frequency to zero (0) puts the analyzer in a measurement setup where it can use a direct time measurement algorithm, instead of an FFT-based algorithm. This non-FFT approach is faster. (However, remember that your break frequency for ORFS (modulation) measurements must be >400 kHz for valid measurements, so you will need to change the break frequency if you are making both types of measurements.)

# Using an Option Mode: Avoid using RFBurst trigger for single burst signals

RFBurst triggering works best when measuring signals with repetitive bursts. For a non-repetitive or single burst signals, use the IF (video) trigger or external trigger, depending on what you have available.

RFBurst triggering depends on its establishment of a valid triggering reference level, based on previous bursts. If you only have a single burst, the peak detection nature of this triggering function, may result in the trigger being done at the wrong level/point generating incorrect data, or it may not trigger at all.

## Are you making a single burst measurement?

To get consistent triggering and good data for this type of measurement application, you need to synchronize the triggering of the DUT with the analyzer. You should use the analyzer's internal status system for this.

The first step in this process is to initialize the status register mask to look for the "waiting for trigger" condition (bit 5). Use :STATUS:OPERation:ENABLe 32

Then, in the measurement loop:

- 1. :STATUS:OPERation:EVENt? This query of the operation event register is to clear the current register contents.
- 2. :READ:PVT? initiates a measurement (in this example, for GSM power versus time) using the previous setup. The measurement will then be waiting for the trigger.

Make sure the attenuation is set manually. Do NOT use automatic attenuation as this requires an additional burst to determine the proper attenuation level before the measurement can be made.

3. Create a small loop that will serial poll the instrument for a status byte value of binary 128. Then wait 1 msec (100 ms if the display is left on/enabled) before checking again, to keep the bus traffic down. These two commands are repeated until the condition is set, so we know that the trigger is armed and ready.

- 4. Trigger your DUT to send the burst.
- 5. Return the measurement data to your computer.

This process cannot be done by using with the current VXI plug-n-play driver implementation. You will need to use the above SCPI commands.

## Using an Option Mode: When making power measurements on multiple bursts or slots, use CALCulate:DATA<n>:COMPress?

The CALC:DATA:COMP? query is the fastest way to measure power data for multiple bursts/slots. There are two reasons for this: 1. it can be used to measure data across multiple, consecutive slots/frames with just one measurement, instead of a separate measurement on each slot, and 2. it can pre-process and/or decimate the data so that you only return the information that you need which minimizes data transfer to the computer.

For example: let's say you want to do a power measurement for a GSM base station where you generate a repeating frame with 8 different power levels. You can gather all the data with a single CALC:DATA:COMP? acquisition, using the waveform measurement.

With CALC:DATA2:COMP? MEAN, 9, 197, 1730 you can measure the mean power in those bursts. This single command will measure the data across all 8 frames, locate the first slot/burst in each of the frames, calculate the mean power of those bursts, then return the resulting 8 values.

**NOTE** For later version of firmware (after A.02.00) you can use equivalent time values for the CALC:DATA<n>:COMP? query. The command would then be CALC:DATA2:COMP? MEAN, 25us, 526us, 579.6us, 8

Let's set up the GSM Waveform measurement:

- :CONF:WAV? turns on the waveform measurement
- :WAV:BAND 300khz sets a resolution bandwidth of 300 kHz
- :WAV:SWE:TIME 5ms sets a sweep time of 5 milliseconds
- :WAV:BAND:TYPE FLAT selects the flat filter type
- :WAV:DEC 4;DEC:STAT ON selects a decimation of 4 and turns on decimation. This reduces the amount of data that needs to be sent since the instrument hardware decimates (throws some away).
- :INIT to initiate a measurement and acquire the data
- CALC:DATA2:COMP? MEAN, 25us, 526us, 579.6us, 8 to return the desired data

There are two versions of this command depending on your firmware

revision. Earlier revisions require the optional variables be entered in terms of their position in the trace data array. Current instruments allow the variables to be entered in terms of time.

For early firmware revisions you need to know the sample interval. In the waveform measurement it is equal to the aperture value. Query :WAVeform:APERture? to find the sample interval. (Note: the WAV:APER? command always takes decimation into account.) The sample interval (aperture value) is dependent on the settings for resolution bandwidth, filter type, and decimation. See the following table to see how these value relate.

The parameters for this GSM example are: MEAN, 9, 197, 1730 (or with later firmware: MEAN, 25us, 526us, 579.6us, 8)

- MEAN calculates the mean of the measurement points indicated
- 9 is how many points you want to discard before you look at the data. This allows you to skip over any "unsettled" values at the beginning of the burst. You can calculate this start offset by (25µs/sampleInterval)l
- 197 is the length of the data you want to use. This would be the portion of the burst that you want to find the mean power over. You can calculate this length by  $(526\mu s/sampleInterval)$
- 1730 is how much data you have before you repeat the process. For this example it's the time between the start offset point on the burst in the first slot (first frame) to the same spot on the burst in the first slot (second frame). You can calculate this by (576.9µs\*N/sampleInterval) where N is the number of data items that you want. In this case it is the number of slots in the frame, N=8.)

| Resolution<br>Bandwidth | Filter<br>Type      | Decimation | Aperture                 | Start                | Length                | Repeat                  |
|-------------------------|---------------------|------------|--------------------------|----------------------|-----------------------|-------------------------|
| 500 or 300<br>kHz       | Flat or<br>Gaussian | 4 or 1     | dependent<br>on settings | 24 μsec <sup>a</sup> | 526 μsec <sup>a</sup> | 576.9 µsec <sup>a</sup> |
| 500 kHz                 | Gaussian            | 1          | 0.2 µsec                 | 124                  | 2630                  | 2884.6                  |
| 500 kHz                 | Gaussian            | 4          | 0.8 µsec                 | 31                   | 657                   | 721.15                  |
| 500 kHz                 | Flat                | 1          | 0.4 µsec                 | 61                   | 1315                  | 1442.3                  |
| 500 kHz                 | Flat                | 4          | 1.6 µsec                 | 15                   | 329                   | 360.575                 |
| 300 kHz                 | Gaussian            | 1          | 0.2667 µsec              | 90                   | 1972                  | 2163.1                  |
| 300 kHz                 | Gaussian            | 4          | 1.07 µsec                | 22                   | 492                   | 539.16                  |
| 300 kHz                 | Flat                | 1          | 0.6667 µsec              | 36                   | 789                   | 865.31                  |
| 300 kHz                 | Flat                | 4          | 2.667 µsec               | 9                    | 197                   | 216.33                  |

 Table 5-1
 GSM Parameters for 1 Slot/Frame Measurement Requirements

Programming Fundamentals
Improving Measurement Speed

a. The use of time values is only allowed in firmware versions of A.02.00 and later.

# Programming Command Compatibility Across Model Numbers and Across Modes

# Across PSA Modes: Command Subsystem Similarities

When you select different modes you get different sets of available programming commands. That is, *only* the commands that are appropriate for the current mode are available. Also, some commands have the same syntax in different modes but have different ranges or settings that are only appropriate to the current mode.

The following table shows which command subsystems are the same across different modes. If there is no "X" by a particular subsystem, then the set of available commands is different in those modes. Command ranges or defaults may also be different. Refer to the programming command descriptions in the documentation for each mode for details.

| Command Subsystem    | Same command set is<br>available:<br>SA mode compared with the<br>application modes: Digital<br>Modulation, Basic, WLAN,<br>W-CDMA, cdmaOne,<br>cdma2000, 1xEV-DO, GSM,<br>EDGE, NADC, PDC, or<br>Measuring Receiver | Same command set is<br>available:<br>SA mode compared with the<br>application modes: Phase<br>Noise, Noise Figure,<br>TD-SCDMA |
|----------------------|----------------------------------------------------------------------------------------------------|----------------------------------------------------------------------------------------------------|
| IEEE common commands | X                                                                                                    | Х                                                                                                    |
| ABORt                | X                                                                                                    | Х                                                                                                    |
| CALCulate            |                                                                                                    |                                                                                                    |
| CALibration          | X                                                                                                    | X                                                                                                    |
| CONFigure            |                                                                                                    |                                                                                                    |
| COUPle               | not available in these application modes                                                                                                    | not available in these application modes                                                                                       |
| DISPlay              |                                                                                                    |                                                                                                    |
| FETCh                |                                                                                                    |                                                                                                    |
| FORMat               |                                                                                                    | X                                                                                                    |
| НСОРу                | X                                                                                                    | X                                                                                                    |
| INITiate             |                                                                                                    |                                                                                                    |

| Command Subsystem                                   | Same command set is<br>available:<br>SA mode compared with the<br>application modes: Digital<br>Modulation, Basic, WLAN,<br>W-CDMA, cdmaOne,<br>cdma2000, 1xEV-DO, GSM,<br>EDGE, NADC, PDC, or | Same command set is<br>available:<br>SA mode compared with the<br>application modes: Phase<br>Noise, Noise Figure,<br>TD-SCDMA |
|-----------------------------------------------------|----------------------------------------------------------------------------------------------------|----------------------------------------------------------------------------------------------------|
|                                                     | Measuring Receiver                                                                                                    |                                                                                                    |
| INPut                                               | not available in these application modes                                                                                                    | Х                                                                                                    |
| MEASure                                             |                                                                                                    |                                                                                                    |
| MEMory                                              | X                                                                                                    | X                                                                                                    |
| MMEMory                                             | X                                                                                                    | X                                                                                                    |
| MMEMory:STORe:TRACe                                 | not available in these application modes                                                                                                    | X                                                                                                    |
| READ                                                |                                                                                                    |                                                                                                    |
| [SENSe]                                             |                                                                                                    |                                                                                                    |
| [SENSe:]CHANnel                                     |                                                                                                    |                                                                                                    |
| [SENSe:]CORRection                                  |                                                                                                    |                                                                                                    |
| [SENSe:]FEED                                        |                                                                                                    |                                                                                                    |
| [SENSe:]FREQuency:CE<br>NTer                        | X                                                                                                    |                                                                                                    |
| [SENSe:]FREQuency:<br><other subsystems=""></other> | not available in these application modes                                                                                                    | not available in these<br>application modes                                                                                    |
| [SENSe:] <measurement></measurement>                |                                                                                                    |                                                                                                    |
| [SENSe:]POWer                                       |                                                                                                    |                                                                                                    |
| [SENSe:]RADio                                       |                                                                                                    |                                                                                                    |
| [SENSe:]SYNC                                        |                                                                                                    |                                                                                                    |
| STATus                                              | X                                                                                                    | X                                                                                                    |
| SYSTem                                              | Х                                                                                                    | X                                                                                                    |
| TRACe                                               | not available in these application modes                                                                                                    | X                                                                                                    |
| TRIGger                                             |                                                                                                    |                                                                                                    |
| UNIT                                                | Х                                                                                                    | X                                                                                                    |

# Across PSA Modes: Specific Command Differences

Some programming commands operate differently depending on which Mode the analyzer is set to.

| Command                                   | Spectrum Analysis, Phase Noise<br>and Noise Figure Mode                                                                                                    | Basic, cdmaOne, cdma2000,<br>1xEV-DO, W-CDMA, GSM, EDGE,<br>NADC, PDC Modes                                                                                                    |
|-------------------------------------------|----------------------------------------------------------------------------------------------------|----------------------------------------------------------------------------------------------------|
| CONFigure:<br><measurement></measurement> | Accesses the measurement and sets<br>the instrument settings to the<br>defaults. Averaging is turned on and<br>set to 10. The instrument is put in<br>single measurement mode. It does<br>not initiate a measurement. Use<br>INIT:IMM to make one<br>measurement.     | Accesses the measurement and sets<br>the instrument settings to the<br>defaults. If you were already in<br>single measurement mode, it takes<br>one measurement and then waits. If<br>you were in continuous measurement<br>mode it continues to measure. |
| *ESE default                              | Default is 255 which means that<br>every error/status bit change that has<br>occurred will be returned with a<br>*ESR? query. You must set the value<br>of *ESE to choose only the bits/status<br>that you want returned.                                             | Default is 0 which means that none<br>of the error/status bit changes that<br>have occurred will be returned with a<br>*ESR? query. You must set the value<br>of *ESE to choose the bits/status that<br>you want returned.                                |
| TRIGger<br>commands                       | For these modes, only one trigger<br>source can be selected and it will be<br>common across the modes. Also, only<br>one value can be set for the trigger<br>delay, level, or polarity.                                                                               | For these modes, a unique trigger<br>source can be selected for each mode.<br>Also, each trigger source can have<br>unique settings for the its delay,<br>level, and polarity.                                                                            |
| Saving and<br>recalling traces            | Traces can only be saved when in the Spectrum Analysis mode<br>(MMEM:STOR:TRAC). This is because the instrument state must be saved<br>along with the trace data and the state data varies depending on the number<br>of modes currently available in the instrument. |                                                                                                    |

# Using Applications in PSA Series vs. VSA E4406A

#### **NOTE** This information *only* applies to the application modes: Basic, cdmaOne, cdma2000, 1xEV-DO, W-CDMA, GSM, EDGE, NADC, and PDC.

| Command                                   | PSA Series                                                                                                    | VSA E4406A: A.04.00                                                                                                    | VSA E4406A: A.05.00                                                                                                    |
|-------------------------------------------|----------------------------------------------------------------------------------------------------|----------------------------------------------------------------------------------------------------|----------------------------------------------------------------------------------------------------|
| *RST                                      | Resets instrument,<br>putting it in<br>continuous<br>measurement mode.<br>Use INIT:CONT OFF<br>to select single<br>measurement mode<br>and INIT:IMM to start<br>one measurement.                                                      | Resets instrument,<br>putting it in single<br>measurement mode.<br>One measurement is<br>initiated when the<br>command is sent.                                                                                                    | Resets instrument,<br>putting it in single<br>measurement mode. No<br>measurement is<br>initiated when the<br>command is sent. Use<br>INIT:IMM to start one<br>measurement.                                                                                 |
| CONFigure:<br><measurement></measurement> | Accesses the<br>measurement and sets<br>the instrument<br>settings to the defaults.<br>If you were already in<br>single measurement<br>mode, it takes one<br>measurement and then<br>waits.                                           | Same as PSA.<br>Accesses the<br>measurement and sets<br>the instrument settings<br>to the defaults. If you<br>were already in single<br>measurement mode, it<br>takes one measurement<br>and then waits.                            | Accesses the<br>measurement and sets<br>the instrument settings<br>to the defaults. If you<br>were already in single<br>measurement mode, it<br>does not initiate a<br>measurement. Use<br>INIT:IMM to make one<br>measurement.                             |
| *ESE default                              | Default is 255 which<br>means that every<br>error/status bit change<br>that has occurred will<br>be returned with a<br>*ESR? query. You must<br>set the value of *ESE<br>to choose only the<br>bits/status that you<br>want returned. | Default is 0 which<br>means that none of the<br>error/status bit changes<br>that have occurred will<br>be returned with a<br>*ESR? query. You must<br>set the value of *ESE to<br>choose the bits/status<br>that you want returned. | Same as VSA A.04.00.<br>Default is 0 which<br>means that none of the<br>error/status bit changes<br>that have occurred will<br>be returned with a<br>*ESR? query. You must<br>set the value of *ESE to<br>choose the bits/status<br>that you want returned. |
| *LRN                                      | The command is <i>not</i> available.                                                                                                    | The command is available.                                                                                                    | The command is available.                                                                                                    |

| Command                                                  | PSA Series                                                                                                    | VSA E4406A: A.04.00                                                                                                    | VSA E4406A: A.05.00                                                                                                    |
|----------------------------------------------------------|----------------------------------------------------------------------------------------------------|----------------------------------------------------------------------------------------------------|----------------------------------------------------------------------------------------------------|
| TRIGger<br>commands                                      | In Spectrum Analysis<br>mode only one value<br>can be set for the<br>trigger's source, delay,<br>level, or polarity.<br>Basic, GSM, EDGE,<br>cdmaOne, cdma2000,<br>W-CDMA, NADC, PDC<br>modes function the<br>same as VSA | You can select a unique<br>trigger source for each<br>mode. Each trigger<br>source can have unique<br>settings for the its delay,<br>level, and polarity.                 | Same as VSA A.04.00.<br>You can select a unique<br>trigger source for each<br>mode. Each trigger<br>source can have unique<br>settings for the its<br>delay, level, and<br>polarity. |
| AUTO ON   OFF<br>control and<br>setting manual<br>values | We recommend that<br>you set a function's<br>automatic state to<br>OFF, before you send it<br>your manual value.                                                                                                    | We recommend that you<br>set a function's<br>automatic state to OFF,<br>before you send it your<br>manual value.                                                          | We recommend that you<br>set a function's<br>automatic state to OFF,<br>before you send it your<br>manual value.                                                                     |
|                                                          | Some functions will<br>turn off the automatic<br>mode when you send a<br>specific manual value,<br>but others will not.<br>This also varies with<br>the instrument model.                                                 | Some functions will turn<br>off the automatic mode<br>when you send a specific<br>manual value, but<br>others will not. This also<br>varies with the<br>instrument model. | Some functions will<br>turn off the automatic<br>mode when you send a<br>specific manual value,<br>but others will not. This<br>also varies with the<br>instrument model.            |

# Using USB to Control the Instrument

With option 111, the PSA can be controlled via a Universal Serial Bus (USB) cable from a standard PC. The PSA is a compliant USB 2.0 device and implements the USBTMC-USB488 class specification. This interface provides controls similar to the GPIB interface but allows faster data I/O.

Perform the following steps to connect the PSA to your PC:

- 1. Install the Agilent I/O Libraries, version 14.1 or later, onto the PC. This step is only required the first time you connect the PSA to a new PC.
- 2. Connect the USB cable to the USB connector on the rear panel of the PSA and to one of the USB connectors on the PC.
- **NOTE** For best performance, connect the PSA to a USB 2.0 capable host controller. The PSA will communicate with a USB 1.1 capable host but at a much reduced speed.

Agilent recommends connecting the PSA directly to the PC and not through a USB hub. The PSA will operate correctly through a hub but the performance may be slightly reduced.

3. The instrument will be automatically identified and configured by the Agilent I/O library software. When the PSA is connected to a host via the USB interface, a black circle with a grey center will be displayed on the top right-hand side of the screen. Information about the type of connection negotiated with the PC can be found in the **System**, **More**, **Show System** screen.

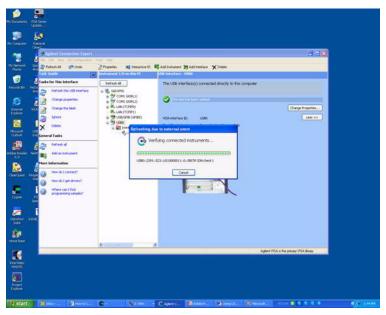

4. You can verify the connection and, optionally, assign an alias to the device through the Agilent Connection Expert. To change the alias, select the instrument in the "Instrument I/O on this PC" panel, right click, and choose "Change Properties."

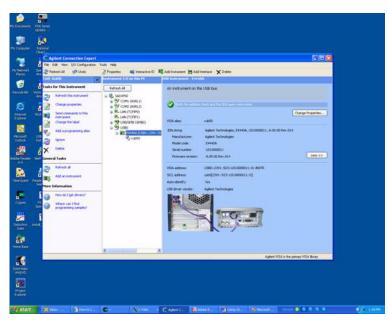

Your device is now ready to be controlled. When ever data is sent to the PSA over the USB bus, the grey center of the circle on the top right-hand side of the PSA's screen will flash green momentarily.

# **USB VISA Address**

The USB VISA address is always of the form USB#::Vendor ID::Device ID::Serial Number::0::INSTR. For PSA instruments, the Vendor ID is 2391. The device ID identifies the specific model number (see Table 5-2, "Device ID."

Table 5-2

#### **Device ID**

| Model Number | Device ID |
|--------------|-----------|
| E4440A       | 523       |
| E4442A       | 779       |
| E4443A       | 1035      |
| E4445A       | 1291      |
| E4446A       | 1547      |
| E4447A       | 1803      |
| E4448A       | 2059      |

## **Optimizing USB Performance**

To achieve the maximum throughput on the USB interface, Agilent recommends the following:

1. Use a "high-speed" connection.

When connected to a USB 2.0 host, the PSA will negotiate a "high-speed" (480 Mbps) connection with the PC. If you connect the PSA to a USB 1.1 host or to a USB 1.1 hub, the PSA will negotiate a "full-speed" (12 Mbps) connection only. The type of connection currently negotiated will be shown on the **System**, **More**, **Show System** screen of the PSA.

2. Request large transfers.

The USB interface performs best when transferring large amounts of data in a single burst. Breaking up a transfer into smaller chunks will introduce idle times on the USB bus when the instrument is preparing to send the next chunk. With a single large transfer, these delays are not present and the bus utilization is much higher.

#### Example 5-1 Large Transfer:

char \*buffer;

buffer = malloc(102400);

viRead(vi,buffer,102400,&cnt);

#### Example 5-2 Broken-up Transfer:

```
char buffer[1024];
int I;
for(i=0; i < 100; i++)
{
    viRead(vi,buffer,1024,&cnt);
}</pre>
```

3. Choose the best format.

The SCPI commands :FORMat [:TRACe] [:DATa] and :FORMat:BORDer can be used to set the format of the returned trace data. These commands are often used to reduce the amount of data the PSA will send, which usually results in faster trace transfers. However, with the USB interface, it can be faster for the PSA to transfer the complete trace rather than convert the trace format and send the smaller amount of data. In most cases, the best throughput is achieved by sending the trace data in real 64-bit floating point format in NORMAL byte order, and then converting the trace to the correct form in the PC. The setting for this would be: FORM REAL,64 FORM:BORD NORM

4. Do not enable termination character.

The Visa Attribute VI\_ATTR\_TERMCHAR\_EN can be set to cause the viRead() function to stop reading when the specified character is received. This feature causes a significant throughput reduction.

# Using the LAN to Control the Instrument

Refer to the function description chapters for information about configuring the instrument input/output settings from the front panel. Use the SYSTem commands to change settings remotely.

**NOTE** Remember that in any type of programming using LAN you should avoid constantly opening and closing connections. This uses up processing resources, adds to your system overhead, and can cause problems with asynchronous implementation of successive commands. When you are sending the instrument multiple commands: open the connection, send all the commands, and close the connection.

- "Using ftp for File Transfers" on page 5-342
- "Using Telnet to Send Commands" on page 5-345
- "Using Socket LAN to Send Commands" on page 5-349
- "Using SICL LAN to Control the Instrument" on page 5-353
- "Using HP/Agilent VEE Over Socket LAN" on page 5-358
- "Using a Java<sup>™</sup> Applet Over Socket LAN" on page 5-360
- "Using a C Program Over Socket LAN" on page 5-360
- "General LAN Troubleshooting" on page 5-360

# Using ftp for File Transfers

**NOTE** This is not possible in PSA instruments that have Option 115 or Option 117.

You can use the instrument LAN connection to transfer files. For example, you can use the ftp functionality to download instrument screen dumps to an external server.

The following is an example of an ftp session from an MSDOS window on a PC:

- 1. ftp 141.88.163.118 (enter the instrument IP address, found/set from the front panel by pressing System, Config I/O)
- 2. At the user name prompt, enter: vsa
- 3. At the password prompt, enter: service

You are now in the instrument /users directory and can get files from the instrument. The ftp commands in the following steps may not all be available from your controller. To show the ftp commands available on your system, type help at the prompt. To end the ftp session, type quit.

| NOTE |                                                                                                    | iles from this directory. Most of the files are required for<br>eration, and for the operation of optional personality                                                                                                    |  |  |  |
|------|----------------------------------------------------------------------------------------------------|----------------------------------------------------------------------------------------------------|--|--|--|
|      | 4. cd userdir                                                                                                    | (change to the directory where data files are saved)                                                                                                    |  |  |  |
|      | 5. ls (list all a                                                                                                    | vailable files, 1s -1a shows file permissions)                                                                                                    |  |  |  |
|      | 6. bin (change                                                                                                    | to the binary file transfer mode)                                                                                                    |  |  |  |
|      | $7.~{	t get}$ myfile                                                                                                    | ename (enter the file name; the name <i>is</i> case sensitive)                                                                                                    |  |  |  |
|      | were pointin<br>current loca<br>current loca                                                                                                    | copies) your file. The file is copied to the location you<br>ng to when you <i>started</i> the ftp process. To query the<br>tion, enter lcd . (include the period). To change the<br>tion, enter the desired path/directory location as follows:<br>path\mydir |  |  |  |
| NOTE | To use a web browser for this example, enter:<br>ftp://vsa:service@141.88.163.118/userdir                                                                                                    |                                                                                                    |  |  |  |
|      | The Standard UNIX FTP Command:                                                                                                    |                                                                                                    |  |  |  |
|      | <b>Synopsis</b> ftp [-g] [-i] [-n] [-v] [server-host] [-B<br>DataSocketBufferSize]                                                                                                    |                                                                                                    |  |  |  |
|      | <b>Description</b> The ftp command is used to transfer files using the File Transfer Protocol. ftp transfers files over a network connection between a local machine and the remote server-host. |                                                                                                    |  |  |  |
|      | <b>Options and Parameters</b> When ftp is invoked with a server-host specified, a connection is opened immediately. Otherwise, ftp waits for user commands.                                      |                                                                                                    |  |  |  |
|      | The following o                                                                                                    | options are supported:                                                                                                    |  |  |  |
|      | -g                                                                                                    | disables expansion of shell metacharacters in file and directory names                                                                                                    |  |  |  |
|      | -i                                                                                                    | disables prompts during multiple-file operations                                                                                                    |  |  |  |
|      | -n                                                                                                    | disables automatic log-in                                                                                                    |  |  |  |
|      | - V                                                                                                    | enables verbose output                                                                                                    |  |  |  |
|      | -B                                                                                                    | -B specifies a new DataSocketBufferSize                                                                                                    |  |  |  |
|      | server-host the name or address of the remote host.                                                                                                    |                                                                                                    |  |  |  |
|      | This table lists                                                                                                    | the available user commands.                                                                                                    |  |  |  |
|      |                                                                                                    |                                                                                                    |  |  |  |

## Programming Fundamentals Using the LAN to Control the Instrument

| Table 5-3ftp Commands |
|-----------------------|
|-----------------------|

| Command                          | Description                                                                                                    |
|----------------------------------|----------------------------------------------------------------------------------------------------|
| ascii                            | Sets the file transfer type to ASCII.                                                                                                    |
| binary                           | Sets the file transfer type to binary.                                                                                                    |
| bye                              | Closes the connection to the host and exits ftp.                                                                                                    |
| cd remote_directory              | Sets the working directory on the host to <i>remote_directory</i> .                                                                                                   |
| delete remote_file               | Deletes remote_file or empty remote_directory.                                                                                                    |
| dir<br>[remote_directory]        | Lists the contents of the specified <i>remote_directory</i> . If <i>remote_directory</i> is unspecified, the contents of the current remote directory are listed.     |
| get remote_file<br>[local_file]  | Copies <i>remote_file</i> to <i>local_file</i> . If <i>local_file</i> is unspecified, ftp uses the <i>remote_file</i> name as the <i>local_file</i> name.             |
| help                             | Provides a list of ftp commands.                                                                                                    |
| help command                     | Provides a brief description of <i>command</i> .                                                                                                    |
| image                            | Sets the file transfer type to binary.                                                                                                    |
| lcd [local_directory]            | Sets the local working directory to <i>local_directory</i> .                                                                                                    |
| ls<br>[remote_directory]         | Lists the contents of the specified <i>remote_directory</i> . If the <i>remote_directory</i> is unspecified, the contents of the current remote directory are listed. |
| mget remote_file<br>[local_file] | Copy <i>remote_file</i> to the local system. If <i>local_file</i> is unspecified, ftp uses the <i>remote_file</i> name as the <i>local_file</i> name.                 |
| mput local_file<br>[remote_file] | Copies <i>local_file</i> to remote file. If <i>remote_file</i> is unspecified, ftp uses the <i>local_file</i> name as the <i>remote_file</i> name.                    |
| put local_file<br>[remote_file]  | Copies <i>local_file</i> to <i>remote file</i> . If <i>remote_file</i> is unspecified, ftp uses the <i>local_file</i> name as the <i>remote_file</i> name.            |
| quit                             | Closes the connection to the host and exits ftp.                                                                                                    |

## **Using Telnet to Send Commands**

Using telnet to send commands to your instrument works in a similar way to communicating over GPIB. You establish a connection with the instrument, and then send or receive information using SCPI commands.

NOTEIf you need to control the bus using "device clear" or SRQ's, you can use<br/>SICL LAN. SICL LAN provides control of your instrument via IEEE<br/>488.2 GPIB over the LAN. See "Using SICL LAN to Control the<br/>Instrument" on page 5-353. in this chapter.

**NOTE** STATus bits that are already set when the socket connection is made cannot be read. Only status bit changes that occur after the socket connection is made will returned when the status register is queried.

#### On unix or PC:

The syntax of the telnet command is:

telnet <IP address> <5023>

The initial telnet connection message will be displayed and then a SCPI> prompt. At the SCPI prompt, simply enter the desired SCPI commands.

#### On a PC (with telnet gui that has host/port setting menu):

You would type at the dos prompt

telnet

NOTEEarly versions of Windows XP Telnet will initially only send a LF, not a<br/>CRLF. So the telnet port 5023 does not work. You can manually correct<br/>this situation by sending the escape sequence and then a CRLF. After<br/>connecting to the instrument, type in the telnet window:

- Crtl-] (press the control and ] keys simultaneously)
- set crlf <enter key>
  - <enter key> You should now see the SCPI> prompt and you can continue working.

The Windows XP Service Pack 2 fixes this problem. You can get Service Pack 2 from the Microsoft Windows update website.

#### **Unix Telnet Example:**

To connect to the instrument with host name aaa and port number 5023, enter the following command:

```
telnet aaa 5023
```

**Chapter 5** 

#### Programming Fundamentals Using the LAN to Control the Instrument

When you connect to the instrument, it will display a welcome message and a command prompt. The instrument is now ready to accept your SCPI commands. As you type SCPI commands, query results appear on the next line. At any time, you can send a <device clear> by pressing cntrl-c on your keyboard. When you are done, break the telnet connection using your escape character, and type quit.

When the instrument responds with the welcome message and the SCPI prompt, you can immediately enter programming (SCPI) commands. Typical commands might be:

CALC:MARK:MODE POS CALC:MARK:MAX CALC:MARK:X?

The small program above sets the instrument to measure a signal amplitude by placing a marker on the maximum point of the trace, and then querying the instrument for the amplitude of the marker.

You need to press Enter after typing in each command. After pressing Enter on the last line in the example above, the instrument returns the amplitude level of the marker to your computer and displays it on the next line. For example, after typing CALC:MARK:MAX? and pressing Enter, the computer could display:

```
+2.500000000E+010
```

When you are done, close the telnet connection. Enter the escape character to get the telnet prompt. The escape character (Ctrl and "]" in this example) does not print.

At the telnet prompt, type quit or close.

The telnet connection closes and you see your regular prompt.

Connection closed.

The following example shows a terminal screen using the example commands above.

#### **Telnet Example:**

Welcome to at42

```
Agilent Technologies, E4440A, US41220095, A.02.04 20010921 10:52:07
```

# NOTEIf your telnet connection is in a mode called "line-by-line," there is no<br/>local echo. This means you will not be able to see the characters you are<br/>typing on your computer's display until *after* you press the Enter key.To remedy this, you need to change your telnet connection to<br/>"character-by-character" mode. This can be accomplished in most<br/>systems by escaping out of telnet to the telnet> prompt and then<br/>typing mode char. If this does not work, consult your telnet program's

documentation for how to change to "character-by-character" mode.

**Programming Fundamentals** 

Programming Fundamentals Using the LAN to Control the Instrument

#### The Standard UNIX TELNET Command:

Synopsis telnet [host [port]]

**Description** The telnet command is used to communicate with another host using the TELNET protocol. When telnet is invoked with host or port arguments, a connection is opened to host, and input is sent from the user to host.

**Options and Parameters** telnet operates in line-by-line mode or in character-at-a-time mode. In line-by-line mode, typed text is first echoed on the screen. When the line is completed by pressing the **Enter** key, the text line is then sent to host. In character-at-a-time mode, text is echoed to the screen and sent to host as it is typed.

In some cases, if your telnet connection is in "line-by-line" mode, there is no local echo. This means you will not be able to see the characters you are typing on your computer's display until *after* you press the **Enter** key.

To remedy this, you need to change your telnet connection to "character-by-character" mode. This can be accomplished in most systems by escaping out of telnet to the telnet> prompt and then typing mode char. Consult your telnet program's documentation for how to change to "character-by-character" mode.

# Using Socket LAN to Send Commands

Your instrument implements a sockets Applications Programming Interface (API) compatible with Berkeley sockets, Winsock, and other standard sockets APIs. You can write programs using sockets to control your instrument by sending SCPI commands to a socket connection you create in your program. Refer to Using a Java<sup>TM</sup> Applet Over Socket LAN in this chapter for example programs using sockets to control the instrument.

#### Setting Up Your Instrument for Socket Programming

Before you can use socket programming, you must identify your instrument's socket port number. The default is 5025.

- 1. Press System, Config I/O, SCPI LAN, Socket Port.
- 2. Notice that the port number you will use for your socket connection to the instrument is 5025.

**NOTE** You may need to enable the termination character attribute when using the VISA libraries for socket communication. If the termchar attribute is disabled, then no termination character is sent with the data and the bus will time out waiting for it. (Set vi\_attr\_termchar\_en)

- **NOTE** LAN "device clear" capability has been implemented in PSA firmware revision A.09.00.
- **NOTE** STATus bits that are already set when the socket connection is made cannot be read. Only status bit changes that occur after the socket connection is made will returned when the status register is queried.

#### Socket LAN Clear Device Example:

This example puts the PSA into Device Clear Active state. The first parameter is the hostname of the PSA. The second parameter is the port number assigned to the control channel for the raw SCPI channel. This number is obtained with the SYST: COMM:LAN:SCPI:SOCK:CONT? command.

The following programming example is written in C#. An electronic file is available on the "Agilent Technologies PSA Series Documentation Set" CD-ROM in the program examples directory, filename "class1.cs."

using System; using System.Text; using System.Threading; using System.Collections; using System.Net.Sockets;

#### Programming Fundamentals Using the LAN to Control the Instrument

namespace ConsoleApplication1

{

/// <summary>
/// This program demonstrates sending a device clear to the PSA over raw sockets
/// </summary>

class Class1

{

 $\prime\prime$  This method puts the PSA into Device Clear Active State. The first parameter is the

// hostname of the PSA. The second parameter is the port number assigned to the control

// channel for the raw SCPI channel. This number is obtained with the // SYST:COMM:LAN:SCPI:SOCK:CONT? command.

static void doDcas(string host, int port) { // First open the control port

```
TcpClient dcasPort = new TcpClient();
dcasPort.Connect(host,port);
```

NetworkStream dcasStream = dcasPort.GetStream();

// The control port accepts one command only. When you send  $\, {\rm DCL\n}$  to the control

// port, a device clear will automatically happen.

```
dcasStream.Write(Encoding.UTF8.GetBytes("DCL\n"),0,4);
```

}

/// <summary>
/// This program demonstates how to do a device clear over the raw socket port.
The PSA
/// must be running revision A.09.00 firmware or later.
/// </summary>
[STAThread]
static void Main(string[] args)
{
TcpClient psa = new TcpClient();

// First open the PSA. Replace the string "PSA" with the hostname assigned to

your // PSA.

psa.Connect("PSA",5025); NetworkStream ioStream = psa.GetStream();

// Next, send the PSA the query to obtain the port number assigned to this SCPI
// channel's control port. We must do this everytime we create a new TcpClient to
// the PSA.

Byte[] sendBytes = Encoding.UTF8.GetBytes ("SYST:COMM:LAN:SCPI:SOCK:CONT?\n"); ioStream.Write (sendBytes, 0, sendBytes.Length);

byte[] reply = new byte[80]; ioStream.Read(reply,0,80); string returndata = Encoding.UTF8.GetString(reply); int port = Convert.ToInt32(returndata);

// We now have the port number and can send the PSA a device clear. As an example,

// we put the PSA into single sweep and start a 100 second sweep. Next we sleep for

// five seconds and then send the device clear. One the front panel of the PSA, you

// will notice that the 100 second sweep starts and then, five seconds later,
// restarts again. The restart is the result of the device clear we sent.

byte[] cmd = Encoding.UTF8.GetBytes("INIT:CONT\_OFF;:SWE:TIME 100;:INIT:IMM\n"); ioStream.Write(cmd,0,cmd.Length);

// sleep so the device clear become obvious

Thread.Sleep(5000);

string host = "PSA"; // once again replace PSA with your hostname doDcas(host,port); // now do the device clear

```
}
}
}
```

Programming Fundamentals Using the LAN to Control the Instrument

## Troubleshooting help:

You can verify that you can open a socket connection to your instrument by using telnet:

telnet < IP address > 5025

Characters typed from your keyboard won't be echoed from the instrument and the SCPI prompt won't be given. However, you will be able to send commands and query the instrument. For example, you can type \*idn? and the instrument identification string will be returned.

# Using SICL LAN to Control the Instrument

|      | SICL LAN is a LAN protocol using the Standard Instrument Cont<br>Library (SICL). It provides control of your instrument over the LA<br>using a variety of computing platforms, I/O interfaces, and operati<br>systems. With SICL LAN, you control your remote instrument over<br>LAN with the same methods you use for a local instrument connec<br>directly to the controller with the GPIB. More information about S<br>LAN can be found in the <i>HP Standard Instrument Control Library</i><br>user's guide for HP-UX, part number E2091-90004. | N,<br>ng<br>r the<br>cted<br>SICL |
|------|----------------------------------------------------------------------------------------------------|-----------------------------------|
|      | Your instrument implements a SICL LAN <i>server</i> . To control the instrument, you need a SICL LAN <i>client</i> application running on a computer or workstation that is connected to the instrument over a LAN. Typical applications implementing a SICL LAN client include                                                                                                    |                                   |
|      | HP/Agilent VEE                                                                                                    |                                   |
|      | HP/Agilent BASIC                                                                                                    |                                   |
|      | <ul> <li>National Instrument's LabView with HP/Agilent VISA/SICL cli<br/>drivers</li> </ul>                                                                                                    | ent                               |
| NOTE | The SICL LAN protocol is Agilent's implementation of the VXI-11<br>Instrument Protocol, defined by the VXIbus Consortium working g                                                                                                    | roup.                             |
|      | Older versions of National Instruments' VISA does not support the VXI-11 Instrument Protocol. Contact National Instruments for the latest version.                                                                                                    |                                   |
|      | SICL LAN can be used with Windows 95, Windows 98, Windows N and HP-UX.                                                                                                    | T,                                |
|      | Your instrument has a SICL LAN server to emulate GPIB over LA<br>but it cannot be used to control other externally connected GPIB<br>instruments.                                                                                                    | N,                                |
|      | <b>Collecting SICL LAN Set-up Information</b>                                                                                                    |                                   |
|      | Before you set up your instrument as a SICL LAN server, you need<br>some information about your instrument. The "value" of the follow<br>parameters is used to set up your VISA/SICL LAN client application                                                                                                    | ing                               |
|      | Emulated GPIBNameThe GPIB name is the name given to a device used<br>communicate with the instrument. Your instrument<br>shipped with gpib7 as its GPIB name. The GPIB n<br>is the same as the remote SICL address.                                                                                                    | nt is                             |
|      | Emulated GPIB<br>Logical Unit The logical unit number is a unique integer assign<br>the device to be controlled using SICL LAN. Your<br>instrument is shipped with the logical unit numbe                                                                                                    |                                   |

Programming Fundamentals Using the LAN to Control the Instrument

to 8.

This can't be change, but you don't care. Numbers 0 through 30, excluding 21, are valid logical unit numbers for your instrument. Logical unit number 21 is used for the instrument's internal emulation mode. (If you are using Agilent VEE and SICL LAN, the logical unit number is limited to the range of 0-8.)

#### **Emulated GPIB**

Address

The emulated GPIB address (bus address) is assigned to the device to be controlled using SICL LAN. The instrument is shipped with the emulated GPIB address set to 18. The emulated GPIB address will always be 18, regardless of what you set the GPIB address to.

The SICL LAN server uses the GPIB name, GPIB logical unit number, and GPIB address configuration on the SICL LAN client to communicate with the client. You must match these parameters *exactly* (including case) when you set up the SICL LAN client and server.

#### **Configuring Your Instrument as a SICL LAN Server**

After you have collected the required information from the SICL LAN client, perform the following steps to set up your instrument as a SICL LAN server:

1. Identify the GPIB name.

Press System, Config I/O, SICL Server, Emulated GPIB Name, and notice that it is gpib7.

- 2. Notice that the Emulated GPIB Logical Unit is set to 8.
- 3. Notice that the Emulated GPIB Address is set to 18.

## Configuring a PC as a SICL LAN Client

The descriptions here are based on Agilent's VISA revision G.02.02, model number 2094G. A copy of Agilent VISA instrument io libraries can be found on Agilent's website:

http://www.agilent.com/find/iolib

see also

http://www.agilent.com/find/vee

The VISA User's Guide information on LAN programming may also be useful, see:

ftp://ftp.agilent.com/pub/mpusup/pc/binfiles/iop/index.html

The following assumes a LAN connection between your computer and your instrument. This will not work for the GPIB to LAN gateway.

1. Install VISA revision G.02.02 or higher.

|      | 2. Run I/O configuration.                                                                                                    |
|------|----------------------------------------------------------------------------------------------------|
|      | 3. Select LAN Client from the available interface types.                                                                                                    |
|      | 4. Press Configure.                                                                                                    |
|      | 5. Enter an interface name, such as lan1.                                                                                                    |
|      | 6. Enter a logical unit number, such as 7.                                                                                                    |
|      | 7. Select Okay.                                                                                                    |
|      | 8. Select VISA LAN Client from the available interface types.                                                                                                    |
|      | 9. Press Configure.                                                                                                    |
|      | 10.Enter a VISA interface name, such as GPIB1.                                                                                                    |
|      | 11.Enter the host name or IP address of your instrument in the host<br>name field, such as aaa.companyname.com or 137.12.255.755.                                                                                                    |
| NOTE | Changing the host name in your instrument does not change your LAN<br>system representation of the host name. You must work through your<br>local system administrator to change the host name on your LAN<br>system and then change it to match in your instrument. |
|      | 12.Enter a Remote SICL address, such as GPIB7.                                                                                                    |
|      | 13.Set the LAN interface to match the defined LAN client.                                                                                                    |
|      | 14.Select OK.                                                                                                    |
|      | 15.Close I/O Configuration by selecting OK.                                                                                                    |
|      | Controlling Your Instrument with SICL LAN and HP/Agilent VEE                                                                                                    |
|      | Before you can use SICL LAN with VEE, you need to set up VISA/SICL<br>LAN I/O drivers for use with your VEE application. Consult your VEE<br>documentation for information how to do this.                                                                           |
| NOTE | If you are using Agilent VEE and SICL LAN, the logical unit number is limited to the range of 0-8.                                                                                                    |
|      | The logical unit number is the same as the interface select code (ISC).<br>VEE reserves ISC values 9-18, and does not allow you to use them for<br>SICL/LAN communications with your instrument. VEE also does not<br>allow any ISC values higher than 18.           |
|      | After you have the VISA/SICL LAN I/O drivers installed, perform the steps below to set up VEE to control your instrument:                                                                                                    |
|      | 1. On your computer or workstation, select I/O Instrument Manager.                                                                                                    |
|      | 2. Add a new GPIB device with an address of 7XX, where XX is the GPIB device address from your instrument.                                                                                                    |
|      |                                                                                                    |

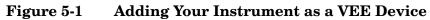

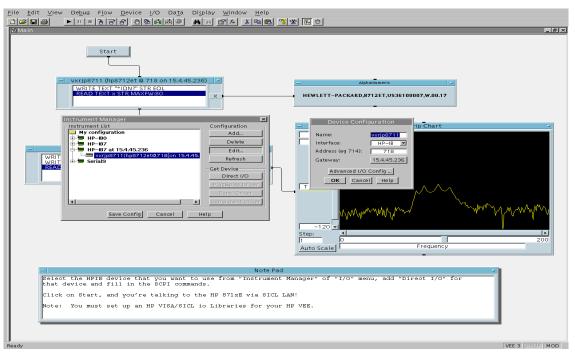

To send SCPI commands to the instrument, select I/O | Instrument Manager, and the GPIB device just added. Select Direct I/O. You can now type SCPI commands in the command window, and they are sent over the LAN to your instrument.

# Controlling Your Instrument with SICL LAN and Agilent BASIC for Windows

Before you can use Agilent BASIC for Windows with SICL LAN, you need to set up VISA/SICL LAN I/O drivers for use with your BASIC applications. Consult your BASIC documentation for information how to do this.

To set up SICL LAN for BASIC, add the following statement to your AUTOST program (all on a single line):

LOAD BIN "GPIBS; DEV lan[analyzer IP address]: GPIB name TIME 30 ISC 7"

Replace analyzer IP address with the IP address of your instrument, GPIP name with the GPIB name given to your instrument, and 7 with the logical unit number.

For example, the following LOAD statement should be added to your AUTOST program for the parameters listed below:

instrument IP address 191.108.344.225

instrument GPIB name inst0

logical unit number 7

timeout value (seconds) **30** 

LOAD statement (all on a single line)

LOAD BIN "GPIBS; DEV lan[191.108.344.225]: inst0 TIME 30 ISC 7"

Consult your BASIC documentation to learn how to load the SICL driver for BASIC.

After the SICL driver is loaded, you control your instrument using commands such as the following:

OUTPUT 718; "\*IDN?" ENTER 718; S\$

where 18 is the device address for the instrument.

See the BASIC example program in this chapter for more information.

# Controlling Your Instrument with SICL LAN and BASIC for UNIX (Rocky Mountain BASIC)

Before you can use Rocky Mountain Basic (HPRMB) with SICL LAN, you will need to set up the SICL LAN I/O drivers for HPRMB. Consult your system administrator for details.

Create a .rmbrc file in your root directory of your UNIX workstation with the following entries:

```
SELECTIVE_OPEN=ON
Interface 8= "lan[analyzer IP address]:GPIB name";NORMAL
```

Replace analyzer IP address with the IP address of your instrument, and GPIB name with the GPIB name given to your instrument. Also replace the "8" of Interface 8 with the logical unit number. Consult your HPRMB documentation for the exact syntax.

After your SICL driver is configured correctly on your UNIX workstation, you control your instrument using commands such as the following:

```
OUTPUT 818; "*IDN?"
ENTER 818; S$
```

where 18 is the device address for the instrument.

# Using HP/Agilent VEE Over Socket LAN

(There is a VEE example program provided on the documentation  $\ensuremath{\text{CD-ROM.}}\xspace$ )

(There is a LabView example program provided on the documentation  $\ensuremath{\text{CD-ROM.}}\xspace$ 

To control your instrument via socket LAN using VEE, click on the VEE menu titled "I/O." Then select "To/From Socket" and position the I/O object box on the screen. Fill in the following fields:

```
Connect Port: 5025
Host Name: <your_hostname>
Timeout: 15
```

For faster troubleshooting, you may want to set the timeout to a smaller number. If the host name you enter doesn't work, try using the IP address of your instrument (example: 191.108.43.5). Using the IP address rather than the hostname may also be faster. See Figure 1 for an example of an VEE screen.

**NOTE** Changing the host name in the instrument does not change your LAN system's representation of the host name. You must work through your local system administrator to change the host name on your LAN system.

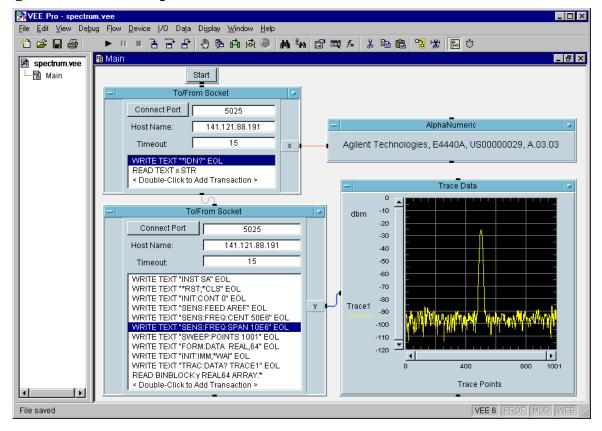

## Figure 1 Sample VEE Screen

# Using a Java<sup>™</sup> Applet Over Socket LAN

There is a programming example in the PSA *Measurement Guide and Programming Examples* that demonstrates simple socket programming with Java. It is written in Java programming language, and will compile with Java compilers versions 1.0 and above.

This program is also on the documentation CD ROM that shipped with your product.

## Using a C Program Over Socket LAN

The PSA *Measurement Guide and Programming Examples* book contains two examples of simple LAN socket programs. They are written in C. One compiles in the HP-UX UNIX environment and one is written for the WIN32 environment.

In UNIX, LAN communication via sockets is very similar to reading or writing a file. The only difference is the openSocket() routine, which uses a few network library routines to create the TCP/IP network connection. Once this connection is created, the standard fread() and fwrite() routines are used for network communication.

In Windows, the routines send () and recv() must be used, because fread () and fwrite () may not work on sockets.

You may need to enable the termination character attribute when using the VISA libraries for socket communication. If the termchar attribute is disabled, then no termination character is sent with the data and the bus will time out waiting for it. (Set vi\_attr\_termchar\_en)

## **General LAN Troubleshooting**

- "Troubleshooting the Initial Connection" on page 5-360
- "Common Problems After a Connection is Made" on page 5-362
- "Pinging the Instrument from a Computer or Workstation" on page 5-364
- "EIA/TIA 568B Wiring Information" on page 5-366

#### **Troubleshooting the Initial Connection**

Getting the instrument to work with your network often requires detailed knowledge of your local network software. This section attempts to help you with some common problems. Contact your network administrator for additional assistance.

The instrument LAN interface does not need or include any proprietary driver software. It was designed to operate with common network utilities and drivers.

NOTE

Either a hardware problem or a software problem can prevent the instrument's remote file server from communicating over the LAN. The following common problems may be encountered:

**Communications Not Established** If you have just installed and configured the LAN interface and you have never been able to access the instrument via ftp or telnet, go directly to "Pinging the Instrument from a Computer or Workstation" on page 5-364.

If you have previously been able to access the instrument via ftp or telnet and now cannot do so, check the following:

- Has any hardware been added or moved on your network? This includes adding or removing any workstations or peripherals, or changing any cabling.
- o Have software applications been added to the network?
- Has the functionality been turned off from the front panel? Press System, Config I/O, SCPI LAN.
- Have any configuration files been modified? Pressing System,
   Restore Sys Defaults restores the original factory defaults and you will have to re-set the instrument IP address and host name.
- o Is the upper- and lower-case character usage in your host name consistent?
- o Have any of the following files been deleted or overwritten?

UNIX:

- /etc/hosts
- /etc/inetd.conf
- /etc/services

PCs:

- dependent network files

If you know or suspect that something has changed on your network, consult with your network administrator.

- **Timeout Errors** Timeout errors such as "Device Timeout," "File Timeout," and "Operation Timeout," are symptoms of one or both of the following problems:
  - The currently configured timeout limits are too short compared to the time it takes the LAN to complete some operations. This problem may occur during periods of increased LAN traffic.
  - The LAN connection has failed, or fails occasionally.

To increase your timeout period, refer to your computer documentation for instructions. Contact your LAN administrator if

#### Programming Fundamentals Using the LAN to Control the Instrument

problems continue.

- **Packets Routinely Lost** If packets are routinely lost, proceed to the troubleshooting section in this chapter relating to your network.
- **Problems Transferring or Copying Files** If you have problems copying files out of or into the instrument, you might be experiencing timeout problems. See the previous section on "Timeout Errors."

#### **Common Problems After a Connection is Made**

This section describes common problems you may encounter when using the instrument on a LAN. It assumes you have been able to connect to the instrument in the past. If this is not so, refer to the previous sections first.

- NOTEPressing Preset does not affect LAN settings, but pressing System,<br/>Restore Sys Defaults will reset to the original factory defaults. You will<br/>then have to re-set the instrument IP address and other LAN settings<br/>in System, Config I/O.
- NOTERemember that in any type of programming using LAN you should<br/>avoid constantly opening and closing connections. This uses up<br/>processing resources, adds to your system overhead, and can cause<br/>problems with asynchronous implementation of successive commands.<br/>When you are sending the instrument multiple commands: open the<br/>connection, send all the commands, and close the connection.

## Cannot connect to the analyzer

- If you suspect a bad LAN connection between your computer and instrument, you can verify the network connection by using the ping command described later in this chapter or another similar echo request utility.
- If a bad connection is revealed, try the following solutions:
  - Make sure the instrument is turned on.
  - Check the physical connection to the LAN.
  - Make sure the internet (IP) Address of the instrument is set up correctly in the LAN port setup menu. (Press System, Config I/O, IP Address.)
  - When connecting to your instrument over a closed network (directly through a hub or crossover cable) it may help to set the instrument to its default settings for subnet mask and gateway. (subnet mask: 255.255.0.0, gateway 0.0.0.0)
  - If the instrument and the computer are on different networks or subnets, make sure the gateway address and subnet mask values

are set correctly.

#### Cannot access the file system via ftp

- If you get a "connection refused" message, try the following solutions:
  - If the power to the instrument was just turned on, make sure that you wait about 25 seconds before attempting the connection.
- If you get a "connection timed out" message
  - Verify the LAN connection between your computer and the instrument. Refer to "If you cannot connect to the instrument" earlier in this section.

#### Cannot telnet to the command parser port

- For a "connection refused" message
  - Check the telnet port number from the front panel keys.
- For a "connection timed out" or "no response from host" message
  - Verify the LAN connection between your computer and the instrument. Refer to "If you cannot connect to the instrument" earlier in this section.
- For a "connection refused" or "no response from host" message
  - If the instrument was just turned on, make sure that you wait about 25 seconds before attempting the connection.

#### An "operation timed-out" message

- Check the LAN connection between the computer and the instrument. Refer to "If you cannot connect to the instrument" in this section.
- Increase the file time-out value on your PC or workstation.

# Cannot access internal web pages or import graphic images when using a point-to-point connection

- Disable the use of proxy servers. You may have to specify this in a number of locations, depending on the operating system and software you are using.
- Disable the use of cached copies of web pages to ensure that you always get a new copy of the instrument's screen image.

#### If all else fails

- Contact your network administrator.
- If you still cannot solve the problem, contact an Agilent Service Center for repair information.

Programming Fundamentals Using the LAN to Control the Instrument

#### Pinging the Instrument from a Computer or Workstation

Verify the communications link between the computer and the instrument remote file server using the ping utility.

From a UNIX workstation, type:

ping hostname 64 10

where 64 is the packet size, and 10 is the number of packets transmitted.

From a DOS or Windows environment, type:

ping hostname 10

where 10 is the number of echo requests.

#### Normal Response for UNIX

A normal response to the ping will be a total of 9, 10, or possibly 11 packets received with a minimal average round-trip time. The minimal average will be different from network to network. LAN traffic will cause the round-trip time to vary widely.

Because the number of packets received depends on your network traffic and integrity, the normal number might be different for your network.

#### Normal Response for DOS or Windows

A normal response to the ping will be a total of 9, 10, or possibly 11 packets received if 10 echo requests were specified.

Because the number of packets received depends on your network traffic and integrity, the normal number might be different for your network.

#### **Error Messages**

If error messages appear, then check the command syntax before continuing with the troubleshooting. If the syntax is correct, then resolve the error messages using your network documentation, or by consulting your network administrator.

If an unknown host error message appears, then check that the host name and IP address for your instrument are correctly entered from the front panel. Press **System, Config I/O**.

No Response No packets received indicates no response from a ping.

If there is no response, try typing in the IP address with the ping command, instead of using the host name. Check that the typed address matches the IP address assigned in the **System, Config I/O** menu, then check the other addresses in the menu.

Check that the host name and IP address are correctly entered in

the node names database.

If you are using a UNIX environment, ping each node along the route between your workstation and the instrument, starting with the your workstation. Ping each gateway, then attempt a ping of the remote file server.

If the instrument still does not respond to ping, then you should suspect a hardware problem with the instrument. To check the instrument performance, refer to "Verify the Instrument Performance" in this chapter.

**Intermittent Response** If you received 1 to 8 packets back, there is probably a problem with the network. Because the number of packets received depends on your network traffic and integrity, the number might be different for your network.

Use a LAN analyzer or LAN management software to monitor activity and determine where bottlenecks or other problems are occurring. The instrument will still function, but communications over the LAN will be slower.

On a single-client/single-server network, the most likely cause of intermittent response to an echo request is a hardware problem with the LAN module installed in the PC, the cable, or the instrument. To check the instrument, refer to "Verify the Instrument Performance" later in this chapter.

**The Standard UNIX PING Command Synopsis** ping[-r][-v][-o] host [packetsize][count]

**Description** The ping command sends an echo request packet to the host once per second. Each echo response packet that is returned is listed on the screen, along with the round-trip time of the echo request and echo response.

**Options and Parameters** -r Bypasses the routing tables, and sends the request directly to the host.

| -v         | Reports all packets that are received, including the response packets.                                                                  |
|------------|----------------------------------------------------------------------------------------------------|
| -0         | Requests information about the network paths taken by the requests and responses.                                                       |
| host       | The host name or IP address.                                                                                                    |
| packetsize | The size of each packet (8 bytes - 4096 bytes).                                                                                         |
| count      | The number of packets to send before ending ping $(1-(2^{31}-1))$ .<br>If count is not specified, ping sends packets until interrupted. |

Programming Fundamentals Using the LAN to Control the Instrument

#### **EIA/TIA 568B Wiring Information**

Table 5-4Straight-Through Cable (Unshielded-twisted-pair (UTP) cable with RJ-45<br/>connectors)

| Standard, Straight-Through Wiring (each end) |             |              |        |
|----------------------------------------------|-------------|--------------|--------|
| Signal Name                                  | RJ-45 Pin # | Wire Color   | Pair # |
| RX+                                          | 1           | white/orange | 2      |
| RX-                                          | 2           | orange       |        |
| TX+                                          | 3           | white/green  | 3      |
| TX-                                          | 6           | green        |        |
| Not                                          | 4           | blue         | 1      |
| Used                                         | 5           | white/blue   |        |
|                                              | 7           | white/brown  | 4      |
|                                              | 8           | brown        |        |

 Table 5-5 Cross-Over Cable (Unshielded-twisted-pair (UTP) cable with RJ-45 connectors)

| Cross-Over Wiring <sup>a</sup> |             |             |             |
|--------------------------------|-------------|-------------|-------------|
| Connector A                    |             | Connector B |             |
| Signal Name                    | RJ-45 Pin # | RJ-45 Pin # | Signal Name |
| RX+                            | 1           | 3           | TX+         |
| RX-                            | 2           | 6           | TX-         |
| TX+                            | 3           | 1           | RX+         |
| TX-                            | 6           | 2           | RX-         |
| Not                            | 4           | 4           | Not         |
| Used                           | 5           | 5           | Used        |
|                                | 7           | 7           |             |
|                                | 8           | 8           |             |

a. Either end of this cable can be used at the instrument or LAN device. The connector names are a convention useful during cable construction only.

This cable can be used to cascade hubs or to make point-to-point connections without a LAN hub.

- **NOTE** A convenient way to make a cross-over adapter is to use two RJ-45 *jacks* wired according to Table 5-5, above. Standard straight-through patch cables can then be used from the instrument to the adapter, and from the adapter to other LAN devices. If you use a special-purpose adapter, you will avoid having a cross-over cable mistaken for a standard, straight-through patch cable.
- **NOTE** Some commercially-available cross-over cables do not implement the cross-over wiring required for your instrument. Please refer to Table 5-5, above, and verify all connections before using cables not made by Agilent Technologies.
- Figure 5-2Cross-Over Patch Cable Wiring (cross-over end)

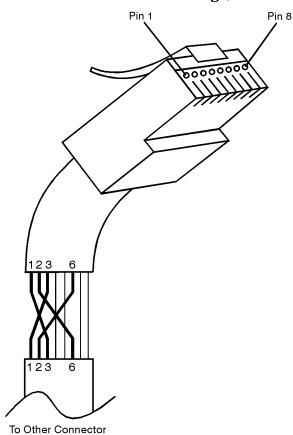

sd623c

# Programming in C Using the VTL

The programming examples that are provided are written using the C programming language and the Agilent VTL (VISA transition library). This section includes some basic information about programming in the C language. Note that some of this information may not be relevant to your particular application. (For example, if you are not using VXI instruments, the VXI references will not be relevant).

Refer to your C programming language documentation for more details. (This information is taken from the manual "VISA Transition Library", part number E2090-90026.) The following topics are included:

"Typical Example Program Contents" on page 368 "Linking to VTL Libraries" on page 369 "Compiling and Linking a VTL Program" on page 369 "Example Program" on page 371 "Including the VISA Declarations File" on page 371 "Opening a Session" on page 371 "Device Sessions" on page 372 "Addressing a Session" on page 373 "Closing a Session" on page 375

# **Typical Example Program Contents**

The following is a summary of the VTL function calls used in the example programs.

| visa.h              | This file is included at the beginning of the file to<br>provide the function prototypes and constants defined<br>by VTL.                                                                                                    |
|---------------------|----------------------------------------------------------------------------------------------------|
| ViSession           | The ViSession is a VTL data type. Each object that will establish a communication channel must be defined as ViSession.                                                                                                    |
| viOpenDefau         | ItRM You must first open a session with the default<br>resource manager with the viOpenDefaultRM<br>function. This function will initialize the default<br>resource manager and return a pointer to that resource<br>manager session. |
| viOpen              | This function establishes a communication channel<br>with the device specified. A session identifier that can<br>be used with other VTL functions is returned. This call<br>must be made for each device you will be using.           |
| viPrintf<br>viScanf | These are the VTL formatted I/O functions that are patterned after those used in the C programming                                                                                                    |

language. The viPrintf call sends the IEEE 488.2 \*RST command to the instrument and puts it in a known state. The viPrintf call is used again to query for the device identification (\*IDN?). The viScanf call is then used to read the results.

viClose This function must be used to close each session. When you close a device session, all data structures that had been allocated for the session will be de-allocated. When you close the default manager session, all sessions opened using the default manager session will be closed.

# Linking to VTL Libraries

Your application must link to one of the VTL import libraries:

32-bit Version:

```
\verb|C:|VXIPNP|WIN95|LIB|MSC|VISA32.LIB for Microsoft compilers||
```

```
\verb"C:\VXIPNP\WIN95\LIB\BC\VISA32.LIB for Borland compilers"
```

16-bit Version:

```
\verb"C:VXIPNPWINLIBMSCVUSA.LIB" for Microsoft compilers" \\
```

 $\verb"C:VXIPNPWINLIBBCVISA.LIB" for Borland compilers$ 

See the following section, "Compiling and Linking a VTL Program" for information on how to use the VTL run-time libraries.

# **Compiling and Linking a VTL Program**

## **32-bit Applications**

The following is a summary of important compiler-specific considerations for several C/C++ compiler products when developing WIN32 applications.

For Microsoft Visual C++ version 2.0 compilers:

- Select Project | Update All Dependencies from the menu.
- Select Project | Settings from the menu. Click on the C/C++ button. Select Code Generation from the Use Run-Time Libraries list box. VTL requires these definitions for WIN32. Click on OK to close the dialog boxes.
- Select Project | Settings from the menu. Click on the Link button and add visa32.lib to the Object / Library Modules list box. Optionally, you may add the library directly to your project file. Click on OK to close the dialog boxes.
- You may wish to add the include file and library file search paths.

They are set by doing the following:

- 1. Select Tools | Options from the menu.
- 2. Click on the Directories button to set the include file path.
- 3. Select Include Files from the Show Directories For list box.
- 4. Click on the Add button and type in the following: C:\VXIPNP\WIN95\INCLUDE
- 5. Select Library Files from the Show Directories For list box.
- 6. Click on the Add button and type in the following: C:\VXIPNP\WIN95\LIB\MSC

For Borland C++ version 4.0 compilers:

• You may wish to add the include file and library file search paths. They are set under the Options | Project menu selection. Double click on Directories from the Topics list box and add the following:

C:\VXIPNP\WIN95\INCLUDE C:\VXIPNP\WIN95\LIB\BC

#### **16-bit Applications**

The following is a summary of important compiler-specific considerations for the Windows compiler.

For Microsoft Visual C++ version 1.5:

- To set the memory model, do the following:
  - 1. Select Options | Project.
  - 2. Click on the Compiler button, then select Memory Model from the Category list.
  - 3. Click on the Model list arrow to display the model options, and select Large.
  - 4. Click on OK to close the Compiler dialog box.
- You may wish to add the include file and library file search paths. They are set under the Options | Directories menu selection:

C:\VXIPNP\WIN\INCLUDE C:\VXIPNP\WIN\LIB\MSC

Otherwise, the library and include files should be explicitly specified in the project file.

# **Example Program**

This example program queries a GPIB device for an identification string and prints the results. Note that you must change the address.

```
/*idn.c - program filename */
#include "visa.h"
#include <stdio.h>
void main ()
{
     /*Open session to GPIB device at address 18 */
     ViOpenDefaultRM (&defaultRM);
     ViOpen (defaultRM, GPIB0::18::INSTR", VI NULL,
       VI NULL, &vi);
     /*Initialize device */
     viPrintf (vi, "*RST\n");
     /*Send an *IDN? string to the device */
     printf (vi, "*IDN?\n");
     /*Read results */
     viScanf (vi, "%t", &buf);
     /*Print results */
     printf ("Instrument identification string: %s\n", buf);
     /* Close sessions */
     viClose (vi);
     viClose (defaultRM);
}
```

# **Including the VISA Declarations File**

For C and C++ programs, you must include the visa.h header file at the beginning of every file that contains VTL function calls:

#include "visa.h"

This header file contains the VISA function prototypes and the definitions for all VISA constants and error codes. The visa.h header file includes the visatype.h header file.

The visatype.h header file defines most of the VISA types. The VISA types are used throughout VTL to specify data types used in the functions. For example, the viOpenDefaultRM function requires a pointer to a parameter of type ViSession. If you find ViSession in the visatype.h header file, you will find that ViSession is eventually typed as an unsigned long.

# **Opening a Session**

A session is a channel of communication. Sessions must first be opened

#### Programming Fundamentals Programming in C Using the VTL

on the default resource manager, and then for each device you will be using. The following is a summary of sessions that can be opened:

- A **resource manager session** is used to initialize the VISA system. It is a parent session that knows about all the opened sessions. A resource manager session must be opened before any other session can be opened.
- A **device session** is used to communicate with a device on an interface. A device session must be opened for each device you will be using. When you use a device session you can communicate without worrying about the type of interface to which it is connected. This insulation makes applications more robust and portable across interfaces. Typically a device is an instrument, but could be a computer, a plotter, or a printer.

NOTEAll devices that you will be using need to be connected and in working<br/>condition prior to the first VTL function call (viOpenDefaultRM). The<br/>system is configured only on the *first* viOpenDefaultRM per process.<br/>Therefore, if viOpenDefaultRM is called without devices connected and<br/>then called again when devices are connected, the devices will not be<br/>recognized. You must close **ALL** resource manager sessions and re-open<br/>with all devices connected and in working condition.

# **Device Sessions**

There are two parts to opening a communications session with a specific device. First you must open a session to the default resource manager with the viOpenDefaultRM function. The first call to this function initializes the default resource manager and returns a session to that resource manager session. You only need to open the default manager session once. However, subsequent calls to viOpenDefaultRM returns a session to a unique session to the same default resource manager resource.

Next, you open a session with a specific device with the viOpen function. This function uses the session returned from viOpenDefaultRM and returns its own session to identify the device session. The following shows the function syntax:

viOpenDefaultRM (sesn);

viOpen (sesn, rsrcName, accessMode, timeout, vi);

The session returned from viOpenDefaultRM must be used in the *sesn* parameter of the viOpen function. The viOpen function then uses that session and the device address specified in the *rsrcName* parameter to open a device session. The *vi* parameter in viOpen returns a session identifier that can be used with other VTL functions.

Your program may have several sessions open at the same time by

# Programming Fundamentals

creating multiple session identifiers by calling the  $\mathtt{viOpen}$  function multiple times.

The following summarizes the parameters in the previous function calls:

| sesn       | This is a session returned from the viOpenDefaultRM function that identifies the resource manager session.                                                                         |
|------------|----------------------------------------------------------------------------------------------------|
| rsrcName   | This is a unique symbolic name of the device (device address).                                                                                                    |
| accessMode | This parameter is not used for VTL. Use VI_NULL.                                                                                                    |
| timeout    | This parameter is not used for VTL. Use VI_NULL.                                                                                                    |
| vi         | This is a pointer to the session identifier for this<br>particular device session. This pointer will be used to<br>identify this device session when using other VTL<br>functions. |

The following is an example of opening sessions with a GPIB multimeter and a GPIB-VXI scanner:

```
ViSession defaultRM, dmm, scanner;
```

```
viOpenDefaultRM(&defaultRM);
viOpen (defaultRM, "GPIB0::22::INSTR", VI_NULL,
    VI_NULL, &dmm);
viOpen (defaultRM, "GPIB-VXI0::24::INSTR", VI_NULL,
    VI_NULL, &scanner);
.
.
viClose (scanner);
viClose (dmm);
```

viClose(defaultRM);

The above function first opens a session with the default resource manager. The session returned from the resource manager and a device address is then used to open a session with the GPIB device at address 22. That session will now be identified as **dmm** when using other VTL functions. The session returned from the resource manager is then used again with another device address to open a session with the GPIB-VXI device at primary address 9 and VXI logical address 24. That session will now be identified as **scanner** when using other VTL functions. See the following section for information on addressing particular devices.

# **Addressing a Session**

As seen in the previous section, the *rsrcName* parameter in the viOpen function is used to identify a specific device. This parameter is made up of the VTL interface name and the device address. The interface name is determined when you run the VTL Configuration Utility. This name

#### Programming Fundamentals Programming in C Using the VTL

is usually the interface type followed by a number. The following table illustrates the format of the *rsrcName* for the different interface types:

| Interface | Syntax                                                      |
|-----------|-------------------------------------------------------------|
| VXI       | VXI [board]::VXI logical address[::INSTR]                   |
| GPIB-VXI  | GPIB-VXI [board]::VXI logical address[::INSTR]              |
| GPIB      | GPIB [board]::primary address[::secondary address][::INSTR] |

The following describes the parameters used above:

| board                            | This optional parameter is used if you have more than<br>one interface of the same type. The default value for<br><i>board</i> is 0.       |
|----------------------------------|----------------------------------------------------------------------------------------------------|
| VSI logical<br>address           | This is the logical address of the VXI instrument.                                                                                         |
| primary<br>address               | This is the primary address of the GPIB device.                                                                                            |
| secondary<br>address             | This optional parameter is the secondary address of the GPIB device. If no secondary address is specified, none is assumed.                |
| INSTR                            | This is an optional parameter that indicates that you are communicating with a resource that is of type <b>INSTR</b> , meaning instrument. |
|                                  | e compatible with future releases of VTL and VISA, you he INSTR parameter in the syntax.                                                   |
| The following a                  | re examples of valid symbolic names:                                                                                                    |
| XI0::24::INSTR                   | Device at VXI logical address 24 that is of VISA type INSTR.                                                                               |
| VXI2::128                        | Device at VXI logical address 128, in the third VXI system (VXI2).                                                                         |
| GPIB-VXI0::24                    | A VXI device at logical address 24. This VXI device is connected via a GPIB-VXI command module.                                            |
| GPIB0::7::0                      | A GPIB device at primary address 7 and secondary address 0 on the GPIB interface.                                                          |
| The following is device at prima | s an example of opening a device session with the GPIB ry address23.                                                                       |
| ViSession def                    | aultRM, vi;                                                                                                    |
|                                  |                                                                                                    |

NOTE

```
viOpenDefaultRM (&defaultRM);
viOpen (defaultRM, "GPIB0::23::INSTR", VI_NULL,VI_NULL,&vi);
.
.
viClose(vi);
viClose (defaultRM);
```

# **Closing a Session**

The viClose function must be used to close each session. You can close the specific device session, which will free all data structures that had been allocated for the session. If you close the default resource manager session, all sessions opened using that resource manager will be closed.

Since system resources are also used when searching for resources (viFindRsrc) or waiting for events (viWaitOnEvent), the viClose function needs to be called to free up find lists and event contexts.

# **Overview of the GPIB Bus**

An instrument that is part of a GPIB network is categorized as a listener, talker, or controller, depending on its current function in the network.

| Listener   | A listener is a device capable of receiving data or<br>commands from other instruments. Any number of<br>instruments in the GPIB network can be listeners<br>simultaneously.            |
|------------|----------------------------------------------------------------------------------------------------|
| Talker     | A talker is a device capable of transmitting data or<br>commands to other instruments. To avoid confusion, a<br>GPIB system allows only one device at a time to be an<br>active talker. |
| Controller | A controller is an instrument, typically a computer,<br>capable of managing the various GPIB activities. Only<br>one device at a time can be an active controller.                      |

# **GPIB** Command Statements

Command statements form the nucleus of GPIB programming. They are understood by all instruments in the network. When combined with the programming language codes, they provide all management and data communication instructions for the system. Refer to the your programming language manual and your computers I/O programming manual for more information.

The seven fundamental command functions are as follows:

- An abort function that stops all listener/talker activity on the interface bus, and prepares all instruments to receive a new command from the controller. Typically, this is an initialization command used to place the bus in a known starting condition (sometimes called: abort, abortio, reset, halt).
- A remote function that causes an instrument to change from local control to remote control. In remote control, the front panel keys are disabled except for the Local key and the line power switch (sometimes called: remote, resume).
- A local lockout function, that can be used with the remote function, to disable the front panel Local key. With the Local key disabled, only the controller (or a hard reset by the line power switch) can restore local control (sometimes called: local lockout).
- A local function that is the complement to the remote command, causing an instrument to return to local control with a fully enabled front panel (sometimes called: local, resume).

- A clear function that causes all GPIB instruments, or addressed instruments, to assume a cleared condition. The definition of clear is unique for each instrument (sometimes called: clear, reset, control, send).
- An output function that is used to send function commands and data commands from the controller to the addressed instrument (sometimes called: output, control, convert, image, iobuffer, transfer).
- An enter function that is the complement of the output function and is used to transfer data from the addressed instrument to the controller (sometimes called: enter, convert, image, iobuffer, on timeout, set timeout, transfer).

Programming Fundamentals **Overview of the GPIB Bus** 

# Using the STATus System

# 6 Using the STATus System

When you are programming the instrument you may need to monitor instrument status to check for error conditions or monitor changes. You can determine the state of certain instrument events/conditions by programming the status register system. IEEE common commands (those beginning with \*) access the higher-level summary registers. To access the information from specific registers you would use the STATus commands.

# **Status System Commands**

The chapter includes:

- A description of the status registers and their heirarchy
- Instructions on using the registers and commands
- Complete descriptions of the commands

| IEEE (*) Commands             |                                      |  |
|-------------------------------|--------------------------------------|--|
| *CAL?                         | Calibration Query                    |  |
| *CLS                          | Clear Status                         |  |
| *ESE <number>, *ESE?</number> | Standard Event Status Enable         |  |
| *ESR?                         | Standard Event Status Register Query |  |
| *IDN?                         | Identification Query                 |  |
| *OPC                          | Operation Complete Command           |  |
| *OPC?                         | Operation Complete Query             |  |
| *OPT?                         | Option Information Query             |  |
| *RCL <register></register>    | Recall Instrument State              |  |
| *RST                          | Reset the Instrument                 |  |
| *PSC, *PSC?                   | Power-on Status Complete             |  |
| *SAV <register></register>    | Save Instrument State                |  |
| *SRE <number>, *SRE?</number> | Service Request Enable               |  |
| *STB?                         | Read Status Byte Query               |  |
| *TRG                          | Trigger a Sweep/Measurement          |  |
| *TST?                         | Self-test Query                      |  |
| *WAI                          | Wait-to-Continue                     |  |

| STATus Commands     |                                       |  |
|---------------------|---------------------------------------|--|
| Operation Registers | STATus:OPERation: <keyword></keyword> |  |
|                     | Operation Condition Query             |  |
|                     | Operation Enable                      |  |
|                     | Operation Event Query                 |  |
|                     | Operation Negative Transition         |  |

| STATus Commands            |                                                           |
|----------------------------|-----------------------------------------------------------|
|                            | Operation Positive Transition                             |
| Preset the Status Bytes    | STATus: PRESet                                            |
| Status Registers           | STATus:QUEStionable: <keyword></keyword>                  |
|                            | Questionable Condition                                    |
|                            | Questionable Enable                                       |
|                            | Questionable Event Query                                  |
|                            | Questionable Negative Transition                          |
|                            | Questionable Positive Transition                          |
| Calibration Registers      | STATus:QUEStionable:CALibration: <keyword></keyword>      |
|                            | Questionable Calibration Condition                        |
|                            | Questionable Calibration Enable                           |
|                            | Questionable Calibration Event Query                      |
|                            | Questionable Calibration Negative Transition              |
|                            | Questionable Calibration Positive Transition              |
| Frequency Registers        | STATus:QUEStionable:FREQuency: <keyword></keyword>        |
|                            | Questionable Frequency Condition                          |
|                            | Questionable Integrity Enable                             |
|                            | Questionable Frequency Event Query                        |
|                            | Questionable Frequency Negative Transition                |
|                            | Questionable Frequency Positive Transition                |
| Integrity Registers        | STATus:QUEStionable:INTegrity: <keyword></keyword>        |
|                            | Questionable Integrity Condition                          |
|                            | Questionable Integrity Event Query                        |
|                            | Questionable Integrity Event Query                        |
|                            | Questionable Integrity Negative Transition                |
|                            | Questionable Integrity Positive Transition                |
| Signal Integrity Registers | STATus:QUEStionable:INTegrity:SIGNal: <keyword></keyword> |
|                            | Questionable Integrity Signal Condition                   |
|                            | Questionable Integrity Signal Enable                      |
|                            | Questionable Integrity Signal Event Query                 |

| STATus Commands                    |                                                                        |
|------------------------------------|------------------------------------------------------------------------|
|                                    | Questionable Integrity Signal Negative Transition                      |
|                                    | Questionable Integrity Signal Positive Transition                      |
| Calibration Integrity<br>Registers | STATus:QUEStionable:INTegrity:UNCalibrated: <keyw<br>ord&gt;</keyw<br> |
|                                    | Questionable Calibration Integrity Condition                           |
|                                    | Questionable Calibration Integrity Enable                              |
|                                    | Questionable Calibration Integrity Event Query                         |
|                                    | Questionable Calibration Integrity Negative Transition                 |
|                                    | Questionable Calibration Integrity Positive Transition                 |
| Power Registers                    | STATus:QUEStionable:POWer: <keyword></keyword>                         |
|                                    | Questionable Power Condition                                           |
|                                    | Questionable Power Enable                                              |
|                                    | Questionable Power Event Query                                         |
|                                    | Questionable Power Negative Transition                                 |
|                                    | Questionable Power Positive Transition                                 |
| Temperature Registers              | STATus:QUEStionable:TEMPerature: <keyword></keyword>                   |
|                                    | Questionable Temperature Condition                                     |
|                                    | Questionable Temperature Enable                                        |
|                                    | Questionable Temperature Event Query                                   |
|                                    | Questionable Temperature Negative Transition                           |
|                                    | Questionable Temperature Positive Transition                           |

# Using the Status Registers

Figure on page 389 shows the PSA instrument status registers and their hierarchy. Note that the some measurement personality Modes use the E4406A status register design instead of the PSA design. (These include Basic Mode, NADC/PDC, GSM/EDGE, cdmaOne, cdma2000/1xEV-DV, W-CDMA/HSDPA and 1xEV-DO.)

- "What Status Registers Are" on page 383
- "How to Use the Status Registers" on page 385
- "Using a Status Register" on page 386
- "Using the Service Request (SRQ) Method" on page 387
- "PSA Core Status Register System" on page 389
- "Standard Event Status Register" on page 394
- "Operation and Questionable Status Registers" on page 396

# What Status Registers Are

The status system comprises of multiple registers that are arranged in a hierarchical order. The lower-level status registers propagate their data to the higher-level registers in the data structures by means of summary bits. The status byte register is at the top of the hierarchy and contains general status information for the instrument's events and conditions. All other individual registers are used to determine the specific events or conditions.

The operation and questionable status registers are sets of registers that monitor the overall instrument condition. They are accessed with the STATus:OPERation and STATus:QUEStionable commands in the STATus command subsystem. Each register set is made up of five registers:

- Condition Register it reports the real-time state of the signals monitored by this register set. There is no latching or buffering for a condition register.
- Positive Transition Register this filter register controls which signals will set a bit in the event register when the signal makes a low to high transition (when the condition bit changes from 0 to 1).
- Negative Transition Register this filter register controls which signals will set a bit in the event register when the signal makes a high to low transition (when the condition bit changes from 1 to 0).

Event Register it latches any signal state changes, in the way

specified by the filter registers. Bits in the event register are never cleared by signal state changes. Event registers are cleared when read. They are also cleared by \*CLS and by presetting the instrument.

Event Enable Register it controls which of the bits, being set in the event register, will be summarized as a single output for the register set. Summary bits are then used by the next higher register.

The STATus:QUEStionable registers report abnormal operating conditions. The status register hierarchy is:

- 1. The summary outputs from the six STATus:QUEStionable:<keyword> detail registers are inputs to the STATus:QUEStionable register.
- 2. The summary output from the STATus:QUEStionable register is an input to the Status Byte Register. See the Figure on page 389.

The STATus:OPERation register set has no summarized inputs. The inputs to the STATus:OPERation:CONDition register indicate the real time state of the instrument. The STATus:OPERation:EVENt register summary output is an input to the Status Byte Register.

#### What Status Register SCPI Commands Are

Most monitoring of the instrument conditions is done at the highest level using the IEEE common commands indicated below. Complete command descriptions are available in the IEEE commands section at the beginning of the language reference. Individual status registers can be set and queried using the commands in the STATus subsystem of the language reference.

\*CLS (clear status) clears the status byte by emptying the error queue and clearing all the event registers.

\*ESE, \*ESE? (event status enable) sets and queries the bits in the enable register part of the standard event status register.

\*ESR? (event status register) queries and clears the event register part of the standard event status register.

\*OPC, \*OPC? (operation complete) sets the standard event status register to monitor the completion of all commands. The query stops any new commands from being processed until the current processing is complete, then returns a '1'.

\*PSC, \*PSC? (power-on state clear) sets the power-on state so that it clears the service request enable register and the event status enable register at power on.

\*SRE, \*SRE? (service request enable) sets and queries the value of the service request enable register.

\*STB? (status byte) queries the value of the status byte register without erasing its contents.

# How to Use the Status Registers

A program often needs to be able to detect and manage error conditions or changes in instrument status. There are two methods you can use to programmatically access the information in status registers:

- The polling method
- The service request (SRQ) method

In the polling method, the instrument has a passive role. It only tells the controller that conditions have changed when the controller asks the right question. In the SRQ method, the instrument takes a more active role. It tells the controller when there has been a condition change without the controller asking. Either method allows you to monitor one or more conditions.

The polling method works well if you do not need to know about changes the moment they occur. The SRQ method should be used if you must know immediately when a condition changes. To detect a change using the polling method, the program must repeatedly read the registers.

Use the SRQ method when:

- you need time-critical notification of changes
- you are monitoring more than one device which supports SRQs
- you need to have the controller do something else while waiting
- you can't afford the performance penalty inherent to polling

Use polling when:

- your programming language/development environment does not support SRQ interrupts
- you want to write a simple, single-purpose program and don't want the added complexity of setting up an SRQ handler

To monitor a condition:

- 1. Determine which register contains the bit that reports the condition.
- 2. Send the unique SCPI query that reads that register.
- 3. Examine the bit to see if the condition has changed.

You can monitor conditions in different ways.

• Check the current instrument hardware and firmware status.

Do this by querying the condition registers which continuously monitor status. These registers represent the current state of the instrument. Bits in a condition register are updated in real time. When the condition monitored by a particular bit becomes true, the bit is set to 1. When the condition becomes false, the bit is reset to 0.

#### Using the STATus System **Using the Status Registers**

Monitor a particular condition (bit).

You can enable a particular bit(s), using the event enable register. The instrument will then monitor that particular condition(s). If the bit becomes true (0 to 1 transition) in the event register, it will stay set until the event register is cleared. Querying the event register allows you to detect that this condition occurred even if the condition no longer exists. The event register can only be cleared by querying it or sending the \*CLS command.

- Monitor a particular type of change in a condition (bit).
  - The transition registers are preset to register if the condition goes from 0 to 1 (false to true, or a positive transition).
  - This can be changed so the selected condition is detected if the bit goes from 1 to 0 (true to false, or a negative transition).
  - It can also be set for both types of transitions occurring.
  - Or it can be set for neither transition. If both transition registers are set to 0 for a particular bit position, that bit will not be set in the event register for either type of change.

# **Using a Status Register**

Each bit in a register is represented by a numerical value based on its location. See Figure 6-1 below. This number is sent with the command to enable a particular bit. If you want to enable more than one bit, you would send the sum of all the bits that you want to monitor.

For example, to enable bit 0 and bit 6 of standard event status register, you would send the command \*ESE 65 because 1 + 64 = 65.

The results of a guery are evaluated in a similar way. If the \*STB? command returns a decimal value of 140, (140 = 128 + 8 + 4) then bit 7 is true, bit 3 is true and bit 2 is true.

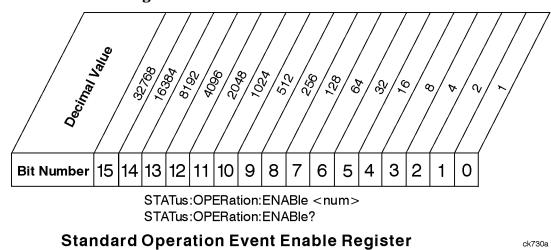

# Figure 6-1

## **Status Register Bit Values**

Bit 15 is not used to report status.

NOTE

# Using the Service Request (SRQ) Method

Your language, bus and programming environment must be able to support SRQ interrupts. (For example, BASIC used with the GPIB.) SRQ is available on SICL LAN, USB, and GPIB.When you monitor a condition with the SRQ method, you must:

- 1. Determine which bit monitors the condition.
- 2. Determine how that bit reports to the request service (RQS) bit of the status byte.
- 3. Send GPIB commands to enable the bit that monitors the condition and to enable the summary bits that report the condition to the RQS bit.
- 4. Enable the controller to respond to service requests.

When the condition changes, the instrument sets its RQS bit and the GPIB SRQ line. The controller is informed of the change as soon as it occurs. As a result, the time the controller would otherwise have used to monitor the condition can be used to perform other tasks. Your program determines how the controller responds to the SRQ.

## **Generating a Service Request**

To use the SRQ method, you must understand how service requests are generated. Bit 6 of the status byte register is the request service (RQS) bit. The \*SRE command is used to configure the RQS bit to report changes in instrument status. When such a change occurs, the RQS bit is set. It is cleared when the status byte register is queried using \*SRE? (with a serial poll.) It can be queried without erasing the contents with \*STB?.

When a register set causes a summary bit in the status byte to change from 0 to 1, the instrument can initiate the service request (SRQ) process. However, the process is only initiated if both of the following conditions are true:

- The corresponding bit of the service request enable register is also set to 1.
- The instrument does not have a service request pending. (A service request is considered to be pending between the time the instrument's SRQ process is initiated and the time the controller reads the status byte register.)

The SRQ process sets the GPIB SRQ line true. It also sets the status byte's request service (RQS) bit to 1. Both actions are necessary to inform the controller that the instrument requires service. Setting the **Using the STATus System** 

|      | Using the STATus System                                                                                                    |  |  |
|------|----------------------------------------------------------------------------------------------------|--|--|
|      | Using the Status Registers                                                                                                    |  |  |
|      | SRQ line only informs the controller that some device on the bus<br>requires service. Setting the RQS bit allows the controller to determine<br>which instrument requires service.                                                                                                    |  |  |
|      | If your program enables the controller to detect and respond to service<br>requests, it should instruct the controller to perform a serial poll when<br>the GPIB SRQ line is set true. Each device on the bus returns the<br>contents of its status byte register in response to this poll. The device<br>whose RQS bit is set to 1 is the device that requested service. |  |  |
| NOTE | When you read the instrument's status byte register with a serial poll, the RQS bit is reset to 0. Other bits in the register are not affected.                                                                                                    |  |  |
| NOTE | If the status register is configured to SRQ on end-of-measurement and<br>the measurement is in continuous mode, then restarting a<br>measurement (INIT command) can cause the measuring bit to pulse<br>low. This causes an SRQ when you have not actually reached the<br>"end-of-measurement" condition. To avoid this:                                                  |  |  |
|      | 1. Set INITiate:CONTinuous off.                                                                                                    |  |  |
|      | 2. Set/enable the status registers.                                                                                                    |  |  |
|      | 3. Restart the measurement (send INIT).                                                                                                    |  |  |

#### **PSA Core Status Register System**

Some measurement personality **Modes** use the status register system more like the E4406A. See the following diagram.

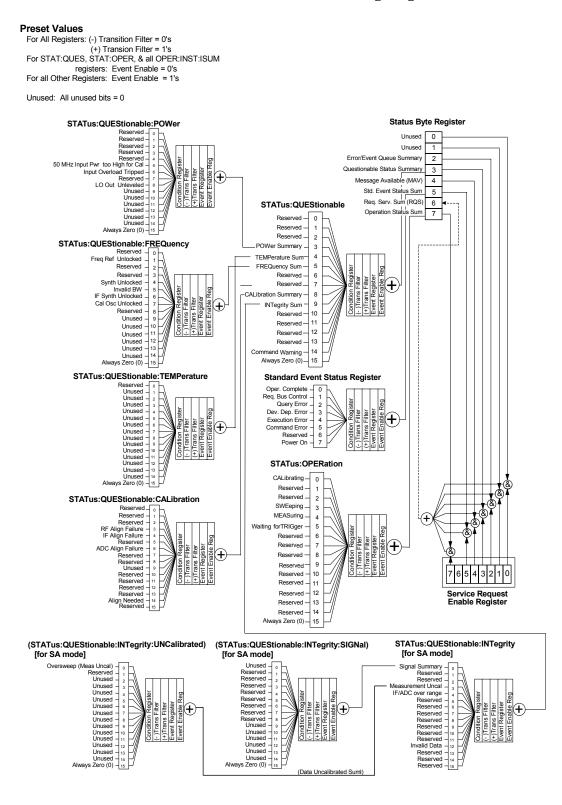

#### E4406A Core Status Register System

#### Preset Values

For All Registers: (-) Transition Filter = 0's (+) Transion Filter = 1's For STAT:QUES, STAT:OPER, & all OPER:INST:ISUM registers: Event Enable = 0's For all Other Registers: Event Enable = 1's

Unused: All unused bits = 0

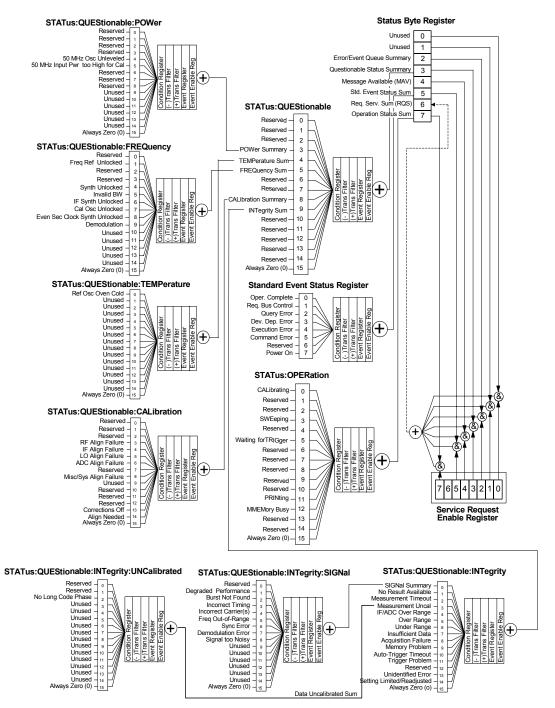

# **Status Byte Register**

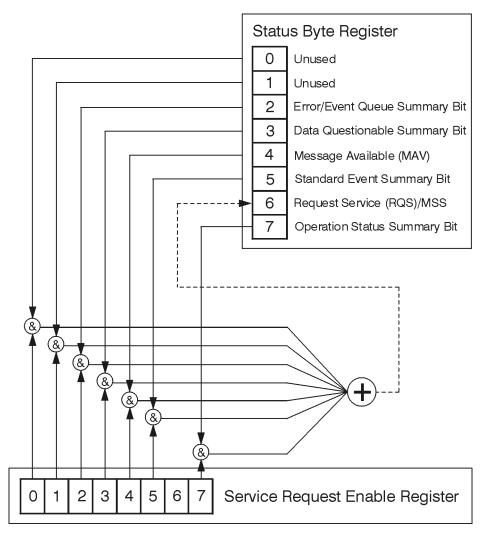

ck776a

The RQS bit is read and reset by a serial poll. The same bit position (MSS) is read, non-destructively by the \*STB? command. If you serial poll bit 6 it is read as RQS, but if you send \*STB it reads bit 6 as MSS. For more information refer to IEEE 488.2 standards, section 11.

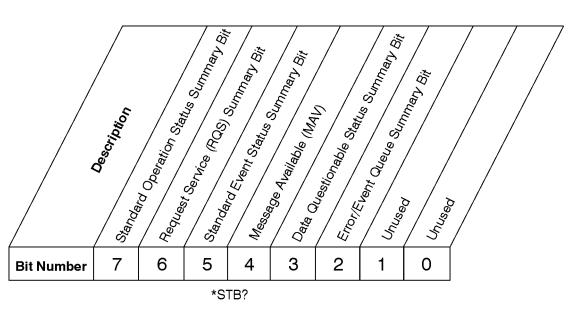

# **Status Byte Register**

ck725a

| Bit  | Description                                                                                                    |
|------|----------------------------------------------------------------------------------------------------|
| 0, 1 | These bits are always set to 0.                                                                                                    |
| 2    | A 1 in this bit position indicates that the SCPI error queue is not empty which means that it contains at least one error message.                                                                                        |
| 3    | A 1 in this bit position indicates that the data questionable summary bit has been set.<br>The data questionable event register can then be read to determine the specific condition<br>that caused this bit to be set.   |
| 4    | A 1 in this bit position indicates that the instrument has data ready in the output queue.<br>There are no lower status groups that provide input to this bit.                                                            |
| 5    | A 1 in this bit position indicates that the standard event summary bit has been set. The standard event status register can then be read to determine the specific event that caused this bit to be set.                  |
| 6    | A 1 in this bit position indicates that the instrument has at least one reason to report a status change. This bit is also called the master summary status bit (MSS).                                                    |
| 7    | A 1 in this bit position indicates that the standard operation summary bit has been set.<br>The standard operation event register can then be read to determine the specific<br>condition that caused this bit to be set. |
| L    | To query the status byte register send the command *STB? The                                                                                                    |

To query the status byte register, send the command \*STB? The response will be the *decimal* sum of the bits which are set to 1. For example, if bit number 7 and bit number 3 are set to 1, the decimal sum of the 2 bits is 128 plus 8. So the decimal value 136 is returned. The \*STB command does not clear the status register

In addition to the status byte register, the status byte group also contains the service request enable register. This register lets you choose which bits in the status byte register will trigger a service request.

Send the \*SRE <number> command where <number> is the sum of the decimal values of the bits you want to enable plus the decimal value of bit 6. For example, assume that you want to enable bit 7 so that whenever the standard operation status register summary bit is set to 1 it will trigger a service request. Send the command \*SRE 192 (because 192 = 128 + 64). You must always add 64 (the numeric value of RQS bit 6) to your numeric sum when you enable any bits for a service request. The command \*SRE? returns the decimal value of the sum of the bits previously enabled with the \*SRE <number> command.

The service request enable register presets to zeros (0).

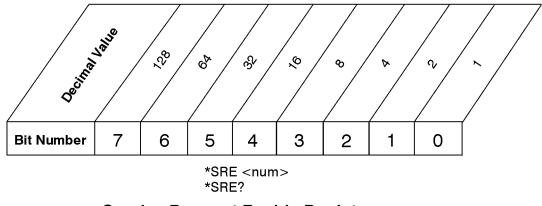

#### Service Request Enable Register

ck726a

Using the STATus System Using the Status Registers

# **Standard Event Status Register**

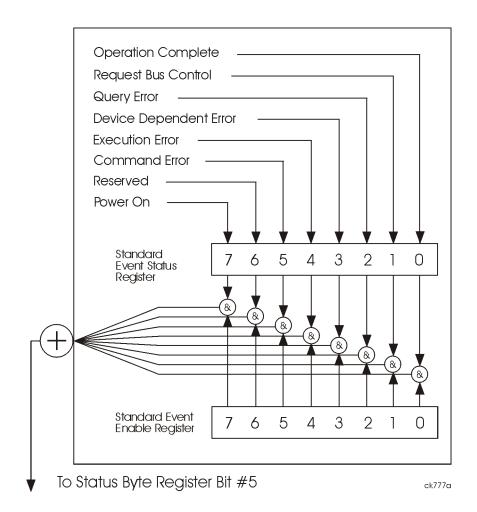

The standard event status register contains the following bits:

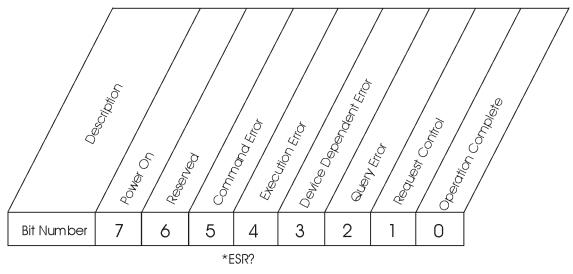

Standard Event Status Register

| Bit | Description                                                                                                    |
|-----|----------------------------------------------------------------------------------------------------|
| 0   | A 1 in this bit position indicates that all pending operations were completed following execution of the *OPC command.                                           |
| 1   | This bit is always set to 0. (The instrument does not request control.)                                                                                          |
| 2   | A 1 in this bit position indicates that a query error has occurred. Query errors have SCPI error numbers from $-499$ to $-400$ .                                 |
| 3   | A 1 in this bit position indicates that a device dependent error has occurred. Device dependent errors have SCPI error numbers from -399 to -300 and 1 to 32767. |
| 4   | A 1 in this bit position indicates that an execution error has occurred. Execution errors have SCPI error numbers from $-299$ to $-200$ .                        |
| 5   | A 1 in this bit position indicates that a command error has occurred. Command errors have SCPI error numbers from –199 to –100.                                  |
| 6   | Reserved                                                                                                    |
| 7   | A 1 in this bit position indicates that the instrument has been turned off and then on.                                                                          |

The standard event status register is used to determine the specific event that set bit 5 in the status byte register. To query the standard event status register, send the command \*ESR?. The response will be the *decimal* sum of the bits which are enabled (set to 1). For example, if bit number 7 and bit number 3 are enabled, the decimal sum of the 2 bits is 128 plus 8. So the decimal value 136 is returned.

In addition to the standard event status register, the standard event status group also contains a standard event status enable register. This register lets you choose which bits in the standard event status register

# Using the STATus System Using the Status Registers

will set the summary bit (bit 5 of the status byte register) to 1. Send the \*ESE <number> command where <number> is the sum of the decimal values of the bits you want to enable. For example, to enable bit 7 and bit 4 so that whenever either of those bits is set to 1, the standard event status summary bit of the status byte register will be set to 1, send the command \*ESE 144 (128 + 16). The command \*ESE? returns the decimal value of the sum of the bits previously enabled with the \*ESE <number> command.

The standard event status enable register presets to zeros (0).

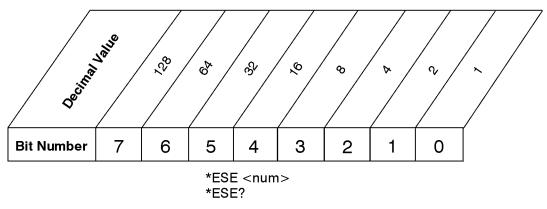

## Standard Event Status Enable Register

ck728a

# **Operation and Questionable Status Registers**

The operation and questionable status registers are registers that monitor the overall instrument condition. They are accessed with the STATUS:OPERation and STATUS:QUEStionable commands in the STATUS command subsystem. See the figure on page 389.

#### **Operation Status Register**

The operation status register monitors the current instrument measurement state. It checks to see if the instrument is calibrating, sweeping, or waiting for a trigger. For more information see the \*OPC? command located in the IEEE Common Commands section.

| Bit | Condition           | Operation                                                                                                    |
|-----|---------------------|----------------------------------------------------------------------------------------------------|
| 0   | Calibrating         | The instrument is busy executing its automatic alignment process                                                   |
| 3   | Sweeping            | The instrument is busy taking a sweep.                                                                             |
| 5   | Waiting for trigger | The instrument is waiting for the trigger<br>conditions to be met, then it will trigger a<br>sweep or measurement. |

#### **Questionable Status Register**

The questionable status register monitors the instrument's condition to see if anything questionable has happened to it. It is looking for anything that might cause an error or a bad measurement like a hardware problem, an out of calibration situation, or a unusual signal. All the bits are summary bits from lower-level event registers.

| Bit | Condition              | Operation                                                                                                    |
|-----|------------------------|----------------------------------------------------------------------------------------------------|
| 3   | Power summary          | The instrument hardware has detected a power unleveled condition.                                                                                                   |
| 4   | Temperature<br>summary | The instrument is still warming up.                                                                                                    |
| 5   | Frequency<br>summary   | The instrument hardware has detected an<br>unlocked condition or a problem with the<br>external frequency reference.                                                |
| 8   | Calibration<br>summary | The instrument has detected a hardware<br>problem while doing the automatic internal<br>alignment process.                                                          |
| 9   | Integrity<br>summary   | The instrument has detected a questionable<br>measurement condition such as: bad timing,<br>bad signal/data, time-out problem, signal<br>overload, or "meas uncal". |

Using the STATus System Using the Status Registers

## **CommonUsing the STATus System IEEE Commands**

These commands are specified in IEEE Standard 488.2-1992, *IEEE Standard Codes, Formats, Protocols and Common Commands for Use with ANSI/IEEE Std 488.1-1987.* New York, NY, 1992.

Numeric values for bit patterns can be entered using decimal or hexidecimal representations. (i.e. 0 to 32767 is equivalent to #H0 to #H7FFF) See the SCPI Basics information about using bit patterns for variable parameters.

## **Calibration Query**

\*CAL?

Performs a full alignment and returns a number indicating the success of the alignment. A zero is returned if the alignment is successful. A one is returned if any part of the alignment fails. The equivalent SCPI command is CALibrate[:ALL]?

Front Panel Access: System, Alignments, Align All Now

## **Clear Status**

\*CLS

Clears the status byte. It does this by emptying the error queue and clearing all bits in all of the event registers. The status byte registers summarize the states of the other registers. It is also responsible for generating service requests.

Key Type: There is no equivalent front-panel key.

## **Standard Event Status Enable**

\*ESE <number>

\*ESE?

Selects the desired bits from the standard event status enable register. This register monitors I/O errors and synchronization conditions such as operation complete, request control, query error, device dependent error, execution error, command error and power on. The selected bits are OR'd to become a summary bit (bit 5) in the status byte register which can be queried.

#### Using the STATus System CommonUsing the STATus System IEEE Commands

The query returns the state of the standard event status enable register.

Key Type: There is no equivalent front-panel key.

Range: Integer, 0 to 255

## **Standard Event Status Register Query**

\*ESR?

Queries and clears the standard event status event register. (This is a destructive read.)  $% \left( {{{\rm{C}}}_{{\rm{c}}}} \right)$ 

Key Type: There is no equivalent front-panel key.

Range: Integer, 0 to 255

## **Identification Query**

#### \*IDN?

Returns an instrument identification information. The string will contain the model number, serial number and firmware revision.

The response is organized into four fields separated by commas. The field definitions are as follows:

- Manufacturer
- Model
- Serial number
- Firmware version

For example:

Agilent Technologies, E4440A, US00000123, B.02.02

| Front Panel<br>Access: | System, Show System                                                            |
|------------------------|--------------------------------------------------------------------------------|
| Remarks:               | An @ in the firmware revision information indicates that it is proto firmware. |
| Key Type:              | There is no equivalent front-panel key.                                        |

## **Instrument State Query**

\*LRN?

This command is not implemented. Other commands are available for returning the \*LRN data. Use \*IDN? to return the instrument model number, serial number, and firmware version. Use the \*SAV/\*RCL commands to save and then return the instrument state information.

## **Operation Complete**

\*OPC

\*OPC?

The \*OPC command sets bit 0 in the standard event status register to "1" when pending operations have finished. It does not hold off subsequent operations.

The \*OPC? query stops new commands from being processed until the current processing is complete. Then it returns a "1", and the program continues. This query can be used to synchronize events of other instruments on the external bus.

The instrument does not wait for completion of *all* processes for these commands. The processes that are monitored are identified in the STATUS:OPERation resgister. These include:

| PSA Process                  | STATus:OPER<br>Register Bit | Byte Value |
|------------------------------|-----------------------------|------------|
| Calibrating                  | 0                           | 1          |
| Sweeping                     | 3                           | 8          |
| MEASuring (not in all modes) | 4                           | 16         |
| Waiting for trigger          | 5                           | 32         |

For example, if you want to verify the completion of both calibration and waiting for trigger set :STAT:OPER:ENAB 33 and monitor any changes.

Key Type: There is no equivalent front-panel key.

## **Query Instrument Options**

\*OPT?

For ESA and PSA analyzers: This command is not implemented.

Using the STATus System CommonUsing the STATus System IEEE Commands

However the information is available remotely by using SCPI commands. See :SYSTem:OPTions? in the SYSTem subsystem.

Chapter 6

#### **Power-On Status Clear**

\*PSC

\*PSC?

Sets the state of the power-on status clear flag. This command allows you to specify if the service request enable register and the event status enable register should be cleared at power up.

The query returns the contents of the power-on status clear flag.

Key Type: There is no equivalent front-panel key.

## Recall

\*RCL <register>

This command recalls the instrument state from the specified instrument memory register.

If the state being loaded has a newer firmware revision than the revision of the instrument, no state is recalled and an error is reported.

If the state being loaded has an equal firmware revision than the revision of the instrument, the state will be loaded.

If the state being loaded has an older firmware revision than the revision of the instrument, the instrument will only load the parts of the state that apply to the older revision.

| Key Type:              | There is no equivalent front-panel key.                        |
|------------------------|----------------------------------------------------------------|
| Range:                 | registers are an integer, 0 to 127                             |
| Remarks:               | See also commands :MMEMory:LOAD:STATe and :MMEMory:STORe:STATe |
| Example:               | *RCL 12                                                        |
| Front Panel<br>Access: | File, Recall State                                             |

Using the STATus System CommonUsing the STATus System IEEE Commands

#### Reset

#### \*RST

This command presets the instrument to a factory defined condition that is appropriate for remote programming operation. In Spectrum Analysis Mode \*RST is equivalent to performing the commands

- :SYSTem:PRESet, with preset type set to MODE.
- \*CLS which clears the STATus bits and error queue

\*RST does not change the mode and *only* resets the parameters for the current mode.

The :SYSTem:PRESet command is equivalent to a front panel **Preset** key.

#### Save

#### \*SAV <register>

This command saves the instrument state to the specified instrument memory register.

| Key Type:              | There is no equivalent front-panel key.                        |
|------------------------|----------------------------------------------------------------|
| Range:                 | Registers are an integer, 0 to 127                             |
| Remarks:               | See also commands :MMEMory:LOAD:STATe and :MMEMory:STORe:STATe |
| Example:               | *SAV 12                                                        |
| Front Panel<br>Access: | File, Save State                                               |

#### Service Request Enable

\*SRE <integer>

\*SRE?

This command sets the value of the service request enable register.

The query returns the value of the register.

Key Type: There is no equivalent front-panel key.

Range: Integer, 0 to 255

Example: \*SRE 22

## **Read Status Byte Query**

\*STB?

Returns the value of the status byte register without erasing its contents.

Key Type: There is no equivalent front-panel key.

Remarks: See \*CLS

## Trigger

\*TRG

This command triggers the instrument. Use the :TRIGger[:SEQuence]:SOURce command to select the trigger source.

If you have selected a one-button measurement and it has been paused (INITiate:PAUSe), or the CONFigure:<meas> command was used. The command causes the system to exit this "waiting" state and go to the "initiated" state. The trigger system is initiated and completes one full trigger cycle. It returns to the "waiting" state on completion of the trigger cycle. See the **MEASURE** key for more information about controlling the measurement process.

The instrument must be in the single measurement mode. If INIT:CONT ON, then the command is ignored. Depending upon the measurement and the number of averages, there may be multiple data acquisitions, with multiple trigger events, for one full trigger cycle.

Key Type: There is no equivalent front-panel key.

Remarks: See also the :INITiate:IMMediate command

Front Panel Access: Restart

## Self Test Query

\*TST?

For PSA analyzers, NO tests are performed. \*TST? always returns 0.

Key Type: There is no equivalent front-panel key.

#### Wait-to-Continue

#### \*WAI

This command causes the instrument to wait until all pending commands/processes are completed before executing any additional commands. There is no query form for the command.

The instrument does not wait for completion of all processes. The processes that are monitored are identified in the \*OPC? command description.

Key Type: There is no equivalent front-panel key.

Example: INIT:CONT OFF; INIT;\*WAI

## **STATus Subsystem**

The STATus subsystem controls the SCPI-defined instrument-status reporting structures. Each status register has a set of five commands used for querying or masking that particular register.

Numeric values for bit patterns can be entered using decimal or hexidecimal representations. (i.e. 0 to 32767 is equivalent to #H0 to #H7FFF) See the SCPI Basics information about using bit patterns for variable parameters.

## **Operation Register**

#### **Operation Condition Query**

:STATus:OPERation:CONDition?

This query returns the decimal value of the sum of the bits in the Status Operation Condition register.

**NOTE** The data in this register is continuously updated and reflects the current conditions.

Key Type: There is no equivalent front-panel key.

#### **Operation Enable**

:STATus:OPERation:ENABle <integer>

:STATus:OPERation:ENABle?

This command determines which bits in the Operation Event register, will set the Operation Status Summary bit (bit 7) in the Status Byte Register. The variable <number> is the sum of the decimal values of the bits you want to enable.

**NOTE** The preset condition is to have all bits in this enable register set to 0. To have any Operation Events reported to the Status Byte Register, one or more bits need to be set to 1.

Key Type: There is no equivalent front-panel key.

Factory Preset: 0

# Using the STATus System **STATus Subsystem**

#### **Operation Event Query**

:STATus:OPERation[:EVENt]?

This query returns the decimal value of the sum of the bits in the Operation Event register.

**NOTE** The register requires that the associated PTR or NTR filters be set before a condition register bit can set a bit in the event register.

The data in this register is latched until it is queried. Once queried, the register is cleared.

Key Type: There is no equivalent front-panel key.

#### **Operation Negative Transition**

:STATus:OPERation:NTRansition <integer>

:STATus:OPERation:NTRansition?

This command determines which bits in the Operation Condition register will set the corresponding bit in the Operation Event register when the condition register bit has a negative transition (1 to 0). The variable <number> is the sum of the decimal values of the bits that you want to enable.

Key Type: There is no equivalent front-panel key.

Factory Preset: 0

Range: 0 to 32767

#### **Operation Positive Transition**

:STATus:OPERation:PTRansition <integer>

:STATus:OPERation:PTRansition?

This command determines which bits in the Operation Condition register will set the corresponding bit in the Operation Event register when the condition register bit has a positive transition (0 to 1). The variable <number> is the sum of the decimal values of the bits that you want to enable.

Key Type: There is no equivalent front-panel key.

Factory Preset: 32767 (all 1's)

## **Preset the Status Byte**

#### :STATus:PRESet

Sets bits in most of the enable and transition registers to their default state. It presets all the Transition Filters, Enable Registers, and the Error/Event Queue Enable. It has no effect on Event Registers, Error/Event QUEue, IEEE 488.2 ESE, and SRE Registers as described in IEEE Standard 488.2-1992, *IEEE Standard Codes, Formats, Protocols and Common Commands for Use with ANSI/IEEE Std* 488.1-1987. New York, NY, 1992.

Key Type: There is no equivalent front-panel key.

## **Questionable Register**

#### **Questionable Condition**

:STATus:QUEStionable:CONDition?

This query returns the decimal value of the sum of the bits in the Questionable Condition register.

**NOTE** The data in this register is continuously updated and reflects the current conditions.

Key Type: There is no equivalent front-panel key.

#### **Questionable Enable**

:STATus:QUEStionable:ENABle <number>

:STATus:QUEStionable:ENABle?

This command determines which bits in the Questionable Event register will set the Questionable Status Summary bit (bit3) in the Status Byte Register. The variable <number> is the sum of the decimal values of the bits you want to enable.

NOTE The preset condition is all bits in this enable register set to 0. To have any Questionable Events reported to the Status Byte Register, one or more bits need to be set to 1. The Status Byte Event Register should be queried after each measurement to check the Questionable Status Summary (bit 3). If it is equal to 1, a condition during the test may have made the test results invalid. If it is equal to 0, this indicates that no hardware problem or measurement problem was detected by the analyzer.

Key Type: There is no equivalent front-panel key.

|      | Using the STATus System<br>STATus Subsystem<br>Factory Preset: 0                                                                         |  |  |
|------|----------------------------------------------------------------------------------------------------|--|--|
|      |                                                                                                    |  |  |
|      | Range: 0 to 32767                                                                                                    |  |  |
|      | Questionable Event Query                                                                                                    |  |  |
|      | :STATus:QUEStionable[:EVENt]?                                                                                                    |  |  |
|      | This query returns the decimal value of the sum of the bits in the Questionable Event register.                                          |  |  |
| NOTE | The register requires that the associated PTR or NTR filters be set before a condition register bit can set a bit in the event register. |  |  |
|      | The data in this register is latched until it is queried. Once queried, the register is cleared.                                         |  |  |
|      | Key Type: There is no equivalent front-panel key.                                                                                        |  |  |

#### **Questionable Negative Transition**

:STATus:QUEStionable:NTRansition <number>

:STATus:QUEStionable:NTRansition?

This command determines which bits in the Questionable Condition register will set the corresponding bit in the Questionable Event register when the condition register bit has a negative transition (1 to 0). The variable <number> is the sum of the decimal values of the bits that you want to enable.

Key Type: There is no equivalent front-panel key.

Factory Preset: 0

Range: 0 to 32767

#### **Questionable Positive Transition**

:STATus:QUEStionable:PTRansition <number>

:STATus:QUEStionable:PTRansition?

This command determines which bits in the Questionable Condition register will set the corresponding bit in the Questionable Event register when the condition register bit has a positive transition (0 to 1). The variable <number> is the sum of the decimal values of the bits that you want to enable.

Key Type: There is no equivalent front-panel key.

Factory Preset:32767 (all 1's)Range:0 to 32767

## **Questionable Calibration Register**

#### **Questionable Calibration Condition**

:STATus:QUEStionable:CALibration:CONDition?

This query returns the decimal value of the sum of the bits in the Questionable Calibration Condition register.

**NOTE** The data in this register is continuously updated and reflects the current conditions.

Key Type: There is no equivalent front-panel key.

#### **Questionable Calibration Enable**

:STATus:QUEStionable:CALibration:ENABle <number>

:STATus:QUEStionable:CALibration:ENABle?

This command determines which bits in the Questionable Calibration Condition Register will set bits in the Questionable Calibration Event register, which also sets the Calibration Summary bit (bit 8) in the Questionable Register. The variable <number> is the sum of the decimal values of the bits you want to enable.

| Key Type:  | There is no   | equivalent front- | nanel kev  |
|------------|---------------|-------------------|------------|
| iicy iypc. | 111010 15 110 | cquivaicne none-  | paner key. |

Example STAT:QUES:CAL:ENABLE 16384 could be used if you have turned off the automatic alignment and you want to query if an alignment is needed.

Factory Preset: 32767 (all 1's)

Range: 0 to 32767

#### **Questionable Calibration Event Query**

:STATus:QUEStionable:CALibration[:EVENt]?

This query returns the decimal value of the sum of the bits in the Questionable Calibration Event register.

**NOTE** The register requires that the associated PTR or NTR filters be set before a condition register bit can set a bit in the event register.

# Using the STATus System **STATus Subsystem**

The data in this register is latched until it is queried. Once queried, the register is cleared.

Key Type: There is no equivalent front-panel key.

#### **Questionable Calibration Negative Transition**

:STATus:QUEStionable:CALibration:NTRansition <number>

:STATus:QUEStionable:CALibration:NTRansition?

This command determines which bits in the Questionable Calibration Condition register will set the corresponding bit in the Questionable Calibration Event register when the condition register bit has a negative transition (1 to 0). The variable <number> is the sum of the decimal values of the bits that you want to enable.

Key Type: There is no equivalent front-panel key.

Factory Preset: 0

Range: 0 to 32767

#### **Questionable Calibration Positive Transition**

: STATus: QUEStionable: CALibration: PTR ansition < number >

:STATus:QUEStionable:CALibration:PTRansition?

This command determines which bits in the Questionable Calibration Condition register will set the corresponding bit in the Questionable Calibration Event register when the condition register bit has a positive transition (0 to 1). The variable <number> is the sum of the decimal values of the bits that you want to enable.

Key Type: There is no equivalent front-panel key.

Factory Preset: 32767 (all 1's)

Range: 0 to 32767

## **Questionable Frequency Register**

#### **Questionable Frequency Condition**

: STATus: QUEStionable: FREQuency: CONDition?

This query returns the decimal value of the sum of the bits in the Questionable Frequency Condition register.

| NOTE | The data in this register is continuously updated and reflects the current conditions. |                                                                                                    |  |
|------|----------------------------------------------------------------------------------------|----------------------------------------------------------------------------------------------------|--|
|      | Key Type:                                                                              | There is no equivalent front-panel key.                                                                                                    |  |
|      | Questionabl                                                                            | e Frequency Enable                                                                                                    |  |
|      | :STATus:QUES                                                                           | Stionable:FREQuency:ENABle <number></number>                                                                                                    |  |
|      | :STATus:QUES                                                                           | Stionable:FREQuency:ENABle?                                                                                                    |  |
|      | Condition Reg<br>register, whic<br>Questionable                                        | d determines which bits in the Questionable Frequency<br>gister will set bits in the Questionable Frequency Event<br>h also sets the Frequency Summary bit (bit 5) in the<br>Register. The variable <number> is the sum of the<br/>es of the bits you want to enable.</number>         |  |
|      | Key Type:                                                                              | There is no equivalent front-panel key.                                                                                                    |  |
|      | Factory Prese                                                                          | et: 32767 (all 1's)                                                                                                    |  |
|      | Range:                                                                                 | 0 to 32767                                                                                                    |  |
|      | Questionabl                                                                            | e Frequency Event Query                                                                                                    |  |
|      | :STATus:QUES                                                                           | Stionable:FREQuency[:EVENt]?                                                                                                    |  |
|      |                                                                                        | turns the decimal value of the sum of the bits in the Frequency Event register.                                                                                                    |  |
| NOTE | _                                                                                      | requires that the associated PTR or NTR filters be set<br>ition register bit can set a bit in the event register.                                                                                                    |  |
|      | The data in th<br>register is clea                                                     | nis register is latched until it is queried. Once queried, the ared.                                                                                                    |  |
|      | Key Type:                                                                              | There is no equivalent front-panel key.                                                                                                    |  |
|      | Questionabl                                                                            | e Frequency Negative Transition                                                                                                    |  |
|      | :STATus:QUES                                                                           | Stionable:FREQuency:NTRansition <number></number>                                                                                                    |  |
|      | :STATus:QUES                                                                           | Stionable:FREQuency:NTRansition?                                                                                                    |  |
|      | Condition reg<br>Frequency Ev<br>transition (1 t                                       | d determines which bits in the Questionable Frequency<br>ister will set the corresponding bit in the Questionable<br>rent register when the condition register bit has a negative<br>to 0). The variable <number> is the sum of the decimal<br/>bits that you want to enable.</number> |  |

Using the STATus System **STATus Subsystem** 

Key Type: There is no equivalent front-panel key.

Factory Preset: 0

Range: 0 to 32767

#### **Questionable Frequency Positive Transition**

:STATus:QUEStionable:FREQuency:PTRansition <number>

:STATus:QUEStionable:FREQuency:PTRansition?

This command determines which bits in the Questionable Frequency Condition register will set the corresponding bit in the Questionable Frequency Event register when the condition register bit has a positive transition (0 to 1). The variable <number> is the sum of the decimal values of the bits that you want to enable.

Key Type: There is no equivalent front-panel key.

Factory Preset: 32767 (all 1's)

Range: 0 to 32767

## **Questionable Integrity Register**

#### **Questionable Integrity Condition**

:STATus:QUEStionable:INTegrity:CONDition?

This query returns the decimal value of the sum of the bits in the Questionable Integrity Condition register.

**NOTE** The data in this register is continuously updated and reflects the current conditions.

Key Type: There is no equivalent front-panel key.

#### **Questionable Integrity Enable**

:STATus:QUEStionable:INTegrity:ENABle <number>

:STATus:QUEStionable:INTegrity:ENABle?

This command determines which bits in the Questionable Integrity Condition Register will set bits in the Questionable Integrity Event register, which also sets the Integrity Summary bit (bit 9) in the Questionable Register. The variable <number> is the sum of the decimal values of the bits you want to enable. Key Type: There is no equivalent front-panel key.

Factory Preset: 32767 (all 1's)

Range: 0 to 32767

#### **Questionable Integrity Event Query**

:STATus:QUEStionable:INTegrity[:EVENt]?

This query returns the decimal value of the sum of the bits in the Questionable Integrity Event register.

**NOTE** The register requires that the associated PTR or NTR filters be set before a condition register bit can set a bit in the event register.

The data in this register is latched until it is queried. Once queried, the register is cleared.

Key Type: There is no equivalent front-panel key.

#### **Questionable Integrity Negative Transition**

:STATus:QUEStionable:INTegrity:NTRansition <number>

:STATus:QUEStionable:INTegrity:NTRansition?

This command determines which bits in the Questionable Integrity Condition register will set the corresponding bit in the Questionable Integrity Event register when the condition register bit has a negative transition (1 to 0)

The variable <number> is the sum of the decimal values of the bits that you want to enable.

Key Type: There is no equivalent front-panel key.

Factory Preset: 0

Range: 0 to 32767

#### **Questionable Integrity Positive Transition**

:STATus:QUEStionable:INTegrity:PTRansition <number>

:STATus:QUEStionable:INTegrity:PTRansition?

This command determines which bits in the Questionable Integrity Condition register will set the corresponding bit in the Questionable Integrity Event register when the condition register bit has a positive transition (0 to 1). The variable <number> is the sum of the decimal values of the bits that you want to enable. Using the STATus System **STATus Subsystem** 

Key Type:There is no equivalent front-panel key.Factory Preset:32767 (all 1's)Range:0 to 32767

## **Questionable Integrity Signal Register**

#### **Questionable Integrity Signal Condition**

:STATus:QUEStionable:INTegrity:SIGNal:CONDition?

This query returns the decimal value of the sum of the bits in the Questionable Integrity Signal Condition register.

**NOTE** The data in this register is continuously updated and reflects the current conditions.

Key Type: There is no equivalent front-panel key.

#### **Questionable Integrity Signal Enable**

:STATus:QUEStionable:INTegrity:SIGNal:ENABle <number>

:STATus:QUEStionable:INTegrity:SIGNal:ENABle?

This command determines which bits in the Questionable Integrity Signal Condition Register will set bits in the Questionable Integrity Signal Event register, which also sets the Integrity Summary bit (bit 9) in the Questionable Register. The variable <number> is the sum of the decimal values of the bits you want to enable.

Key Type: There is no equivalent front-panel key.

Factory Preset: 32767 (all 1's)

Range: 0 to 32767

#### **Questionable Integrity Signal Event Query**

:STATus:QUEStionable:INTegrity:SIGNal[:EVENt]?

This query returns the decimal value of the sum of the bits in the Questionable Integrity Signal Event register.

**NOTE** The register requires that the associated PTR or NTR filters be set before a condition register bit can set a bit in the event register.

The data in this register is latched until it is queried. Once queried, the register is cleared.

Key Type: There is no equivalent front-panel key.

#### **Questionable Integrity Signal Negative Transition**

:STATus:QUEStionable:INTegrity:SIGNal:NTRansition <number>

:STATus:QUEStionable:INTegrity:SIGNal:NTRansition?

This command determines which bits in the Questionable Integrity Signal Condition register will set the corresponding bit in the Questionable Integrity Signal Event register when the condition register bit has a negative transition (1 to 0). The variable <number> is the sum of the decimal values of the bits that you want to enable.

Key Type: There is no equivalent front-panel key.

Factory Preset: 0

Range: 0 to 32767

#### **Questionable Integrity Signal Positive Transition**

:STATus:QUEStionable:INTegrity:SIGNal:PTRansition <number>

:STATus:QUEStionable:INTegrity:SIGNal:PTRansition?

This command determines which bits in the Questionable Integrity Signal Condition register will set the corresponding bit in the Questionable Integrity Signal Event register when the condition register bit has a positive transition (0 to 1). The variable <number> is the sum of the decimal values of the bits that you want to enable.

Key Type: There is no equivalent front-panel key.

Factory Preset: 32767 (all 1's)

Range: 0 to 32767

## **Questionable Integrity Uncalibrated Register**

#### **Questionable Integrity Uncalibrated Condition**

:STATus:QUEStionable:INTegrity:UNCalibrated:CONDition?

This query returns the decimal value of the sum of the bits in the Questionable Integrity Uncalibrated Condition register.

**NOTE** The data in this register is continuously updated and reflects the current conditions.

Key Type: There is no equivalent front-panel key.

| Using the STATus System |
|-------------------------|
| STATus Subsystem        |

#### **Questionable Integrity Uncalibrated Enable**

:STATus:QUEStionable:INTegrity:UNCalibrated:ENABle

:STATus:QUEStionable:INTegrity:UNCalibrated:ENABle?

This command determines which bits in the Questionable Integrity Uncalibrated Condition Register will set bits in the Questionable Integrity Uncalibrated Event register, which also sets the Data Uncalibrated Summary bit (bit 3) in the Questionable Integrity Register. The variable <number> is the sum of the decimal values of the bits you want to enable.

Key Type: There is no equivalent front-panel key.

Factory Preset: 32767 (all 1's)

Range: 0 to 32767

#### **Questionable Integrity Uncalibrated Event Query**

:STATus:QUEStionable:INTegrity:UNCalibrated[:EVENt]?

This query returns the decimal value of the sum of the bits in the Questionable Integrity Uncalibrated Event register.

**NOTE** The register requires that the associated PTR or NTR filters be set before a condition register bit can set a bit in the event register.

The data in this register is latched until it is queried. Once queried, the register is cleared.

Key Type: There is no equivalent front-panel key.

#### **Questionable Integrity Uncalibrated Negative Transition**

:STATus:QUEStionable:INTegrity:UNCalibrated:NTRansition <number>

:STATus:QUEStionable:INTegrity:UNCalibrated:NTRansition?

This command determines which bits in the Questionable Integrity Uncalibrated Condition register will set the corresponding bit in the Questionable Integrity Uncalibrated Event register when the condition register bit has a negative transition (1 to 0). The variable <number> is the sum of the decimal values of the bits that you want to enable.

Key Type: There is no equivalent front-panel key.

Factory Preset: 0

#### **Questionable Integrity Uncalibrated Positive Transition**

:STATus:QUEStionable:INTegrity:UNCalibrated:PTRansition <number>

:STATus:QUEStionable:INTegrity:UNCalibrated:PTRansition?

This command determines which bits in the Questionable Integrity Uncalibrated Condition register will set the corresponding bit in the Questionable Integrity Uncalibrated Event register when the condition register bit has a positive transition (0 to 1). The variable <number> is the sum of the decimal values of the bits that you want to enable.

Key Type: There is no equivalent front-panel key.

Factory Preset: 32767 (all 1's)

Range: 0 to 32767

## **Questionable Power Register**

#### **Questionable Power Condition**

:STATus:QUEStionable:POWer:CONDition?

This query returns the decimal value of the sum of the bits in the Questionable Power Condition register.

**NOTE** The data in this register is continuously updated and reflects the current conditions.

Key Type: There is no equivalent front-panel key.

#### **Questionable Power Enable**

:STATus:QUEStionable:POWer:ENABle <number>

:STATus:QUEStionable:POWer:ENABle?

This command determines which bits in the Questionable Power Condition Register will set bits in the Questionable Power Event register, which also sets the Power Summary bit (bit 3) in the Questionable Register. The variable <number> is the sum of the decimal values of the bits you want to enable.

Key Type: There is no equivalent front-panel key.

Factory Preset: 32767 (all 1's)

#### **Questionable Power Event Query**

:STATus:QUEStionable:POWer[:EVENt]?

This query returns the decimal value of the sum of the bits in the Questionable Power Event register.

**NOTE** The register requires that the associated PTR or NTR filters be set before a condition register bit can set a bit in the event register.

The data in this register is latched until it is queried. Once queried, the register is cleared.

Key Type: There is no equivalent front-panel key.

#### **Questionable Power Negative Transition**

:STATus:QUEStionable:POWer:NTRansition <number>

:STATus:QUEStionable:POWer:NTRansition?

This command determines which bits in the Questionable Power Condition register will set the corresponding bit in the Questionable Power Event register when the condition register bit has a negative transition (1 to 0). The variable <number> is the sum of the decimal values of the bits that you want to enable.

Key Type: There is no equivalent front-panel key.

Factory Preset: 0

Range: 0 to 32767

#### **Questionable Power Positive Transition**

:STATus:QUEStionable:POWer:PTRansition <number>

:STATus:QUEStionable:POWer:PTRansition?>

This command determines which bits in the Questionable Power Condition register will set the corresponding bit in the Questionable Power Event register when the condition register bit has a positive transition (0 to 1). The variable <number> is the sum of the decimal values of the bits that you want to enable.

Key Type: There is no equivalent front-panel key.

Factory Preset: 32767 (all 1's)

## **Questionable Temperature Register**

#### **Questionable Temperature Condition**

:STATus:QUEStionable:TEMPerature:CONDition?

This query returns the decimal value of the sum of the bits in the Questionable Temperature Condition register.

**NOTE** The data in this register is continuously updated and reflects the current conditions.

Key Type: There is no equivalent front-panel key.

#### **Questionable Temperature Enable**

:STATus:QUEStionable:TEMPerature:ENABle <number>

:STATus:QUEStionable:TEMPerature:ENABle?

This command determines which bits in the Questionable Temperature Condition Register will set bits in the Questionable Temperature Event register, which also sets the Temperature Summary bit (bit 4) in the Questionable Register. The variable <number> is the sum of the decimal values of the bits you want to enable.

Key Type: There is no equivalent front-panel key.

Factory Preset: 32767 (all 1's)

Range: 0 to 32767

#### **Questionable Temperature Event Query**

:STATus:QUEStionable:TEMPerature[:EVENt]?

This query returns the decimal value of the sum of the bits in the Questionable Temperature Event register.

**NOTE** The register requires that the associated PTR or NTR filters be set before a condition register bit can set a bit in the event register.

The data in this register is latched until it is queried. Once queried, the register is cleared

Key Type: There is no equivalent front-panel key.

#### **Questionable Temperature Negative Transition**

:STATus:QUEStionable:TEMPerature:NTRansition <number>

:STATus:QUEStionable:TEMPerature:NTRansition?

This command determines which bits in the Questionable Temperature Condition register will set the corresponding bit in the Questionable Temperature Event register when the condition register bit has a negative transition (1 to 0). The variable <number> is the sum of the decimal values of the bits that you want to enable.

Key Type: There is no equivalent front-panel key.

Factory Preset: 0

Range: 0 to 32767

#### **Questionable Temperature Positive Transition**

:STATus:QUEStionable:TEMPerature:PTRansition <number>

:STATus:QUEStionable:TEMPerature:PTRansition?

This command determines which bits in the Questionable Temperature Condition register will set the corresponding bit in the Questionable Temperature Event register when the condition register bit has a positive transition (0 to 1). The variable <number> is the sum of the decimal values of the bits that you want to enable.

Key Type: There is no equivalent front-panel key.

Factory Preset: 32767 (all 1's)

# 7 Menu Maps: Spectrum Analysis

This chapter provides a visual representation of the front-panel keys and their associated menu keys. These menu maps are in alphabetical order by the front-panel key label or oval cross-reference label. You can locate detailed information about each key/function at the page number listed in the figure title for each menu. For one-button measurement menus see the *One-Button Power Measurements User's and Programmer's Reference*.

## **Directions for Use**

Refer to the following notes to utilize the key-flow diagrams:

- Start from the upper left corner of each measurement diagram. Go to the right, and go from the top to the bottom.
- When changing a key from auto (with underline) to manual, just press that key one time.
- When entering a numeric value for **frequency**, a value with units, use the numeric keypad and terminate the entry with the appropriate unit selection from the softkeys displayed.
- When entering a numeric value for a unitless value, like Avg Number, use the numeric keypad and terminate the entry with the Enter front-panel key.
- Instead of using the numeric keypad to enter a value, it may be easier to use the front-panel knob or **Up/Down** arrow keys.

| Icon                 | Description                                                                                                    |
|----------------------|----------------------------------------------------------------------------------------------------|
| Display              | This represents the analyzer front-panel key.                                                                                               |
| Points/Symbol        | An oval represents additional levels of menus.                                                                                              |
| ADC Dither<br>On Off | This box shows how the softkey default condition is displayed. Default parameters or values are underlined wherever possible.               |
| †                    | A dagger to the left of a softkey indicates that when the key is pressed this is an active function.                                        |
| ‡                    | A double-dagger to the left of the softkey indicates a function that is not always available. It is dependent on other instrument settings. |
|                      | A bar on the left of two or more softkeys indicates that the keys are a mutually exclusive choice.                                          |

#### Table 0-1Menu Map Legend

## Alpha Editor Keys, 1 of 2

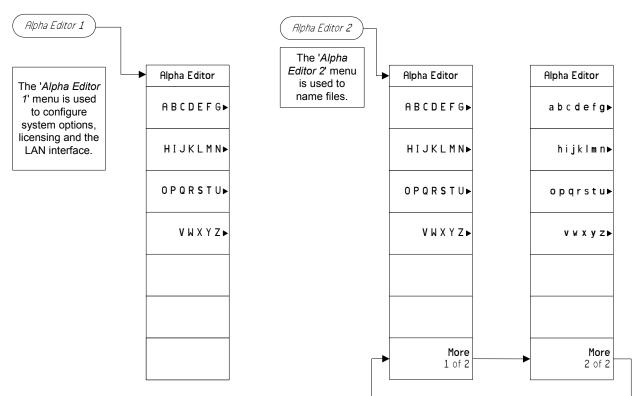

pe846a

Menu Maps: Spectrum Analysis Alpha Editor Keys, 1 of 2

#### Alpha Editor Keys, 2 of 2

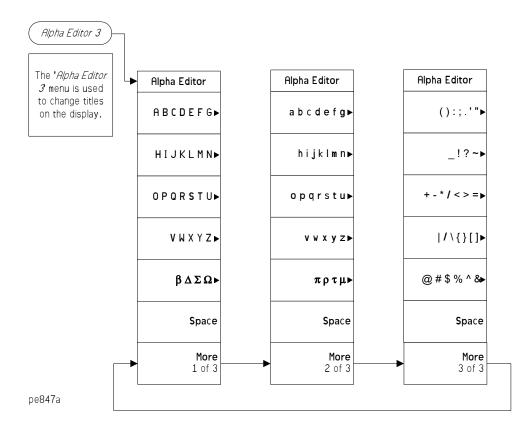

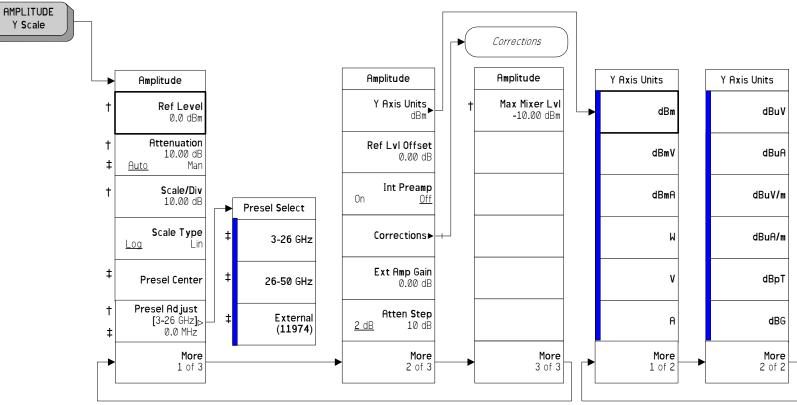

## AMPLITUDE Y Scale Key, 1 of 2 (See page 35)

amp y scale

#### AMPLITUDE Y Scale Key, 2 of 2 (See page 35)

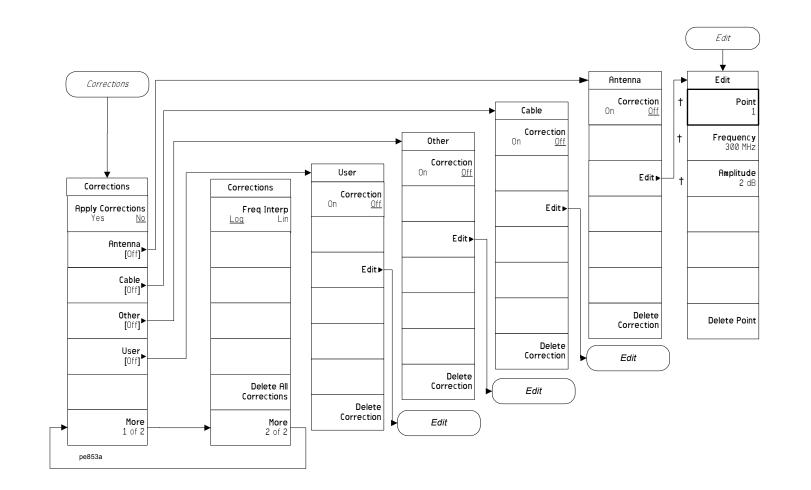

Auto Couple Key, 1 of 3 (See page 59)

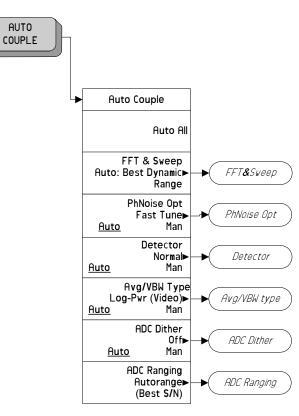

pe849a

Menu Maps: Spectrum Analysis Auto Couple Key, 1 of 3 (See page 59)

#### Auto Couple Key, 2 of 3 (See page 59)

pe850a

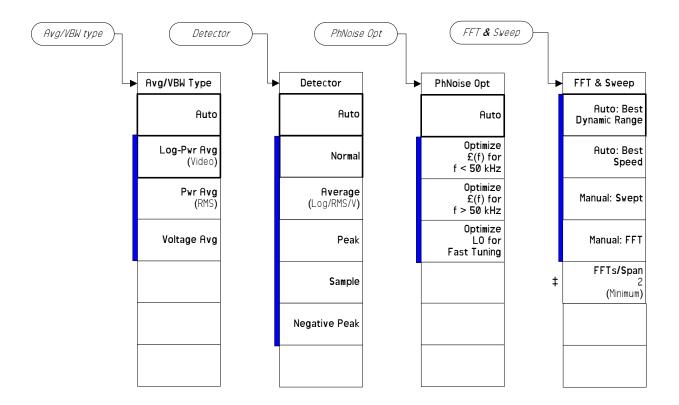

#### Auto Couple Key, 3 of 3 (See page 59)

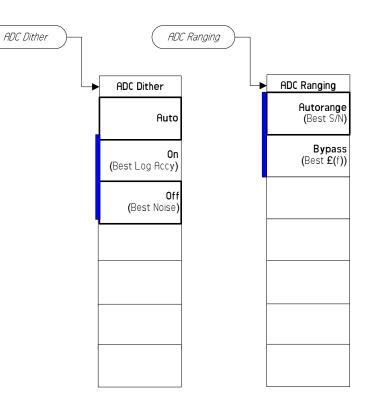

pe851a

Menu Maps: Spectrum Analysis Auto Couple Key, 1 of 3 (See page 59)

## BW/Avg Key (See page 73)

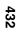

Menu Maps: Spectrum Analysis BW/Avg Key (See page 73)

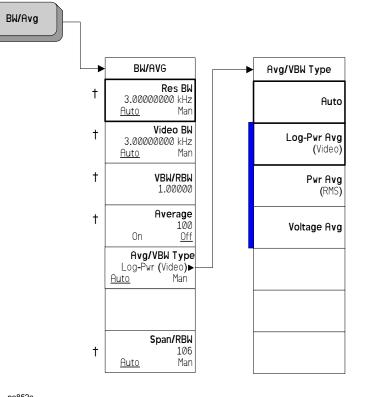

pe852a

# Det/Demod Key (See page 85)

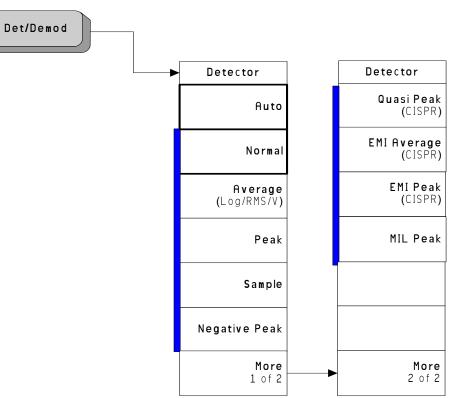

det/demod

Menu Maps: Spectrum Analysis Display Key, 1 of 2 (See page 97)

# Display Key, 1 of 2 (See page 97)

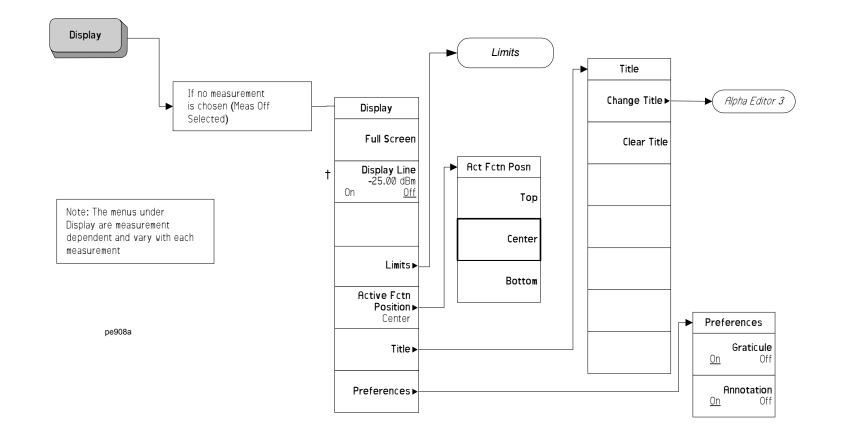

## Display Key, 2 of 2 (See page 97)

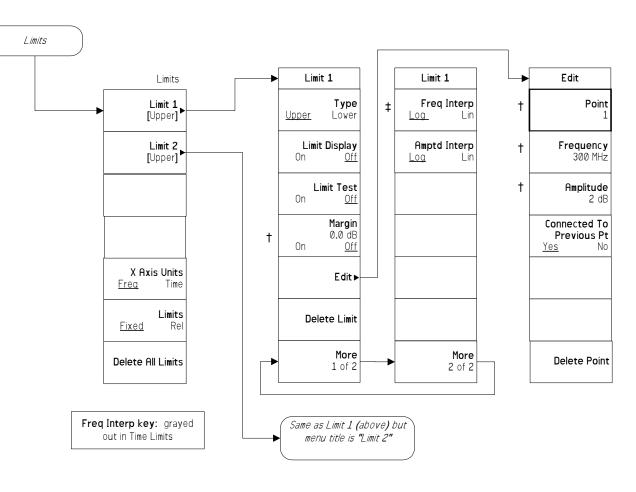

Limits (Display-2)

File Key, 1 of 6 (See page 119)

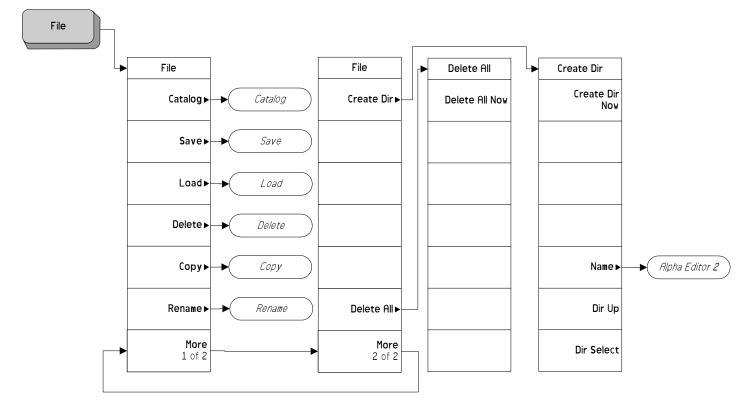

Menu Maps: Spectrum Analysis File Key, 1 of 6 (See page 119)

pe856a

## File Key, 2 of 6 (See page 119)

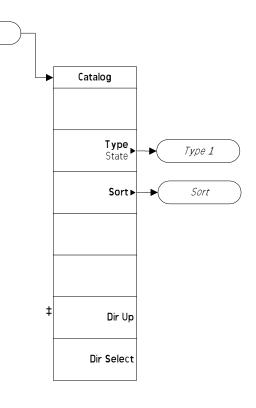

Menu Maps: Spectrum Analysis File Key, 1 of 6 (See page 119)

pe857a

Catalog

## File Key, 3 of 6 (See page 119)

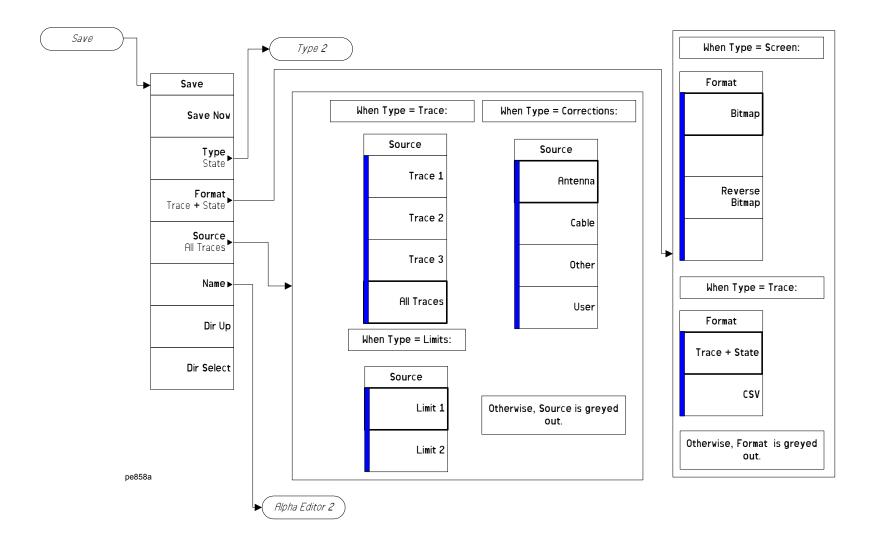

Menu Maps: Spectrum Analysis File Key, 1 of 6 (See page 119)

438

## File Key, 4 of 6 (See page 119)

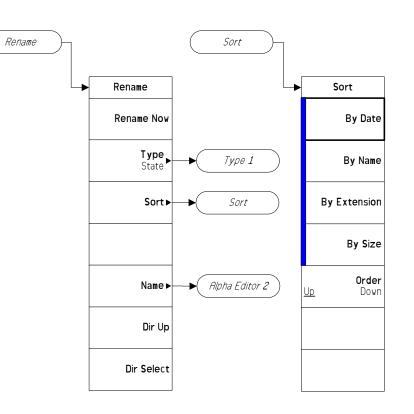

File (4)

Menu Maps: Spectrum Analysis File Key, 1 of 6 (See page 119)

## File Key, 5 of 6 (See page 119)

440

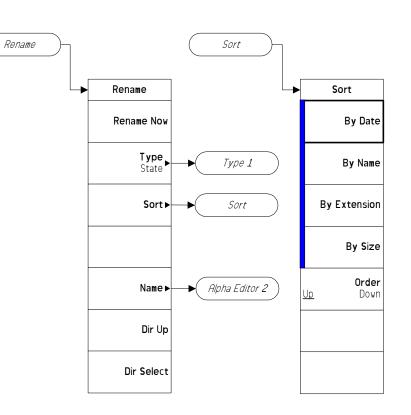

File (4)

## File Key, 6 of 6 (See page 119)

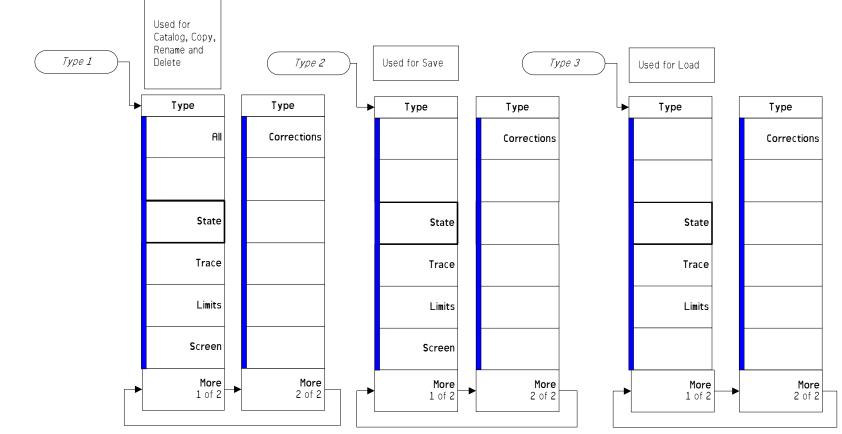

File (6)

# **FREQUENCY Channel Key (See page 149)**

FREQUENCY Channel

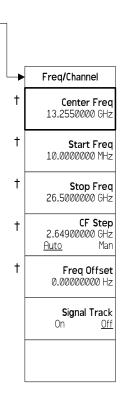

pe862a

# Input/Output Key (See page 157)

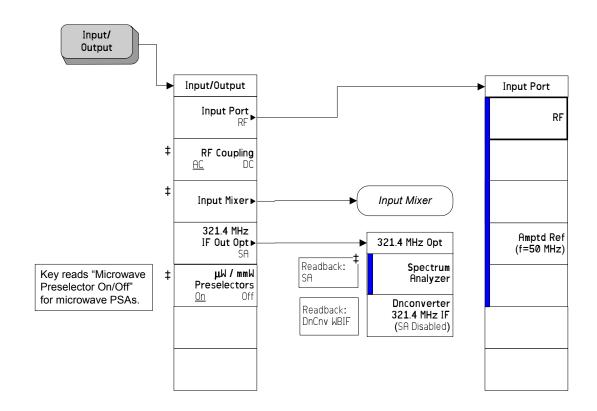

Input/Output

Menu Maps: Spectrum Analysis Input/Output Key (See page 157)

## Input/Output, 2 of 2 (See page 157)

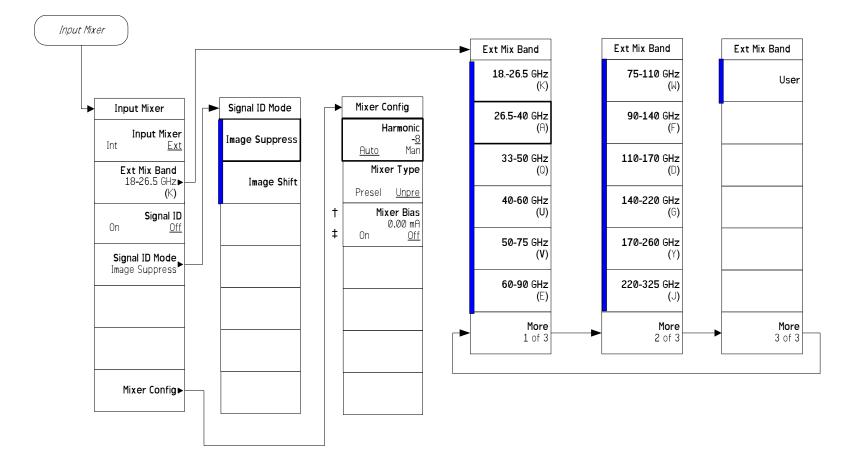

Input/Output(2)

# Marker Key (See page 175)

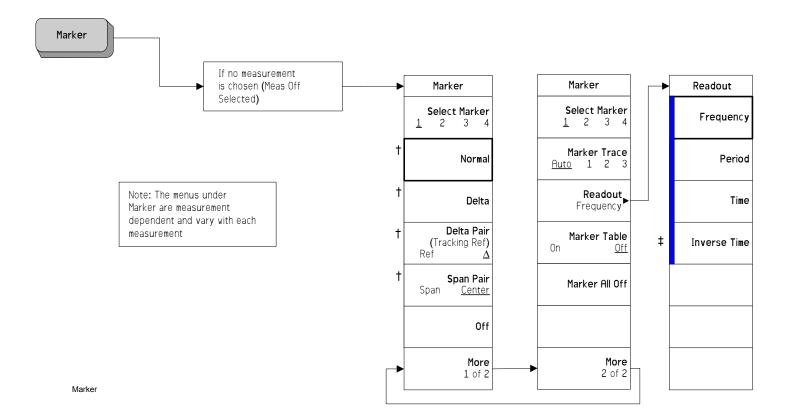

# Marker --> Key (See page 195)

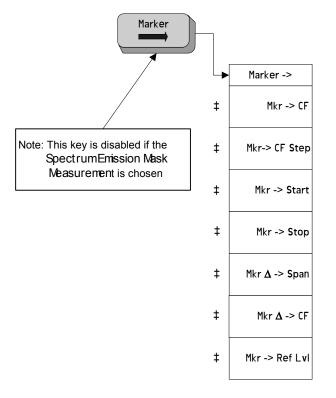

Marker ->

# Marker Fctn Key (See page 189)

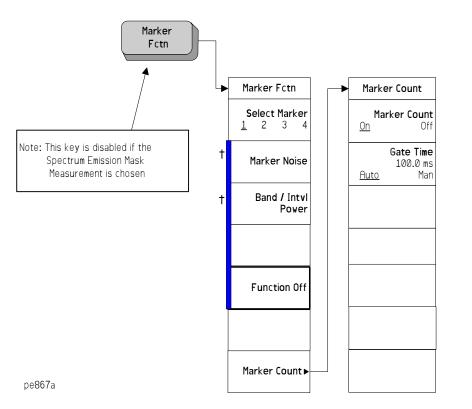

Menu Maps: Spectrum Analysis Marker Fctn Key (See page 189)

Menu Maps: Spectrum Analysis MODE Key (See page 199)

# MODE Key (See page 199)

448

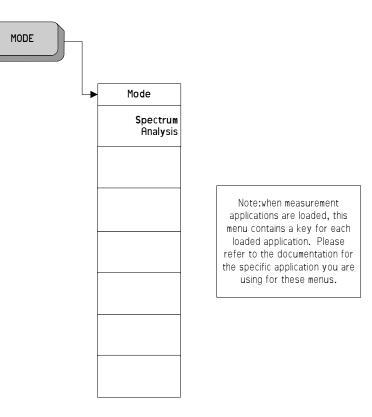

pe868a

# Peak Search Key (See page 213)

Peak Search Peak Search Peak Search Peak Table Search Param Peak Readout -b Continuous Pk Peak Excursn Peak Table Off Next Peak All On <u> On</u> 6.00 dB Pk Threshold -90.00 dBm Peak Sort Next Pk Right > Display Line Freq Amptd Peak Readout Peak Search Next Pk Left Search Param▶ < Display Line Param Max Min Search Peak Table► Pk-Pk Search Mkr -> CF **More** 1 of 2 More 2 of 2

pe869a

# Preset Key (See page 221)

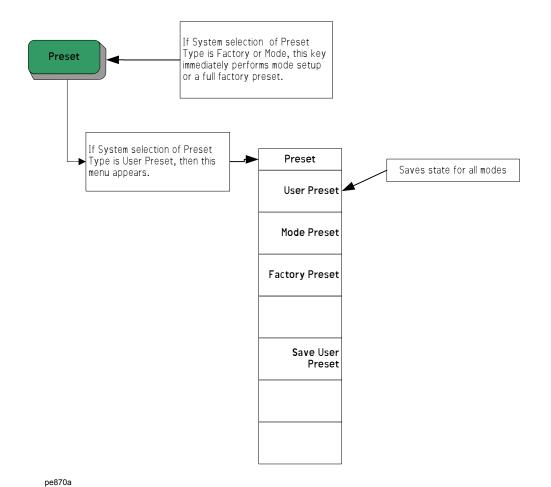

Menu Maps: Spectrum Analysis Preset Key (See page 221)

Chapter7

450

# Print Setup Key (See page 226)

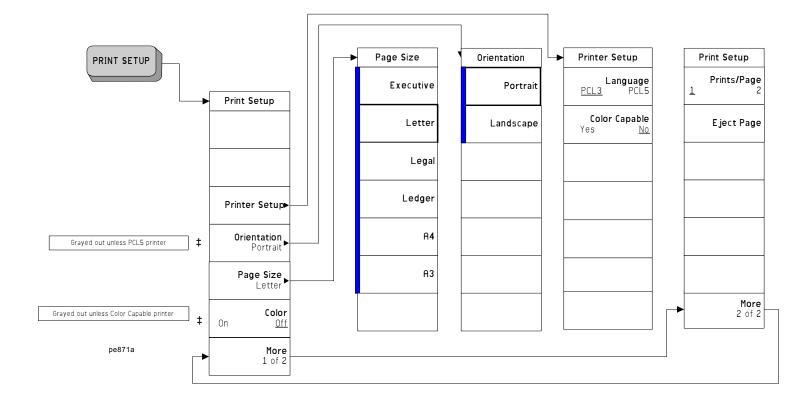

# SPAN X Scale Key (See page 237)

452

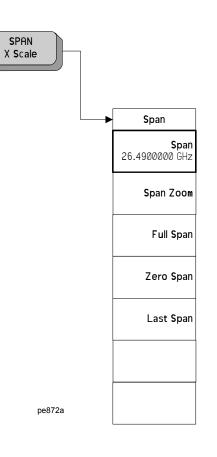

# Sweep Key (See page 241)

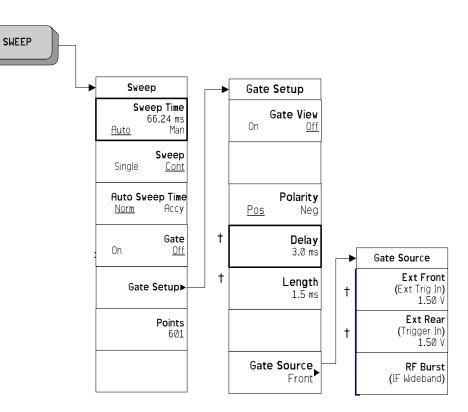

pe873a

System Key, 1 of 4 (See page 253)

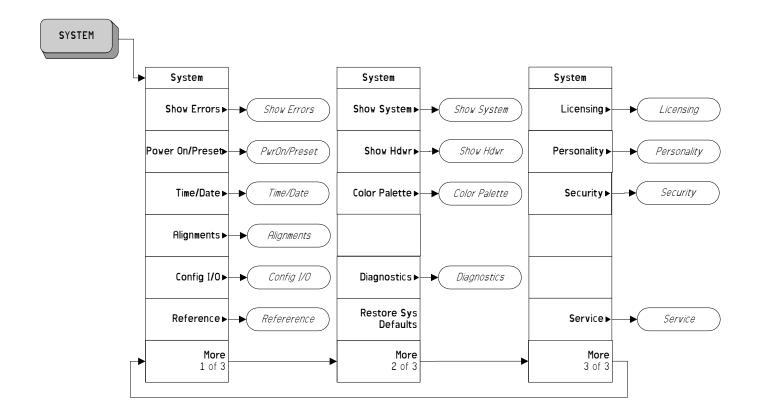

Menu Maps: Spectrum Analysis System Key, 1 of 4 (See page 253)

pe874a

## System Key, 2 of 4 (See page 253)

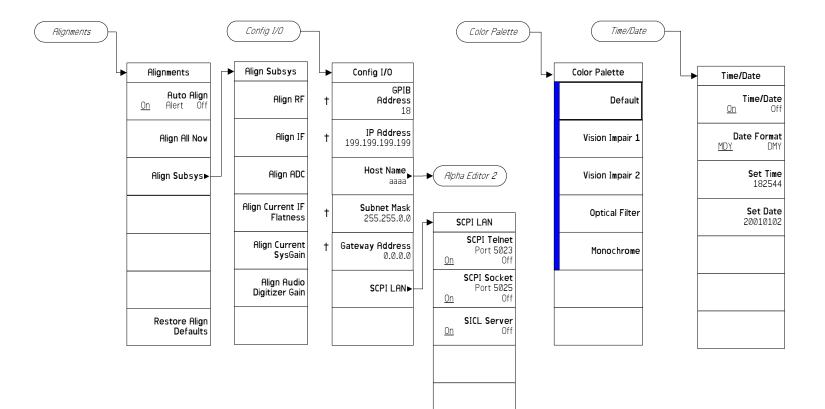

System (2)

455

Menu Maps: Spectrum Analysis

## System Key, 3 of 4 (See page 253)

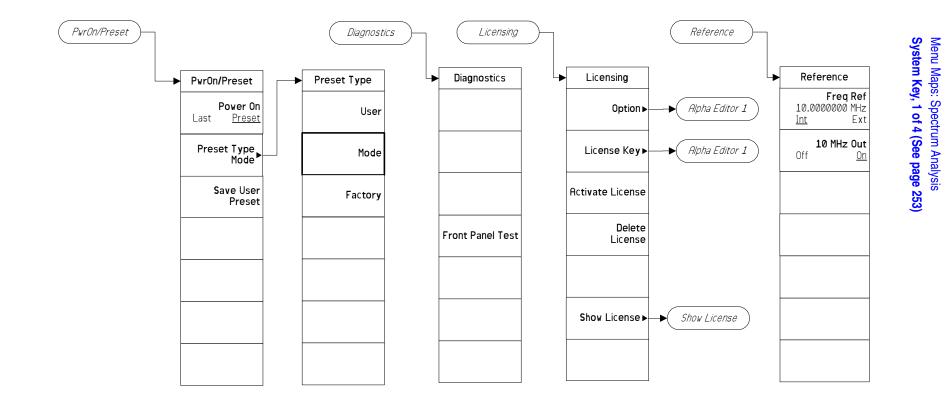

System (3)

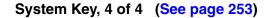

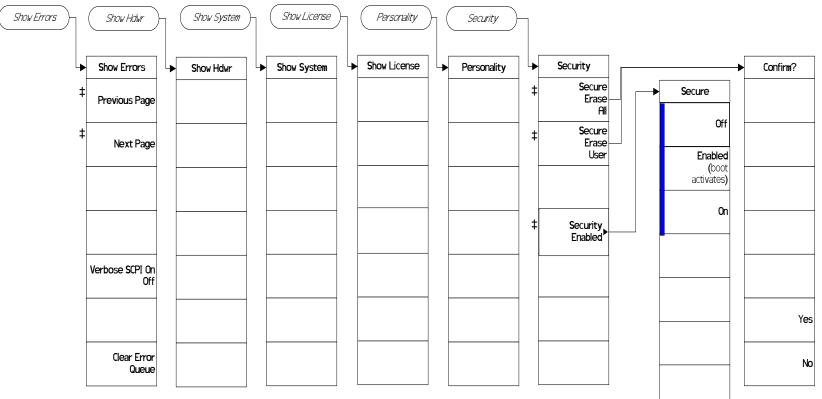

System(4)

# Trace/View Key (See page 295)

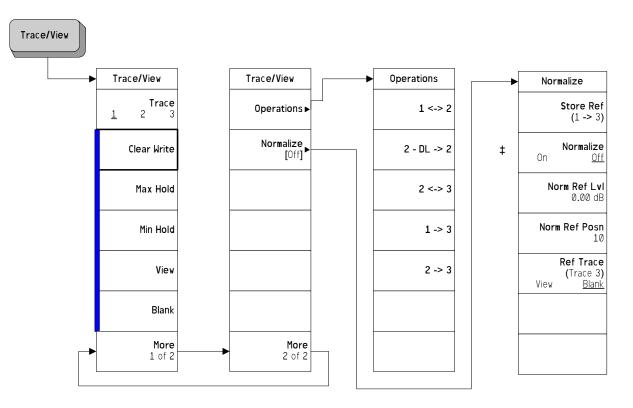

Menu Maps: Spectrum Analysis Trace/View Key (See page 295)

Trace/View

# Trig Key (See page 307)

Trig

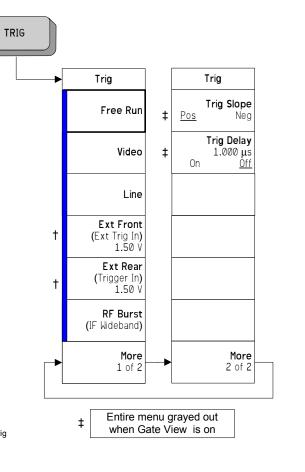

Menu Maps: Spectrum Analysis Trig Key (See page 307)

### Symbols

\*CLS, 383 \*ESE, 395, 396 \*ESR?, 395 \*LRN, 401 \*RST, 33 \*SRE, 392 \*STB?, 392

#### Numerics

10 dB step, 59 10 MHz Out key, 278 2 dB step, 59 26 - 50 GHz key, 44 3 - 26 GHz key, 44, 45 321.4 MHz output, 159, 160 488.2 IEEE commands, 399

#### A

Activate key, 286 ADC dither automatic, 69 off, 71 on, 71 ADC Dither key, 69 ADC ranging automatic, 72 bypass, 72, 73 ADC Ranging key, 72 align now, 405 Align ADC key, 266 Align All Now key, 264 Align Audio Digitizer Gain key, 268Align Current IF Flatness key, 267Align Current SysGain key, 267 Align IF key, 266 Align RF key, 265 Align Subsys key, 265 aligning ADC, 266 align all, 264 audio digitizer gain, 268 automatic align, 263 IF, 266 IF flatness, 267 RF, 265 subsystems, 265 system gain, 267 alignment functions, 293 alignments time corrections, 269 Alignments key, 262, 276 All key, 123

All Traces key, 132 alpha editor menu map, 425, 426 Amplitude key, 109 amplitude reference, 157 amplitude Y scale menu map, 427, 428 AMPLITUDE Y Scale front-panel key, 37 Amptd Interp key, 113 Amptd Ref key, 157 angle parameter (variables), 321 Annotation key, 118 antenna correction, 54 Antenna correction key, 54, 55, 56applet, 360 applications installing, 287 selecting, 205, 206, 208 applications, selecting, 205 Appling Corrections key, 53 arbitrary block data, 322 ASCII data format, 147 Attenuation key, 38 attenuator step 10 dB, 59 2 dB, 59 Attn Step key, 59 Auto Align key, 263 Auto All key, 61 auto couple, 61 menu map, 429, 430, 431 AUTO COUPLE front-panel key, 61 auto coupling Auto All, 61 Auto key, <sup>82</sup>, 89 phase noise, 67 Auto Sweep Time key, 243 Autorange key ADC ranging autorange, 72 Average key, 80, 91 averaging, 80 log-power, 81 power, 81 traces, 418, 419 type, 84 Auto, 82 Log power, 82 power, 83 voltage, 84 video, 81 voltage, 81 Avg/VBW Type key, 81, 84

phase noise, 69

#### В

B,M,T measurements, 328 Band/Intvl Power key, 191 bandwidth power, 191 bandwidth ratio video to resolution, 78 BASIC programming, 353 binary data order, setting, 147 bit pattern parameter (variables), 321 Bitmap format, 131 screen file, 121 Bitmap key, 131 Blank key, 299 block data arbitrary, 322 identifying block size, 322 parsing output, 322 book terms, 33 book, using, 33 boolean parameter (commands), 320 bottom/middle/top measurements, 328 bus clear command, 349 LAN, 342 LAN cable, 366 BW/Avg menu map, 432 BW/Avg front-panel key, 75, 177, 178, 179, 180, 183, 184, 185, 186, 187, 200, 201, 202, 203, 204By Date key, 125 By Extension key, 125 By Name key, 125 By Size key, 125 Bypass key, 73 byte order, setting data, 147

### С

C language addressing sessions, 373 closing sessions, 375 compiling and linking, 369 creating, 368 example, 371 opening session, 371 sessions, 372 using VISA library, 368 using VISA transition library, 369, 371

C programming, socket LAN, 360 cable correction, 54 cable, LAN, 366 calibration condition register, 411, 412 defaults, 268 frequency corrections on/off, 265 functions, 293 IEEE command, 399 monitoring status of, 396, 397 query, 399 time corrections. 269 calibration condition register, 411, 412 Catalog key, 122 Center Freq key, 150 center frequency, marker to, 216 CF Step key, 153 Change Title key, 116 changing frequency span, 237, 238, 239 Clear Error Queue key, 254 clear status, IEEE command, 399 Clear Title key, 117 Clear Write key, 297 clearing errors, 254 CLS command, 384 code, programming compatibility across PSA modes, 333.335 compatibility, PSA series versus VSA, 336 Color Capable key, 227 Color key, 230 color palette defaults, 280 selecting, 281 Color Palette key, 280 command complete, 401 commands boolean parameter, 320 compatibility across PSA modes, 333, 335 keyword parameter, 320 multiple on a line, 322 parameters, 320 PSA series versus VSA compatibility, 336 syntax, 317 termination, IEEE, 323 units parameter, 320 valid commands, 317 variable parameter, 320 variable parameter keywords, 320

compatibility, programming across PSA modes, 333 PSA series versus VSA, 336 condition of instrument, 379, 383 condition register, 383 Config I/O key, 269 configuration GPIB address, 270 host ID, 271 host name, 271 IP address, 270, 272 LAN, 273 configuring mixer, 169 Connected To Previous key, 109 connection errors, 361 connection refused error, 363 connection timed out error, 363 continuous measurements, 202 Continuous Pk key, 216 control keys, 35, 173, 211 Control LAN Telnet key, 273 Control SICL LAN key, 274 Control Socket LAN key, 273 controller, 376 controlling gate time, 193 Copy key, 139 Copy Now key, 140 copying files, 139, 140 correction antenna, 54, 55, 56 cable, 54 frequency, 56, 57, 58 other, 54 user, 54 correction constant default, 268 Corrections file type, 121 corrections applying, 53 time, 269 Corrections key, 53, 124 counter, 192 Coupling key, 158 couplings, 33 Create Dir key, 143 Create Dir Now key, 144 creating directories, 143 directories now, 144 CSV format, 130 CSV key, 130 CSV trace type, 120

## D

data arbitrary blocks, 322 data byte order setting, 147 data format, 147 data to a file moving, 146 date display on/off, 260 displaying, 260 setting, 260 Date Format key, 260 dBm key, 46 dBmV key, 47 dBuV key, 48, 49, 50 debugging errors in programs, 254default color palette, 280 Default key, 280 defaults LAN, 361 restoring system, 282 defining limits, 102 definitions dependencies/couplings, 33 example, 33 factory preset, 33 maximum value, 33 remote command, 33 state saved, 33 terms, 33 degree parameter(variables), 321 Delete key, 286 Delete All key, 145 Delete All Limits key, 116 Delete All Now key, 145 Delete key, 138 Delete Limit key, 111 Delete Now key, 138 Delete Point key, 111 deleting files, 138, 145 limits, 116 options, 286 Delta key, 178 Delta Pair key, 179 dependencies, 33 Dependencies/Couplings term, 33 destination trace 1, 136 trace 2, 136 trace 3, 137

# Index

Destination key, 136 Det/Demod menu map, 433 Det/Demod key, 87 detection auto on/off, 89 average, 91 negative peak, 93 normal, 91 peak, 92 **RMS**, 96 sample, 92 detector EMI, 93, 94, 95 MIL, 95 RMS averaging, 81 rules for auto selection, 90 Detector key, 87 phase noise, 69 device clear command, 349 diagnostics, 293 Diagnostics key, 282 Dir From/To key, 141 Dir Select key, 126, 133, 137, 139, 141, 143, 144 Dir Up key, 126, 133, 137, 139, 141, 143, 144 directories creating, 143, 144 selecting, 137 display marker readout, 185 frequency, 185 inverse time, 186 period, 185 time, 186 menu map, 434, 435 on/off, 118 trace, 154 Display front-panel key, 97 display line adjusting, 98, 99, 100, 101 Display Line key, 98, 99, 100, 101 display of gate setup, 246 display windows Marker Table, 187 displaying errors,  $\overline{253}$ pages, 254divisions, scaling, 39 documentation, using, 33

#### Е

echo, lack of, 346 edge trigger setup, 247, 248 Edit key, 107 editing

amplitude, 109 connecting points, 109 deleting limits, 111 deleting points, 111 frequency, 108 limits, 107, 108, 109, 111 points, 108, 109, 111 Eject Page key, 229 EMI Average key, 94 EMI detection, 93, 94, 95 EMI Peak key, 95 enable register service request, 386 error operation status register, 396 questionable status register, 397 error handling, 379 error information, during execution, 254 error messages, 364 error monitoring, 404, 407 errors clearing, 254 connecting remotely, 361 connection refused, 363 connection timed out, 363 displaying, 253 file moving/copying, 362 LAN troubleshooting, 360 no response from host, 363 packets lost, 362 timeout, 361 ESE command, 384 event enable register, 384 event register, 383 event status byte, enable and read, 399 event status enable, IEEE command, 399 event status register query and clear, 400 Example term, 33 Ext Amp Gain key, 58 Ext Front key, 309 Ext Mix Band key, 162, 163, 164, 165, 166 Ext Rear key, 310 external 1 gate trigger, 248 external 2 gate trigger, 249 external amplifier gain, 58 External key, 45 external mixing, 158

### F

factory defaults, 268 LAN, 361 Factory key, 259 Factory Preset key, 223 Factory Preset term, 33 faster measurements, display off, 118 FFT, 65 FFT & Sweep key, 62, 63, 65 FFTs/Span key, 66 file all, 123 catalog, 122 copy, 139 copy now, 140 corrections, 124 delete, 138 delete now, 138 format, 130 limits, 124 load now, 134 menu map, 436, 437, 438, 439, 440, 441, 444 name, 132, 143, 144 renaming, 141 renaming now, 141 save, 126 save now, 127 screen, 124 sort, 124, 135, 139, 141, 142 state, 124trace, 124type, 129, 135, 140, 142 , 123 file copying/moving errors, 362 File front-panel key, 119 file source, 131 all traces, 132trace 1, 131 trace 2, 132 trace3, 132 file type, 120, 139 Corrections, 121 Limits, 121 Measurement Results, 121 Screen, 121 State, 120 Trace, 120 files deleting, 145 limit lines, 134 filter negative transition, 383 positive transition, 383 finding peaks, 213, 214, 215, 216 finding programming errors in execution, 254 flatness corrections on/off, 265

format Bitmap, 131 CSV, 130 Reverse Bitmap, 131 Trace + State, 130 Format key, 130 format, data, 147 Free Run key, 308 Freq Interp key, 111 Freq Offset key, 154 Freq Ref key, 276 frequency channel menu map, 442 FREQUENCY Channel front-panel key, 149 frequency condition register, 412, 413, 414 frequency corrections on/off, 265 frequency count, 192 Frequency key, 56, 57, 58, 108, 185 frequency parameter (variables), 321 frequency reference, 276 Front key, 248 Front Panel Test key, 282 front-panel features (see Getting Started guide), 33 front-panel key AMPLITUDE Y Scale, 37 AUTO COUPLE, 61 Display, 97 File, 119 FREQUENCY Channel, 149 Input/Output, 157 Marker, 175 Marker -->, 195 Marker Fctn, 189 Meas Setup, 200 Measure Control, 201 MODE, 205 Mode Setup, 209 Peak Search, 213 Preset, 221 Print, 225 Print Setup, 226 Restart, 231 Save, 233 Single, 235 SPAN X Scale, 237 SWEEP, 241 System, 253 Trace/View, 295 TRIG, 307 front-panel keys Det/Demod, 87 MEASURE, 199

Full Screen key, 97 Full Span key, 238 Function Off key, 192

#### G

Gate Delay key, 247 Gate key, 244 Gate Length key, 248 Gate Setup key, 246 Gate Source key, 248 Gate Time key, 193 gate trigger source front/external 1, 248 Front/RF burst, 250 rear/external 2, 249 Gate View key, 246 Gated FFT measurement, 65 gated sweep functionality, 244 GPIB Address key, 270 GPIB bus information, 376 GPIB command statements, 376

### н

hardware monitoring status of, 397 hardware status, 379, 383, 407 Harmonic key, 169 high frequency signals, using external mixers, 158 Host ID, 271 Host Name key, 271 HP BASIC, 353 HP VEE, over socket LAN, 358 HP VISA libraries, 354 HP-IB address, 270

## Ι

identification mode, 168 identity, IEEE command options, query model number, query, 400 IEEE command, 401 IEEE command termination, 323 IEEE command, event status enable, 399 IEEE common commands \*commands, IEEE, 399 IF output, 159, 160 Image Shift key, 168 Image Supress key, 168 initiate measurement, 203, 405 Input Port key, 157 input/output menu map, 443 Input/Output front-panel key, 157 

### J

Java program, 360 programing socket LAN, 360

### K

key press counter, 282 keyboard lock, 293 keys control, 35, 173, 211 keyword parameter (commands), 320

## $\mathbf{L}$

LabView, using it over LAN, 358 LAN bus, 342 C program, 360 cable, 366 Java program, 360 SICL, 275, 353 socket programming, 349 sockets, 274 telnet, 273, 345 types of access, 273 using, 342 VEE program, 358 LAN defaults, 361 LAN troubleshooting, 360 Landscape key, 228 Language key, 227 Last Span key, 239 License Key key, 284 Licensing key, 284, 287, 288 limit off, 104 on, 104 test off, 105 test on, 105 Limit 1 key, 103 Limit 2 key, 103

## Index

Limit key, 104 limit type, 103 Limits file type, 121 limits amplitude, 109 connecting points, 109 deleting, 116 deleting limits editing limits, 111 deleting points, 111 editing, 107 fixed, 115interpolation, 111, 113 Lin, 111, 113 Log, 111, 113 lower, 103 margin, 106 point, 108relative, 115 segments, 114 test, 105 time, 108 units, 114 upper, 103 Limits key, 102, 115, 124 Line key, 309 Linear scale type, 40listener, 376 Load key, 133 Load Now key, 134 loading files, 134 limit lines from file, 134 local echo, lack of, 346 locating peaks, 213, 214, 215, 216 Log scale type, 40log-power averaging, 81 Log-Pwr Avg key, 82 lower limit type, 103 lower limit, 103

#### $\mathbf{M}$

manual, using, 33 margin off, 106 on, 106 Margin key, 106 marker menu map, 445 moving to center frequency, 216 Marker --> front-panel key, 195 Marker ->CF key, 195 Marker ->CF Step key, 195 Marker ->Ref Lvl key, 198 Marker ->Start key, 196 Marker ->Stop key, 196 Marker All Off key, 187 marker control mode Delta, 178 Delta Pair, 179 Normal, 177 Span Pair, 180 Marker Count key, 192 access. 192 Marker  $\Delta$  ->Span key, 197 marker fctn menu map, 447 Marker Fctn front-panel key, 189 Marker front-panel key, 175 marker function, 189 Marker Noise key, 189 Marker Table key, 187 marker to menu map, 446 Marker Trace key, 184 markers all off, 187 bandwidth power, 191 frequency readout, 185 inverse time readout, 186 moving, 195, 196, 197, 198, 213, 214 off, 183, 187, 192 peak continuous, 216 excursion, 217 minimum search, 215 next, 214 next left, 215 next right, 214 search, 219 threshold, 218 peak to peak search, 215 period readout, 185 readout, 185 search parameters, 216 selecting, 177, 184 time readout, 186 to center frequency, 195 to center frequency step, 195 to reference level, 198 to span, 197 to start frequency, 196 to stop frequency, 196trace assignment, 184 markers off, 177 Max Hold key, 298

Max Mixer Lvl key, 60 Maximum Value term, 33 Meas Setup front-panel key, 200 Measure Control front-panel key, 201 MEASURE front-panel key, 199 Measure key, 202 measurement gated FFT, 65 resume, 201 measurement errors monitoring status of, 397 measurement modes selecting, 205, 206, 208 Measurement Results file type, 121 measurements aborting, 204 bottom/middle/top, 328 increasing speed, 325 pausing, 202 resuming, 202 menu map alpha editor, 425, 426 amplitude Y scale, 427, 428 auto couple, 429, 430, 431 BW/Avg, 432 Det/Demod, 433 display, 434, 435 file, 436, 437, 438, 439, 440, 441, 444 frequency channel, 442 input/output, 443 marker, 445 marker fctn, 447 marker to, 446 mode, 448 peak search, 449 preset, 450 span X scale, 452 sweep, 453system, 454 trace/view, 458 trig, 459 message to other users, 293, 294 MIL detection, 95 MIL Peak key, 95 millimeter signals, using external mixers, 158 Min Hold key, 298 Min Search key, 215 mixer configuration, 169 Mixer Bias key, 170 Mixer Config key, 169 mixer level

adjusting, 60 Mixer Type key, 170 mixers, external, 158 Mkr to CF key, 216 mode menu map, 448 signal ID, 168 MODE front-panel key, 205 Mode key, 258 Mode Preset key, 223 Mode Setup front-panel key, 209 modes/applications loading, 287 monitoring errors, 404 monitoring instrument conditions, 396, 397 monitoring instrument status, 407 monitoring status, 405 monitoring the instrument, 379, Monochrome key, 281 moving data to a file, 146 markers, 195, 196, 197, 198, 213multiple users, system message to, 293, 294

### N

Name key, 132, 143, 144 naming files, 132, 143, 144 Negative Peak key, 93 negative transition filter, 383 Next Page key, 254 Next Peak key, 214 Next Pk Left key, 215 Next Pk Right key, 214 no response from host error, 363 Normal key, 91, 177 numeric data file format setting, 147

## 0

Off key marker, 183 one measurement, 202 OPC command, 384 openSocket, 360 operation complete, IEEE command, 401 operation condition register, 407, 408 operation status, 407 operation status register, 396 Optical Filter key, 281 Optimize L(f) key

frequencies, 68 frequencies>50 kHz, 68 Optimize LO key fast tuning, 68 Option key, 284 Option 123 321.4 MHz IF output, 159, 160 preselector selection, 160, 161 option 124 Video Out connector, 244options activating, 286 deleting, 286 query, 401selecting, 208 options, IEEE command, 401 Opton 1DS, 52 Order Up Down key, 125 orientation landscape, 228 portrait, 228 Orientation key, 228 other correction, 54 other users system message to, 293, 294 output 321.4 MHz, 159, 160 output data, identifying block size, 322

## Р

packet errors, 362 Page Size key, 229 pages displaying next, 254 displaying previous, 254 paper orientation, 228 parameter (variables), 320 parameters (commands), 320 parameters, variable, 320 Pause key, 202 Peak Excursn key, 217 Peak key, 92 peak search menu map, 449 Peak Search front-panel key, 213 Peak Search key, 219 percent parameter (variables), 321Period key, 185 persistent settings, 361 personalities selecting, 205, 206, 208 phase noise Auto, 67

optimization, 67, 68 phase parameter(variables), 321 PHNoise Opt key phase noise optimization, 67 pinging the analyzer, 364 Pk Threshold key, 218 Pk-Pk Search key, 215 Point key, 108 Points key, 250 Polarity key, 247 Portrait key, 228 positive transition filter, 383 power toggling internal preamp, 52 Y Axis Units, 45 dBm, 46 dBmV, 47 dBuV, 48, 49, 50 volts, 47 watts, 47 power averaging, 81 power condition register, 419, 420 power on preset, 255 Power On key, 256 Power On/Preset key, 255 power parameter (variables), 321 power-on time, 294 power-on status clear, IEEE command, 403 preamp, internal, 52 Presel Adjust key, 42 Presel Center key, 40 preselector adjusting, 42 selection, 44, 45 preselector center, 40 preselector selection, 44, 45, 160, 161 Preset factory, 223 mode, 223 power on, 255 user, 222 preset, 404 factory, 259 menu map, 450mode, 258 saving, 224, 259 status registers, 409 user, 257 preset defaults LAN, 361 Preset front-panel key, 221 Preset Type key, 257 Previous Page key, 254

print aborting, 225 Print front-panel key, 225 Print Setup front-panel key, 226 printer color, 230 color capability, 227 compatibility, 226 eject page, 229 language PCL3, 226 PCL5, 226 language, PL3/PL5, 227 orientation, 228 landscape, 228 portrait, 228 paper size, 229 printer language, 226 prints per page, 229 printer setup, 226 Printer Setup key, 226 printer, parallel HP printers, 226 printing monitoring status of, 396 printout orientation, 228 Prints/Page key, 229 programmer's reference, using, 33 programming command parameters, 320 command syntax, 317 compatibility among PSA modes, 333, 335 compatibility, PSA series versus VSA, 336 example using C language, 371 SCPI basics, 317 socket LAN, 349, 360 using C language, 368 valid commands, 317 via LAN, 349 with C, 360 with Java, 360 programming commands,IEEE, 399 programming errors, debug information, 254 PSA series versus VSA (programming compatibility), 336 Pwr Avg key, 83

#### Q

Quasi Peak key, 93 questionable condition register, 409, 410 questionable status register, 396, 397

### R

ratio VBW/RBW, 78 Readout key, 185 real number data format, 147 Rear key, 249 rear-panel features (see Getting Started guide), 33 recall, IEEE command, 403 Ref Level key, 37 Ref Lvl Offset key, 51 reference level key, 37 reference level offset, 51 register calibration condition, 411, 412 frequency condition, 412, 413, 414 integrity condition, 414, 415 integrity signal condition, 416, 417operation condition, 407, 408 power condition, 419, 420 questionable condition, 409, 410 temperature condition, 421, 422 registers, 386 calibration condition, 411, 412 condition, 383 event, 383 event enable, 384 operation, 396 questionable, 396 service request enable, 393 standard event status, 394 status byte, 392 relative power parameter (variables), 321 Remote Command term, 33 Rename key, 141 Rename Now key, 141 renaming files, 141 Res BW key, 75 reset, IEEE command, 404 resolution bandwidth, 75 adjusting, 75 Resolution BW Auto Man, 75 Restart front-panel key, 231 restart the measurement, 201 Restor Sys Defaults key, 282 Restore Align Defaults key, 268 restoring defaults, 268 system defaults, 282

results data, identifying block size, 322 Resume key, 202 resume the measurement, 201 Reverse Bitmap format, 131 Reverse Bitmap key, 131 RF burst gate trigger, 250 RF Burst key, 250, 310 RF Coupling key, 158 RF key, 157 RMS detection (averaging), 83 RMS detection command (averaging), 81, 96 RST term, 33

### $\mathbf{S}$

Sample key, 92 save file, 126 Save front-panel key, 233 Save key, 126 Save Now key, 127 Save User Preset key, 224, 259 save, IEEE command, 404 saved state, 33 saving trace data, 145 user preset, 224, 259 scale per division, 39 scale type Linear, 40 Log, 40 Scale Type key, 40 Scale/Div key, 39 SCPI version of, 294 SCPI errors during execution, 254 SCPI LAN control, 274 socket, 273 telnet, 273 SCPI LAN key, 273 SCPI language basic info, 317command parameters, 320 command syntax, 317 keyword parameters, 320 valid commands, 317 SCPI socket control port, 274 screen divisions, scaling, 39 Screen file type, 121 Screen files Bitmap, 121 Screen key, 124 Search Param key, 216

searching parameters, 216 peak excursion, 217 peak threshold, 218 peaks, 213, 214, 215, 216 Security (Enable), 289 Security Erase All key, 288 Security Erase User, 288 Select Marker key, 177 selecting ac coupling, 158 amplitude reference, 157 color palette, 281 dc coupling, 158 directories, 126, 133, 137, 139, 141, 143, 144 display color schemes, 280, 281 external mixing, 162, 163, 164, 165, 166 frequency reference external, 276 internal, 276 instrument modes, 206 marker pairs, 177 markers, 177 Marker Trace, 184 mixing bands, 162, 163, 164, 165, 166 modes, 206 signal ID, 168 signal indent, 167 single or continuous sweep, 242 source, 141 sweep time, 241 sweep type FFTs/Span, 66 time gate, 244, 246 selecting printer paper size, 229 selecting the preselector, 44, 45, 160, 161 self-test, 405 serial number, query, 400 Service key, 293 service request enable register, 386, 393 service request, IEEE command, 404service requests, 379, 383, 387 Set Date key, 262 Set Time key, 261 setting center frequency, 150 center frequency step, 153 date, 262 frequency offset, 154 numeric data file format, 147

parameters peak search, 219 start frequency, 151 stop frequency, 152 the input port, 157 time, 261 time and date, 260 trigger external trigger input, 309, 310 free run, 308 line, 309 offset. 312 polarity, 310 RF Burst, 310 time delay, 311 video, 308 setup gate view, 246 show errors, 253 Show Errors key, 253 Show Hdwr key, 279 Show License key, 286 Show System key, 278 showing hardware, 279 license, 286 system, 278 SICL LAN, 353 SICL over LAN, 275 Signal ID Mode key, 168 Signal Indent key, 167 Signal Track key, 155 Single front-panel key, 235 single measurement, 202 socket LAN programming, 358 with C program, 360 with Java program, 360 socket programming, 349 sockets over LAN, 274 sort by date, 125 by extension, 125 by name, 125 by size, 125order up down, 125 Sort key, 124, 135, 139, 141, 142 source selecting, 141 Source key, 131 Span key, 237, 238 Span Pair key, 180 span X scale menu map, 452 SPAN X Scale front-panel key, Spectrum Analysis key, 206

SRE command, 384 SRQ, 379, 383, 404 SRQ command, 387 standard event status, 394 enable register, 396 standard event status byte, enable and read, 399 standard event status register, IEEE command, 400 Start Freq key, 151 start measurement, 203, 405 State file type, 120 state get data, 401 recalling, 403 saved, 33 saving, 404 State key, 124 State Saved term, 33 states automatic detection, 89 status preset, 409 status byte clearing, 399 register system, 379, 383, 389, status byte register, 391 status byte, IEEE command, 405 status enable register, 396 status register operation status, 396 questionable status, 397 status registers, 389, 390 operation, 396 questionable, 396 setting and querying, 384 status subsystem, 407 STB command, 384 Stop Freq key, 152 string parameter (variables), 321 Subnet Mask key, 272 sweep menu map, 453 monitoring status of, 396 Sweep Cont/Single key, 242 SWEEP front-panel key, 241 sweep points, 250 sweep states, switching, 243 Sweep Time key, 241 sweep time, automatic, 243 sweep trigger edge setup, 247 sweep trrigger edge setup, 247, 248synchronization, 401, 406 system

menu map, 454 System front-panel key, 253 system message, 293, 294

#### Т

talker, 376 telnet over LAN, 273 telnet, using, 345 temperature condition register, 421, 422 terms \*RST, 33 book, 33 definition, 33 dependencies/couplings, 33 example, 33 factory preset, 33 maximum value, 33 maximum valuet, 33 remote command, 33 state saved, 33 test limits, 105 margin, 106 Test key, 105 test, IEEE command, 405 throughput, improving, 325 time display on/off, 260 displaying, 260 setting, 260, 261 time corrections, 269 time gate, 244, 246 Time key, 186 limits frequency, 108 time parameter (variables), 321 time selective spectrum analysis, 72 time since power-on, 294 Time/Date key, 260 timeout errors, 361 timing control, 401, 406 Title key, 116 Trace file type, 120 trace destination, 136 points, 145 saving, 145 transfer data, 145 Trace + State format, 130 key, 130 Trace + State trace type, 120 Trace 1 key, 131, 136 Trace 2 key, 132, 136

Trace 3 key, 132, 137 trace averaging, 418, 419 trace data format, 322 trace display, 154 trace format, 147 Trace key, 124, 297 trace points, 296 trace type CSV, 120 Trace + State, 120 trace/view menu map, 458Trace/View front-panel key, 295 trig menu map, 459 Trig Delay key, 311 TRIG front-panel key, 307 Trig Offset command, 312 Trig Slope key, 310 trigger monitoring status of, 396 trigger measurement, 203 trigger polarity, gate, 247 trigger source gate, 248, 249, 250 trigger, IEEE command, 405 turning markers off, 183 type lower limit, 103 upper limit, 103 Type key, 103, 123, 129, 135, 139, 140, 142

### U

units parameter (commands), 320 unlocked hardware monitoring status of, 397 upper, 103 upper limit, 103 USB connection, 275, 276 user correction, 54 User key, 257 User Preset key, 222 user's reference, using, 33 using external mixers, 158

### v

variable parameter (commands), 320 variables angle parameter, 321 bit\_data parameter, 321 degree parameter, 321 frequency parameter, 321 integer parameter, 320 parameters, 320

percent parameter, 321 phaseparameter, 321 power parameter, 321 relative power parameter, 321 string parameter, 321 time parameter, 321 voltage parameter, 321 VBW/RBW key, 78 VBW/RBW ratio, 78 VEE over socket LAN, 358 VEE, using it over LAN, 358 video averaging, 81 video bandwidth, adjusting, 77 Video BW, 77 Video BW key, 77 Video key, 308 Video Out connector functionality, 244View key, 298 view of gate setup, 246 VISA libraries, 354 VISA library, 369, 371 Vision Impair 1 key, 280 Vision Impair 2 key, 281 voltage averaging, 81 Voltage Avg key, 84 voltage parameter (variables), 321 Volts key, 47 VSA versus PSA series (programming compatibility), 336 VTL, compiling and linking C language, 369

### W

wait, IEEE command, 406 Watts key, 47 windows Marker Table, 187

## X

X Axis Units key, 114

## Y

Y Axis Units dBm, 46 dBmV, 47 dBuV, 48, 49, 50 volts, 47 watts, 47 Y Axis Units key, 45

### $\mathbf{Z}$

Zero Span key, 238

# Index